# **Instrukcja obsługi METTLER TOLEDO Wagi analityczne Excellence Plus XP**

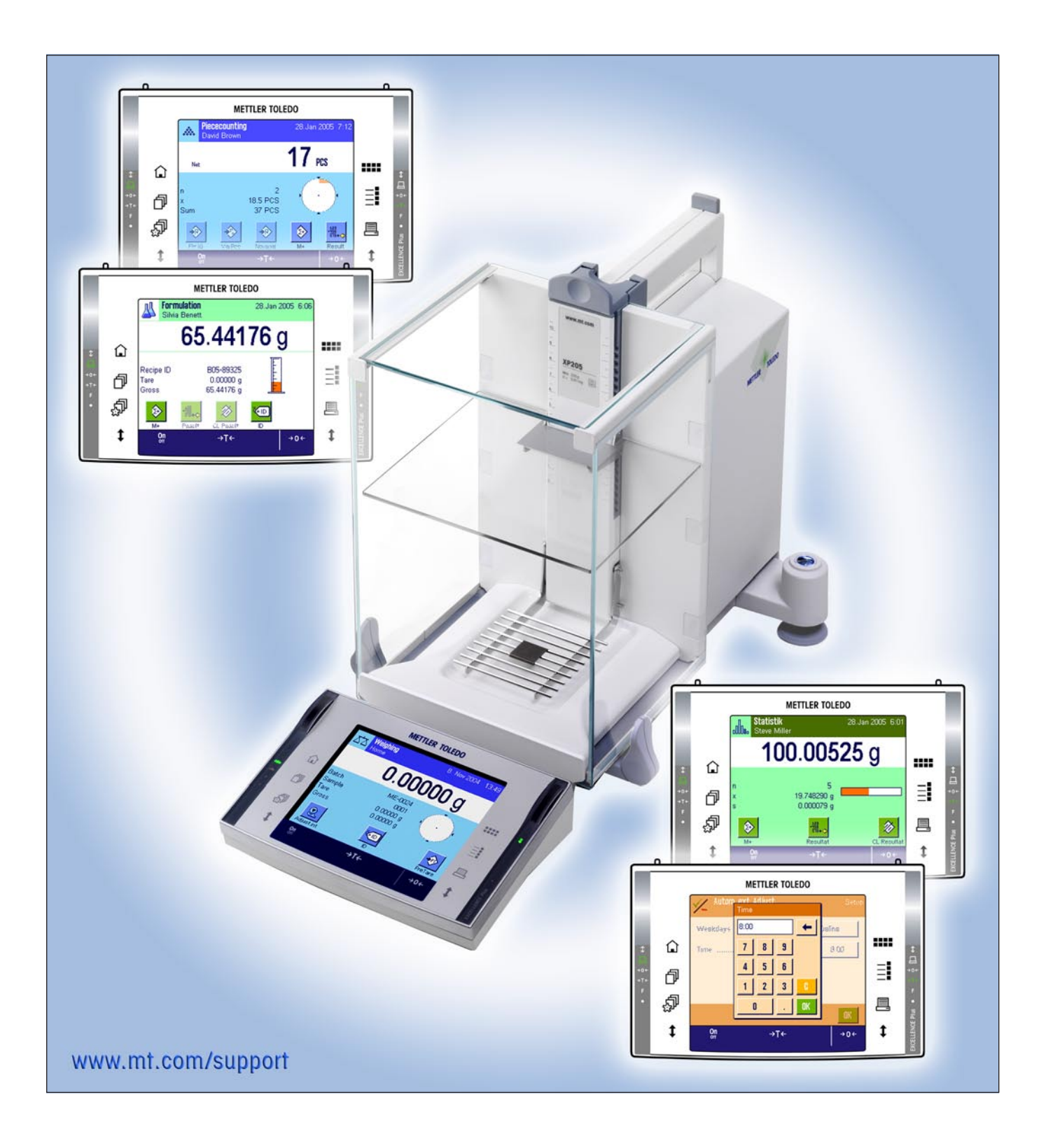

# **Ogólny opis wagi analitycznej excellence plus XP**

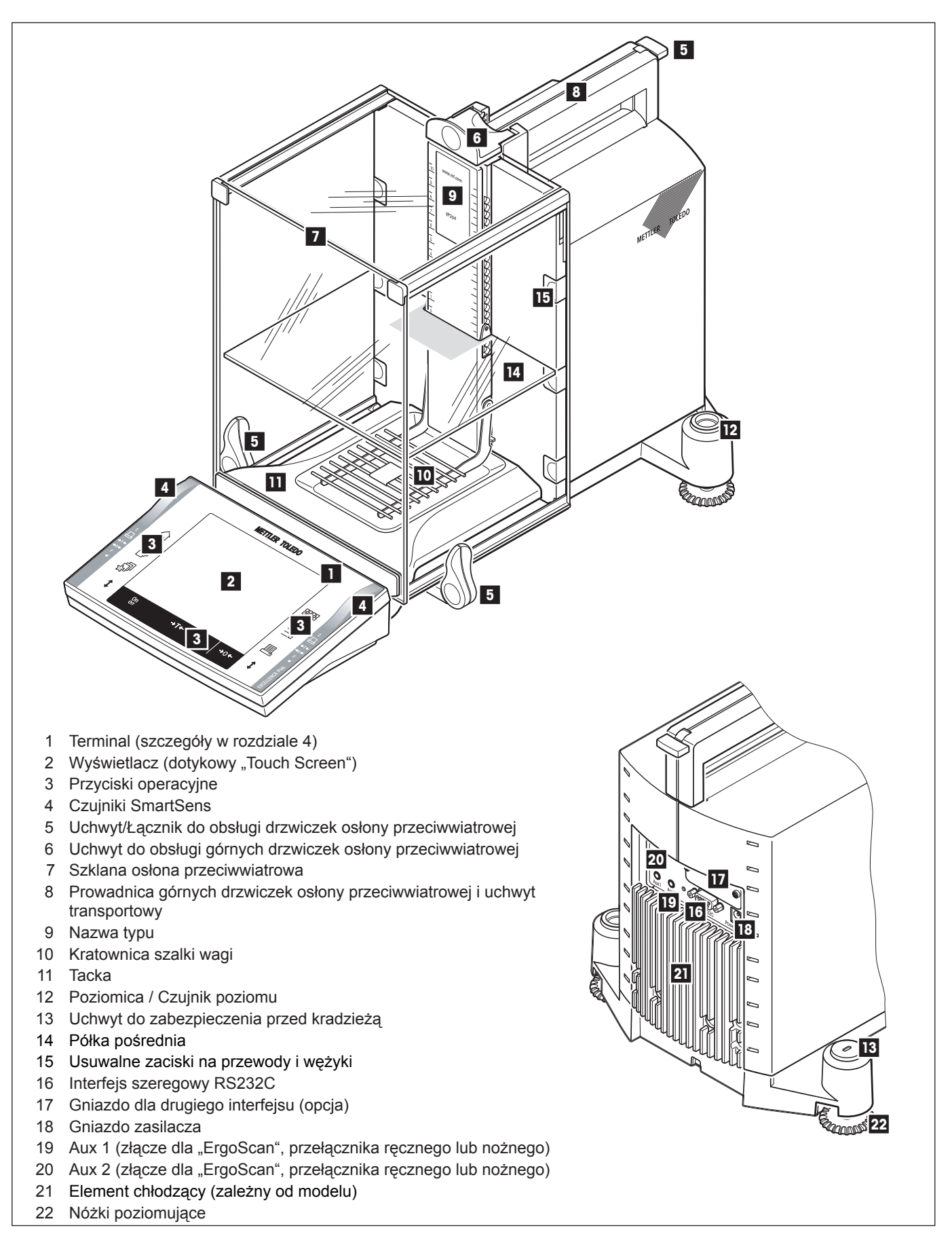

 $\overline{4}$ 

# Spis treści

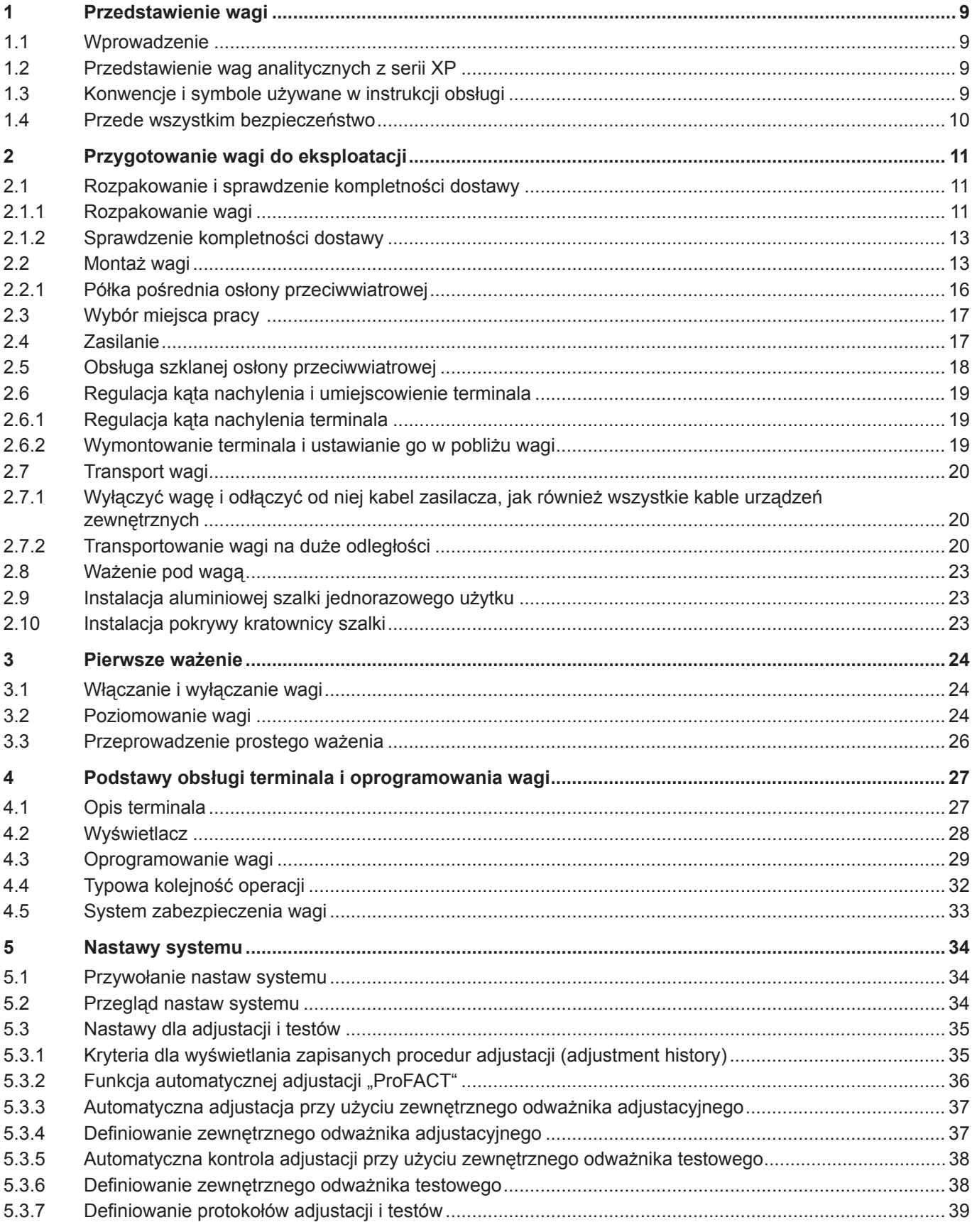

 $\overline{5}$ 

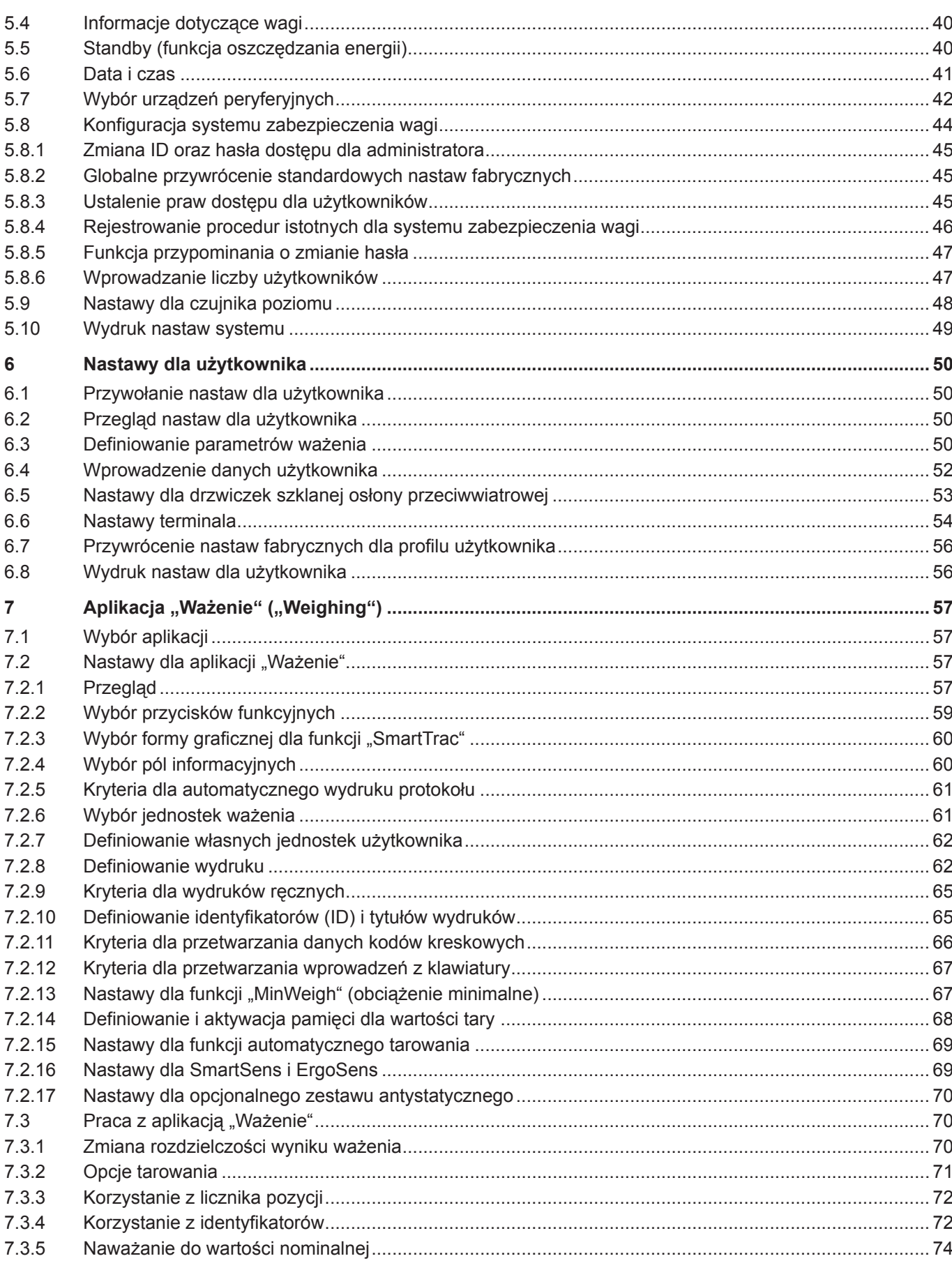

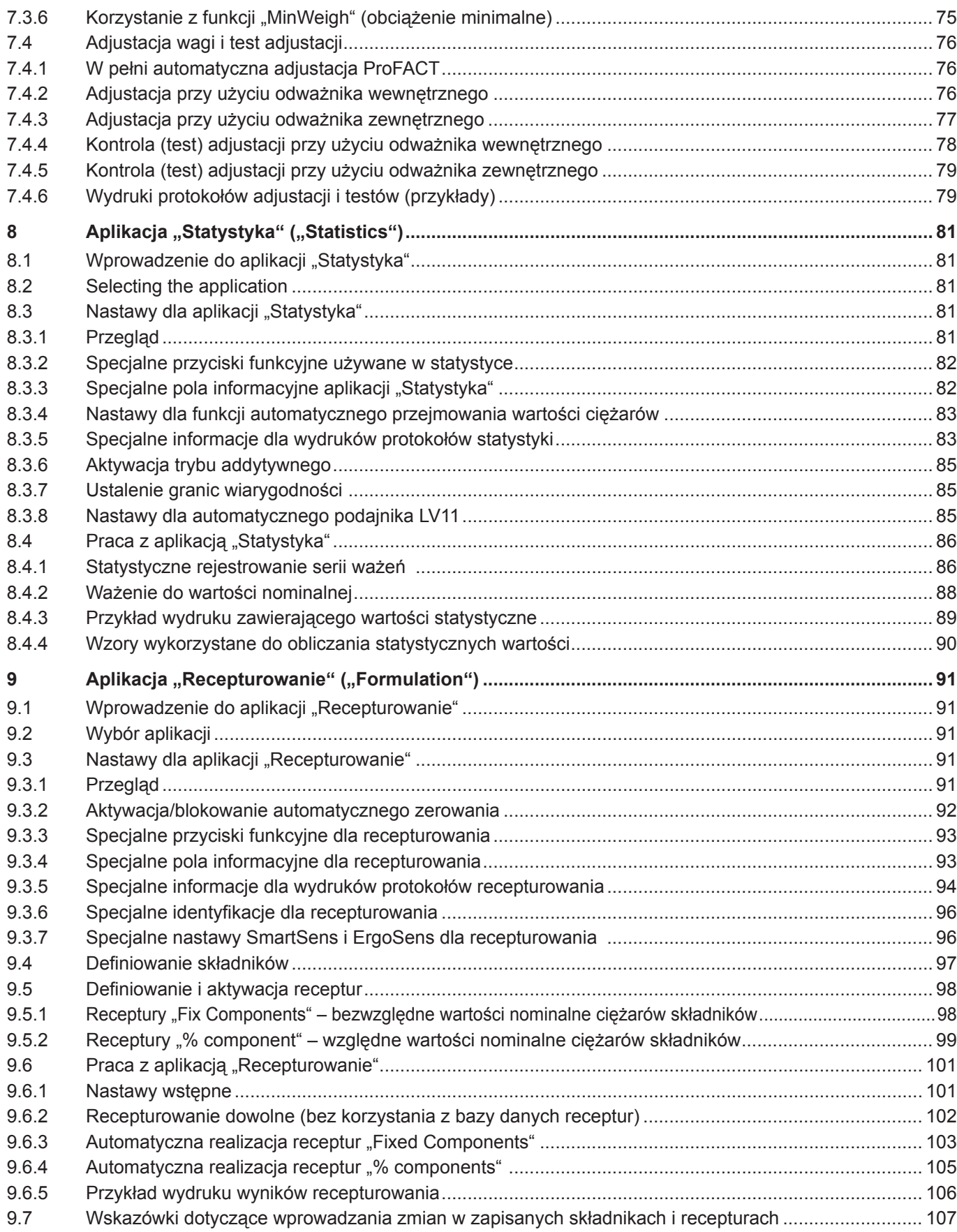

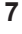

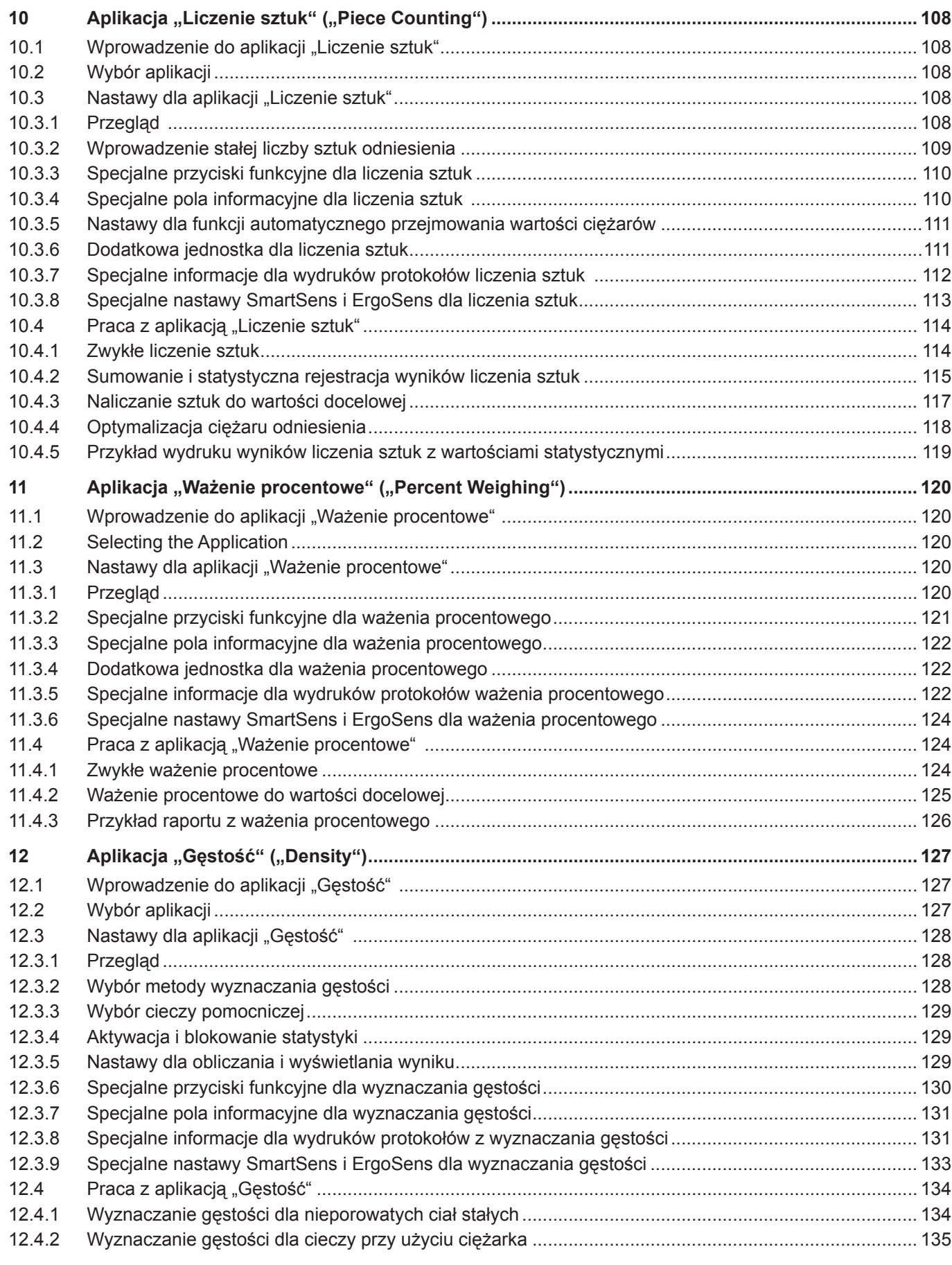

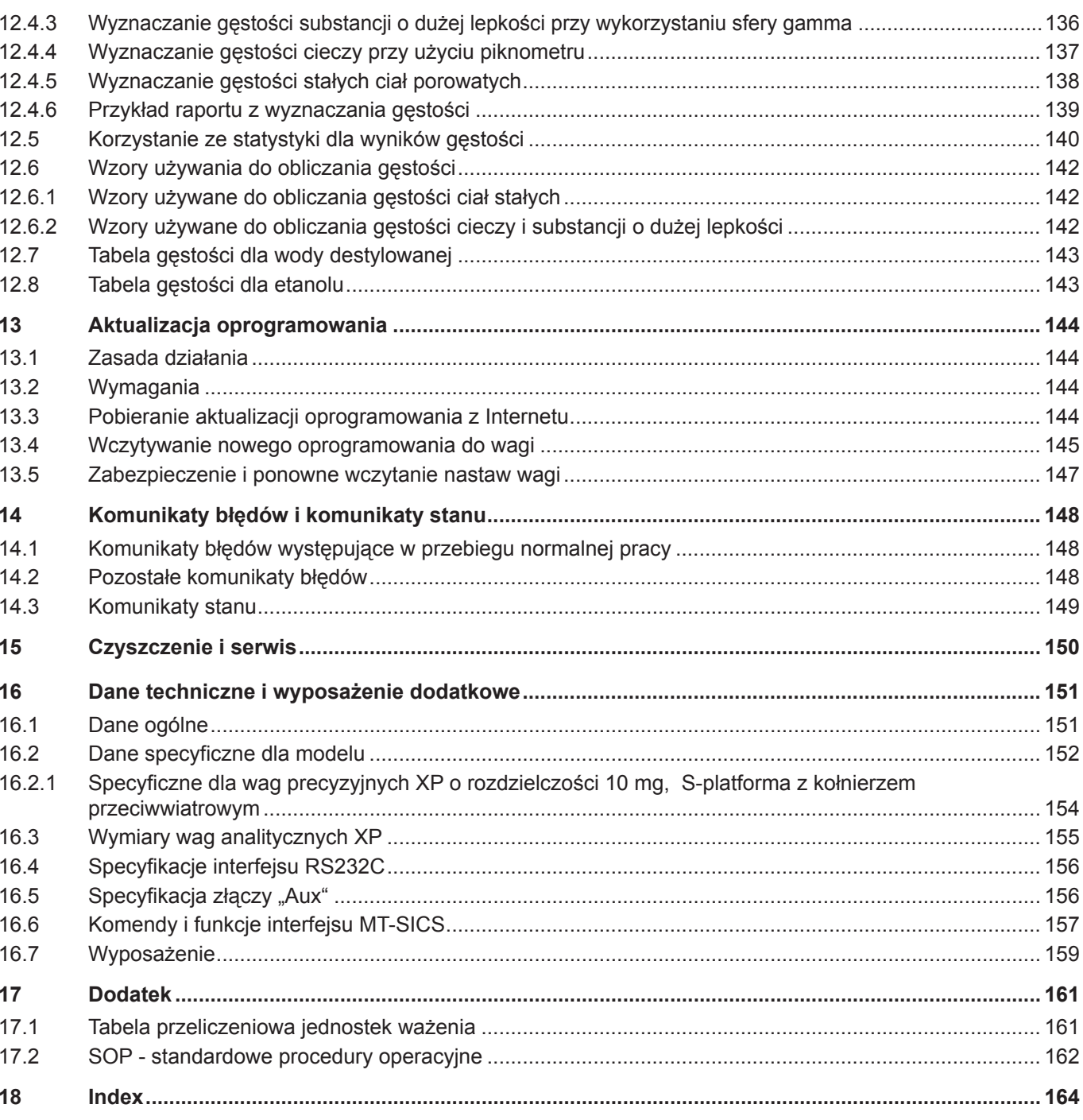

 $\overline{\bf 8}$ 

# <span id="page-8-0"></span>**1 Przedstawienie wagi**

Rozdział ten zawiera podstawowe informacje dotyczące posiadanej przez Państwa wagi. Prosimy o uważne przeczytanie niniejszego rozdziału, nawet jeśli macie już Państwo doświadczenie w pracy z wagami METTLER TOLEDO. Prosimy zwrócić szczególną uwagę na zasady bezpieczeństwa!

### **1.1 Wprowadzenie**

Dziękujemy, że zdecydowali się Państwo na zakup wagi firmy METTLER TOLEDO.

Wagi analityczne z serii XP łączą w sobie dużą liczbę funkcji ważenia i adjustacji z niespotykanym komfortem obsługi. Wagi te wyposażone są w funkcję umożliwiającą wczytywanie aktualizacji oprogramowania z Internetu.

Niniejsza instrukcja obsługi dotyczy wszystkich wag analitycznych serii XP. Jednak różne modele posiadają różną charakterystykę w zakresie wyposażenia i wykorzystania. W tekście zamieszczono specjalne notatki, które wskazują na związane z tym różnice w obsłudze.

### **1.2 Przedstawienie wag analitycznych z serii XP**

Seria wag analitycznych XP składa się z wag różniących się między sobą zakresem ważenia i rozdzielczością. Poniższe cechy są wspólne dla wszystkich modeli serii XP:

- Szklana osłona przeciwwiatrowa z drzwiczkami napędzanymi silnikiem, co umożliwia dokładne ważenie nawet w niestabilnych warunkach otoczenia.
- W pełni automatyczna adjustacja "ProFACT" przy wykorzystaniu odważników wewnętrznych.
- Wbudowany czujnik poziomu, podświetlana poziomica oraz Pomocnik dla szybkiego i łatwego poziomowania wagi.
- Wbudowane aplikacje umożliwiające zwykłe ważenie, obliczenia statystyczne, recepturowanie, liczenie sztuk, ważenie procentowe i oznaczanie gęstości.
- Interfejs RS232C.
- Graficzny terminal dotykowy ("Touch Screen") z kolorowym wyświetlaczem.
- Dwa bezdotykowe, programowalne czujniki ("SmartSens") pozwalające na przyśpieszenie wykonywania często powtarzających się czynności.

Krótki opis standardów, dyrektyw oraz metod zapewniania jakości: Wagi analityczne serii XP spełniają wymagania ogólnie przyjętych standardów i dyrektyw. Obsługują one standardowe procedury, specyfikacje, techniki pomiarowe i dokumentację zgodnie z **GLP** (**G**ood **L**aboratory **P**ractice - Dobra Praktyka Laboratoryjna) oraz pozwalają na tworzenie **SOP** (**S**tandard **O**perating **P**rocedure - Standardowa Procedura Operacyjna). W związku z tym dokumentacja dotycząca metod pomiarowych i czynności adjustacyjnych staje się niezmiernie istotna. W tym celu zalecamy stosowanie drukarek znajdujących się w ofercie METTLER TOLEDO. Drukarki te są najlepiej przystosowane do współpracy z wagami analitycznymi z serii XP. Wagi analityczne XP posiadają deklarację zgodności CE (CE Declaration of Conformity), a METTLER TOLEDO jako producent posiada certyfikaty ISO 9001 oraz ISO 14001.

### **1.3 Konwencje i symbole używane w instrukcji obsługi**

W niniejszej instrukcji obsługi obowiązują następujące konwencje:

– Opis przycisków oznaczony jest podwójnymi ostrymi klamrami (np. «**On/Off**» albo «E»).

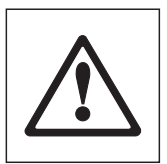

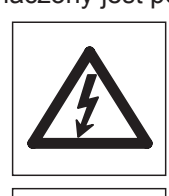

Symbole te oznaczają wskazówki dotyczące ochrony i bezpieczeństwa. Ich ignorowanie doprowadzić może do zagrożenia zdrowia lub życia użytkownika, uszkodzenia lub nieprawidłowej pracy samej wagi jak i innych urządzeń.

Symbol ten oznacza dodatkowe uwagi i informacje. Ułatwiają one pracę z wagą zapewniając poprawność i ekonomiczność jej użytkowania.

### <span id="page-9-0"></span>**1.4 Przede wszystkim bezpieczeństwo**

Wagę należy obsługiwać i używać tylko zgodnie z instrukcjami zawartymi w niniejszej instrukcji obsługi.

Należy ściśle przestrzegać instrukcji dotyczących uruchomienia nowej wagi.

#### **Używanie przyrządu niezgodnie z instrukcją obsługi producenta może mieć wpływ na przewidzianą ochronę przyrządu (patrz także § 5.4.4 w EN 60101:01).**

Zabronione jest używanie wagi w środowiskach zagrożonych eksplozją.

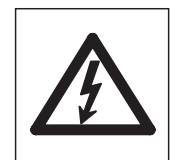

Używać należy wyłącznie zasilacza, który dostarczony został wraz z wagą oraz należy upewnić się, czy wartość napięcia wydrukowana na naklejce umieszczonej zasilaczu jest zgodna z napięciem sieci elektrycznej. Zasilacz podłączać tylko do gniazda z uziemieniem.

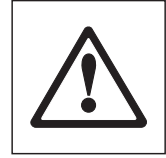

Nie należy używać ostrych przedmiotów do obsługi klawiatury wagi!

Mimo wytrzymałej konstrukcji wagi, należy pamiętać, że jest ona instrumentem precyzyjnym. Należy więc ją traktować z odpowiednią dbałością.

Wagi nie należy rozkręcać. W jej wnętrzu nie ma żadnych części, które mogłyby być obsługiwane, naprawiane lub wymieniane przez użytkownika. W przypadku wystąpienia problemów z wagą, należy skontaktować się z przedstawicielem METTLER TOLEDO.

Zalecamy używanie wyłącznie wyposażenia dodatkowego i urządzeń peryferyjnych produkcji METTLER TOLEDO. Są one optymalnie przystosowane do współpracy z wagą.

**Pozbywanie się:** Urządzeń należy pozbywać się zgodnie z obowiązującymi lokalnie przepisami prawa oraz regulacjami obowiązującymi w przedsiębiorstwie użytkownika!

# <span id="page-10-0"></span>**2 Przygotowanie wagi do eksploatacji**

W rozdziale tym przedstawiony został sposób rozpakowania, instalacji i przygotowania wagi do pracy. Po wykonaniu czynności opisanych w tym rozdziale waga będzie gotowa do eksploatacji.

### **2.1 Rozpakowanie i sprawdzenie kompletności dostawy**

### **2.1.1 Rozpakowanie wagi**

Do wyciągnięcia wagi z opakowania kartonowego należy użyć założonych pasków.

 $\mathbf{d}$ h c d e

g h

### **Przegląd:**

- a Paski do wyciągania
- b Górna osłona transportowa
- c Instrukcja obsługi i inne ważne dokumenty
- d Waga
- e Zestaw zawierający drzwiczki osłony przeciwwiatrowej, półkę pośrednią i wspornik terminala
- f Zestaw zawierający zasilacz, kabel zasilający, tackę, kratownicę szalki, pokrywę kratownicy szalki, zestaw szalek jednorazowego użytku oraz koszyk
- g Terminal
	- **Uwaga:** Terminal jest połączony kablem z wagą.
- h Dolna osłona transportowa
- Zdjąć paski do wyciągania (a).
- Zdjąć górną osłonę transportową (b).

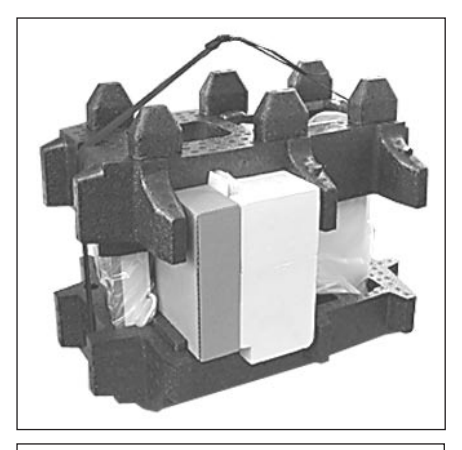

- Wyciągnąć instrukcje obsługi (c).
- Wyciągnąć zestaw z zasilaczem itd. (f).
- Wyciągnąć zestaw z drzwiczkami itd. (e).

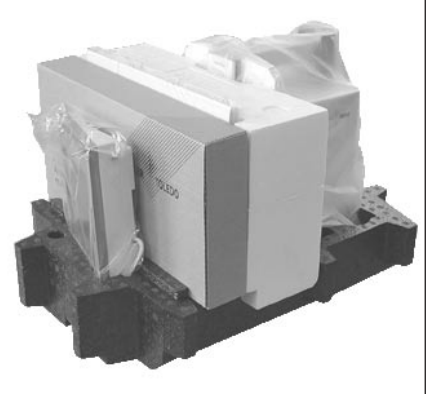

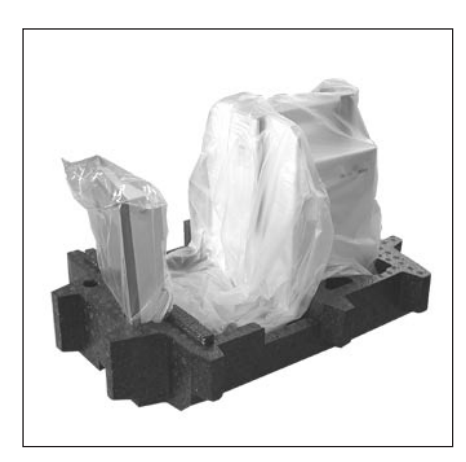

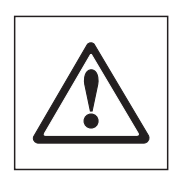

Terminal połączony jest kablem z wagą, więc należy go wyciągać z osłony transportowej tylko na tyle, aby można było zdjąć osłonę zabezpieczającą.

– Ostrożnie wyciągnąć terminal z dolnej osłony transportowej i zdjąć osłonę zabezpieczającą.

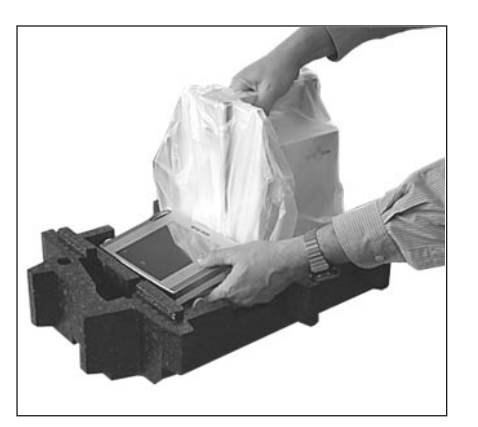

- Umieścić terminal z przodu wagi.
- Trzymać wagę za uchwyt lub prowadnicę, pewnie trzymać terminal drugą ręką, wyjąć wagę wraz z terminalem z dolnej osłony transportowej.

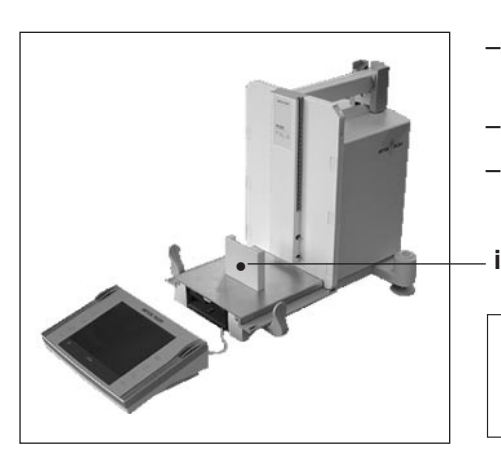

- Umieścić wagę wraz z terminalem w miejscu, w którym używana będzie do ważenia.
- Zdjąć osłonę z wagi.
- Wyciągnąć zabezpieczenie transportowe (i) wspornika szalki w kierunku do przodu.

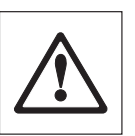

Należy zachować wszystkie części opakowania. Gwarantuje ono najlepsze zabezpieczenie wagi na czas transportu (rozdział 2.7).

### <span id="page-12-0"></span>**2.1.2 Sprawdzenie kompletności dostawy**

Standardowa dostawa składa się z następujących części:

- Waga analityczna XP wraz z terminalem
- Zestaw z drzwiczkami osłony przeciwwiatrowej, półką pośrednią i wspornikiem terminala
- Kratownicę szalki
- Pokrywę kratownicy szalki ze stali chromo-nikowej (dodatek do kratownicy szalki)
- Zestaw aluminiowych szalek jednorazowego użytku (10 sztuk) do montażu na kratownicy szalki
- Koszyk
- Tacka
- Zasilacz sieciowy z odpowiednim dla danego kraju kablem
- Osłona zabezpieczająca na terminal
- Pędzelek do czyszczenia
- Certyfikat produkcji
- Deklaracja zgodności CE
- Instrukcja obsługi
- Instrukcja rozpakowania, ponownego zapakowania i instalacji
- Broszurka "Weighing the right way with METTLER TOLEDO"

### **2.2 Montaż wagi**

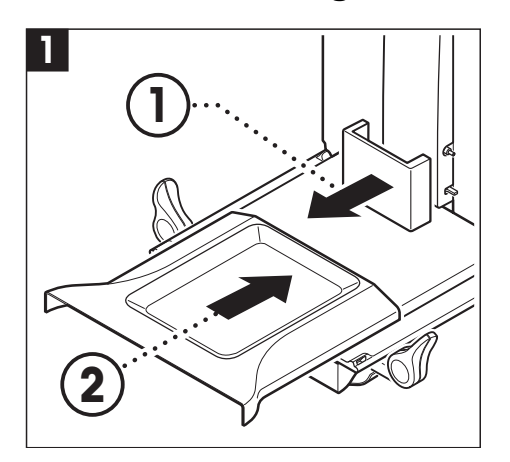

- Zdjąć zabezpieczenie transportowe.
- Zamontować tackę. Wsunąć tackę od przodu nad dolną płytką aż do przegrody.

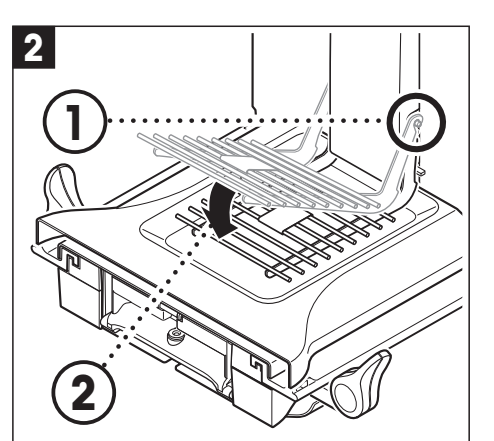

– Zamontować od przodu kratownicę szalki. Sprawdzić, czy kratownica szalki po obu stronach została prawidłowozaczepiona.

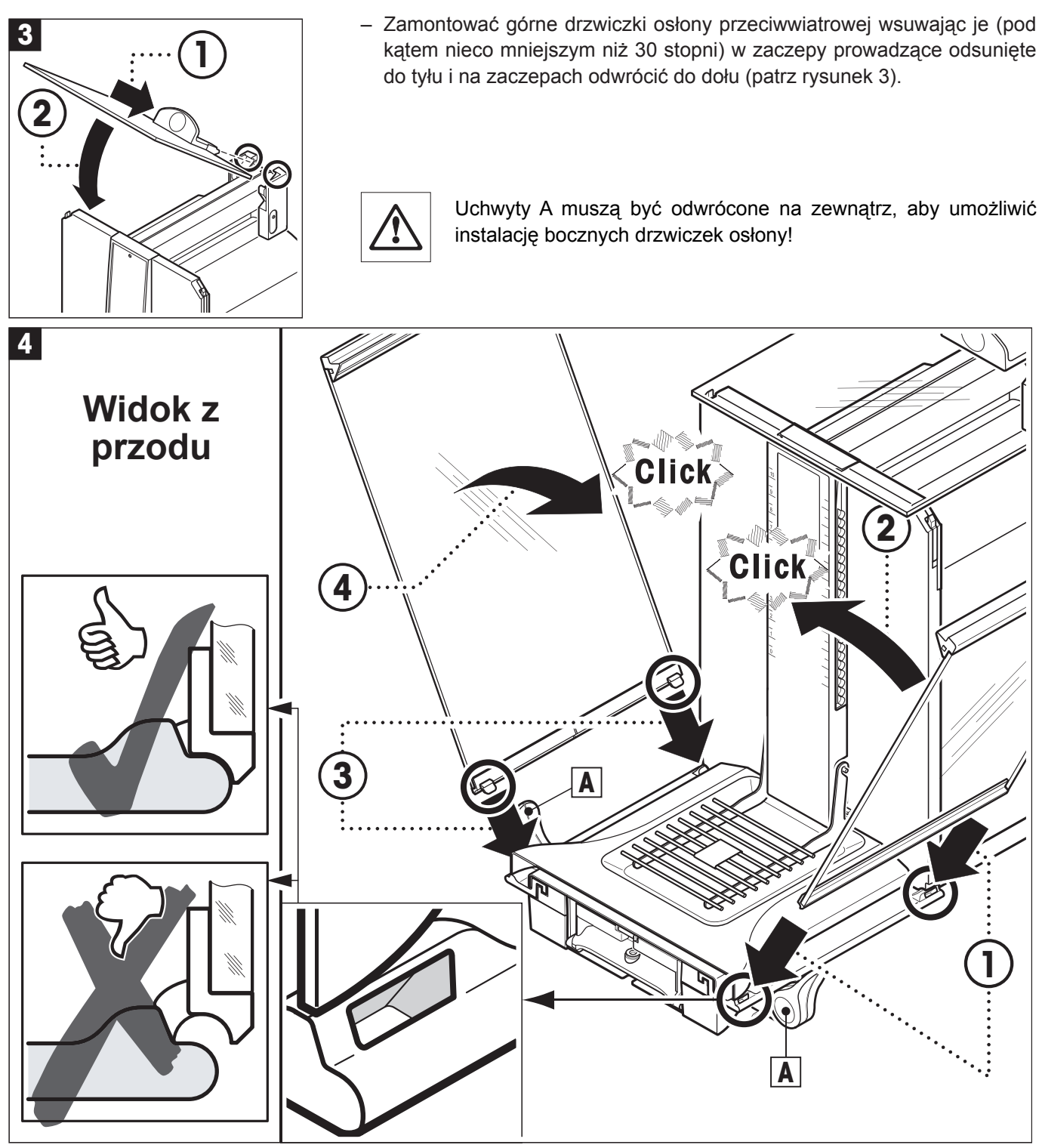

– Zamontować boczne drzwiczki osłony przeciwwiatrowej zgodnie z poniższą instrukcją (patrz rys. 4):

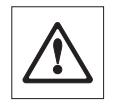

• Zamontować boczne drzwiczki pod kątem około 30° w dwóch otworach (patrz szczegóły na rysunku.) Sprawdzić, czy boczne drzwiczki zostały poprawnie zamontowane, jak pokazano na rysunku "Widok z przodu"!

- Obrócić drzwiczki na zaczepach do góry w kierunku wagi, aż do zaskoczenia z charakterystycznym kliknięciem.
- Boczne drzwiczki muszą poruszać się **lekko**, w przeciwnym razie są źle zamontowane.
- Zamontować drugie drzwiczki boczne osłony przeciwwiatrowej. Procedura jest taka sama.
- Przesunąć boczne drzwiczki całkowicie do tyłu.

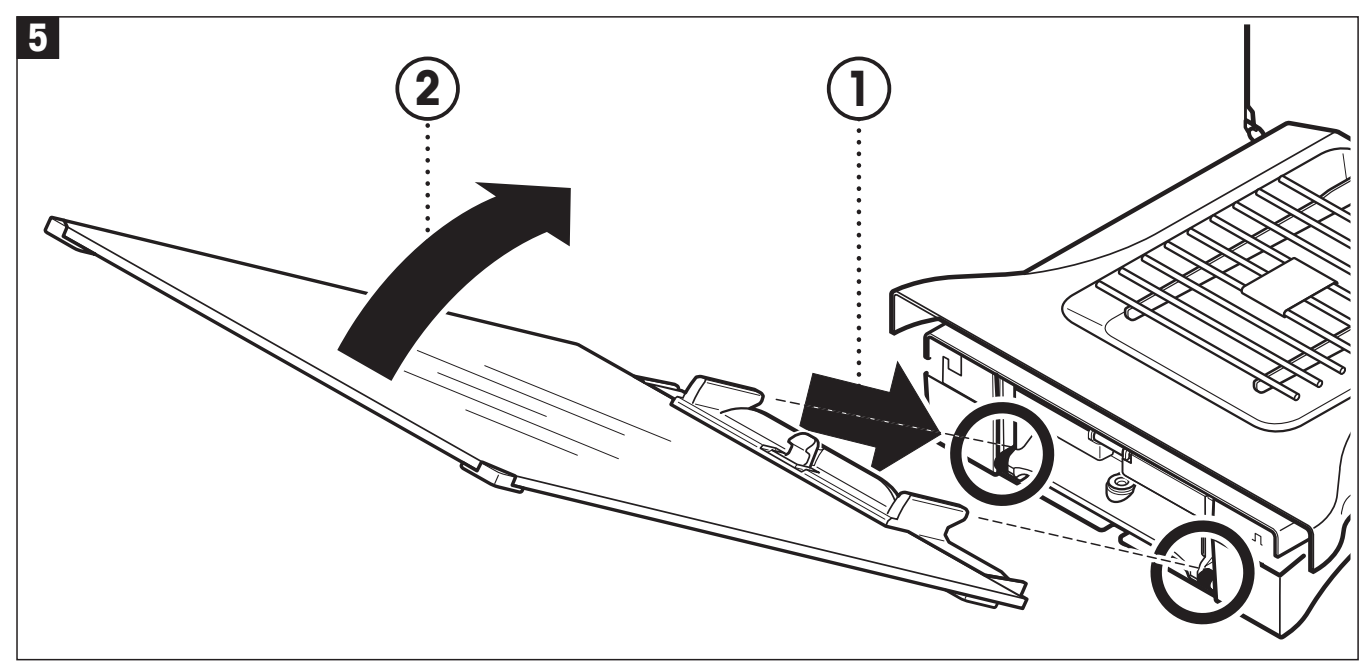

– Zamontować przednią szybę osłony przeciwwiatrowej:

- W dolną część wagi, z przodu, wsunąć przednią szybę z góry pod kątem do momentu, aż jej oba zaczepy będą opierać się na rolkach.
- Obrócić przednią szybę osłony przeciwwiatrowej na zaczepach w górę, do momentu zatrzaśnięcia.

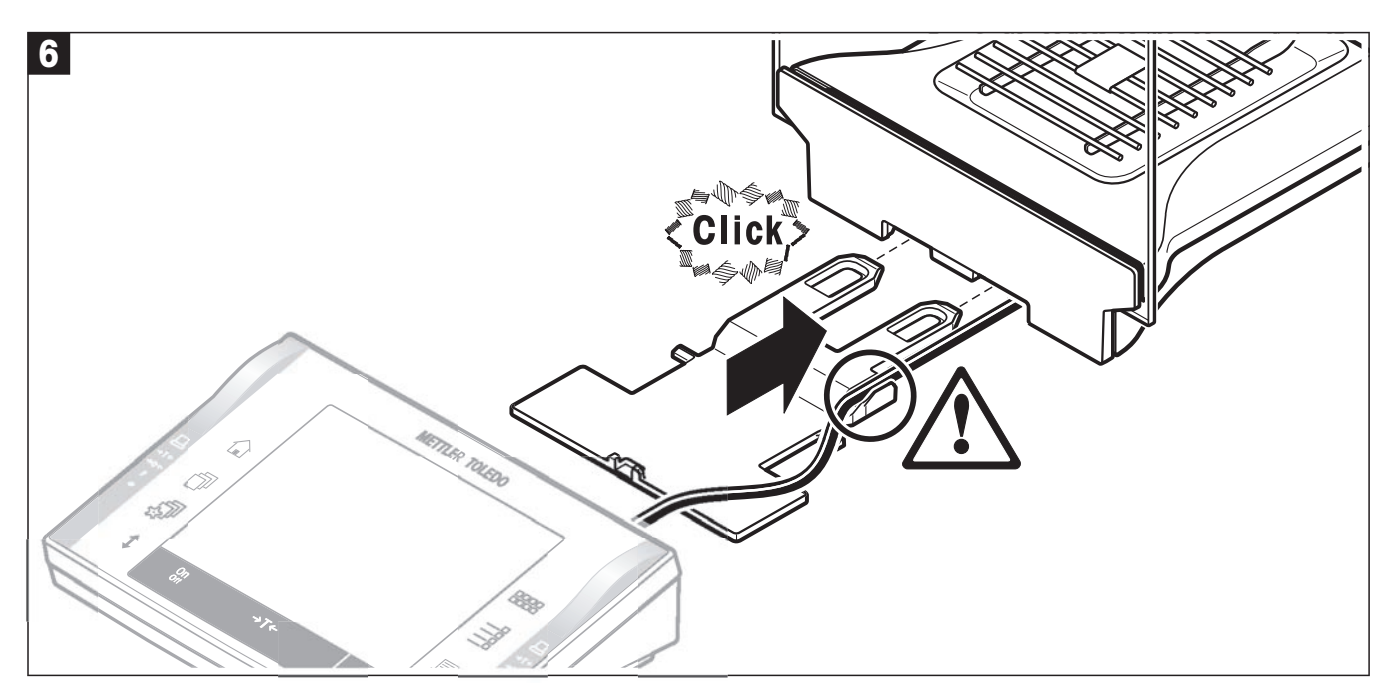

- Zamontować wspornik terminala:
	- Najpierw umieścić kabel terminala w jego prowadnicy.
	- Zamontować wspornik terminala w otworze przedniej szyby osłony przeciwwiatrowej.

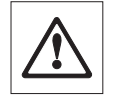

Wspornik terminala musi zaskoczyć z kliknięciem.

<span id="page-15-0"></span>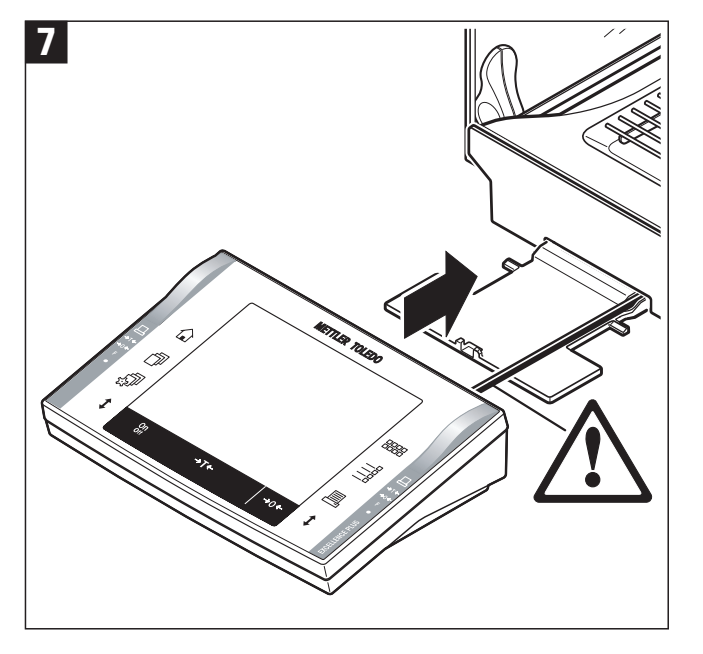

– Zainstalować terminal:

• Umieścić terminal na środku wspornika i wsunąć go w kierunku wagi do momentu, aż jego przednia część osunie się lekko w dół na wsporniku.

**Uwaga:** Kabel można wsunąć do wagi.

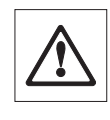

Terminal nie jest przymocowany do wagi przy pomocy wspornika! Podczas przenoszenia wagi należy zawsze trzymać pewnie zarówno wagę jak i terminal.

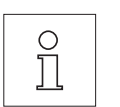

**Uwaga:** Terminal można także umieścić w dowolnym miejscu przy wadze w zasięgu kabla, niezależnie od wspornika.

### **2.2.1 Półka pośrednia osłony przeciwwiatrowej**

Półki pośredniej osłony przeciwwiatrowej można używać do zmniejszenia objętości komory ważenia, tak aby waga szybciej uzyskiwała stabilny wnik. Użytkownik ma także możliwość zaaklimatyzowania ważonego materiału umieszczając go na półce pośredniej.

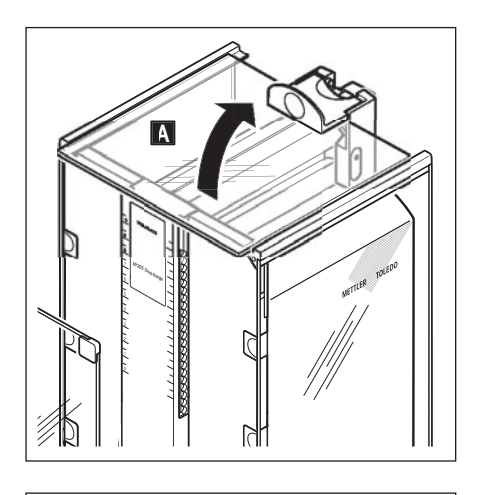

- Otworzyć wszystkie drzwiczki osłony przeciwwiatrowej.
- Podnieść przednią część górnych drzwiczek osłony (A) i wyciągnąć z prowadnicy. Położyć górne drzwiczki na czystej powierzchni.

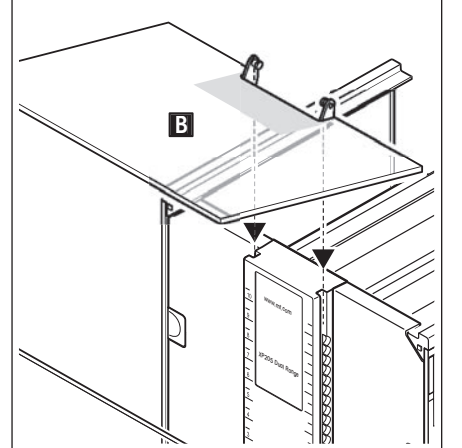

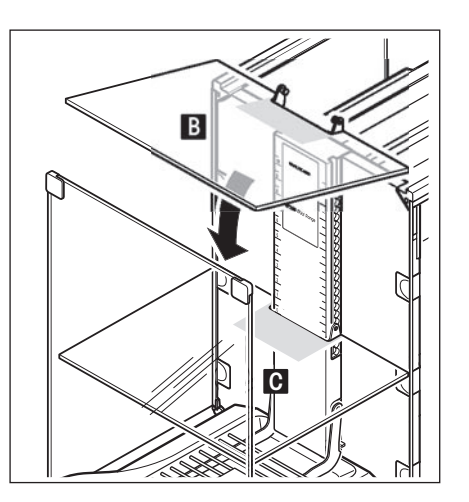

- Wprowadzić półkę pośrednią (B) od góry w wyżłobienia w środkowej prowadnicy i ustawić na żądanej wysokości (C).
- Zamontować z powrotem górne drzwiczki osłony przeciwwiatrowej (A) (rozdział 2.2).

### <span id="page-16-0"></span>**2.3 Wybór miejsca pracy**

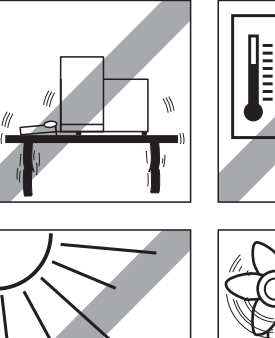

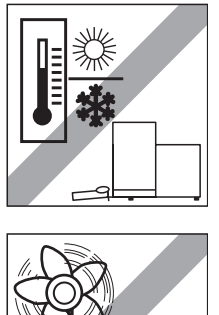

Wybrać stabilne, nie narażone na działanie drgań i możliwie poziome miejsce. Powierzchnia podłoża powinna bezpiecznie utrzymać ciężar w pełni obciążonej wagi.

Należy zwrócić uwagę na kryteria warunków otoczenia (rozdział 16.1).

Należy unikać:

- Bezpośredniego nasłonecznienia
- Silnych ruchów powietrza (np. nawiewu wentylatorów lub klimatyzacji)
- Dużych zmian temperatury.

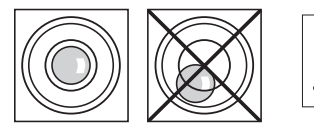

**Jeśli waga nie jest od razu wypoziomowana, należy ją wypoziomować podczas procedury instalacji (patrz rozdział 3.2).**

### **2.4 Zasilanie**

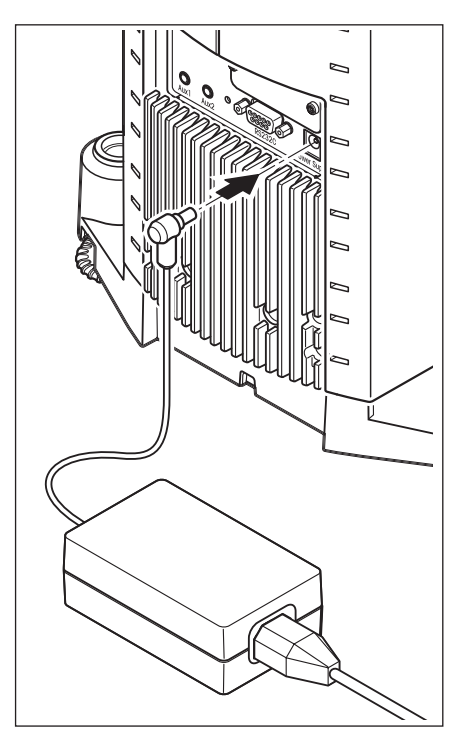

Waga dostarczana jest wraz z zasilaczem oraz kablem odpowiednim dla kraju, dla którego została ona zamówiona. Zasilacz przystosowany jest do wszystkich napięć sieci w zakresie:

100 – 240 VAC, -10/+15 %, 50/60 Hz.

Należy sprawdzić, czy napięcie w lokalnej sieci mieści się w tym zakresie. **Jeśli napięcie jest inne, NIE podłączać wagi ani zasilacza do sieci** i skontaktować się z lokalnym przedstawicielem METTLER TOLEDO.

Podłączyć zasilacz do gniazda z tyłu wagi (patrz - rysunek) oraz do sieci zasilającej.

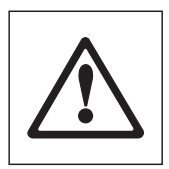

**Ważne: Kable należy tak poprowadzić, aby nie mogły ulec zniszczeniu i nie przeszkadzały w procedurze ważenia! Zadbać o to, aby zasilacz nie miał kontaktu z cieczami!**

Po podłączeniu wagi do zasilania wykonuje ona test wewnętrzny i po jego zakończeniu jest gotowa do pracy.

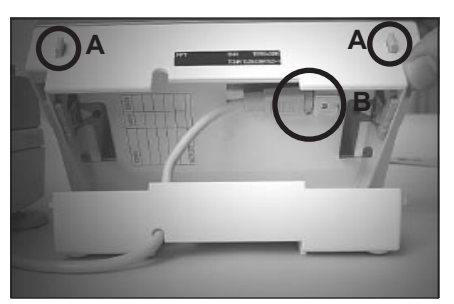

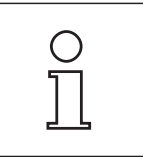

**Wskazówka:** Jeżeli pole wyświetlacza pozostaje ciemne, mimo poprawnego podłączenia zasilania, należy najpierw odłączyć zasilanie wagi. Otworzyć terminal naciskając dwa przyciski (A), a następnie odchylając górną część terminala i skontrolować, czy kabel (B) terminala został prawidłowo podłączony.

### <span id="page-17-0"></span>**2.5 Obsługa szklanej osłony przeciwwiatrowej**

Szklana osłona przeciwwiatrowa może zostać dostosowana do warunków otoczenia i stylu ważenia, jak również do typu ważeń i obciążeń.

Drzwiczki szklanej osłony przeciwwiatrowej mogą być zamykane i otwierane albo przez naciśnięcie przycisku «<sup>1</sup>», albo czujnikami "SmartSens", albo ręcznie (rozdział 4.1 oraz rozdział 6.5).

Przesuwając 3 zewnętrzne uchwyty w górę/do środka i w dół/na zewnątrz można wypróbować różne kombinacje ustawień. Zalecamy takie przygotowanie szklanych drzwiczek osłony przeciwwiatrowej, aby otwierały się tylko z tej strony, z której nakładane jest obciążenie. Waga pracuje wtedy szybciej, ponieważ występuje mniej przeszkadzających ruchów powietrza, niż w przypadku, gdy obie strony osłony są otwarte w tym samym czasie.

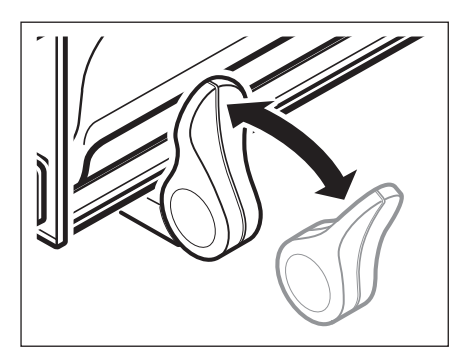

Podczas **mechanicznej obsługi drzwiczek** uchwyty muszą być połączone:

- Drzwiczki boczne: Uchwyty obrócone do środka.
- Drzwiczki górne: Uchwyt w pozycji poziomej.

Podczas **ręcznej obsługi drzwiczek** uchwyty muszą być rozłączone:

- Drzwiczki boczne: Uchwyty obrócone na zewnątrz.
- Drzwiczki górne: Uchwyt w pozycji poziomej.

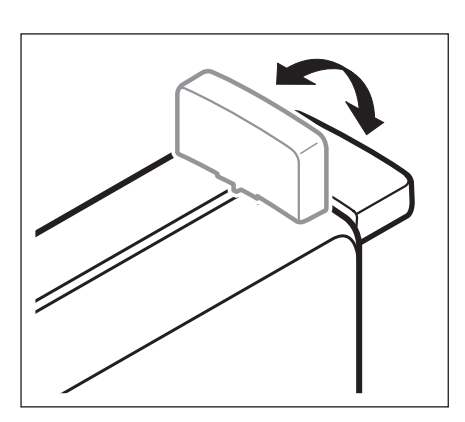

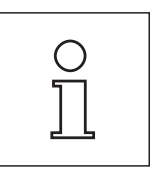

**Uwaga:** Uchwyty najlepiej jest łączyć przy zamkniętej osłonie przeciwwiatrowej.

### <span id="page-18-0"></span>**2.6 Regulacja kąta nachylenia i umiejscowienie terminala**

### **2.6.1 Regulacja kąta nachylenia terminala**

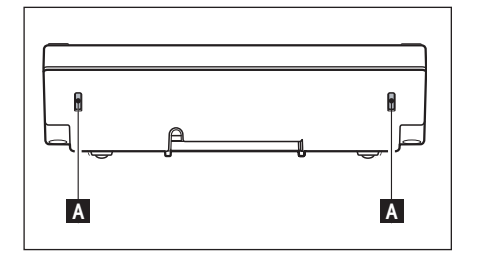

W celu zwiększenia kąta nachylenia terminala, należy nacisnąć oba przyciski (A) znajdujące się na jego tylnej ścianie. Następnie górną część terminala można podnosić lub opuszczać aż do zatrzaśnięcia w żądanej pozycji. Możliwe są trzy różne położenia.

### **2.6.2 Wymontowanie terminala i ustawianie go w pobliżu wagi**

Terminal połączony jest z wagą kablem. Pozwala to na optymalne zorganizowanie miejsca pracy poprzez odłączenie terminala od wagi i ustawienie go osobno.

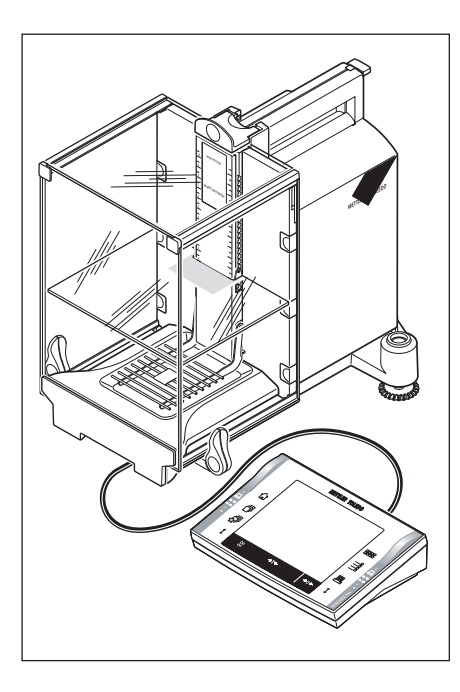

#### **Terminal można także ustawić osobno** (patrz - rysunek).

- Wyłączyć wagę.
- Zdjąć ostrożnie terminal ze wspornika. Wspornik terminala można pozostawić w wadze lub wymontować go.
- Wyciągnąć ostrożnie kabel z wagi tak daleko, jak to możliwe.
- Umieścić terminal w żądanym miejscu.

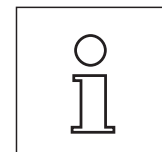

Kabel można wyprowadzić także z tyłu wagi. Jeśli taki rodzaj pracy będzie dla użytkownika korzystniejszy, prosimy o kontakt z przedstawicielem METTLER TOLEDO, który przygotuje do tego wagę.

### <span id="page-19-0"></span>**2.7 Transport wagi**

Wyłączyć wagę i odłączyć od niej kabel zasilacza, jak również wszystkie kable urządzeń zewnętrznych.

### **2.7.1 Wyłączyć wagę i odłączyć od niej kabel zasilacza, jak również wszystkie kable urządzeń zewnętrznych**

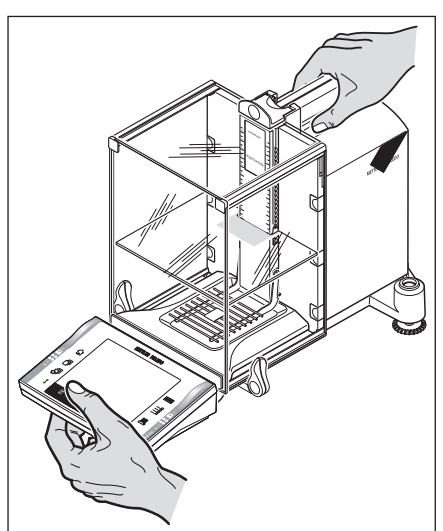

W przypadku przenoszenia wagi **na małą odległość** do nowego stanowiska pracy, należy postępować następująco:

Jedną ręką należy uchwycić prowadnicę górnych drzwiczek osłony przeciwwiatrowej. Drugą ręką należy trzymać terminal. Ostrożnie podnieść wagę i przenieść ją do nowego stanowiska pracy (należy pamiętać o wskazówkach zawartych w rozdziale 2.3, dotyczących wyboru optymalnego miejsca pracy wagi).

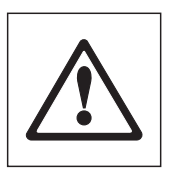

**Terminal nie jest na stałe przymocowany do wagi, dlatego zawsze jedną ręką należy trzymać wagę a drugą terminal.**

**Nigdy nie należy podnosić wagi trzymając za szklaną osłonę lub element chłodzący, ponieważ może to spowodować jej uszkodzenie!**

### **2.7.2 Transportowanie wagi na duże odległości**

Jeżeli zachodzi potrzeba przemieszczenia wagi na większą odległość lub jeśli nie ma pewności, czy waga będzie przenoszona w odpowiedni sposób, należy użyć **kompletnego, oryginalnego opakowania**.

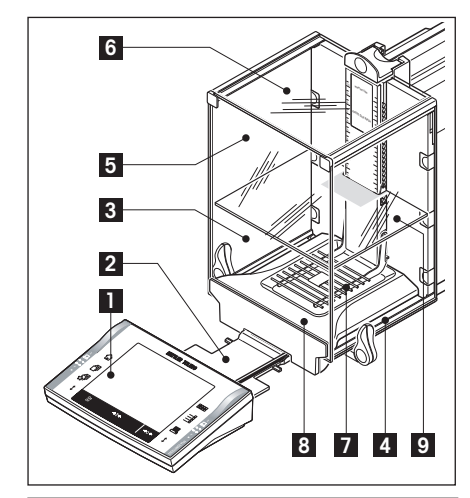

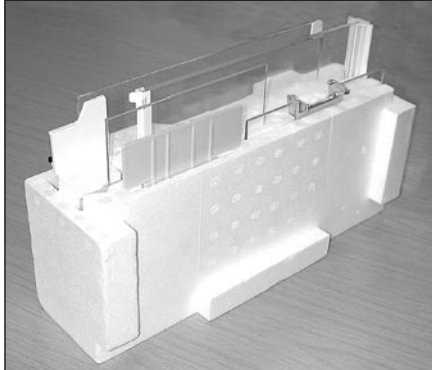

**Zdemontować następujące części:**

- Zdjąć terminal (1) ze wspornika i położyć przy wsporniku.
- Wyciągnąć wspornik terminala (2) z wagi.
- Odchylić I wyjąć przednią szybę (3) osłony przeciwwiatrowej.
- Ostrożnie odchylić boczne drzwiczki (4+5) osłony przeciwwiatrowej na odpowiednie uchwyty i wyciągnąć z otworów.
- Odchylić przednią część górnych drzwiczek (6) do góry i wyciągnąć z zaczepów prowadzących.
- Unieść przednią część półki pośredniej (9) i pociągnąć do góry i wyciągnąć.
- Ostrożnie unieść przednią część kratownicy szalki (7) i wyjąć z zaczepów.
- Wyciągnąć tackę (8) w kierunku do przodu i wyciągnąć.

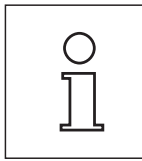

#### **Zapakować osłonę przeciwwiatrową, półkę pośrednią i wspornik terminala (poz. 2-6 oraz 9).**

Umieścić te części w przeznaczonych do tego przegrodach w oryginalnym opakowaniu.

**Uwaga:** Zalecamy umieszczenie kartek papieru między szklanymi szybkami osłony przeciwwiatrowej.

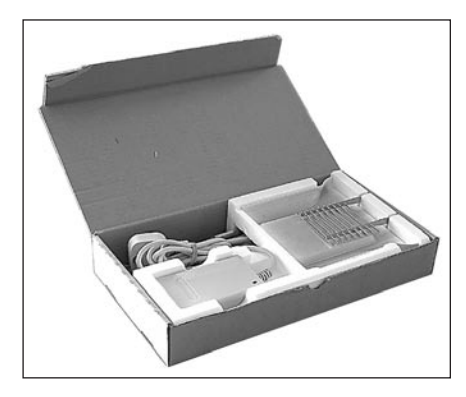

### **Zapakować zasilacz, kabel zasilający i pojedyncze części**

- Umieścić zasilacz oraz kabel zasilający w opakowaniu.
- Umieścić w opakowaniu tackę (8) układając ją do góry dnem.
- Na tacce umieścić kratownicę szalki (7) także układając ją do góry dnem.
- Koszyk.

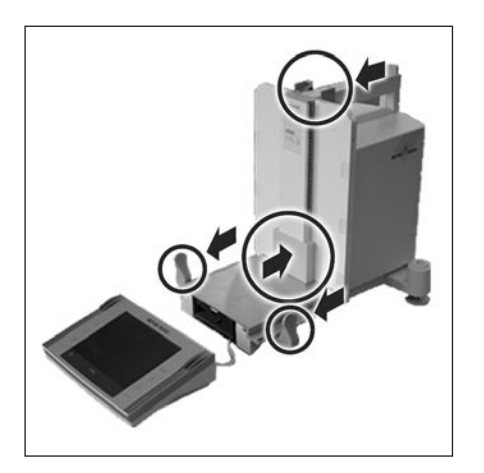

- Nałożyć zabezpieczenie transportowe na prowadnicę szalki.
- Przesunąć zaczepy prowadzące górnych drzwiczek osłony przeciwwiatrowej całkowicie do przodu.
- Podnieść uchwyty bocznych drzwiczek osłony do góry i także całkowicie przesunąć do przodu.

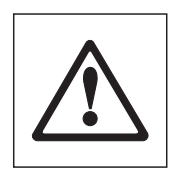

Instrukcje te muszą zostać dokładnie wykonane, gdyż w przeciwnym razie waga może zostać uszkodzona podczas wkładania jej do osłony transportowej.

**Uwaga:** Do pakowania służą także osłony zabezpieczające (folie), w których zarówno waga jak i terminal zostały dostarczone. Nie zostały one pokazane na rysunku, aby użytkownik mógł lepiej zobaczyć, jak powinny być umieszczone poszczególne części. Zalecamy jednak używanie osłon zabezpieczających.

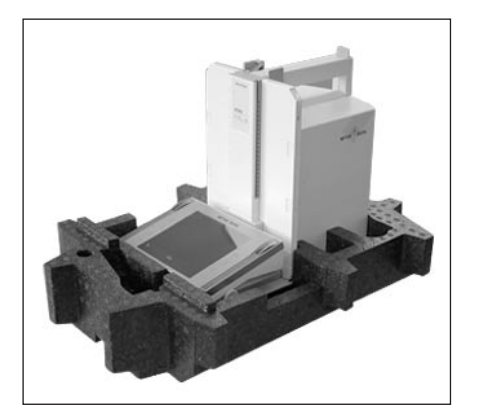

- Umieścić terminal na wadze (patrz rysunek) i ostrożnie włożyć wagę do dolnej osłony transportowej.
- Wziąć terminal i położyć go na stole przed dolną osłoną transportową.

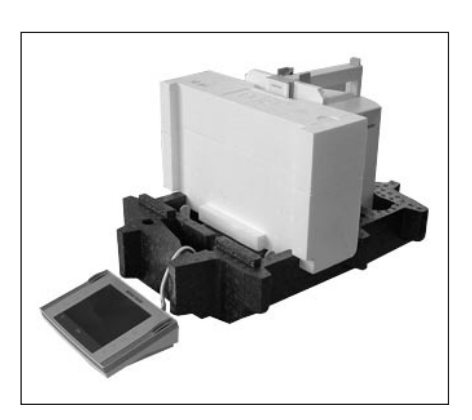

– Umieścić opakowanie zawierające szklane części osłony w dolnej osłonie transportowej (patrz rysunek).

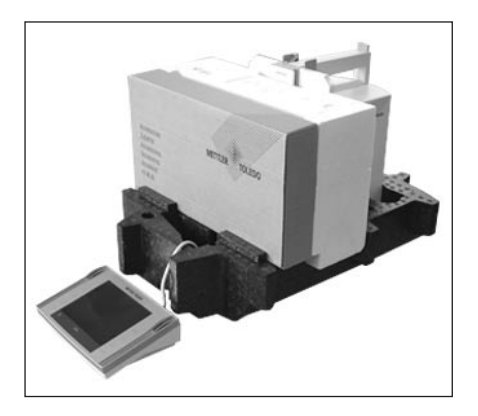

– Umieścić zestaw z zasilaczem przed opakowaniem zawierającym szklane części osłony przeciwwiatrowej.

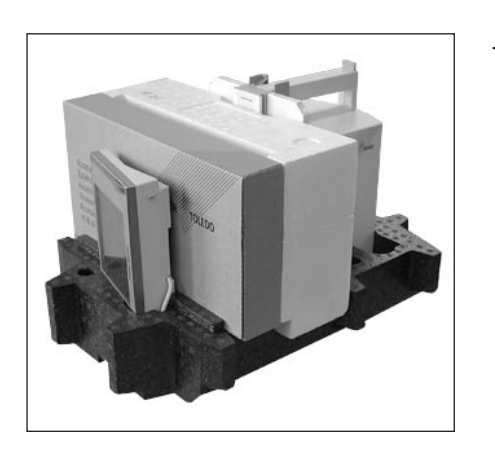

– Umieścić terminal w dolnej osłonie transportowej, w sposób pokazany na rysunku.

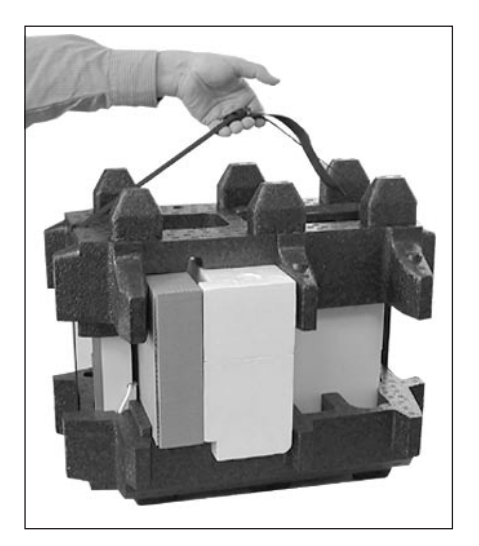

- Nałożyć teraz górną osłonę transportową uważając, aby poprawnie ją ułożyć.
- Owinąć obie osłony transportowe paskiem do przenoszenia (patrz rysunek) i zacisnąć, tak aby ściśle przylegał do osłon.
- Teraz można podnieść całe opakowanie z wagą trzymając za pasek i włożyć do kartonu transportowego.

### <span id="page-22-0"></span>**2.8 Ważenie pod wagą**

Waga wyposażona jest w specjalny zaczep umożliwiający wykonywanie ważenia pod powierzchnią roboczą (ważenie pod wagą).

- Wyłączyć wagę i odłączyć wtyczkę kabla zasilacza na tylniej ścianie wagi.
- Odłączyć także wszystkie kable urządzeń zewnętrznych.
- Przesunąć wszystkie drzwiczki szklanej osłony przeciwwiatrowej całkowicie do tyłu.
- Zdjąć terminal ze wspornika. Otworzyć terminal (patrz rozdział 2.4) i ostrożnie wyciągnąć kabel łączący. Odłożyć terminal obok wagi.
- Wysunąć wagę nad krawędź stołu tak, aby od dołu widoczny był otwór (patrz rys. 1).
- Poluzować śrubę tak, aby pokrywka mogła zostać obrócona na bok a zaczep do ważenia pod wagą był łatwo dostępny. Teraz należy dokręcić śrubę, aby zamocować pokrywkę w nowym położeniu (patrz rys. 2).

Ustawić wagę w normalnym położeniu i zamontować ponownie wszystkie części (patrz rozdział 2.2), włącznie z kablem terminala.

### **2.9 Instalacja aluminiowej szalki jednorazowego użytku**

W celu zainstalowania aluminiowej szalki jednorazowego użytku należy wyjąć kratownicę szalki z komory ważenia (patrz rozdział 2.2).

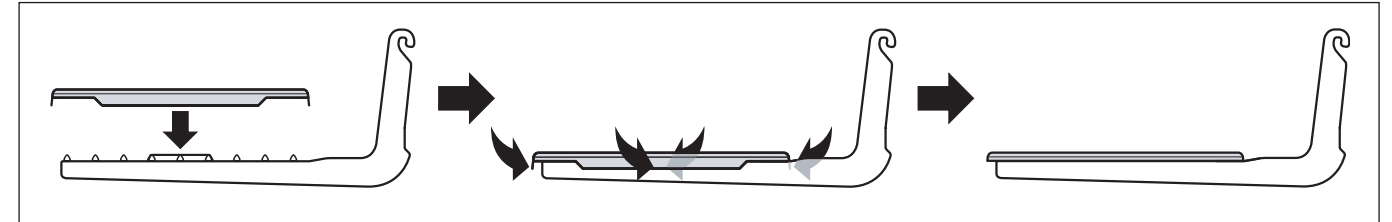

- Od góry nałożyć na kratownicę szalki aluminiową szalkę jednorazowego żytku.
- Zagiąć 4 boczne skrzydełka pod pręty kratownicy szalki.

### **2.10 Instalacja pokrywy kratownicy szalki**

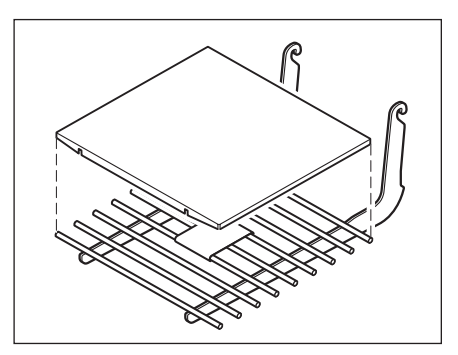

- W celu instalacji należy wyjąć kratownicę szalki z komory ważenia.
- Delikatnie nacisnąć pokrywę na kratownicę szalki.

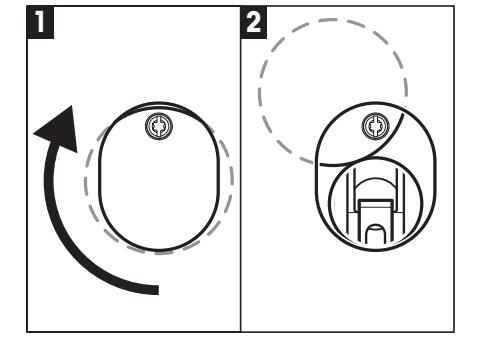

<span id="page-23-0"></span> $\overline{24}$ 

# **3 Pierwsze ważenie**

W rozdziale tym wyjaśniono, w jaki sposób wykonać proste ważenia używając tyko kilku przycisków.

### **3.1 Włączanie i wyłączanie wagi**

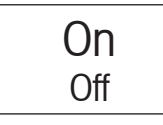

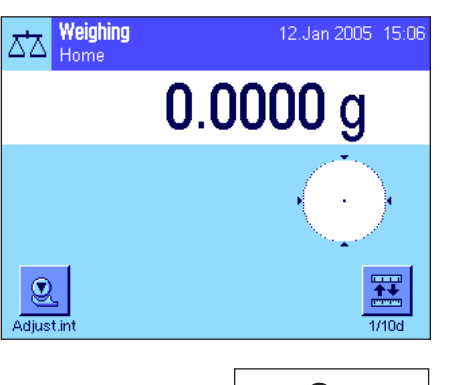

On Off

**Włączenie wagi:** Nacisnąć krótko przycisk «**On/Off**». Waga wykonuje test wewnętrzny i po jego przeprowadzeniu gotowa jest do pracy.

Jeżeli waga **włączona została po raz pierwszy**, to na wyświetlaczu powinien pojawić się obraz pokazany na rysunku obok.

**Uwaga:** Jeśli waga nie została dokładnie wypoziomowana, po jej włączeniu na krótki czas pojawi się ostrzegawczy tekst, polecający wypoziomowanie wagi. Procedurę tę opisano w rozdziale 3.2.

**Wyłączenie wagi:** Nacisnąć i przytrzymać przycisk «**On/Off**» tak długo, aż na wyświetlaczu pojawi się komunikat "OFF". Ekran wyświetlacza gaśnie i waga zostaje wyłączona.

### **3.2 Poziomowanie wagi**

Waga posiada wbudowany czujnik wypoziomowania, który stale sprawdza poprawne poziome ustawienie i w razie potrzeby wysyła polecenia skorygowania.

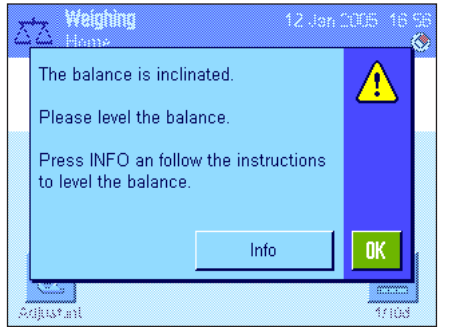

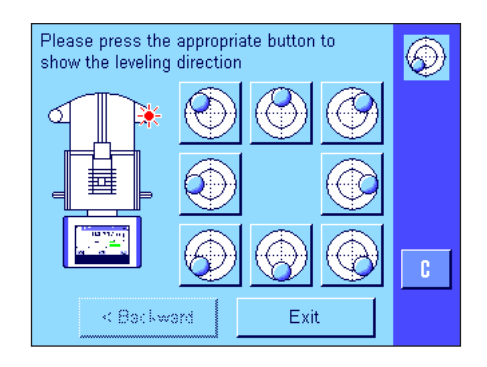

Jeśli czujnik wypoziomowania wykryje niewłaściwe ustawienie, po lewej stronie pojawi się ostrzegawczy tekst i słyszalny będzie sygnał dźwiękowy. W górnym prawym narożniku wyświetlacza pojawi się także ikona stanu (pod czasem).

W celu wypoziomowania wagi należy nacisnąć przycisk "**Info**". Uruchomi to Asystenta poziomowania. Będzie on prowadził użytkownika przez procedurę poziomowania.

Jeśli zamiast tego naciśnięty zostanie przycisk "OK" waga powróci do procedury ważenia. Ikona stanu będzie jednak nadal wyświetlana, a tekst ostrzegawczy zostanie ponownie wyświetlony po 15 minutach.

Watch the level indicator on your balance (this will light up when the level sensor is switched on) and press the button that matches the current position of the air bubble in the level indicator.

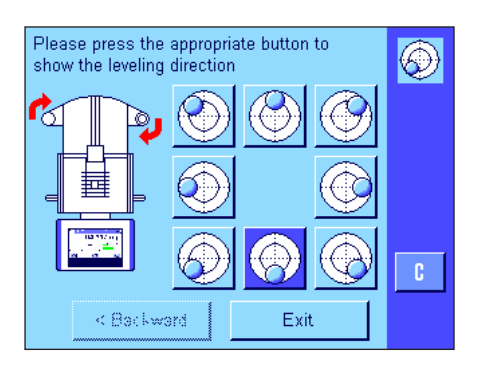

Asystent poziomowania wskaże użytkownikowi czerwonymi strzałkami, w którą stronę należy obracać tylne nóżki poziomujące wagi.

Nóżki poziomujące należy obracać we wskazanych kierunkach do momentu, aż pęcherzyk powietrza znajdzie się w środku wewnętrznego okręgu poziomicy. Jeśli nie uda się to przy pierwszej próbie można ponownie nacisnąć przycisk, który odpowiada aktualnemu położeniu pęcherza powietrza w poziomicy.

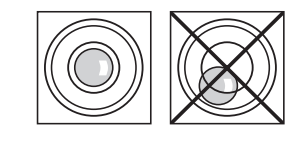

Gdy pęcherz powietrza znajdzie się w wewnętrznym okręgu poziomicy, waga jest prawidłowo wypoziomowana (rysunek po lewej stronie = wypoziomowanie prawidłowe, rysunek po prawej stronie = wypoziomowanie nieprawidłowe).

Aby wyjść z Asystenta poziomowania i powrócić do trybu ważenia należy nacisnąć przycisk "**Exit**".

Jeśli waga została wypoziomowania prawidłowo, ikona stanu nie będzie widoczna w górnym, lewym narożniku wyświetlacza.

**Uwaga:** Waga może być wypoziomowana w dowolnej chwili bez używania Asystenta poziomowania. Gdy pojawia się komunikat ostrzegawczy należy nacisnąć przycisk "**OK**", aby wyjść z procedury dialogowej. Wagę należy wypoziomować obracając nóżki poziomujące, zgodnie z opisem zamieszczonym powyżej. Gdy waga będzie prawidłowo wypoziomowana, zniknie ikona stanu widoczna w górnym, prawym narożniku wyświetlacza.

### <span id="page-25-0"></span>**3.3 Przeprowadzenie prostego ważenia**

Do przeprowadzenia prostego ważenia potrzebne są wyłącznie przyciski znajdujące się w dolnej części terminala. Waga wyposażona jest w oddzielne przyciski dla zerowania (« $\rightarrow$ 0 $\leftarrow$ ») i tarowania (« $\rightarrow$ T $\leftarrow$ »).

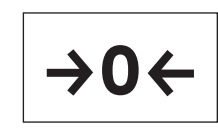

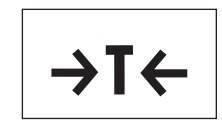

Weighing 12.Jan 2005 16:04 ದೆ∆ lome Ó 36.3771 g Net  $^{\circledR}$ i teuih/

**Zerowanie wagi:** Naciśnięcie przycisku«**→0** ←» powoduje wyznaczenie nowego punktu zero i od tego momentu wszystkie obciążenia (łącznie z tarą) będą mierzone w odniesieniu do tego punktu. Po wyzerowaniu wagi wartości tara i netto (brutto) będą równe 0. Zawsze, przed rozpoczęciem nowego procesu ważenia powinien być użyty przycisk «→0←», a w szczególności przed wyznaczaniem wartości tary (przy pomocy przycisku « $\rightarrow$ T $\leftarrow$ ». Natychmiast po zakończeniu procedury zerowania szklana osłona przeciwwiatrowa otworzy się automatycznie i waga będzie gotowa do pracy.

**Tarowanie:** Jeżeli do ważenia używany będzie pojemnik, to najpierw należy wyzerować wagę, a następnie umieścić pojemnik na szalce i nacisnąć przycisk «→T←» w celu wytarowania wagi. Ciężar pojemnika wyznaczony zostanie jako nowa wartość tary, a wartość poprzednia (jeżeli była wyznaczona) zostaje nadpisana. Natychmiast po zakończeniu procedury tarowania szklana osłona przeciwwiatrowa otworzy się automatycznie i waga będzie gotowa do pracy. Komunikat "Net" sygnalizuje, że wszystkie wskazywane wartości są wartościami netto. **Wskazówka:** Wytarowanie wartości ujemnej jest niedopuszczalne i spowoduje pojawienie się komunikatu błędu. W takim przypadku należy wyzerować wagę i ponownie wykonać procedurę tarowania.

**Ważenie:** Położyć przeznaczony do ważenia obiekt na szalce wagi. Zniknięcie symbolu kontroli stabilności (mały okrąg po lewej stronie wyświetlanej wartości) oznacza, że wskazanie ciężaru jest stabilne i można odczytać wynik ważenia. Na rysunku obok symbol kontroli stabilności jest jeszcze widoczny, co wskazuje, że wyświetlana wartość nadal nie jest stabilna.

# <span id="page-26-0"></span>**4 Podstawy obsługi terminala i oprogramowania wagi**

Rozdział ten opisuje elementy wyświetlacza i elementy obsługi terminala oraz wyjaśnia zasady obsługi oprogramowania wagi. Proszę uważnie przeczytać niniejszy rozdział, gdyż opisuje on podstawowe zasady wszystkich czynności obsługi, do których odnoszą się kolejne rozdziały.

### **4.1 Opis terminala**

W części tej przedstawione są elementy obsługi terminala (z wyjątkiem przycisków «**On/Off**», «**→O←**» i «**→T←**», których funkcje zostały już opisane w poprzednim rozdziale).

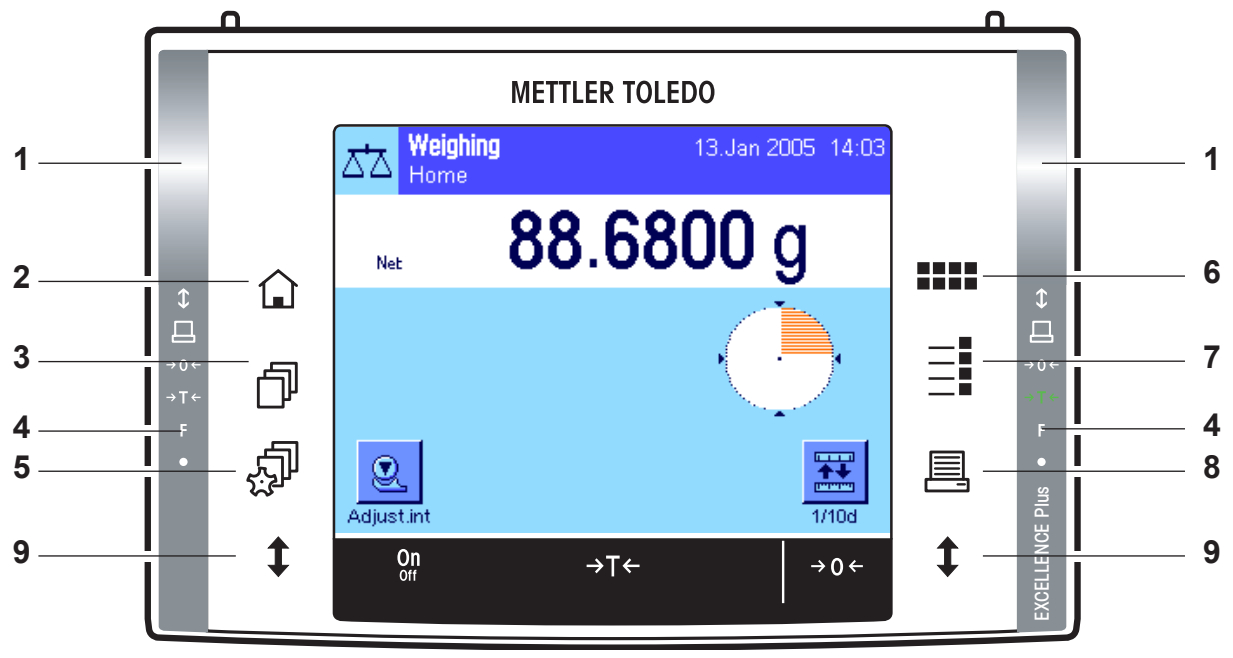

### **1 SmartSens**

Obu bezdotykowym sensorom przyporządkować można funkcję menu lub funkcję przycisku (np. zerowanie, drukowanie albo zmianę rozdzielczości wskazania, itd.). W celu wywołania przyporządkowanej funkcji należy przesunąć dłoń nad odpowiednim sensorem (maksymalny odstęp – około 5 cm). Sensor potwierdza rozpoznanie rozkazu sygnałem akustycznym i wykonuje przyporządkowaną mu funkcję. Standardowo oba sensory mają przypisaną funkcję otwierania/ zamykania drzwiczek osłony przeciwwiatrowej.

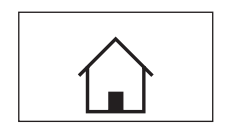

### 2 Przycisk «A»

Naciśnięcie tego przycisku powoduje przejście z dowolnego poziomu menu w dowolnej aplikacji, z powrotem do profilu użytkownika zdefiniowanego jako "Home" (dalsze informacje odnośnie aplikacji i profili użytkownika odnaleźć można w dalszej części tego rozdziału).

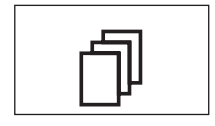

### **3 Przycisk** «B»

Przycisk ten umożliwia przywołanie żądanego profilu użytkownika. Profil użytkownika pozwala na zdefiniowanie i zapisanie indywidualnych nastaw. Ułatwia to optymalne przystosowanie wagi dla danego użytkownika lub określonych zadań.

### **4 Listwa stanu**

Jeżeli lewemu lub prawemu sensorowi SmartSens przyporządkowana została funkcja przycisku, to odpowiedni symbol (« $\equiv$ ,» « $\rightarrow$ 0 $\leftrightarrow$ » albo « $\rightarrow$ T $\leftrightarrow$ ») świeci się w kolorze zielonym na lewej lub prawej listwie stanu. Jeżeli świeci się symbol "**F**", to znaczy, że odpowiedniemu sensorowi przyporządkowana została jedna z funkcji menu.

Żółta dioda LED u dołu listwy zaświeca się na krótko dla potwierdzenia, że naciśnięty został jakiś przycisk lub wykonana została funkcja menu. Standardowo to optyczne potwierdzanie jest wyłączone.

<span id="page-27-0"></span>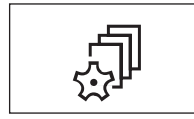

#### 5 Przycisk « $\mathbb{F}$ »

Przycisk ten pozwala na zdefiniowanie podstawowych nastaw dla każdego profilu użytkownika. Nastawy te odnoszą się do wszystkich aplikacji, z których korzysta dany użytkownik.

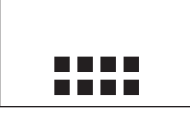

#### **6 Przycisk «::::»**

Waga zostaje dostarczona z wprowadzonymi przez producenta aplikacjami standardowymi (np. zwykłe ważenie, statystyka, recepturowanie, liczenie sztuk, ważenie procentowe i oznaczanie gęstości). Przycisk ten pozwala na wybór aplikacji, z której użytkownik chce korzystać.

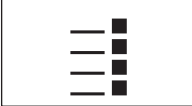

#### **7 Przycisk** «E»

Duża liczba nastaw pozwala na optymalne dostosowanie każdej aplikacji do konkretnego zadania. Przycisk ten służy do wybrania menu umożliwiającego konfigurowanie aktywnej aplikacji.

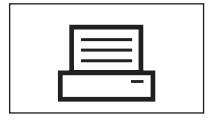

#### 8 Przycisk «昌»

Naciśnięcie tego przycisku powoduje przesłanie danych poprzez interfejs, np. do drukarki. Możliwe jest także podłączenie innych urządzeń, jak np. komputera. Wysyłane dane mogą być dowolnie wybierane.

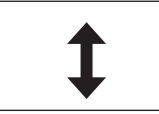

#### 9 Przycisk «<sup>1</sup>»

Przycisku tego używa się do otwierania i zamykania drzwiczek szklanej osłony przeciwwiatrowej. Dla wygody użytkownika przyciski te umieszczono po obu stronach terminala.

### **4.2 Wyświetlacz**

Podświetlany, kolorowy wyświetlacz terminala jest wyświetlaczem dotykowym typu "Touch Screen", tzn. czułym na dotyk. Umożliwia on nie tylko odczyt danych, lecz także wprowadzania nastaw i wykonywanie funkcji poprzez dotykanie odpowiednich obszarów ekranu.

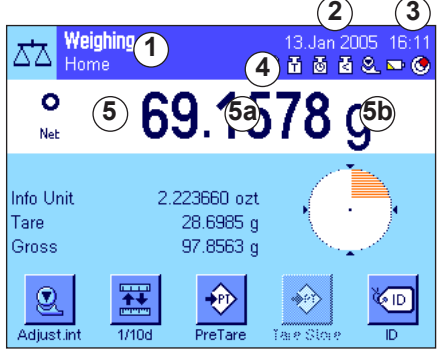

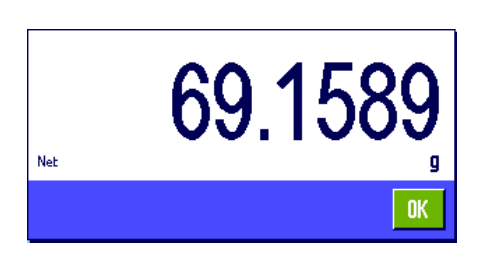

Wyświetlacz podzielony jest na różne strefy (rysunek obok pokazuje wyświetlacz z polami informacyjnymi oraz wskaźnikiem "SmartTrac"):

- **1** W lewym górnym rogu pokazywana jest aktualnie **aktywna aplikacja**. Naciśnięcie tego obszaru powoduje przywołanie menu, w którym wybrać można żądaną aplikację (menu przywołać można również przyciskiem «B».
- **2** Wskazanie aktualnej **daty**. Naciśnięcie na ten obszar pozwala na zmianę nastawy daty.
- **3** Wskazanie aktualnego **czasu**. Naciśnięcie na ten obszar pozwala na zmianę nastawy czasu.
- **4 Ikony informacyjne:** Symbole ikon pojawiają się w zależności od sytuacji informując o specjalnym stanie, w jakim znajduje się waga (np. konieczności przeprowadzenia serwisu, konieczności adjustacji wagi, konieczności wymiany baterii itd.). Listę wszystkich ikon informacyjnych zamieszczono w rozdziale 14.3.
- **5** W tym miejscu wyświetlany jest **wynik ważenia**. Po naciśnięciu pola jednostki ważenia (**5b**) pojawia się okno umożliwiające wybór żądanej jednostki.

 Po naciśnięciu pola wyniku ważenia (**5a**) pojawia się inne okno z bieżącym wynikiem, wyświetlanym dużymi cyframi. Może to być przydatne jeśli użytkownik odczytuje wyniki z pewnej odległości. Okno to zamykane jest poprzez naciśnięcie przycisku "OK".

<span id="page-28-0"></span>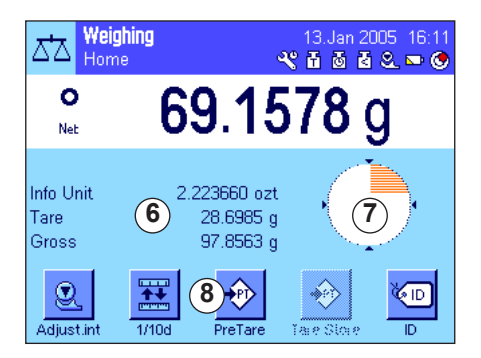

- **6** W obszarze tym wyświetlane są dodatkowe informacje (**pola informacyjne**) dotyczące aktywnej aplikacji, mające na celu ułatwienie obsługi wagi. Naciskając ten obszar można wybrać, jakie pola informacyjne (i przyciski funkcyjne, patrz poniżej) mają być wyświetlane, bez konieczności aktywowania ich w menu.
- **7** W obszarze tym wyświetlany jest wskaźnik "**SmartTrac**". Jest to graficzny wskaźnik wykorzystania zakresu, pozwalający na szybkie zorientowanie się, jaki zakres ważenia został już wykorzystany oraz jaka część zakresu pozostaje nadal do dyspozycji użytkownika. Naciśnięcie na ten obszar umożliwia wybór różnych form graficznych dla wskaźnika lub jego całkowite wyłączenie.
- **8** Ta część wyświetlacza zarezerwowana jest dla **przycisków funkcyjnych**, które pozwalają na bezpośredni dostęp do częściej używanych funkcji i nastaw aktywnej aplikacji. Jeżeli uaktywnionych jest więcej niż 5 przycisków funkcyjnych, to do przełączania pomiędzy nimi służą dodatkowo wyświetlane przyciski strzałek (nie pokazane na rysunku).

### **4.3 Oprogramowanie wagi**

Oprogramowanie steruje wszystkimi funkcjami wagi. Pozwala także na dostosowanie wagi do pracy w specyficznych warunkach otoczenia. Proszę zapoznać się z poniższymi informacjami, ponieważ stanowią one podstawę dla poprawnej obsługi wagi.

Oprogramowanie składa się z następujących części:

- Profile użytkowników
- Indywidualne nastawy użytkownika
- Aplikacje
- Nastawy specyficzne dla aplikacji
- Nastawy systemu

#### **Profile użytkowników**

Profile użytkowników pozwalają na dopasowanie wagi oraz jej aplikacji do indywidualnych technik roboczych lub określonych zadań. Profil użytkownika jest zbiorem nastaw, które dany użytkownik może samodzielnie zdefiniować, a następnie przywołać poprzez naciśnięcie pojedynczego przycisku. Podczas włączania wagi wczytywany jest automatycznie ostatnio używany profil.

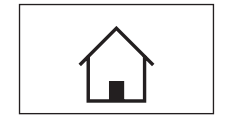

Profil "Home" jest punktem wyjścia, do którego można w każdej chwili powrócić wciskając przycisk «A». Profil ten jest zbiorem standardowych nastaw fabrycznych, z którymi pracować może każdy użytkownik. Nastawy zapisane w profilu "Home" można naturalnie dowolnie zmieniać. Zalecamy jednak pozostawienie jego nastaw standardowych bez zmian i indywidualne dopasowanie pozostałych 7 profilów użytkownika.

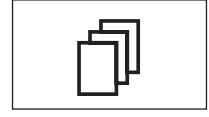

Obok profilu "Home" dostępnych jest jeszcze 7 dalszych profilów użytkownika, których nastawy można dowolnie modyfikować. Przycisk «fl» służy do przywołania żądanego profilu. Wszystkie nastawy wprowadzone w momencie, gdy aktywny jest dany profil pozostaną w profilu tym zapisane. Do nastaw tych należą zarówno specyficzne nastawy aplikacji jak i indywidualne nastawy użytkownika, ale nie nastawy systemu (patrz niżej).

System zabezpieczenia wagi (patrz - rozdział 4.5) pozwala na zdefiniowanie praw dostępu do profilów użytkownika, celem ich ochrony przed nieautoryzowanym wprowadzaniem zmian..

#### **Indywidualne nastawy użytkownika**

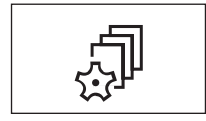

Nastawy przywoływane przy pomocy przycisku «...,», pozwalają na dopasowanie wagi do sposobu pracy oraz zadań wykonywanych przez danego użytkownika. Nastawy te można oddzielnie zdefiniować dla każdego z 7 profilów użytkownika, jak i dla profilu "Home". Po przywołaniu żądanego profilu, przynależne mu indywidualne nastawy użytkownika zostaną automatycznie uaktywnione.

#### **Aplikacje**

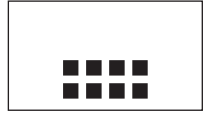

Aplikacje są modułami oprogramowania służącymi do wykonywania specyficznych zadań ważenia. Waga wyposażona jest przez producenta w zestaw różnorodnych aplikacji (np. zwykłe ważenie, statystyka, recepturowanie, liczenie sztuk, ważenie procentowe i oznaczanie gęstości). Po włączeniu wagi wczytywany jest ostatnio aktywny profil użytkownika oraz aplikacja, z której użytkownik ten ostatnio korzystał. Aplikacje dostępne są po naciśnięciu przycisku «....». Wskazówki dotyczące pracy z aplikacjami standardowymi zamieszczono w rozdziale 7 i następnych.

#### **Nastawy specyficzne dla aplikacji**

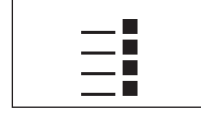

Nastawy te pozwalają na dostosowanie aplikacji do indywidualnych potrzeb użytkownika. Zakres dostępnych możliwości nastaw zmienia się w zależności od wybranej aplikacji. Naciśnięcie przycisku «E» kotwiera kilkustronicowe menu z nastawami dla obecnie aktywnej aplikacji. Informacje dotyczące poszczególnych nastaw można znaleźć w odpowiednich rozdziałach poświęconych aplikacjom. Nastawy te można oddzielnie zdefiniować dla każdego z 7 profilów użytkownika, jak i dla profilu "Home". Po przywołaniu żądanego profilu, przynależne mu specyficzne nastawy aplikacji zostaną automatycznie uaktywnione.

#### **Nastawy systemu**

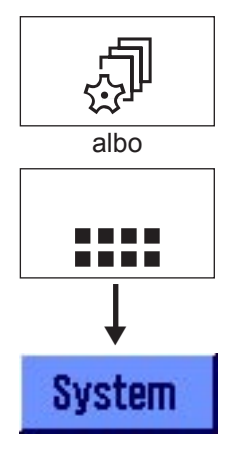

Nastawy systemu (np. nastawy dla urządzeń peryferyjnych) są niezależne od profilów użytkownika oraz aplikacji i dotyczą całego systemu ważącego. Nastawy systemu dostępne są po naciśnięciu przycisku « $\mathbb{P}$ » albo «... », a następnie przycisku "System". Wskazówki dotyczące poszczególnych nastaw odnaleźć można w rozdziale 5.

Diagramy zamieszczone na następnej stronie wyjaśniają powiązania pomiędzy poszczególnymi składnikami oprogramowania i stanowią wstępny przegląd typowych procedur operacyjnych.

**Uwaga:** Z menu można wyjść w dowolnym momencie przez ponowne naciśnięcie przycisku («B», « "», « ... » lub «≡ »), który został użyty do wywołania tego menu.

ð

å.

Piececountino

**31**

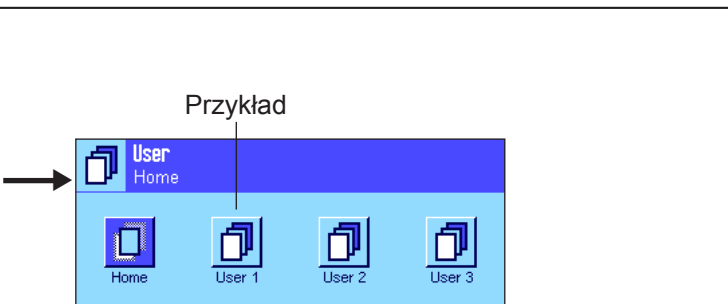

咫

Formulatio

System

**2. Wybór aplikacji**

**Etapy operacji**

**1. Wybór profilu użytkownika**

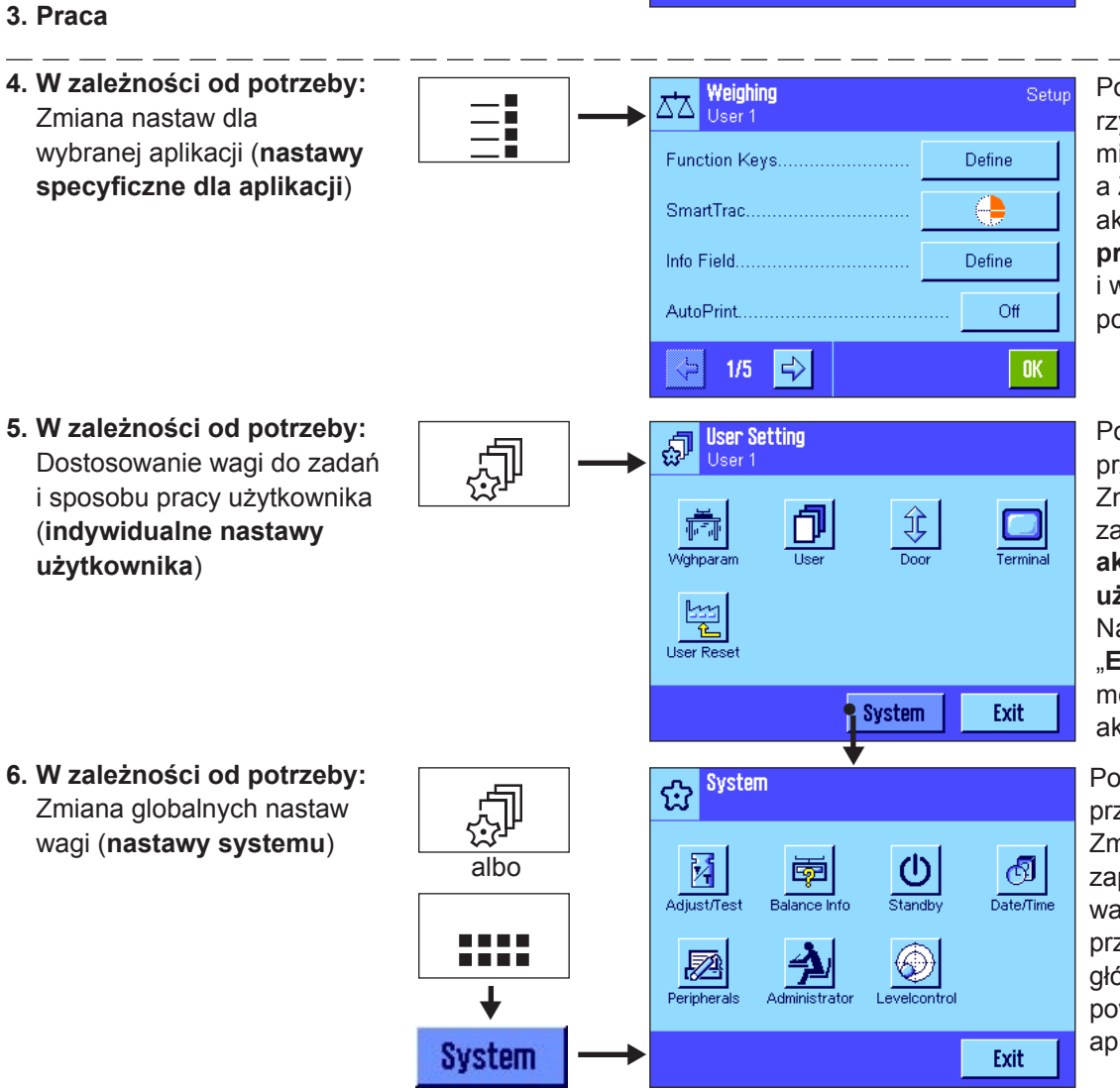

đ

D

Przykład

▼

æ

⊼'⊼

eighing

磁

Applications<br>User 1

alla.

Statistic

囹

Density

Potwierdzić nastawy rzyciskiepm "OK". miany zostaną a Zzapisane w aktualnie **aktywnym profilu użytkownika** i wagpowróci do poziomu aplikacji.

Potwierdzić nastawy przyciskiem "OK". Zmiany zostaną zapisane w aktualnie **aktywnym profilu użytkownika**. Naciskając przycisk "**Exit**" w głównym menu, powrócić do aktywnej aplikacji.

Potwierdzić nastawy przyciskiem "OK". Zmiany zostaną zapisane w pamięci wagi. Nacisnąć przycisk "**Exit**" w głównym menu i powrócić do aktywnej aplikacji.

### <span id="page-31-0"></span>**4.4 Typowa kolejność operacji**

Poniżej opisano w skrócie typową kolejność operacji, pomijając szczegóły dotyczące specyficznych cech aplikacji. **Wskazówka:** System zabezpieczenia wagi (patrz rozdział 4.5) umożliwia zabezpieczenie profilów użytkownika oraz nastaw przed nieautoryzowanym dostępem. Profile oraz nastawy wagi dostępne są wówczas wyłącznie dla osób znających właściwe hasło. W poniższym opisie przyjmujemy założenie, że żadna część systemu menu nie została zabezpieczona hasłem i wszystkie nastawy są swobodnie dostępne.

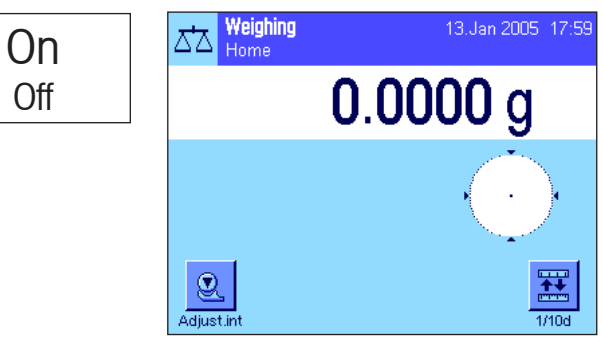

**Włączenie wagi:** Włączyć wagę poprzez krótkie naciśnięcie przycisku «**On/Off**». Podczas uruchamiania waga wczytuje ostatnio używany profil użytkownika oraz aplikację, która była aktywna w momencie jej wyłączania. Nazwy oraz symbole aplikacji i profilu użytkownika pojawiają się w lewym górnym rogu wyświetlacza.

**Wskazówka:** Obraz na wyświetlaczu wagi użytkownika może różnić się od podanego przykładu, w zależności od używanego ostatnio profilu i wybranych nastaw.

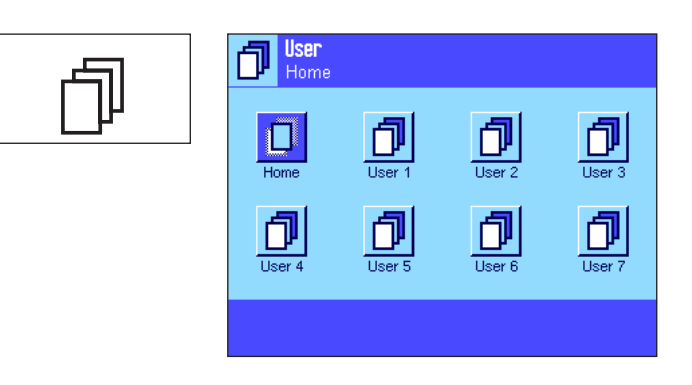

**Wybór profilu użytkownika:** Jeżeli zachodzi konieczność zmiany aktualnego profilu użytkownika, to przyciskiem «B» przywołać należy menu profilów i wybrać żądany profil przez naciśnięcie odpowiedniej ikony (np. "User 4"). W ten sposób uaktywnione zostaną specyficzne nastawy aplikacji oraz indywidualne nastawy użytkownika zapisane w wybranym profilu.

**Wskazówka:** W przykładzie obok profile użytkownika noszą jeszcze standardowe nazwy, nadane fabrycznie. Nazwy profilów użytkownika można zmienić (patrz rozdział 6.4).

# D

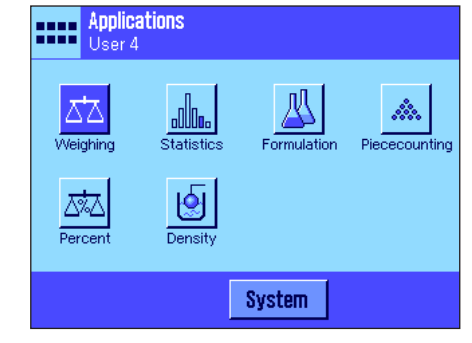

**Wybór aplikacji:** W przypadku, gdy użytkownik nie chce korzystać z aktualnej aplikacji, należy nacisnąć przycisk «....» dla wywołania menu aplikacji (lub nacisnąć odpowiedni obszar wyświetlacza w górnym lewym narożnik Nacisnąć symbol żądanej aplikacji i odpowiedni moduł oprogramowania zostanie wczyu).tany.

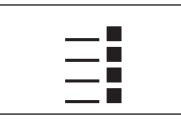

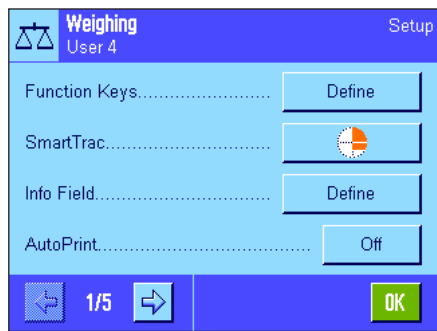

**Zmiana specyficznych nastaw aplikacji:** Jeżeli istnieje potrzeba zmiany nastaw dla aktywnej aplikacji, należy nacisnąć przycisk «E». Dokonane zmiany zostaną zapisane w aktywnym profilu użytkownika, dlatego należy się upewnić, czy uaktywniony jest właściwy profil! Informacje dotyczące specyficznych nastaw aplikacji znaleźć można w opisach poszczególnych aplikacji (rozdział 7 i dalsze).

<span id="page-32-0"></span>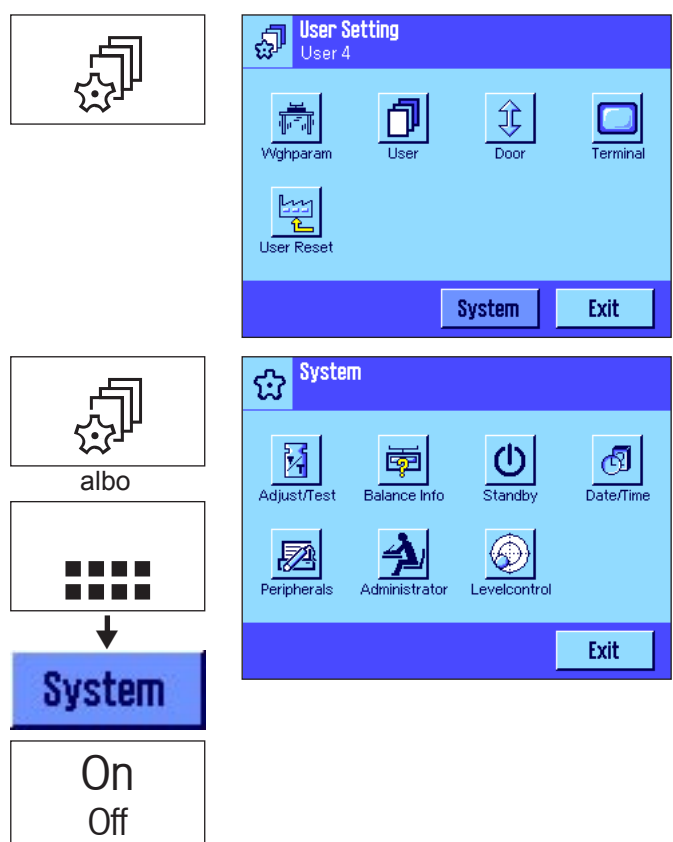

**Zmiana indywidualnych nastaw użytkownika:** W menu nastaw użytkownika, które wywoływane jest przyciskiem «C» można dopasować wagę do sposobu pracy oraz zadań wykonywanych przez danego użytkownika (rozdział 6). Dokonane zmiany zostaną zapisane w aktualnie aktywnym profilu użytkownika i będą się odnosiły do wszystkich aplikacji przywoływanych przy użyciu tego profilu. Dlatego przed wprowadzeniem nowych nastaw, należy upewnić się, czy uaktywniony jest właściwy profil!

**Zmiana nastaw systemu:** Jeżeli zaistnieje potrzeba zmiany nastaw systemu odnoszących się do całego układu ważenia tzn. wszystkich profilów użytkownika oraz aplikacji, należy nacisnąć przycisk « $\mathbb{P}^n$ » albo «....», a następnie przycisk "System". Nastawy systemu opisane zostały szczegółowo w rozdziale 5.

**Praca:** Wykonać żądane operacje. Informacje dotyczące pracy z poszczególnymi aplikacjami znaleźć można w rozdziałach 7 i następnych.

**Wyłączenie wagi:** Po zakończeniu pracy należy wyłączyć wagę naciskając i przytrzymując przycisk «**On/Off**».

### **4.5 System zabezpieczenia wagi**

Waga wyposażona jest w zaawansowany system zabezpieczający, który umożliwia zdefiniowanie indywidualnych praw dostępu na poziomie administratora i użytkownika. Dla każdego poszczególnego profilu użytkownika określić można, które nastawy mogą być poddawane zmianom, a które nie. Uzyskanie dostępu do chronionych obszarów menu wymaga podania właściwego identyfikatora (ID) oraz hasła. W wagach dostarczanych przez producenta chronione są tyko nastawy "Administratora" (w nastawach systemu). Dalsze informacje dotyczące konfiguracji systemu zabezpieczenia wagi zamieszczono w rozdziałach 5.8 i 6.4.

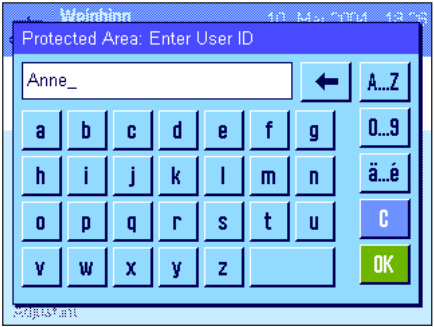

Jeżeli użytkownik chce przywołać menu, które zabezpieczone jest identyfikatorem i hasłem, to na wyświetlaczu pojawi się klawiatura alfanumeryczna pozwalająca na dokonanie koniecznych wprowadzeń. Wprowadzić identyfikator użytkownika (należy zwrócić uwagę na pisownię wielką i małą literą, używając do przełączania przycisku "a...z" ewentualnie "A...Z"; znaki numeryczne mogą być wprowadzane po naciśnięciu przycisku "**0...9**"). Przycisk strzałki służy do pojedynczego usuwania błędnie wprowadzonych znaków.

**Wskazówka:** Okno dialogowe dla wprowadzania identyfikatora można w każdej chwili zamknąć, używając przycisku "C".

Po wprowadzeniu pełnego identyfikatora użytkownika (ID), nacisnąć przycisk "**OK**". Wyświetlone zostanie kolejne okno dialogowe umożliwiające wprowadzenie hasła. Wpisać hasło (ze względów bezpieczeństwa hasło nie jest wyświetlane w postaci tekstu, lecz w postaci gwiazdek) i potwierdzić przyciskiem "**OK**". Jeżeli identyfikator i hasło są prawidłowe, to przywołany zostanie wybrany obszar menu, względnie wykonana zostanie żądana czynność (w innym przypadku pojawi się komunikat błędu i polecenie ponownego wprowadzenia ID oraz hasła).

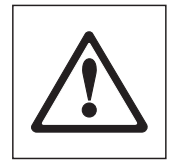

**WSKAZÓWKA: Proszę dokładnie zapamiętać własne identyfikatory i hasła dostępu! Jeżeli ID albo hasło zostaną zapomniane, to nie ma możliwości przywrócenia dostępu do zabezpieczonych obszarów menu! Zalecamy zapisanie haseł oraz identyfikatorów użytkownika i przechowywanie ich w bezpiecznym miejscu!** 

## <span id="page-33-0"></span>**5 Nastawy systemu**

Rozdział ten wyjaśnia, w jaki sposób można dostosować system ważący do indywidualnych potrzeb użytkownika. **Nastawy systemu** dotyczą całego systemu ważącego i w związku z tym także wszystkich profilów użytkownika oraz aplikacji. **Wskazówka:** Indywidualne nastawy użytkownika przedstawione zostały w rozdziale 6. Specyficzne nastawy aplikacji wyjaśniono w opisach zawartych w rozdziałach poświęconych poszczególnym aplikacjom (rozdziały 7 i następne).

### **5.1 Przywołanie nastaw systemu**

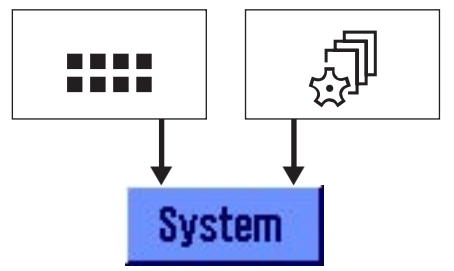

Przy pomocy przycisku «:::::» wybrać menu aplikacji albo przyciskiem «...» menu<br>dla nastaw użytkownika, a następnie nacisnąć przycisk "System". dla nastaw użytkownika, a następnie nacisnąć przycisk "System".

### **5.2 Przegląd nastaw systemu**

Nastawy systemu przedstawione są w postaci symboli. Poszczególne nastawy mogą być przywoływane i zmieniane poprzez naciśnięcie odpowiedniego symbolu. Szczegółowe informacje dotyczące możliwości nastaw znaleźć można w kolejnych rozdziałach.

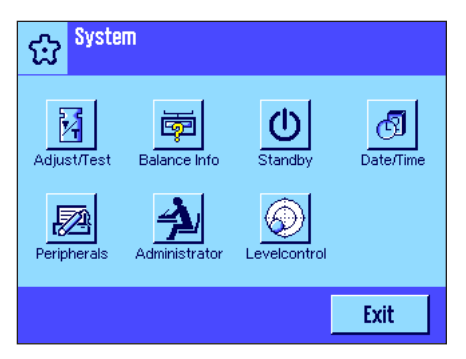

Dostępne są następpujące nastawy systemu:

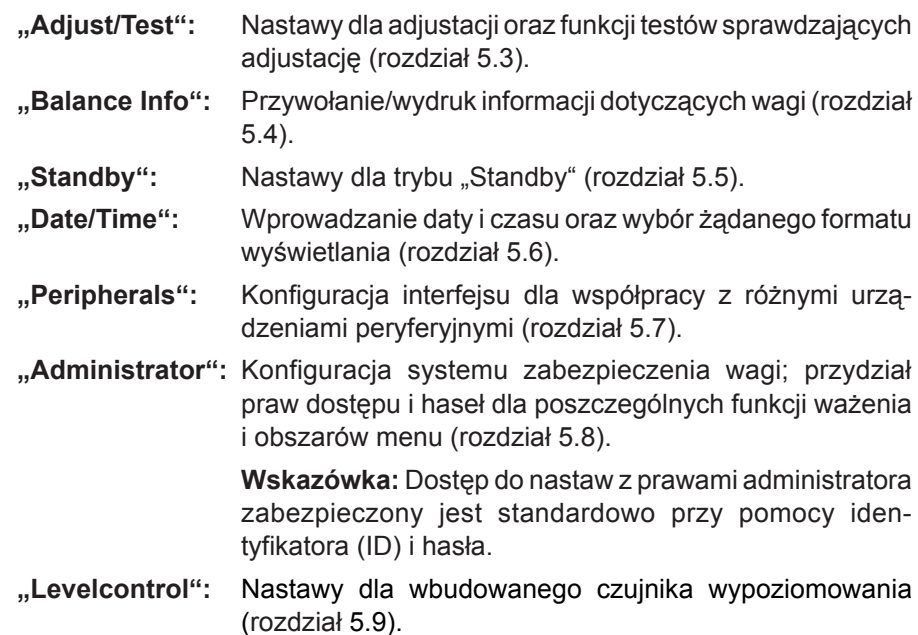

Po wprowadzeniu wszystkich koniecznych nastaw należy nacisnąć przycisk "Exit". Waga powraca do aktualnej aplikacji. W kolejnych rozdziałach przedstawiono dokładny opis poszczególnych nastaw systemu.

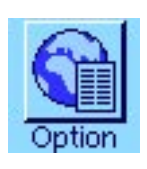

**Wskazówka:** Jeśli zainstalowano specjalne opcje interfejsu (np. Ethernet), w menu nastaw systemu wyświetlany jest dodatkowy symbol, pokazany obok, z globalnymi nastawami dla tych interfejsów. Nastawy te opisane są w instrukcji obsługi dostarczanej wraz z interfejsem opcjonalnym.

### <span id="page-34-0"></span>**5.3 Nastawy dla adjustacji i testów**

W menu "Adjust/Test" dokonać można wszystkich nastaw związanych z adjustacją wagi. W poniższych podpunktach zamieszczono informacje dotyczące możliwości nastaw dla adjustacji i procedur testowania oraz ich dokumentacji. Informacje wyjaśniające sposób przeprowadzania adjustacji i testów znaleźć można w rozdziale 7.4.

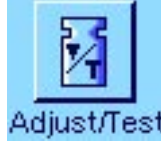

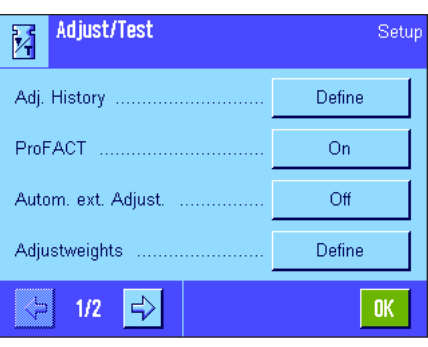

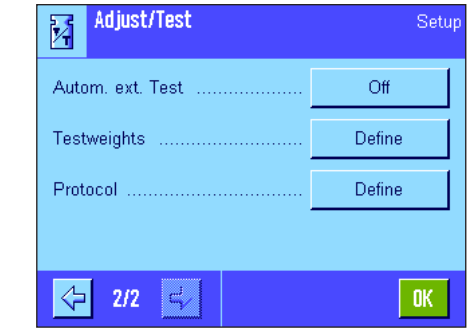

### **5.3.1 Kryteria dla wyświetlania zapisanych procedur adjustacji (adjustment history)**

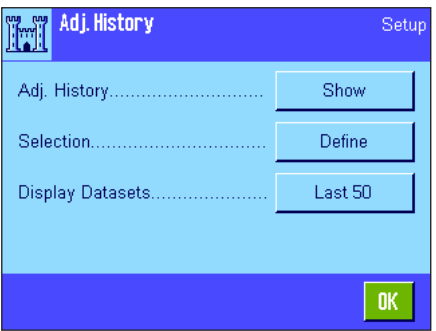

Arti Merkor 01 17.Jan 2005  $15:11$  $\frac{9}{11}$ internal Manual 23.7 °C Balance is levelled 02 17.Jan 2005 15:04 internal ProFACT 23.6 °C Balance is inclined 03 12.Jan 2005 14:30

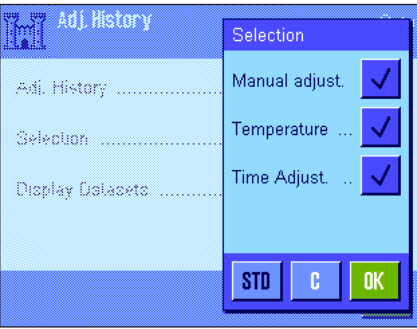

Dostępne są niżej wymienione opcje:

czasu do czasu drukować i archiwizować.

### **"Adj. History"**

Po naciśnięciu przycisku "Show" pojawi się okno zawierające listę przeprowadzonych adjustacji. Pomimo, że waga zapisuje na stałe wszystkie procedury adjustacji, to na liście znajdują się tylko te procedury, które odpowiadają zdefiniowanym kryteriom (w menu "Selection", patrz niżej). Dla każdej procedury adjustacji wyświetlane są specyficzne dane (data i czas, rodzaj adjustacji, temperatura, poziomowanie). Naciśniecie przycisku « $\equiv$ » pozwala na wydrukowanie listy (pod warunkiem, że do wagi podłączona jest drukarka, która w nastawach dla urządzeń peryferyjnych uaktywniona została jako urządzenie do wyprowadzania danych).

Waga zawsze rejestruje wszystkie przeprowadzone procedury adjustacji i zapisuje je pamięci zabezpieczonej na wypadek awarii zasilania. W tym menu można wyświetlić listę tych procedur adjustacji, ustalić jaki rodzaj procedur

**Wskazówka:** Jeżeli pamięć wagi ulegnie zapełnieniu (po przeprowadzeniu 50 procedur adjustacji), to najstarszy zapis na liście zostanie automatycznie skasowany. Jeżeli normy laboratoryjne wymagają kompletnej dokumentacji dla wszystkich przeprowadzonych adjustacji, to listę z ich zapisami należy od

adjustacji lista ta ma obejmować oraz ustalić wielkość samej listy.

#### **"Selection"**

W menu "Selection" ustalić można, jaki rodzaj zapisanych procedur adjustacji wyświetlany będzie na liście. Pozwala to na ograniczenie rozmiarów listy (jednocześnie wielkości wydruków), a przez to zwiększenie jej przejrzystości. Dostępne rodzaje procedur adjustacji to: adjustacje ręczne, adjustacje sterowane czasowo oraz adjustacje sterowane temperaturą (patrz także rozdział 5.3.2). Dla przypomnienia: Waga zapisuje wszystkie przeprowadzone procedury adjustacji, a nastawy dokonane w tym menu mają jedynie wpływ na to, które z nich wyświetlane będą na liście.

Nastawa fabryczne: "Manual adjust." (ręczna adjustacja), "Temperature" (adjustacja sterowana temperaturą) oraz "Time Adjust" (adjustacja sterowana czasowo) są uaktywnione.

<span id="page-35-0"></span>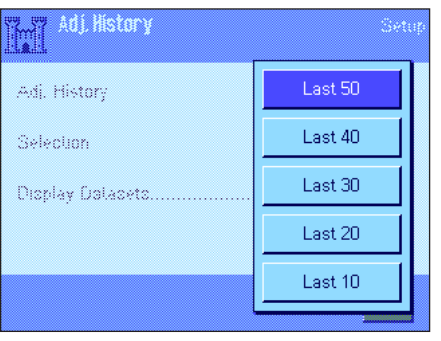

#### **"Display Records"**

W tym menu ustalić można, czy ile (maksymalnie 50) ostatnio zapisanych procedur adjustacji będzie wyświetlana na liście. Pozwala to na precyzyjne ograniczenie rozmiarów listy, przez co także wielkości wydruków.

Nastawa fabryczne: "Last 50" (wszystkie).

### 5.3.2 Funkcja automatycznej adjustacji "ProFACT"

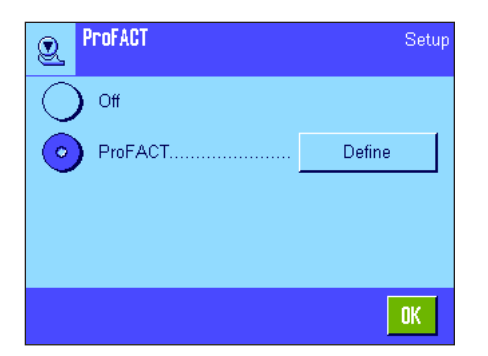

W tym menu dokonać można nastaw dla w pełni zautomatyzowanej adjustacji z wykorzystaniem **wewnętrznego** odważnika adjustacyjnego (ProFACT). **ProFACT** (**P**rofessional **F**ully **A**utomatic **C**alibration **T**echnology) wykonuje adjustację wagi całkowicie automatycznie, na podstawie wstępnie wybranego kryterium czasowego albo/oraz temperaturowego.

Dostępne są następujące nastawy:

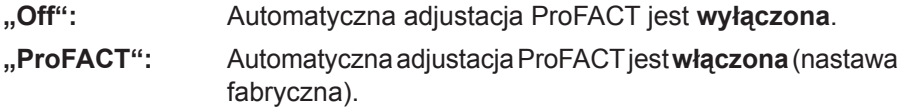

Przycisk "**Define**" pozwala użytkownikowi na określenie sposobu pracy funkcji adjustacji ProFACT:

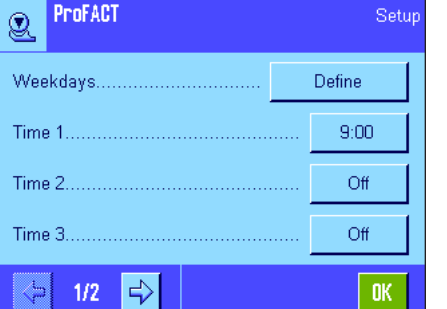

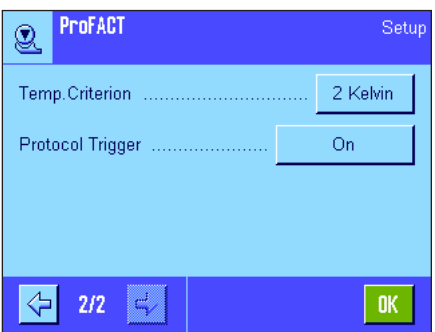

#### **"Days"**

Pozycja ta pozwala na ustalenie, w które dni tygodnia ma być przeprowadzana automatyczna adjustacja. Jeżeli automatyczna adjustacja według kryterium czasowego nie jest używana, to należy wyłączyć wszystkie dni tygodnia.

**Nastawa fabryczne:** Wszystkie dni tygodnia są uaktywnione.

#### **"Time 1"** ... **"Time 3"** ...

Dla wybranych dni tygodnia zdefiniować można trzy punkty czasowe w ciągu doby, w których ma być wykonana adjustacja.

**Nastawa fabryczne:** "Time 1" = 9:00, "Time 2" i "Time 3" = "Off" (wyłączone).

#### **"Temp. Criterion"**

W opcji "Temp. Criterion" ustalić można, jaka zmiana temperatury otoczenia powinna uruchomić automatyczną adjustację wagi. Jeżeli wybrana zostanie nastawa "Off", to automatyczna adjustacja oparta na kryterium temperaturowym nie będzie przeprowadzana.

**Nastawa fabryczne:** "2 Kelvin".

#### "**Protocol Trigger**"

W opcji tej ustalić można warunki, jakie muszą być spełnione, aby automatycznie wydrukowany został protokół adjustacji. Jeżeli wybrana zostanie nastawa "Off", to protokół adjustacji nie będzie drukowany w ogóle. Nastawa "On" powoduje, że protokół drukowany będzie automatycznie po przeprowadzeniu każdej automatycznej adjustacji.

**Nastawa fabryczne:** "On".
### **5.3.3 Automatyczna adjustacja przy użyciu zewnętrznego odważnika adjustacyjnego**

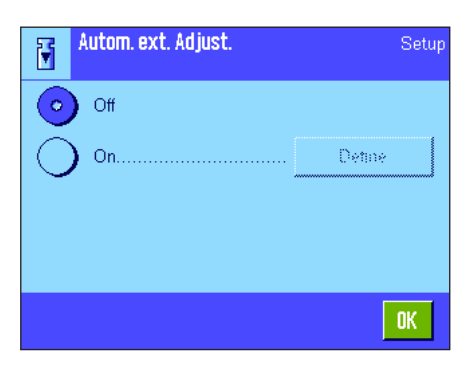

Jeżeli adjustacja wykonywana będzie przy użyciu zewnętrznych odważników adjustacyjnych, to nastawa ta umożliwia zdefiniowanie, w które dni tygodnia i o której godzinie, waga przypominać będzie o przeprowadzeniu adjustacji. Informacje odnośnie przebiegu procedury (automatycznej) adjustacji z wykorzystaniem zewnętrznych odważników adjustacyjnych znaleźć można w rozdziale 7.4.3.

Przycisk "**Define**" pozwala użytkownikowi na określenie sposobu pracy funkcji automatycznej adjustacji z odważnikiem zewnętrznym. Dostępne są takie same możliwości nastaw, jak w przypadku kryterium czasowego dla funkcji automatycznej adjustacji ProFACT (rozdział 5.3.1) z tą różnicą, że możliwe jest zdefiniowanie tylko jednego punktu czasowego w ciągu doby.

**Nastawa fabryczna:** "Off" - funkcja automatycznej adjustacji przy użyciu zewnętrznego odważnika adjustacyjnego jest wyłączona.

### **5.3.4 Definiowanie zewnętrznego odważnika adjustacyjnego**

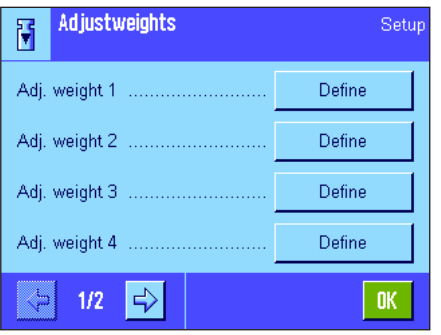

Jeżeli użytkownik korzysta z zewnętrznych odważników adjustacyjnych, to w menu tym wprowadzić można ich właściwości. Na obu stronach menu zdefiniować można pięć różnych zewnętrznych odważników adjustacyjnych. Podczas procedury adjustacji (rozdział 7.4.3) użytkownik będzie miał możliwość wyboru spośród zdefiniowanych odważników tego, którego chce użyć do adjustacji.

Po naciśnięciu przycisku "**Define**" dla każdego z pięciu zewnętrznych odważników adjustacyjnych dostępne są następujące nastawy:

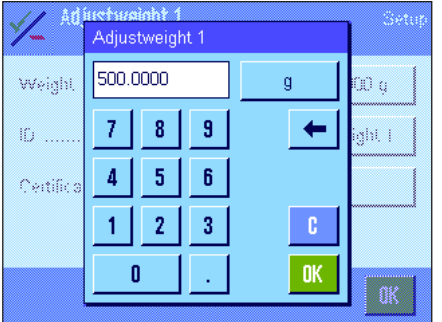

#### **"Weight"**

W miejscu tym, ustalić można ciężar zewnętrznego odważnika adjustacyjnego. Po pojawieniu się okna z polami cyfr dla wprowadzeń numerycznych wpisać ciężar zewnętrznego odważnika adjustacyjnego (w gramach).

**Nastawa fabryczna:** Zależnie od modelu wagi.

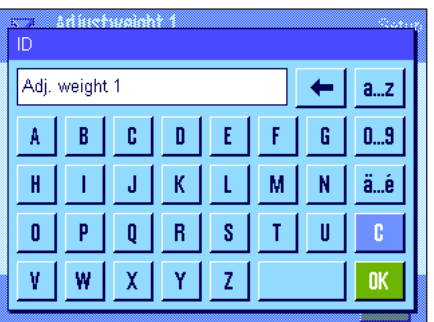

#### **"ID"**

W tym miejscu każdemu zewnętrznemu odważnikowi adjustacyjnemu przyporządkować można własny identyfikator (maksymalnie 20 znaków). Ułatwia to rozpoznawanie poszczególnych odważników. Identyfikator odważnika może być wydrukowany na protokole adjustacji. Pojawiające się okno z klawiaturą alfanumeryczną umożliwia wprowadzenie żądanych znaków.

**Nastawa fabryczna:** "Adj. weight x" (x = numer odważnika).

**Wskazówka:** Wyboru odważnika adjustacyjnego dokonuje się z listy pojawiającej się podczas procedury adjustacji (rozdział 7.4.3). Zalecamy stosowanie na tyle krótkich opisów "ID" (max. 15 znaków), aby w całości mogły być widoczne na wyświetlanej liście.

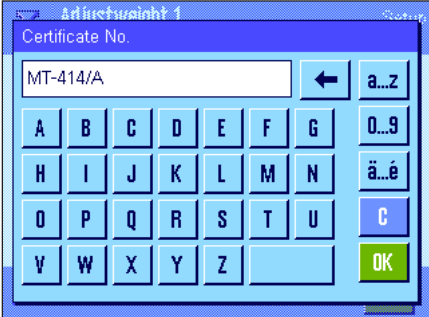

#### **"Certificate No."**

Odważniki adjustacyjne dostarczane są zwykle z certyfikatem. W tym miejscu wprowadzić można nazwę lub numer dostarczonego wraz z odważnikiem certyfikatu (maksymalnie 20 znaków). Pozwala to na jednoznaczne przypisanie każdego zewnętrznego odważnika do odpowiedniego certyfikatu. Nazwa certyfikatu drukowana jest na protokole adjustacji. Pojawiające się okno z klawiaturą alfanumeryczną umożliwia wprowadzenie odpowiednich znaków.

**Nastawa fabryczna:** Brak jakichkolwiek wprowadzeń.

#### **5.3.5 Automatyczna kontrola adjustacji przy użyciu zewnętrznego odważnika testowego**

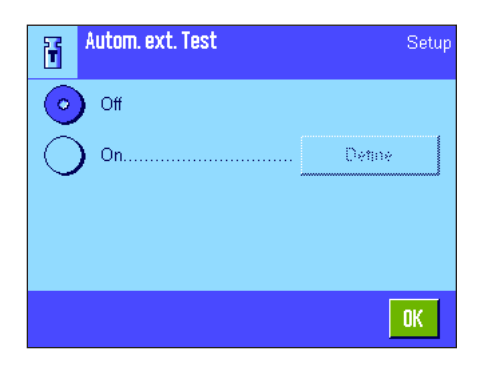

Jeżeli adjustacja ma być kontrolowana przy użyciu zewnętrznych odważników testowych, to w menu przedstawionym na rysunku obok ustalić można, w które dni tygodnia i o której godzinie, waga przypominać będzie o przeprowadzeniu kontroli adjustacji. Informacje odnośnie przebiegu procedury (automatycznej) kontroli adjustacji z wykorzystaniem zewnętrznych odważników testowych znaleźć można w rozdziale 7.4.5.

Przycisk "**Define**" pozwala użytkownikowi na określenie sposobu pracy funkcji automatycznego testu adjustacji z zewnętrznym odważnikiem. Dostępne są takie same możliwości nastaw, jak w przypadku definiowania automatycznej adjustacji z odważnikiem zewnętrznym (rozdział 5.3.3).

**Nastawa fabryczna:** "Off" - automatyczna kontrola adjustacji przy użyciu zewnętrznego odważnika testowego jest wyłączona.

#### **5.3.6 Definiowanie zewnętrznego odważnika testowego**

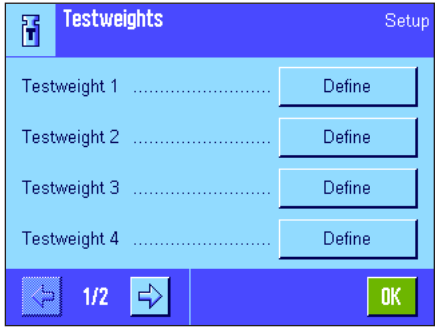

Jeżeli użytkownik korzysta z zewnętrznych odważników testowych, to w tym menu może wprowadzić ich właściwości (ciężar, ID oraz numer certyfikatu).

Dostępne są identyczne okna i nastawy jak podczas definiowania zewnętrznych odważników adjustacyjnych (rozdział 5.3.4).

**Nastawa fabryczna:** Ciężar - zależnie do modelu wagi,

ID: "Testweight  $x^*$  ( $x =$  numer odważnika testowego) Numer certyfikatu - brak jakichkolwiek wprowadzeń.

**Wskazówka:** Wyboru odważnika testowego do sprawdzania adjustacji dokonuje się z listy pojawiającej się podczas procedury testowania (rozdział 7.4.5). Zalecamy stosowanie na tyle krótkich opisów (max. 15 znaków), aby w całości mogły być widoczne na wyświetlanej liście.

### **5.3.7 Definiowanie protokołów adjustacji i testów**

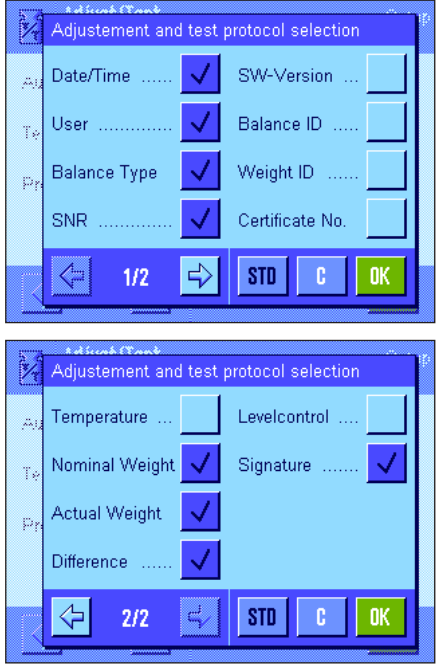

Przykład wydruku protokołu testu wykonanego przy użyciu zewnętrznego odważnika testowego (wszystkie opcje wydruku uaktywnione).

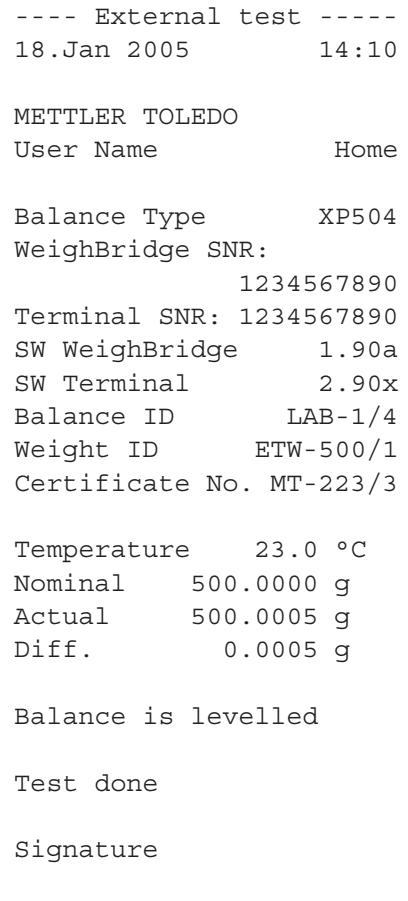

W tym dwustronicowym menu wybrać można informacje, które mają znaleźć się na wydrukach protokołów adjustacji oraz testów adjustacji. Żądane informacje uaktywnić można poprzez naciskanie odpowiadających im pól. Na protokole drukowane będą informacje, których pola zostały zaznaczone. Naciśnięcie przycisku "**STD**" powoduje przywrócenie nastaw fabrycznych. Dla zapisania wprowadzonych nastaw w pamięci, nacisnąć przycisk "**OK**" (naciśnięcie przycisku "**C**" powoduje opuszczenie menu bez zapisywania zmian). Na wydruku protokołu mogą się znaleźć następujące informacje:

#### **"Date/Time"** - data/czas

Drukowana jest data i godzina wykonania adjustacji w zdefiniowanym formacie (rozdział 5.6).

#### **"User"** - użytkownik

Drukowana jest nazwa użytkownika (nazwa profilu użytkownika) wykonującego adjustację (nie występuje w przypadku adjustacji automatycznej ProFACT).

#### **"Balance Type"** - typ wagi

Informacja ta zapisana jest w pamięci wagi oraz w terminalu i nie może być zmieniana przez użytkownika.

#### **"SNR"** - numer seryjny

Drukowane są numery seryjne wagi i terminala. Są one zapisane w pamięci wagi oraz terminala i nie mogą być zmieniane przez użytkownika.

#### **"SW-Version"** - wersja oprogramowania

Drukowane są numery wersji oprogramowania wagi (po jednym numerze dla wagi i dla terminala).

#### **Balance ID"** - identyfikator wagi

Drukowany jest wprowadzony identyfikator wagi (rozdział 5.4).

#### **"Weight ID"** - identyfikator odważnika

Drukowany jest identyfikator wprowadzony dla użytego, zewnętrznego odważnika adjustacyjnego (rozdział 5.3.6).

#### **"Certificate No."** - numer certyfikatu

Drukowany jest wprowadzony opis certyfikatu użytego, zewnętrznego odważnika adjustacyjnego (rozdział 5.3.6).

#### **"Temperature"** - temperatura

Drukowana jest temperatura w jakiej wykonana została adjustacja.

#### **"Nominal Weight"** - ciężar nominalny

Drukowany jest ciężar nominalny dla adjustacji/testu (tylko w przypadku adjustacji/testu przy użyciu odważnika zewnętrznego, rozdział 5.3.5).

**"Actual Weight"** - ciężar faktyczny Drukowany jest wynik (faktyczny ciężar) pomiaru testowego (tylko w przypadku testu przy użyciu odważnika zewnętrznego, rozdział 5.3.5).

#### **"Difference"** - różnica

Drukowana jest różnica między ciężarem nominalnym a faktycznym (tylko w przypadku testu przy użyciu zewnętrznego odważnika).

#### **"Levelcontrol"** - kontrola wypoziomowania

Dokumentuje, czy waga jest, czy nie jest wypoziomowana.

#### **"Signature"** - podpis

Drukowana jest dodatkowa linia, w której osoba wykonująca adjustacje/test może złożyć podpis.

Nastawa fabryczna: "Date/Time", "User", "Balance Type", "SNR" (numer seryjny), "Nominal Weight", "Actual Weight", "Difference" oraz "Signature".

### **5.4 Informacje dotyczące wagi**

W tym menu wprowadzić można identyfikacje wagi oraz odczytać informacje o wadze.

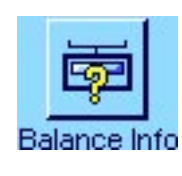

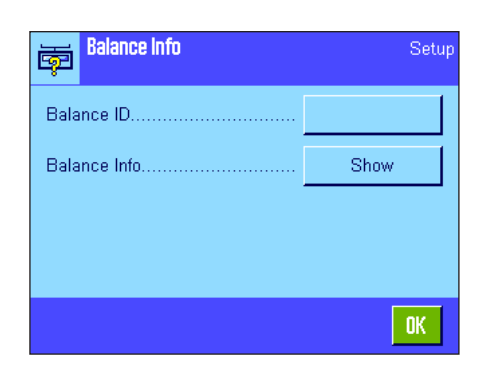

Dostępne są następujące opcje:

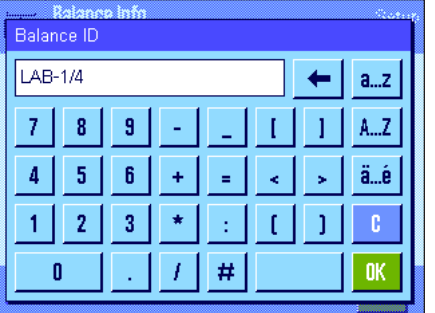

**"Balance ID"** - identyfikator wagi

W tym miejscu można przypisać wadze jej własny identyfikator (maksymalnie 20 znaków). Pozwala to na łatwiejsze zidentyfikowanie wagi w przedsiębiorstwie, w którym korzysta się z większej ilości wag. Identyfikator wagi będzie umieszczany na wydrukach protokołów. Pojawiające się okno z klawiaturą alfanumeryczną umożliwia wprowadzenie żądanych znaków.

**Nastawa fabryczna:** Brak wprowadzenia.

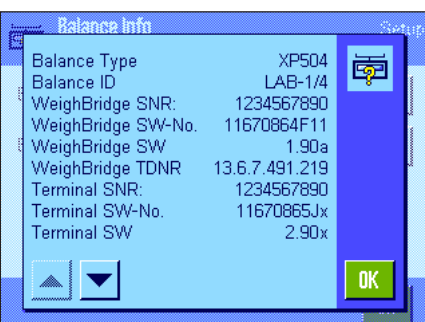

#### **"Balance Info"** - informacje o wadze

Po naciśnięciu przycisku "Show" pojawi się okno zawierające informacje o wadze oraz wbudowanych opcjach. Informacje te są szczególnie przydatne pracownikom serwisu. W przypadku kontaktowania się z działem obsługi klienta firmy METTLER TOLEDO, informacje te należy wcześniej przygotować.

Naciśnięcie przycisku «<sup>[2]</sup>» pozwala wydrukować informacje o wadze (pod warunkiem, że do wagi podłączona jest drukarka, która w nastawach dla urządzeń peryferyjnych uaktywniona została jako urządzenie do wyprowadzania danych).

### **5.5 Standby (funkcja oszczędzania energii)**

W tym menu zdefiniować można czas bezczynności wagi, po jakim automatycznie przełączy się w stan czuwania "Standby".

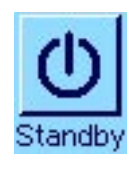

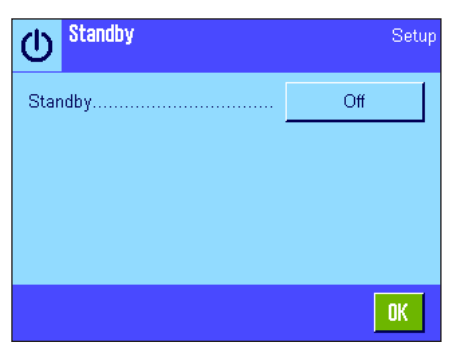

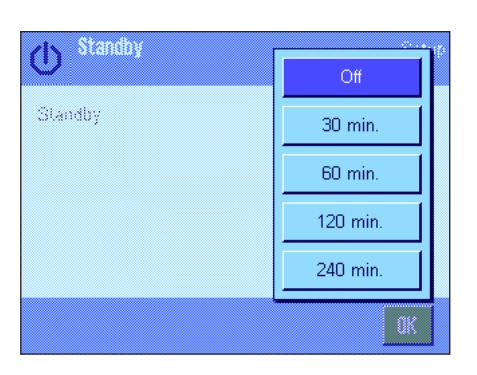

Funkcję oszczędzania energii można wyłączyć (nastawa "Off") lub wybrać czas 30, 60, 120 albo 240 minut, po którym waga powinna przełączyć się w stan czuwania - "Standby". Tryb "Standby" jest równoznaczny z wyłączeniem wagi przy pomocy przycisku «**On/Off**». W celu ponownego włączenia wagi należy nacisnąć przycisk «**On/Off**».

Nastawa fabryczna: "Off" (Tryb "Standby" jest wyłączony).

Wskazówka: Niezależnie od nastaw dla trybu "Standby", jasność wyświetlacza zostanie automatycznie zredukowana po 15 minutach nie używania wagi.

### **5.6 Data i czas**

Menu "Date/Time" pozwala na ustawienie daty i czasu oraz wybranie formatu, w jakim będą one wyświetlane.

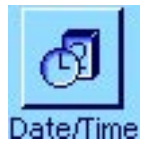

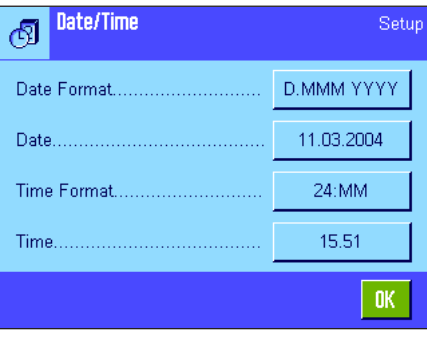

Dostępne są następue opcje:

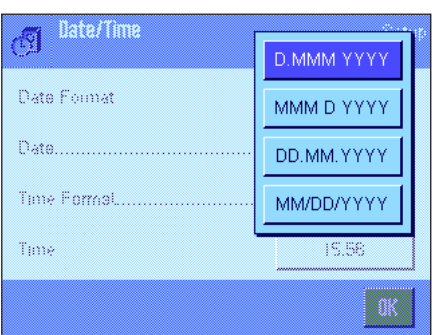

**"Date Format"** - format daty

Dostępne są następujące formaty wyświetlania daty:

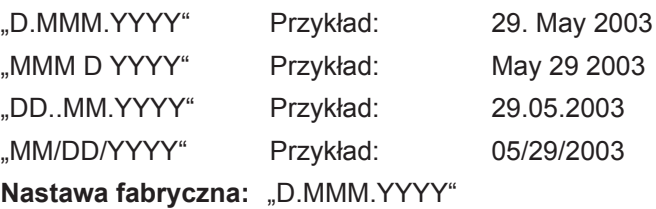

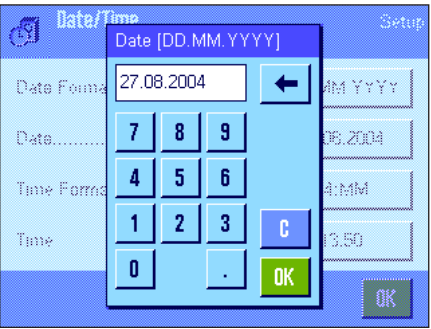

#### **"Date"** - data

Ustawianie aktualnej daty. Po pojawieniu się okna z klawiaturą numeryczną, wprowadzić aktualną datę **w postaci dzień-miesiąc-rok (DD.MM.YYYY)**, niezależnie od ustawionego formatu dla wskazywania daty.

**Wskazówka:** Datę ustawić można również bezpośrednio w trybie ważenia, naciskając na wyświetlaczu obszar, w którym jest ona wskazywana. Po naciśnięciu pola pojawi się okno, w którym można wprowadzić datę.

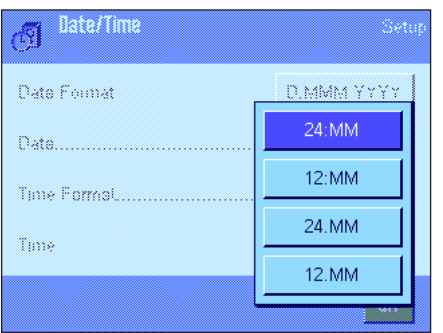

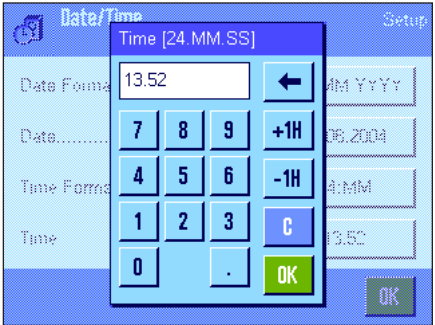

#### **"Time Format"** - format czasu

W tej pozycji zdefiniować można format wyświetlania czasu. Dostępne są następujące formaty dla czasu:

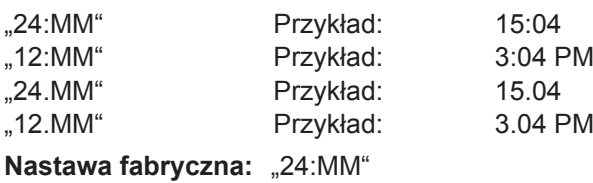

#### **"Time"** - czas

Nastawa aktualnego czasu. Niezależnie od formatu jaki wybrano dla wyświetlania czasu, wprowadzić czas **w formacie 24-godzinnym (24.MM.SS**, wprowadzenie sekund jest opcjonalne). Okno wprowadzania jest podobne do używanego dla wprowadzania daty, posiada jednak dwa dodatkowe przyciski "+1H" oraz "-1H". Służą one do przestawiania aktualnego wskazania czasu o jedną godzinę w przód lub w tył. Upraszcza to przestawianie czasu z letniego na zimowy i odwrotnie. **Wskazówka:** Czas ustawić można również bezpośrednio w trybie ważenia, naciskając na wyświetlaczu obszar, w którym jest on wskazywany.

### **5.7 Wybór urządzeń peryferyjnych**

Do interfejsu(-ów) wagi podłączyć można różne urządzenia peryferyjne. W menu "Peripherals" zdefiniować można, jakie urządzenia zostaną podłączone oraz z jakimi parametrami pracować będzie interfejs wagi.

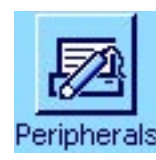

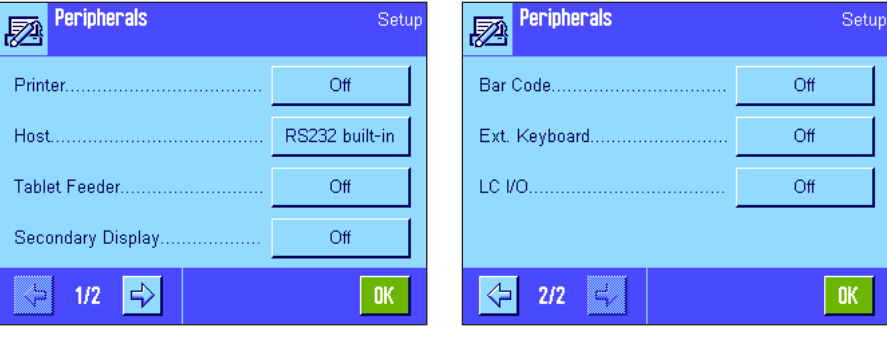

Wybrać można następujące nastawy:

- "Printer": Drukarka
- 
- 
- "Host": Zewnętrzny komputer (komunikacja dwukierunkowa, waga może wysyłać dane do komputera oraz otrzymywać komendy lub dane z komputera)
- "Tablet Feeder": Podajnik LV11 METTLER TOLEDO
- "Secondary Display": Dodatkowy wyświetlacz
- "Bar Code": Czytnik kodu kreskowego
- "Ext. Keyboard": Klawiatura komputerowa
- "LC I/O": Programowalny interfejs przekaźnikowy METTLER TOLEDO

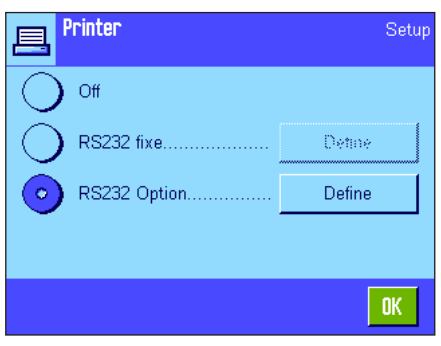

Dla poszczególnych urządzeń dostępne są specyficzne możliwości nastaw interfejsu: "Off" oznacza, że urządzenie tego typu nie będzie podłączone. "RS232 fixe" odnosi się do fabrycznie instalowanego interfejsu RS232C. Jeżeli waga wyposażona jest w dodatkowe, opcjonalne interfejsy, to będą one wskazywane (jak ma to miejsce w przykładzie obok, gdzie wskazywany jest dodatkowy port szeregowy "RS232 Option"). W tym miejscu wyjaśnione zostaną jedynie parametry dla fabrycznie montowanego interfejsu RS232C.

**Ważne:** Dla każdego posiadanego interfejsu uaktywnić można tylko jedno urządzenie. Wszystkie pozostałe urządzenia peryferyjne powinny być zablokowane (nastawa "Off"). Jeżeli dla danego interfejsu uaktywnione zostanie nowe urządzenie, to urządzenie poprzednio wybrane zostanie automatycznie zablokowane.

**Wskazówka:** Szczegółowe informacje dotyczące opcjonalnych interfejsów oraz różnorodnych urządzeń peryferyjnych znaleźć można w dokumentacji dostarczanej wraz z tymi produktami.

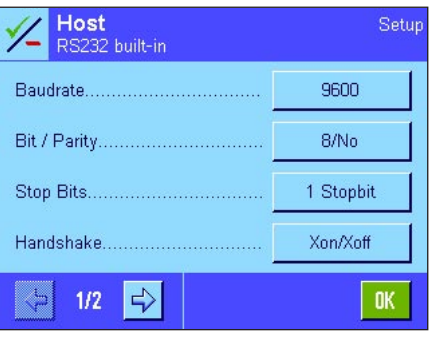

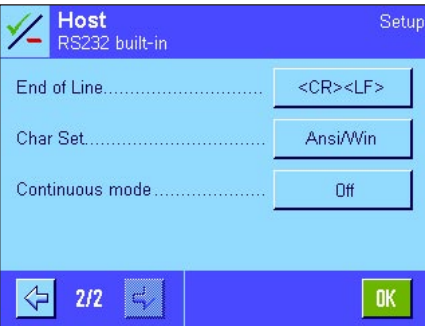

Po aktywacji żądanego urządzenia, naciskając przycisk "Define" można dostosować parametry pracy interfejsu do danego urządzenia, tzn. szybkość transmisji, format danych, bity stopu, handshake, znak końca wiersza, zestaw znaków oraz "Continuous mode" (tylko dla urządzenia "Host").

**Nastawa fabryczna: "Host"** 

(9600 bodów, 8 bitów danych/brak kontroli parzystości, 1 bit stopu, protokół Xon/Xoff, znak końca wiersza <CR><LF>, zestaw znaków ANSI/WINDOWS, "Continuous mode" = "Off" (wyłączony)).

**Wskazówka:** Aby możliwy był prawidłowy wydruk znaków specjalnych (np. "°C") na drukarkach METTLER TOLEDO, należy dla wagi oraz drukarki wybrać nastawę **8 bitów danych**.

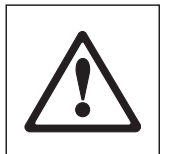

**Wskazówka:** Dla drukarki należy w pozycji "**Char Set**", wybrać nastawę **IBM/DOS**.

#### **Wskazówki dotyczące nastawy "Continuous mode"**

W trybie "Continuous mode" wyniki ważenia przekazywane są poprzez interfejs na bieżąco. Tryb "Continuous mode" dostępny jest wyłącznie dla urządzenia peryferyjnego "Host" oraz dla fabrycznie montowanego interfejsu RS232C ("RS232 fixe"). Po uaktywnieniu trybu "Continuous mode" udostępnione zostają dodatkowe możliwości nastaw:

**"Output format"** - format wyprowadzania danych

- W przypadku nastawy "MT-SICS" (nastawa fabryczna), dane przekazywane będą w formacie MT-SICS (Mettler Toledo Standard Interface Command Set). Format MT-SICS pracuje dwukierunkowo, tzn. że waga może również odbierać komunikaty potwierdzeń oraz rozkazy od urządzenia "Host". Dla formatu MT-SICS dostępny jest oddzielny podręcznik obsługi pod adresem "www.mt.com/xp-analytical".
- Nastawa "PM" emuluje format danych obsługiwany przez wagi PM (format jednokierunkowy).
- Nastawa "AT/MT" powoduje, że dane przekazywane będą w formacie obsługiwanym przez wagi Mettler-Toledo AT i MT (format jednokierunkowy).

#### **"Updates/sec."**

Nastawa to określa, ile rekordów danych w ciągu sekundy będzie przekazywanych za pośrednictwem interfejsu (2, 5, 6 albo 10; nastawa fabryczna: 5).

#### **Wskazówki dotyczące współpracy poszczególnych urządzeń peryferyjnych z różnymi aplikacjami:**

Poszczególne aplikacje wagi przystosowane są do pracy z określonymi urządzeniami peryferyjnymi. Sposób w jaki urządzenia te są obsługiwane może się różnić w zależności od aplikacji.

**Przykład:** Programowalny interfejs przekaźnikowy LC-I/O METTLER TOLEDO obsługiwany jest zarówno przez aplikację "Statystyka", jak i przez aplikację "Liczenie sztuk", jednak obie aplikacje posługują się tym urządzeniem w odmienny sposób. Szczegółowe informacje dotyczące współpracy poszczególnych aplikacji wagi z różnymi urządzeniami peryferyjnymi znaleźć można w przewodniku "Solution Guide" zamieszczonym w Internecie (na stronie www.mt.com/xp-analytical).

### **5.8 Konfiguracja systemu zabezpieczenia wagi**

W menu "Administrator" można zmienić hasło dostępu i identyfikator (ID) administratora, przywrócić wszystkie standardowe nastawy fabryczne wagi, zdefiniować prawa dostępu dla poszczególnych użytkowników oraz ustalić kryteria dla rejestrowania procedur istotnych dla systemu zabezpieczenia.

Ważne: Menu "Administrator" chronione jest standardowo przy pomocy hasła dostępu i identyfikatora **(ID)!** Po przywołaniu menu wyświetlone zostaną poniższe okna dialogowe dla podania ID oraz hasła dostępu administratora:

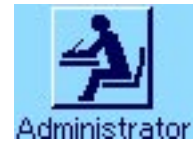

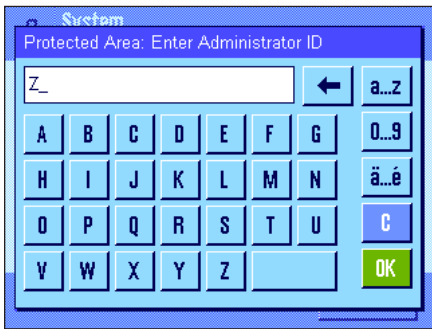

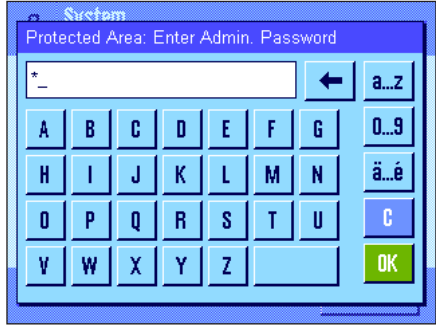

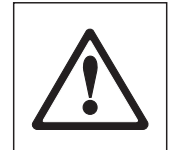

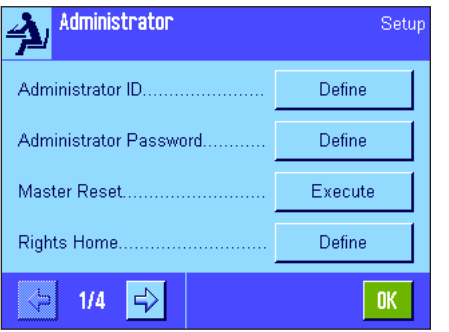

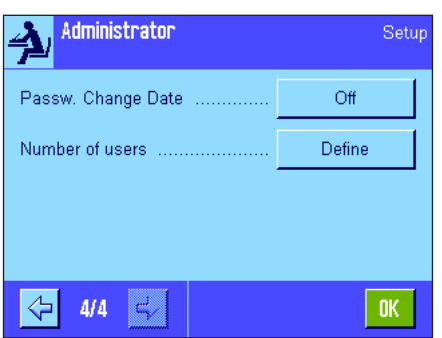

Litera "**Z**" ustalona została fabrycznie jako ID i hasło administratora. Wpisać literę "Z" w obu oknach dialogowych, za każdym razem potwierdzając przyciskiem "OK". Jeżeli podany zostanie nieprawidłowy ID i/albo hasło, to użytkownik zostanie poproszony o powtórzenie wprowadzeń. Jeżeli hasło i ID są poprawne, to wyświetlone zostanie następujące menu:

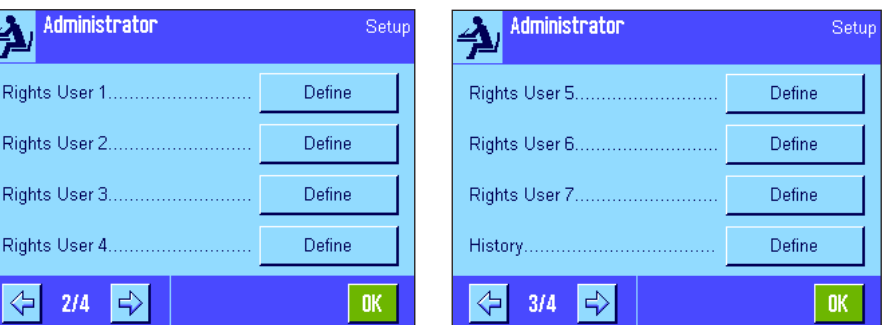

W poniższych rozdziałach zamieszczono szczegółowe informacje o dostępnych opcjach dla systemu zabezpieczenia wagi.

#### **Ostrzeżenie!**

- ID oraz hasło dostępu muszą być używane wyłącznie w języku, w którym zostały zdefiniowane. Jeżeli zmieniony zostanie język obsługi wagi (rozdział 6.4), to wprowadzanie kodów dostępu może okazać się niemożliwe!
- Jeżeli waga sterowana jest przy pomocy komend nadchodzących z zewnętrznego komputera ("Host"), to funkcja ochrony hasłem nie działa!

### **5.8.1 Zmiana ID oraz hasła dostępu dla administratora**

W menu "Administrator ID" i "Administrator Password" zmienić można ustalone fabrycznie kody dostępu ("**Z**" dla ID oraz hasła). **Wskazówka:** Zdefiniować należy zarówno ID, jak i nowe hasło dostępu (maksymalnie 20 znaków)! Jeżeli stary kod zostanie skasowany i nie zostanie ustalony kod nowy, to wyświetlony zostanie komunikat błędu.

**OSTRZEŻENIE: Proszę dokładnie zapamiętać ID i hasło dostępu dla administratora! Jeżeli ID albo hasło zostaną zapomniane, to nie ma możliwości przywrócenia dostępu do zabezpieczonych przy ich pomocy obszarów menu! Zalecamy zapisanie hasła oraz identyfikatora i przechowywanie ich w bezpiecznym miejscu!**

#### **5.8.2 Globalne przywrócenie standardowych nastaw fabrycznych**

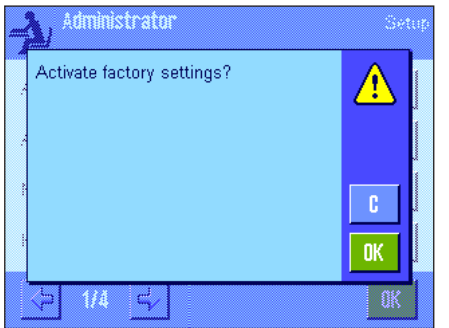

Menu "Master-Reset" umożliwia przywrócenie wszystkich fabrycznych nastaw wagi. Po naciśnięciu przycisku "**Execute**" (wykonaj) pojawi się przedstawione obok okno dialogowe. Jeśli nastawy fabryczne nie mają zostać przywrócone należy nacisnąć "C".

> **OSTRZEŻENIE: Jeżeli przywrócenie nastaw fabrycznych**  potwierdzone zostanie przyciskiem "OK", to waga uru**chamia się od nowa i we wszystkich nastawach dla aplikacji przywrócone zostają nastawy standardowe. Oznacza to, że utracone zostaną wszystkie indywidualne nastawy. Bez zmian pozostaną jedynie zapisy procedur adjustacji (rozdział 5.3.1), nastawy daty i czasu. Wszystkie nastawy systemu zostaną także ustawione na wartości standardowe, włącznie z identyfikatorem i hasłem administratora.**

### **5.8.3 Ustalenie praw dostępu dla użytkowników**

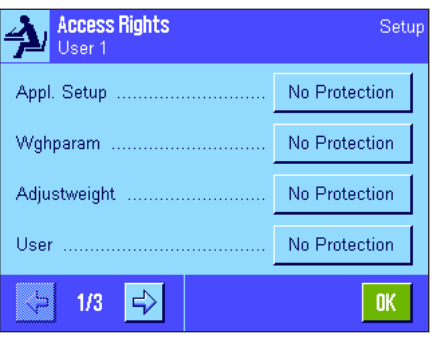

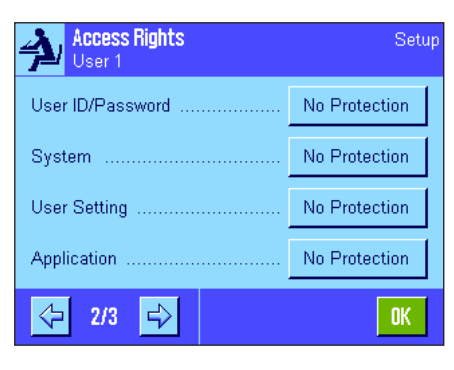

W menu "Rights Home" oraz "Rights User 1" ... "Rights User 7" zdefiniować można prawa dostępu dla wszystkich 8 profilów użytkownika. Zdefiniować można także wybór aplikacji dla każdego profilu użytkownika. **Uwaga:** Opisy w profilu użytkownika ("User 1", itd.) zostały zdefiniowana przez producenta. Użytkownik może je zmienić w nastawach specyficznych dla użytkownika (rozdział 6.4).

Po naciśnięciu przycisku "Define" można zdefiniować, czy wybrany profil użytkownika ma być zabezpieczony ID i hasłem i które obszary menu mają być chronione:

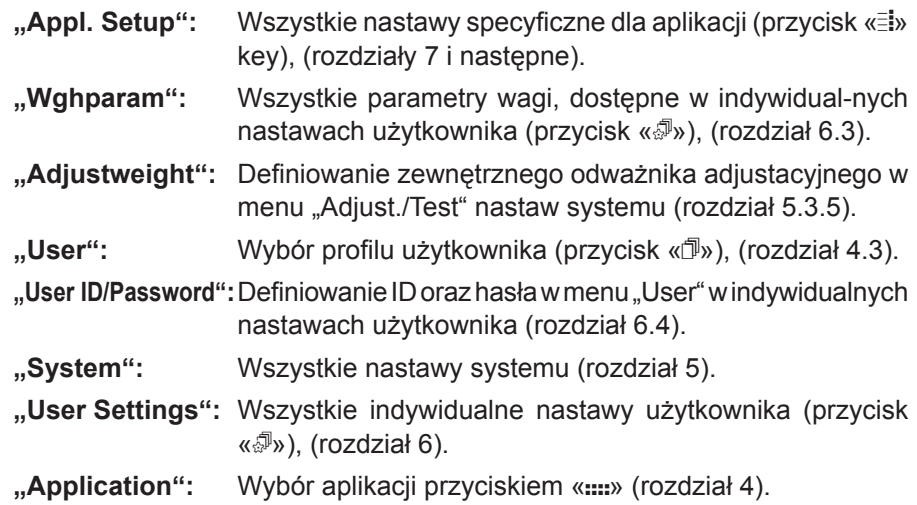

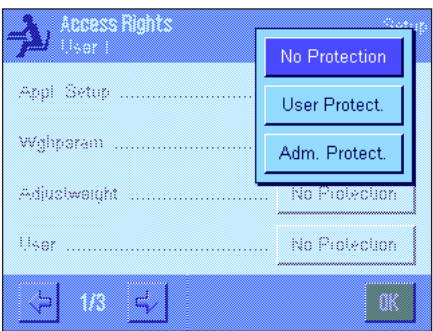

Każdy z wyżej wymienionych obszarów menu można zabezpieczyć indywidualnie:

**"No Protection":** Obszar menu jest dostępny bez ograniczeń.

- **"User Protect.":** Dostęp do obszaru menu wymaga podania ID oraz hasła użytkownika. Informacje odnośnie kodów dostępu użytkownika zamieszczono w rozdziale 6.4. **Uwaga:** Dostęp do obszarów menu zabezpieczonych ID i hasłem użytkownika można także uzyskać przy pomocy kodów dostępu administratora.
- **"Adm Protect":** Dostęp do obszaru menu wymaga podania ID oraz hasła administratora. Informacje odnośnie kodów dostępu administratora zamieszczono w rozdziale 5.8.1.

Nastawa fabryczna: "No protection" dla wszystkich obszarów menu.

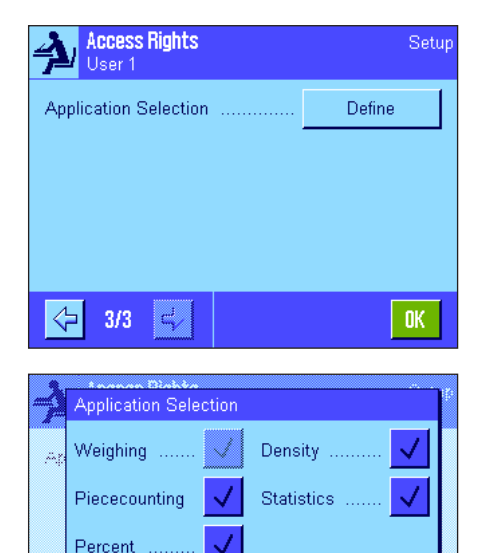

Formulation

#### **"Application Selection"**

Na trzeciej stronie menu praw dostępu można zdefiniować aplikacje, które powinny być dostępne dla wybranego profilu użytkownika.

Tylko uaktywnione aplikacje są wyświetlane i mogą być wybrane w menu wyboru aplikacji (przycisk «....»).

**Uwaga:** Aplikacja, która jest aktualnie aktywna dla wybranego profilu użytkownika pojawi się na wyświetlaczu w jasnym kolorze. Tej aplikacji nie można zablokować.

**Nastawa fabryczna:** Wszystkie aplikacje są aktywne.

#### **5.8.4 Rejestrowanie procedur istotnych dla systemu zabezpieczenia wagi**

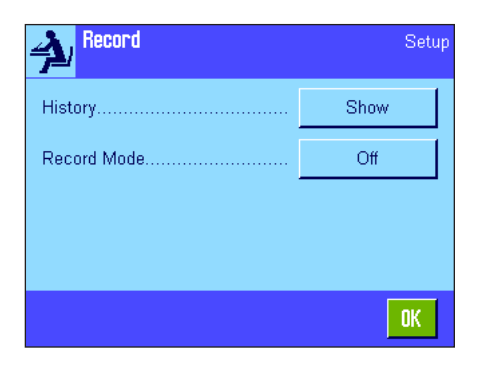

**STD** 

**OK** 

Waga ma możliwość zapisywania zmian dokonywanych w nastawach zabezpieczonych kodami dostępu. W menu "Record" można wyświetlić listę z zapisami dokonanych zmian oraz włączyć albo wyłączyć tryb zapisywania.

**Wskazówka:** Jeżeli pamięć wagi ulegnie zapełnieniu (po zapisaniu 50 zmian), to najstarszy zapis na liście zostanie automatycznie skasowany. Jeżeli normy laboratoryjne albo stosowany system zabezpieczenia jakości wymagają kompletnej dokumentacji dla wszystkich dokonywanych zmian, to listę z ich zapisami należy od czasu do czasu drukować i archiwizować.

Dostępne są następujące opcje:

#### **"Recording"** - zapisy zmian

Po naciśnięciu przycisku "Show" (pokaż) wyświetlone zostanie okno z listą zawierającą zapisy zmian dokonanych w nastawach chronionych kodami dostępu. Dla każdego zapisu wskazywane są specyficzne dane (data i czas, użytkownik, dokonana zmiana). Naciśnięcie przycisku «昌» pozwala na wydrukowanie listy zakładając, że drukarka jest podłączona i uaktywniona jako urządzenie do wyprowadzania danych w nastawach urządzeń peryferyjnych. Listę można też odczytać przy pomocy poleceń interfejsu MT-SICS.

#### **"Recording Mode"** - tryb zapisywania

W tym miejscu można włączyć lub wyłączyć tryb zapisywania zmian nastaw.

**Nastawa fabryczna:** "Off" - tryb zapisywania zmian jest wyłączony.

### **5.8.5 Funkcja przypominania o zmianie hasła**

 $18:43$ 

18:43

 $18:42$ 

No Protection

No Protection

 $\hat{\mathbf{n}}$ 

 $0\mathrm{K}$ 

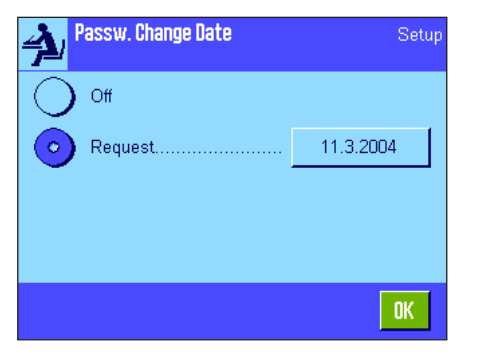

01 11. Mar 2004

02 11. Mar 2004

Adm. Protect. -> 03 11. Mar 2004

User 1 Appl. Setup User Protect. ->

User 1 Adjustweight

> Ze względów bezpieczeństwa, hasła dostępu powinny być zmieniane w regularnych odstępach czasu. W menu "Passw. Change Date" ustalić można, czy oraz kiedy waga powinna przypominać o zmianie hasła.

> Jeżeli funkcja przypominania ma być uaktywniona, to należy wybrać opcję "Request" i nacisnąć przynależny jej przycisk. Wyświetlone zostanie okno z klawiaturą numeryczną. Wprowadzić datę (w formacie DD.MM.YYYY), która stanowić ma termin przypomnienia o zmianie hasła.

**Nastawa fabryczna:** "Off" - funkcja przypominania jest wyłączona.

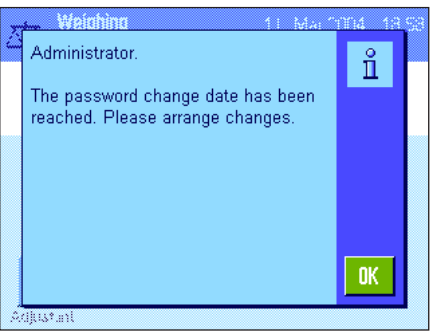

Po osiągnięciu ustawionego terminu wyświetlony zostanie przedstawiony obok komunikat. Ustalenie nowych haseł dostępu leży teraz w zakresie odpowiedzialności administratora. Waga nie sprawdza, czy faktycznie dokonano zmiany haseł. Jeżeli okno z komunikatem przypominającym o zmianie hasła zamknięte zostanie poprzez naciśnięcie przycisku "**OK**", to będzie ono ponownie wyświetlane co 3 godziny, aż do wprowadzenia nowej daty lub całkowitego wyłaczenia funkcji przypominania.

#### **5.8.6 Wprowadzanie liczby użytkowników**

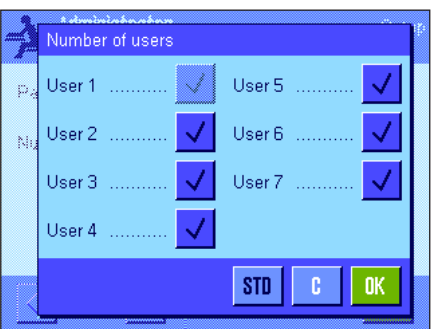

W menu "Number of users" można zdefiniować które profile użytkownika powinny być dostępne po naciśnięciu przycisku « $\mathbb{D}$ ».

**Uwaga:** Aktualnie wczytany profil użytkownika (w tym przykładzie "User 1") pojawia się wyświetlony jaśniejszymi kolorami i nie może zostać zablokowany. Profil użytkownika "Home" nie pojawia się w tej części, ponieważ ten profil nie może zostać zablokowany.

**Nastawa fabryczna:** Aktywne są wszystkie profile użytkownika.

### **5.9 Nastawy dla czujnika poziomu**

Wbudowany czujnik poziomu w sposób ciągły sprawdza właściwe wypoziomowanie wagi. W tym menu można uaktywnić lub zablokować czujnik poziomu oraz zdefiniować nastawy dla generowania ostrzeżeń, gdy wykryty zostanie błąd wypoziomowania. Informacje na temat procedury poziomowania można znaleźć w rozdziale 3.

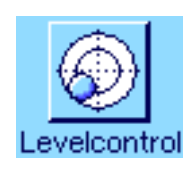

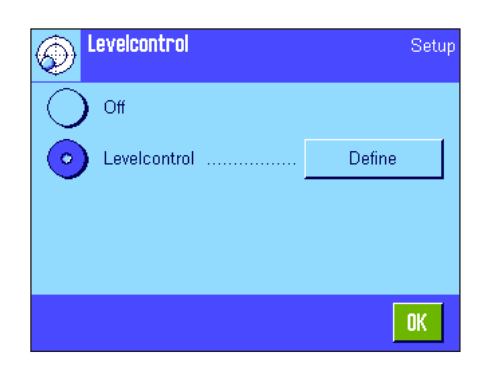

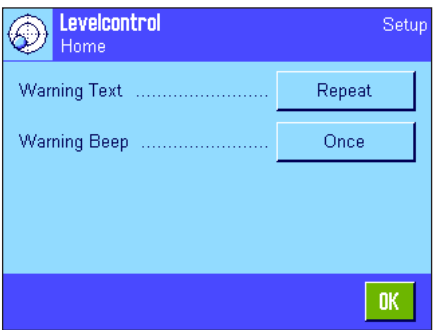

Jeśli czujnik poziomu jest uaktywniony użytkownik może, naciskając przycisk "**Define**", zdefiniować czy i jak często ostrzegawczy tekst i sygnał ostrzegawczy ma być generowany, gdy waga nie jest poprawnie wypoziomowana.

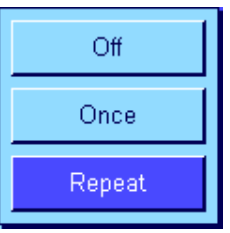

Dostępne są następujące nastawy dla "Warning Text" (ostrzegawczy tekst) i "Warning Beep" (akustyczny sygnał ostrzegawczy):

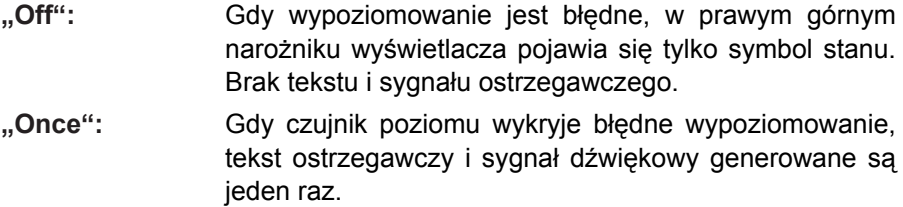

**"Repeat":** Tak długo, jak waga pozostaje błędnie wypoziomowana tekst ostrzegawczy i sygnał dźwiękowy będą generowane powtarzalnie co 15 minut.

**Nastawa fabryczna:** Czujnik poziomu aktywny "Warning Text": "Repeat" "Warning Beep": "Once".

#### **Uwaga**

- Asystent poziomowania (patrz rozdział 3) ułatwia poziomowanie wagi. Asystenta poziomowania można wywołać bezpośrednio z okna "Warning Text", które wyświetlane jest, gdy wypoziomowanie jest błędne. Z tego powodu zalecamy nie blokowanie opcji "Warning Text", ponieważ w innym przypadku Asystent nie będzie więcej dostępny.
- Czujnik poziomu połączony jest z podświetlaniem poziomicy. Gdy czujnik poziomu zostaje włączony, poziomica zostaje podświetlona. Gdy czujnik zostaje wyłączony podświetlenie poziomicy także zostaje wyłączone.

### **5.10 Wydruk nastaw systemu**

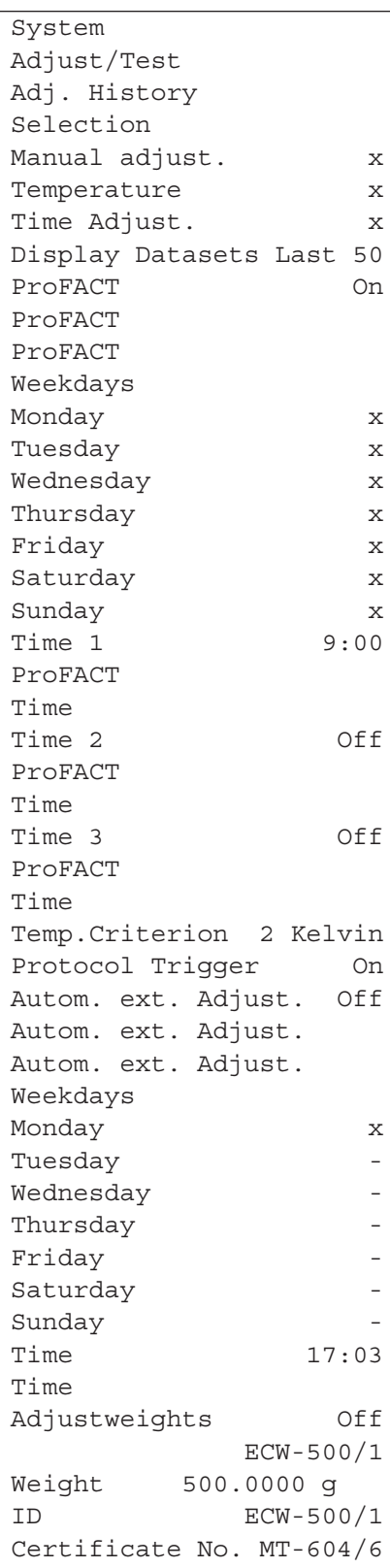

Nastawy systemu można w dowolnej chwili wydrukować (pod warunkiem, że do wagi podłączona jest drukarka, która w nastawach dla urządzeń peryferyjnych została uaktywniona jako urządzenie do wyprowadzania danych) poprzez naciśnięcie przycisku «<sup>[2]</sup>» w menu nastaw systemu.

Diagram pokazany obok przedstawia część wydruku z nastawami systemu.

**Wskazówka:** Wielkość i zawartość wydruku zależy od miejsca w menu nastaw systemu, w którym został on zainicjowany. Jeżeli przycisk «昌» naciśnięty zostanie w najwyższym poziomie menu, to wydrukowane zostaną wszystkie nastawy systemu. Jeżeli wydruk uruchomiony zostanie w podrzędnym menu, np. "Peripherals", to wydrukowane zostaną tylko nastawy dla urządzeń peryferyjnych.

# **6 Nastawy dla użytkownika**

Rozdział ten wyjaśnia, w jaki sposób można wprowadzić osobne nastawy dla poszczególnych użytkowników. Umożliwia to optymalne przystosowanie wagi do indywidualnego stylu pracy lub określonych zadań. Nastawy te zapisywane są w aktualnie aktywnym profilu użytkownika i odnoszą się do pracy z wszystkimi aplikacjami w obrębie tego profilu. Po przywołaniu określonego profilu użytkownika, zapisane w nim nastawy są automatycznie uaktywniane.

### **6.1 Przywołanie nastaw dla użytkownika**

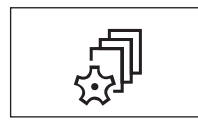

Upewnić się, czy uaktywniony jest profil użytkownika, w którym chcemy dokonać<br>zmian w nastawach podstawowych. Dostępne profile użytkownika (łącznie 8)<br>przywołać można przyciskiem «j». zmian w nastawach podstawowych. Dostępne profile użytkownika (łącznie 8) przywołać można przyciskiem « $\mathbb{D}$ ».

> Przywołać przy pomocy przycisku «C» menu dla indywidualnych nastaw użytkownika. **Wskazówka:** Jeżeli dostęp do menu zabezpieczony został przez administratora kodami dostępu, to konieczne będzie podanie właściwego ID oraz hasła.

### **6.2 Przegląd nastaw dla użytkownika**

Nastawy dla użytkownika przedstawione są w postaci symboli. Poszczególne nastawy mogą być przywoływane i zmieniane poprzez naciśnięcie odpowiedniego symbolu. Szczegółowe informacje dotyczące możliwości nastaw znaleźć można w kolejnych rozdziałach.

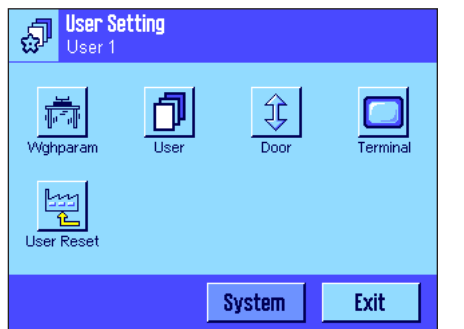

W menu nastaw użytkownika dostępne są następujące nastawy:

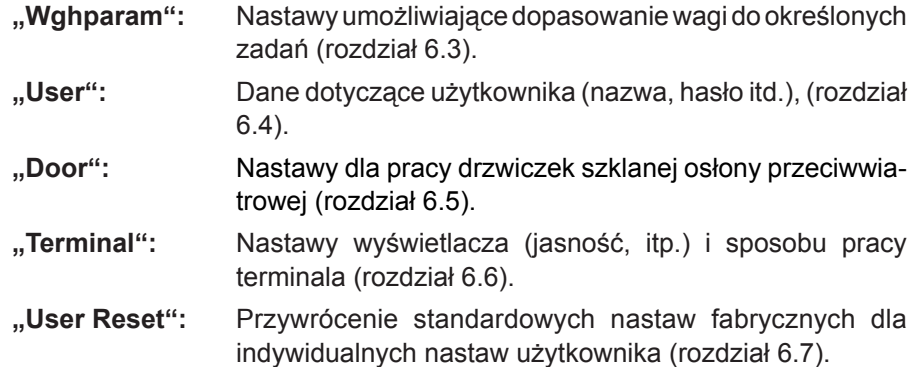

Po wprowadzeniu wszystkich koniecznych nastaw należy nacisnąć przycisk "Exit". Waga powraca do aktualnej aplikacji. W kolejnych rozdziałach przedstawiono dokładny opis poszczególnych nastaw dla użytkownika.

### **6.3 Definiowanie parametrów ważenia**

Menu "Weighing parameters" umożliwia przystosowanie wagi do specyficznych potrzeb użytkownika. **Wskazówka:** Jeżeli dostęp do menu zabezpieczony został przez administratora kodami dostępu, to konieczne będzie podanie właściwego ID oraz hasła.

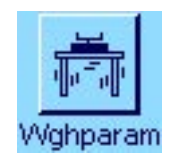

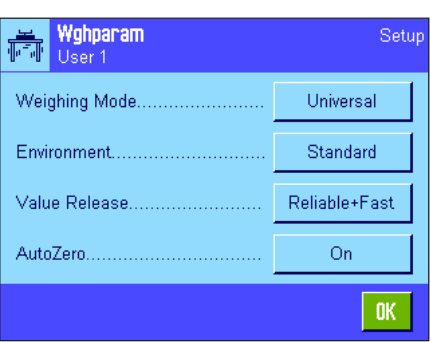

Dostępne są następujące opcje:

#### **"Weighing Mode"** - tryb ważenia

Nastawa ta pozwala dostosować wagę do typu wykonywanego ważenia. Dla wszystkich zwykłych procesów ważenia należy wybrać nastawę "Universal", natomiast "Dosing" dla dozowania płynnych lub sypkich substancji. Przy tym ustawieniu waga reaguje bardzo szybko na najmniejsze zmiany ciężaru. Nastawa "Sensor Mode" dostarcza filtrowany sygnał ważenia, który zależy od nastawy dla warunków otoczenia. Filtr zachowuje się liniowo w funkcji czasu (nie dostosowuje się) i jest odpowiedni do stosowania przy ciągłym przetwarzaniu wartości pomiarowych. Przy nastawie "Checkweighing" waga odpowiada tylko na duże zmiany ciężaru i dlatego pomiary są bardzo stabilne. **Wskazówka:** Liczba dostępnych nastaw zależna jest od modelu.

**Nastawa fabryczna:** "Universal".

#### **"Environment"** - otoczenie

Nastawa ta pozwala na optymalne dopasowanie wagi do warunków otoczenia panujących w miejscu pracy. Jeżeli waga ustawiona jest w miejscu, w którym praktycznie nie występują przeciągi lub drgania, należy wybrać nastawę "Very stable" lub "Stable". Jeżeli waga pracuje w zmiennych warunkach otoczenia, to należy wybrać nastawę "Unstable" lub "Very unstable". Nastawa "Standard" odpowiada przeciętnym warunkom pracy w otoczeniu charakteryzującym się umiarkowanymi drganiami zmianami warunków otoczenia. **Wskazówka:** Liczba dostępnych nastaw zależna jest od modelu.

Nastawa fabryczna: "Standard".

#### **"Measured Value Release"** - udostępnianie wyniku ważenia

Nastawa ta definiuje, jak szybko mierzona wartość uznana zostanie przez wagę za stabilną, czyli zostanie udostępniona jako ostateczny wynik ważenia. Nastawa "Very fast" zalecane jest w przypadku, gdy konieczne jest uzyskiwanie szybkich wyników, a powtarzalność pełni drugorzędną rolę. Nastawa "Very reliable" powoduje uzyskiwanie wyników o dużej powtarzalności, lecz wydłuża czas stabilizacji. Pozostałe 3 opcje są nastawami pośrednimi.

Nastawa fabryczna: "Fast".

Wghparam Set. Universal Weighing Mode Standard Engriphment... Raliable+Fast **Malue Release**  $\bigcap$ ff AutoZero On

**"AutoZero"** - automatyczna korekcja zera

**Wskazówka:** W wagach certyfikowanych pozycja ta nie jest dostępna!

Funkcja automatycznej korekcji zera ("AutoZero") kompensuje na bieżąco wszelkie odchylenia wagi od punktu zero, spowodowane np. niewielkimi zanieczyszczeniami gromadzącymi się na szalce.

To menu służy do włączania lub wyłączania funkcji korekty punktu zero.

Nastawa fabryczna: "On" - funkcja "AutoZero" jest włączona.

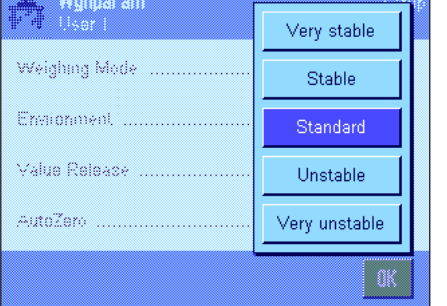

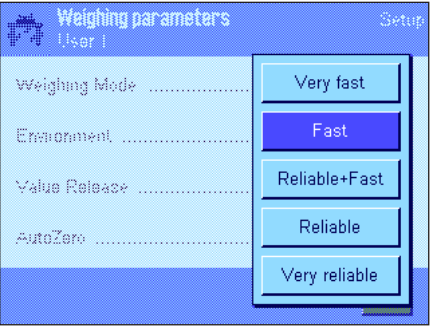

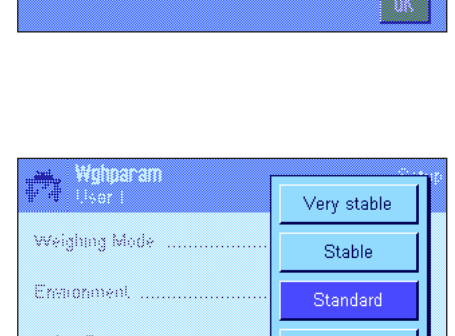

Dosing

Sensor Mode

Checkweighing

Wghparam

Weighing Mode

Freamentent

Value Release

AutoZero

### **6.4 Wprowadzenie danych użytkownika**

W menu "User" wprowadzić można nazwę użytkownika, wybrać język obsługi wagi oraz ustalić kody dostępu dla użytkownika.

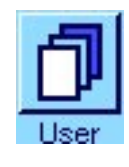

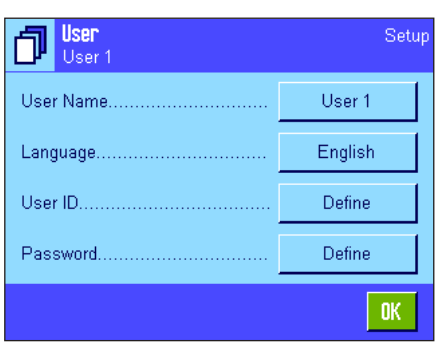

Dostępne są następujące opcje:

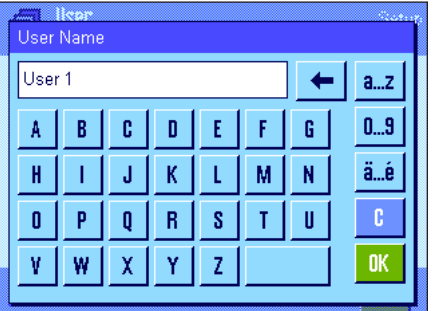

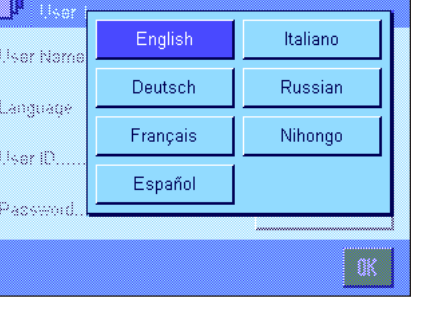

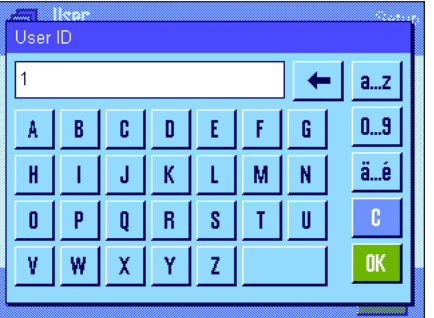

#### **"User Name"** - nazwa użytkownika

W tym miejscu zmienić można nazwę aktualnego profilu użytkownika (maksymalnie 20 znaków). Pojawiająca się klawiatura alfanumeryczna pozwala na wprowadzenie żądanych znaków. **Uwaga:** Jeśli wprowadzona zostanie nazwa już występująca, wyświetlony zostanie komunikat błędu.

Po dokonaniu zmiany, nowa nazwa profilu użytkownika wyświetlana będzie w lewym górnym rogu wyświetlacza oraz pojawi się w menu profilów (przycisk «B»). Nazwa użytkownika umieszczana jest również na wydrukach protokołów.

**Nastawa fabryczna:** "User  $x^*$  ( $x = 1$  ... 7) oraz "Home".

#### **"Language"** - język

W tym menu wybrać można język obsługi wagi. Zmiana na wybrany język obsługi następuje natychmiast. Wszystkie menu oraz komunikaty wyświetlane będą w wybranym języku z wyjątkiem parametrów interfejsu w nastawach systemu (parametry te wyświetlane są zawsze w języku angielskim).

**Ostrzeżenie!** Zmiana języka obsługi może doprowadzić do sytuacji, w której nie będzie możliwe wprowadzenie kodów dostępu dla administratora i użytkowników (ID i hasło). Z tego względu ID oraz hasło dostępu powinny być używane wyłącznie w języku obsługi, w którym zostały zdefiniowane.

**Nastawa fabryczna:** Zależne od zainstalowanego pakietu językowego. Ustawiony język obsługi dostosowany jest zazwyczaj do kraju, w którym sprzedawana jest waga.

#### "User ID" (ID użytkownika) i "Password" (hasło)

W menu "User ID" oraz "Password" zmienić można aktualne kody dostępu (ID oraz hasło) dla użytkownika (maksymalnie 20 znaków każdy). Kody te są konieczne dla uzyskania dostępu do obszarów menu, które zostały zabezpieczone przez administratora na poziomie użytkownika (rozdział 5.8.3). W przypadku gdy aktualny ID i hasło zostaną skasowane, a nowe kody nie zostaną wprowadzone, to wyświetlony zostanie komunikat błędu.**Wskazówka:** Jeżeli dostęp do obu menu zabezpieczony został przez administratora, to dla dokonania zmiany kodów dostępu konieczne będzie podanie aktualnego ID i hasła.

#### **Nastawa fabryczna:** Dla ID i hasła:

"0" (zero) dla profilu "Home"

"1" dla profilu "User 1" ... "7" dla profilu "User 7".

## **6.5 Nastawy dla drzwiczek szklanej osłony przeciwwiatrowej**

W tym menu użytkownik może dostosować funkcję pracy drzwiczek szklanej osłony przeciwwiatrowej do swoich potrzeb.

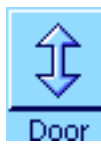

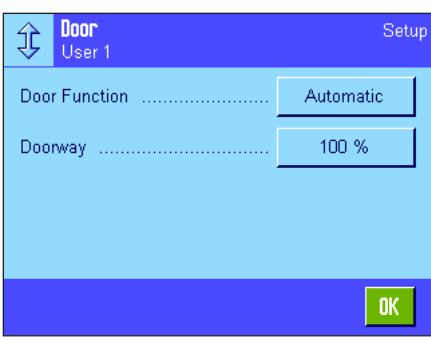

Dostępne są następujące parametry:

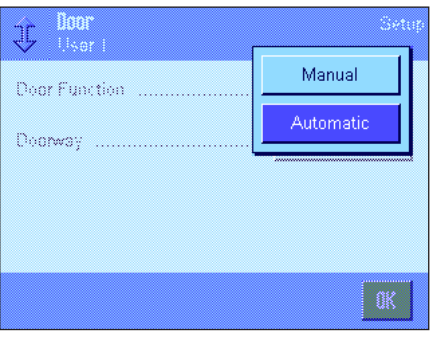

**"Door Function"** - funkcja drzwiczek

**Funkcja automatycznej pracy drzwiczek** automatycznie otwiera i zamyka drzwiczki szklanej osłony przeciwwiatrowej wtedy, gdy jest to potrzebne. Przykłady:

- Gdy naciśnięty zostanie przycisk « $\rightarrow$ T $\leftarrow$ », drzwiczki otwierają się automatycznie umożliwiając umieszczenie na szalce ciężaru tara (pojemnika).
- Gdy waga żąda umieszczenia na szalce odważnika adjustacyjnego podczas procedury adjustacji wagi, drzwiczki zostaną automatycznie otwarte. Po nałożeniu odważnika na szalce drzwiczki zostaną automatycznie zamknięte.
- Drzwiczki osłony przeciwwiatrowej zostaną automatycznie zamknięte zawsze, gdy wymagane jest uzyskanie stabilnej wartości ciężaru.
- Drzwiczki otwierają się i zamykają automatycznie podczas wielu procedur pracy (np. liczenie sztuk), zależnie od aktualnych wymagań aplikacji.

Jeśli uaktywniona zostanie funkcja ręcznej obsługi drzwiczek, użytkownik będzie musiał sam otwierać i zamykać drzwiczki (używając przycisku  $\langle \phi \rangle$ », czujników SmartSens (rozdział 7) lub ręką).

Nastawa fabryczna: "Automatic".

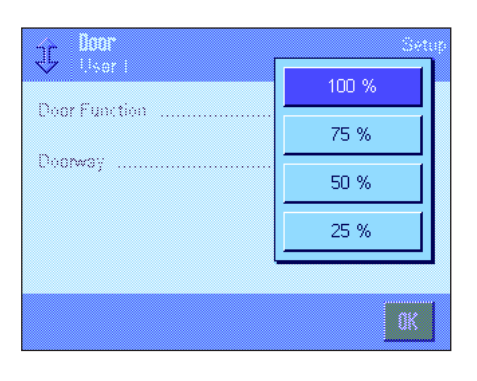

"**Doorway**" - zakres otwierania drzwiczek

Nastawa ta pozwala użytkownikowi zdefiniowanie, jak szeroko mają się otwierać drzwiczki szklanej osłony przeciwwiatrowej (automatycznie lub ręcznie). Jeśli wybrana zostanie nastawa "100 %", drzwiczki będą otwierane całkowicie. Jeśli jednak wybrana zostanie wartość "25 %", drzwiczki będą otwierane do 1/4 szerokości. Możliwy jest wybór dwóch innych wartości pośrednich.

Jeśli wybrana aplikacja pozwala na to, można zmniejszyć otwieranie drzwiczek. Im krótszy czas otwierania i zamykania, tym mniejsze zakłócenia w otoczeniu (ruchy powietrza).

**Nastawa fabryczna:** "100%".

### **6.6 Nastawy terminala**

Menu "Terminal" umożliwia dostosowanie terminala do indywidualnych potrzeb oraz regulację wyświetlacza.

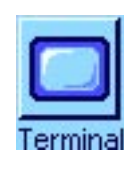

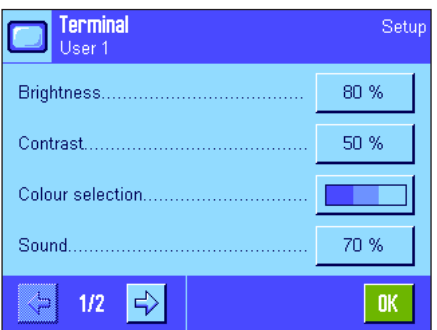

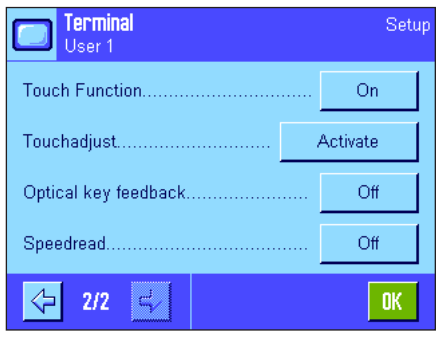

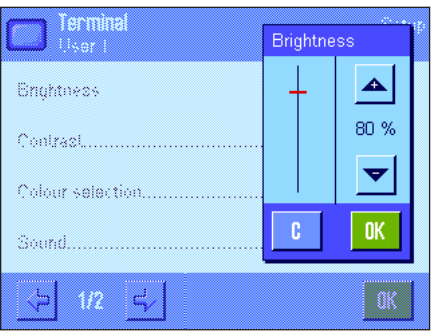

#### Dostępne są następujące parametry:

#### **"Brightness"** - jasność

W tym miejscu ustawić można jasność wyświetlacza. Dla wybrania żądanej jasności (w zakresie 20 % do 100 %; z krokiem co 20 %) używać należy przycisków strzałek. Jasność wyświetlacza zmienia się od razu, po naciśnięciu któregokolwiek z przycisków strzałek, co pozwala na natychmiastowe dostrzeżenie efektu wprowadzonej zmiany.

#### **Nastawa fabryczna:** 80 %

**Wskazówka:** Jasność wyświetlacza zostanie automatycznie zredukowana po 15 minutach nie używania wagi. Przedłuża to żywotność lamp podświetlających ekran wyświetlacza. Ustawiona jasność zostanie natychmiast przywrócona, gdy naciśnięty zostanie dowolny przycisk lub zmieni się obciążenie wagi.

#### **"Contrast"** - kontrast

Nastawa kontrastu wyświetlacza (zakres regulacji: 0 % - 100 %). Regulacji dokonuje się podobnie, jak w przypadku jasności z tą tylko różnicą, że pojedynczy krok przestawienia wynosi 2 %.

**Nastawa fabryczna:** 50 %

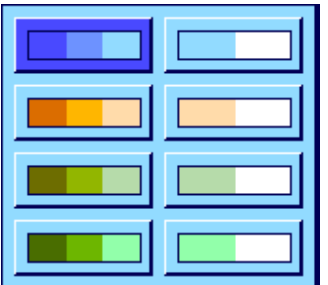

#### **"Color Selection"** - wybór palety kolorów

W tym miejscu wybrać można zestaw kolorów dla oprawy graficznej wyświetlacza. Przemyślane dobranie kolorystyki wyświetlacza, oprócz walorów estetycznych, pełnić może również rolę pomocy orientacyjnej: Jeżeli dla poszczególnych profilów użytkownika wybrano różne kolory, to już na pierwszy rzut oka widać, który profil jest obecnie aktywny. Dostępnych jest 8 różnych palet kolorów.

**Nastawa fabryczna:** Paleta nr 1 (niebieska z delikatnym kontrastem).

**Wskazówka:** Palety z lewej kolumny oferują wizualnie atrakcyjny wygląd z delikatnym kontrastem, podczas gdy palety z prawej kolumny oferują obraz o większym kontraście, który jest lepiej czytelny w złych warunkach oświetlenia.

#### **"Sound"** - sygnał dźwiękowy

Nastawa głośności sygnału dźwiękowego (w zakresie 0 % do 100 %; z krokiem co 10 %). Nastawa 0 % powoduje całkowite wyłączenie sygnału dźwiękowego. Do regulacji służy suwak, podobnie jak przy regulacji jasności i kontrastu.

**Nastawa fabryczna:** 70 %

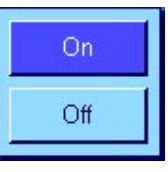

"Touch Function" - funkcja "touch" (reagowanie na dotyk)

Jeżeli funkcja "Touch Screen" zostanie wyłączona, to w trybie ważenia ekran wyświetlacza nie będzie reagował na dotyk, co oznacza, że dokonywanie nastaw poprzez naciskanie wyświetlanych na ekranie przycisków nie będzie możliwe (wyjątek: przyciski funkcyjne). **Ważne:** Funkcja "touch" jest zawsze aktywna w trybie nastaw, gdyż w przeciwnym razie niemożliwe byłoby przeprowadzenie konfiguracji wagi.

**Nastawa fabryczna:** "On" (funkcja jest włączona).

#### **"Touch Adjustment"** - adjustacja funkcji dotykowej wyświetlacza

Jeżeli odnosi się wrażenie, że waga nie reaguje poprawnie na naciskanie określonych obszarów na ekranie, to w tym miejscu można wyregulować funkcję dotykową ("Touch Screen") wyświetlacza. Po naciśnięciu przycisku "**Activate**" pojawi się okno, w którym naciskać należy na migającą powierzchnię. Procedura ta powtarzana jest kilkakrotnie (przerwanie procedury możliwe jest w dowolnym momencie przez naciśnięcie przycisku "C").

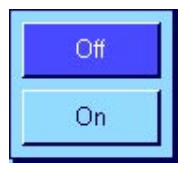

**"Optical key feedback"** - optyczne potwierdzanie naciśnięcia przycisku

Naciśnięcie dowolnego przycisku lub wykonanie funkcji menu potwierdzane jest za każdym razem krótkim sygnałem dźwiękowym. Jeżeli żądane jest dodatkowe, wizualne potwierdzanie naciśnięcia przycisku, to w pozycji tej włączyć można funkcję potwierdzania optycznego ("Optical key feedback"). Od tej pory wraz z sygnałem dźwiękowym będą zaświecały się na krótko dolne, żółte diody LED w listwie stanu, po lewej i po prawej stronie terminala.

**Nastawa fabryczna:** "Off" (funkcja jest wyłączona).

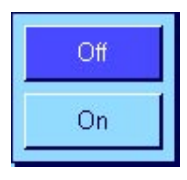

**"Speedread"** – optyczny potwierdzenie stabilności wskazania

Gdy ta funkcja zostaje uaktywniona, wynik ważenia wyświetlany jest jaśniejszym kolorem dopóki nie będzie stabilny. Gdy wskazanie ustabilizuje się, wyświetlany jest kolorem ciemniejszym. Jeśli funkcja "Speedread" nie jest aktywna, wynik ważenia wyświetlany jest zawsze takim samym kolorem, niezależnie od tego, czy jest stabilny, czy nie.

**Nastawa fabryczna:** "Off" (funkcja jest wyłączona).

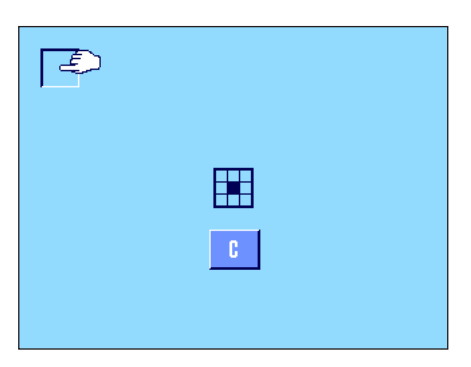

### **6.7 Przywrócenie nastaw fabrycznych dla profilu użytkownika**

W menu "User Reset" możliwe jest przywrócenie nastaw fabrycznych dla aktywnego profilu użytkownika.

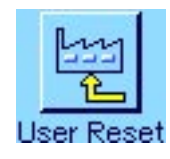

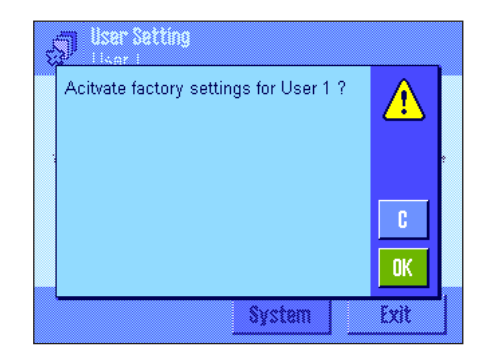

Ze względów bezpieczeństwa wyświetlony zostanie powyższy komunikat. Jeśli nastawy fabryczne nie mają zostać przywrócone należy nacisnąć "**C**".

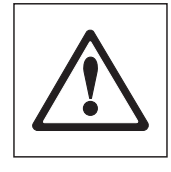

**OSTRZEŻENIE: Jeżeli przywrócenie nastaw fabrycznych potwierdzone zostanie przyciskiem "OK", to waga uruchamia się od nowa i dla wszystkich nastaw użytkownika oraz specyficznych nastaw aplikacji w aktywnym profilu, przywrócone zostaną wartości nastaw fabrycznych. Oznacza to, że utracone zostaną wszystkie indywidualne nastawy, włącznie z ID i hasłem dostępu użytkownika.**

### **6.8 Wydruk nastaw dla użytkownika**

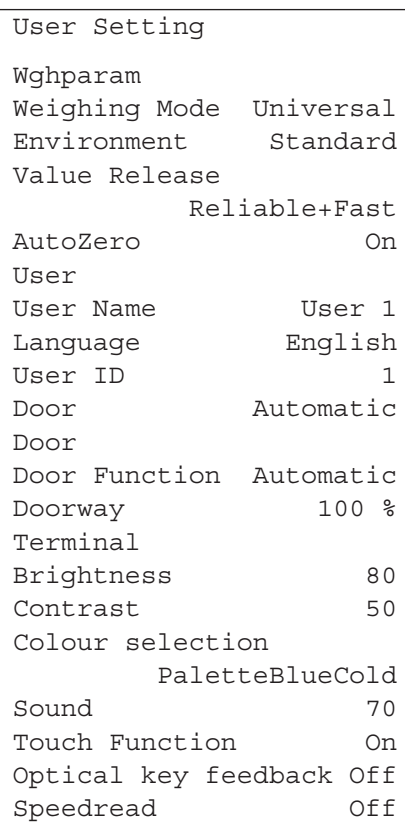

Nastawy dla użytkownika można w dowolnej chwili wydrukować (pod warunkiem, że do wagi podłączona jest drukarka, która w nastawach dla urządzeń peryferyjnych uaktywniona została jako urządzenie do wyprowadzania danych) poprzez naciśnięcie przycisku «<sup>[2]</sup>» w menu dla indywidualnych nastaw użytkownika ("User Setting").

Diagram pokazany obok przedstawia wydruk z nastawami użytkownika dla profilu "User 1".

**Uwaga:** Postać wydruku zależy od tego, w którym miejscu menu nastaw dla użytkownika wydruk zostanie zainicjowany. Jeśli przycisk «<a><a> naciśnięty w najwyższym poziomie menu nastaw dla użytkownika, wydrukowane zostaną wszystkie nastawy. Jeśli np. produkt zostanie zainicjowany z menu "Terminal", wydrukowane zostaną tylko nastawy dla terminala.

# 7 Aplikacja "Ważenie" ("Weighing")

W rozdziale tym opisana została aplikacja "Ważenie" ("Weighing"). Użytkownik znajdzie tu informacje dotyczące sposobu pracy z tą aplikacją oraz jej specyficznych nastaw. **Należy pamiętać, że wszystkie nastawy dokonane dla aplikacji "Ważenie" zapisane zostaną w aktywnym profilu użytkownika, dzięki czemu każdy użytkownik wprowadzić może własne nastawy dla tej aplikacji. Z tego względu należy się najpierw upewnić, czy uaktywniony jest właściwy profil.**

### **7.1 Wybór aplikacji**

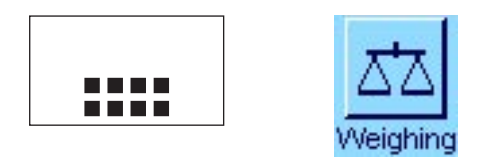

Jeżeli aplikacja ważenia nie jest aktywna, należy nacisnąć przycisk «.....». W oknie wyboru nacisnąć ikonę "Weighing". Waga gotowa jest teraz do przeprowadzenia operacji ważenia.

### **7.2 Nastawy dla aplikacji "Ważenie"**

W rozdziale 3 przedstawiono sposób przeprowadzenia prostego ważenia. Poza opisanymi tam procedurami (zerowanie, tarowanie i wykonanie prostego ważenia) waga oferuje szeroki zakres możliwości pozwalających dostosować aplikację "Ważenie" do indywidualnych wymagań użytkownika.

### **7.2.1 Przegląd**

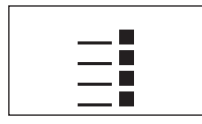

Dostęp do specyficznych nastaw aplikacji umożliwia przycisk «E». Po naciśnięciu tego przycisku wyświetlona zostanie pierwsza z łącznie pięciu stron menu.

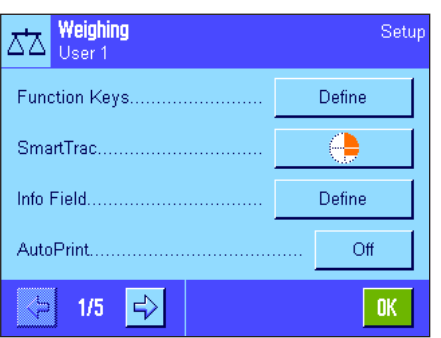

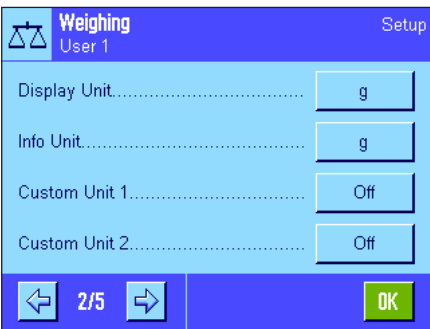

Dla aplikacji "Ważenie" dostępne są następujące nastawy:

- **"Function Keys":** W tym miejscu wybrać można przyciski funkcyjne, które mają być widoczne w dolnej części wyświetlacza. Przyciski te umożliwiają bezpośredni dostęp do określonych funkcji (rozdział 7.2.2).
- "**SmartTrac":** Wybór formy graficznej dla wskaźnika "SmartTrac" (rozdział 7.2.3).
- **"Info Field":** Wybór pól informacyjnych, które mają być pokazywane na wyświetlaczu (rozdział 7.2.4).
- **"AutoPrint":** W tym miejscu ustalić można, czy wyniki ważenia mają być drukowane automatycznie (rozdział 7.2.5).

Dostęp do kolejnej strony menu umożliwia naciśnięcie przycisku z symbolem strzałki.

- **"Display Unit":** Wybór jednostki dla wyświetlanego wyniku ważenia (rozdział 7.2.6).
- **"Info Unit":** Wybór alternatywnej jednostki, która pokazywana będzie w odpowiednim polu informacyjnym na wyświetlaczu (rozdział 7.2.6).
- **"Custom Unit 1":** Definiowanie własnej jednostki ważenia (rozdział 7.2.7).
- **"Custom Unit 2":** Definiowanie drugiej własnej jednostki ważenia (rozdział 7.2.7).

Przejście do następnej lub poprzedniej strony umożliwia naciśnięcie odpowiedniego przycisku z symbolem strzałki.

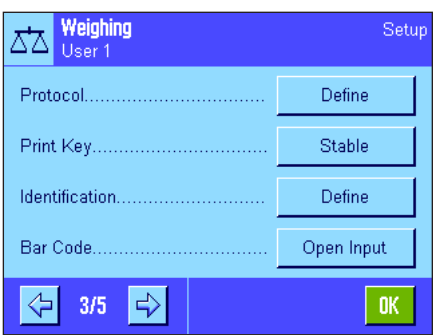

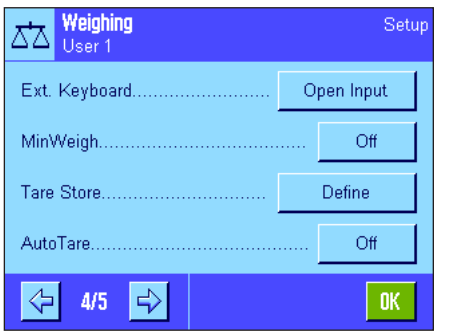

Na trzeciej stronie menu dostępne są następujące nastawy:

- **"Protocol":** Wybór informacji, które mają być umieszczane na wydruku protokołu ważenia (rozdział 7.2.8):
- **"Print Key":** Definiowanie funkcji przycisku «F» dla manualnego drukowania wyników ważenia (rozdział 7.2.9).
- **"Identification":** Definiowanie identyfikatorów (ID) (rozdział 7.2.10).
- **"Bar Code":** Nastawy te mają znaczenie tylko w przypadku, gdy do wagi podłączony jest czytnik kodu kreskowego. W miejscu tym określić można sposób obsługi danych z czytnika (rozdział 7.2.11).

Na czwartej stronie menu dostępne są następujące nastawy:

- **"Ext. Keyboard":** Nastawy te mają znaczenie tylko w przypadku, gdy podłączona jest klawiatura PC. W tym miejscu określić można sposób obsługi wprowadzeń z klawiatury (rozdział 7.2.12).
- **"MinWeigh":** Funkcja "MinWeigh" (obciążenie minimalne) gwarantuje, że wyniki ważenia mieszczą się w obrębie ustalonych tolerancji, zgodnie z wymogami zastosowanego systemu zapewnienia jakości. W miejscu tym ustalić można kryteria pracy dla funkcji "MinWeigh" (rozdział 7.2.13).
- **"Tare Store":** W miejscu tym zdefiniować można do 10-u wartości tary, które przywołać można w trybie ważenia (rozdział 7.2.14).
- **"AutoTare":** Funkcja automatycznego tarowania zapisuje automatycznie pierwszy stabilny ciężar jako wartość tary. W tym miejscu ustalić można zasady pracy dla funkcji "AutoTare" (rozdział 7.2.15).

Na piątej stronie menu dostępne są następujące nastawy:

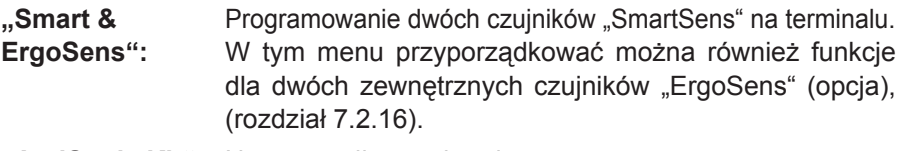

**"AntiStatic Kit":** Nastawy dla opcjonalnego zestawu antystatycznego (jonizator), który pozwala na usunięcie ładunku statycznego z ważonego materiału (rozdział 7.2.17).

Po wprowadzeniu wszystkich koniecznych nastaw, nacisnąć przycisk "**OK**", aby zapisać wprowadzone zmiany i powrócić do aplikacji.

W poniższych rozdziałach przedstawione zostały szczegółowe informacje dotyczące nastaw dla aplikacji "Ważenie".

#### **Wydruk specyficznych nastaw aplikacji**

Specyficzne nastawy aplikacji można w każdej chwili wydrukować poprzez naciśnięcie przycisku «昌» w dowolnym miejscu w menu dla nastaw aplikacji (pod warunkiem, że do wagi podłączona jest drukarka, która w nastawach dla urządzeń peryferyjnych uaktywniona została jako urządzenie do wyprowadzania danych).

Diagram pokazany obok przedstawia część wydruku zawierającą nastawy specyficzne dla aplikacji.

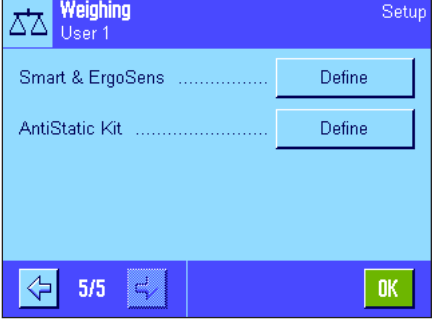

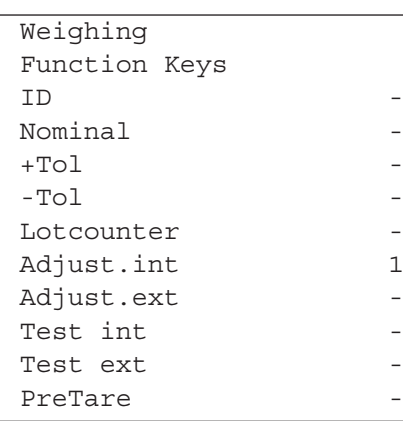

### **7.2.2 Wybór przycisków funkcyjnych**

Przyciski funkcyjne oferują bezpośredni dostęp do określonych funkcji oraz nastaw aplikacji. Przyciski funkcyjne aplikacji umiejscowione są w dolnej części wyświetlacza (patrz rozdział 4.2). Odpowiednia funkcja zostaje uruchomiona przez naciśnięcie przypisanego jej przycisku. W menu "Function Keys" ustalić można, które przyciski funkcyjne będą w aplikacji udostępnione.

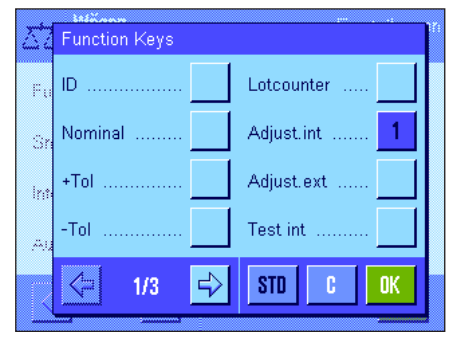

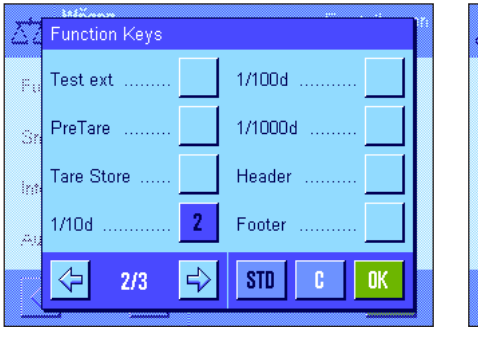

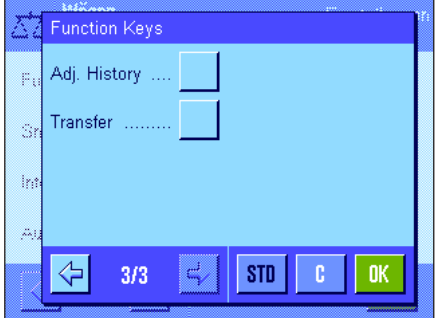

Przyciski funkcyjne oznaczone numerem wyświetlane będą w aplikacji. Numery decydują o kolejności umiejscowienia przycisków na wyświetlaczu. Jeżeli któryś z przycisków zostanie uaktywniony bądź zablokowany przez naciśnięcie, to ich kolejność zostanie automatycznie uaktualniona. W celu zdefiniowania całkowicie nowej kolejności przycisków funkcyjnych należy najpierw wszystkie przyciski zablokować, a następnie ponownie uaktywnić w żądanej kolejności. Naciśnięcie przycisku "**STD**" powoduje przywrócenie nastaw fabrycznych. W celu zapisania wprowadzonych zmian nacisnąć przycisk "**OK**" (naciśnięcie przycisku "**C**" powoduje zamknięcie okna bez zapisywania zmian).

Dostępne są następujące przyciski funkcyjne:

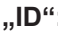

**"ID":** Przycisk funkcyjny "ID" umożliwia przypisanie identyfikatorów (tekstów opisowych) poszczególnym procesom ważenia. Identyfikatory te zamieszczane będą także na wydrukach protokołów. Po naciśnięciu przycisku funkcyjnego pojawi się okno, w którym wybierany jest ID i w którym wprowadzany jest żądany tekst. Informacje o definiowaniu identyfikatorów zamieszczono w rozdziale 7.2.10. Wskazówki dotyczące praktycznego posługiwania się identyfikatorami zawarto w rozdziale 7.3.4.

- **"Nominal":** Wprowadzanie wartości ciężaru docelowego (rozdział 7.3.5). Ciężar docelowy stosowany jest także jako odniesienie dla tolerancji (opis poniżej).
- **"+Tol"** i **"–Tol":** Definiowanie dokładności (tolerancji) dla ważenia do wartości docelowej (rozdział 7.3.5).
- **"Lotcounter":** Przycisk ten umożliwia aktywację licznika pozycji i ustalenie jego wartości początkowej (rozdział 7.3.3).

**"Adjust. int."** i **"Adjust. ext.":** Adjustacja wagi przy użyciu wewnętrznego albo zewnętrznego odważnika adjustacyjnego. Wskazówki dotyczące przeprowadzenia i protokołowania adjustacji zamieszczono w rozdziale 7.4.2 i 7.4.3. **Uwaga:** Adjustacja zewnętrzna nie jest dostępna w niektórych wagach przygotowanych do certyfikacji.

**"Test int."** i **"Test ext.":** Testowanie adjustacji wagi przy użyciu wewnętrznego albo zewnętrznego odważnika testowego. Wskazówki dotyczące przeprowadzenia testu zamieszczono w rozdziale 7.4.4 i 7.4.5.

**"PreTare":** Numeryczne wprowadzanie stałej wartości tary. Informacje dotyczące wprowadzania wartości tary zamieszczono w rozdziale 7.3.2.

**"Tare Store":** Przywołanie wstępnie zdefiniowanej wartości tary. Wskazówki odnośnie definiowania wartości tary odnaleźć można w rozdziale 7.2.14. Informacje dotyczące praktycznego posługiwania się przechowywanymi w pamięci wartościami tary zamieszczono w rozdziale 7.3.2.

**"1/10d"**, **"1/100d"** i **"1/1000d":** Przyciski te umożliwiają zmianę rozdzielczości wyświetlanego wyniku ważenia (rozdział 7.3.1). **Wskazówka:** Ze względów metrologicznych możliwość zmiany rozdzielczości może nie być dostępna w przypadku niektórych wag, przygotowanych do certyfikacji.

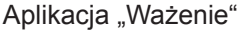

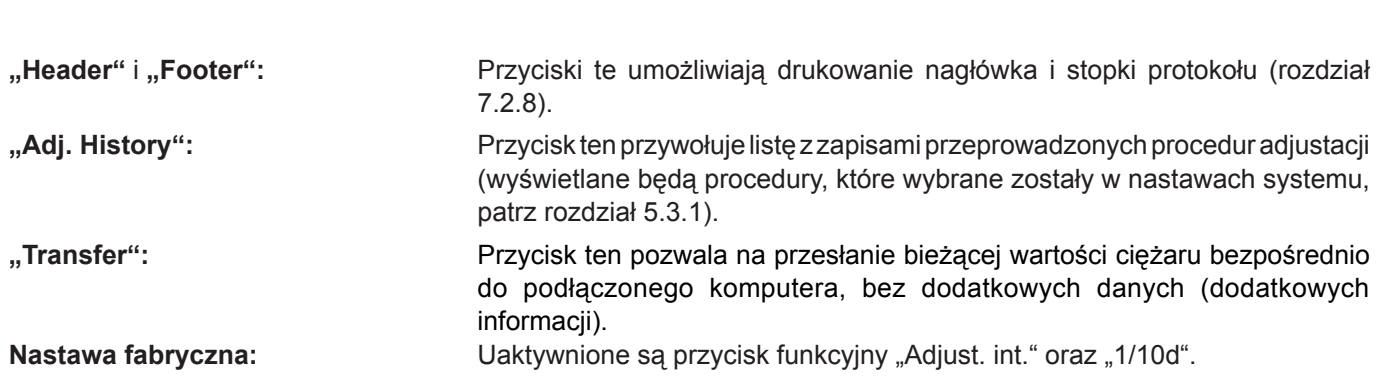

### **7.2.3 Wybór formy graficznej dla funkcji "SmartTrac"**

"SmartTrac" jest graficznym wskaźnikiem, pozwalającym na szybkie zorientowanie się, jaki zakres ważenia został już wykorzystany oraz jaka część zakresu pozostaje nadal do dyspozycji użytkownika (w niektórych aplikacjach "SmartTrac" ułatwia także naważanie do określonej wielkości docelowej). W oknie aplikacji "SmartTrac" umiejscowiony jest poniżej wskazywanego wyniku ważenia, po prawej stronie ekranu (rozdział 4.2).

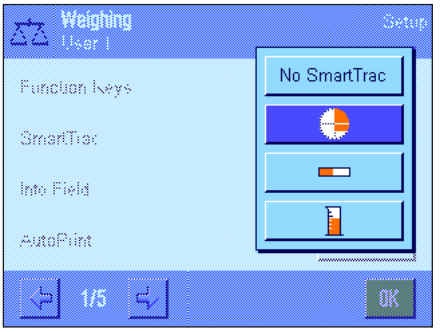

W tym menu można wybrać formę graficzną lub całkowicie wyłączyć wskaźnik "SmartTrac".

**Wskazówka:** Pokazane obok menu przywołać można również bezpośrednio z aplikacji poprzez naciśnięcie wskaźnika "SmartTrac".

Nastawa fabryczna: Wskaźnik "SmartTrac" w postaci koła.

### **7.2.4 Wybór pól informacyjnych**

Pola informacyjne dostarczają na bieżąco informacji o ustawionych wartościach, wynikach pomiarów itd. Pola informacyjne wyświetlane są w aplikacji po lewej stronie ekranu wyświetlacza, poniżej wskazywanego wyniku ważenia.

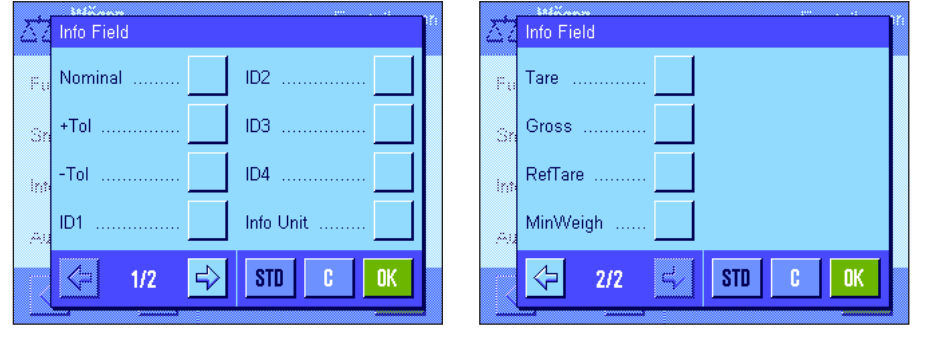

W menu "Info Fields" ustalić można, które pola informacyjne będą wyświetlane. Pola informacyjne oznaczone numerem wyświetlane będą w aplikacji. Numery decydują o kolejności umiejscowienia pól na wyświetlaczu. **Ważne:** Ze względu na ograniczone miejsce możliwe jest uaktywnienie maksymalnie 4 pól. Jeżeli któreś z pól informacyjnych

zostanie uaktywnione bądź zablokowane, to ich kolejność zostanie automatycznie uaktualniona. W celu zdefiniowania nowej kolejności pól informacyjnych należy najpierw wszystkie pola zablokować (wyłączyć), a następnie ponownie uaktywnić w żądanej kolejności. Naciśnięcie przycisku "**STD**" powoduje przywrócenie nastaw fabrycznych. W celu zapisania wprowadzonych zmian, nacisnąć przycisk "**OK**". Naciśnięcie przycisku "**C**" powoduje zamknięcie okna bez zapisywania zmian.

Dostępne są następujące pola informacyjne:

**"Nominal":** Pole to podaje wartość ciężaru docelowego, która została wprowadzona za pośrednictwem przycisku funkcyjnego o tej samej nazwie.

**"+Tol"** i **"–Tol":** Pole to podaje wartości tolerancji dla ważenia do ciężaru docelowego, które zostały wprowadzone za pośrednictwem przycisku funkcyjnego o tej samej nazwie.

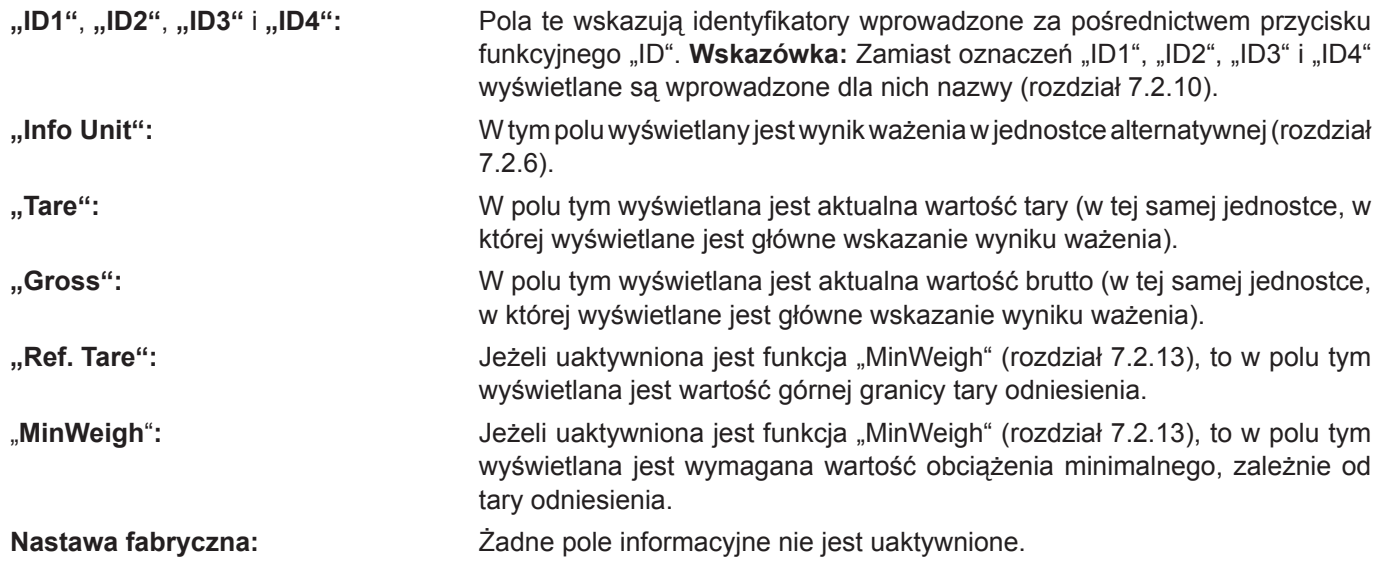

### **7.2.5 Kryteria dla automatycznego wydruku protokołu**

W pozycji menu "AutoPrint" ustalić można, czy wyniki ważenia mają być automatycznie drukowane i jeśli tak, to według jakich kryteriów. Drukowane będą informacje, które wybrane zostały dla wydruków pojedynczych wartości (rozdział 7.2.8).

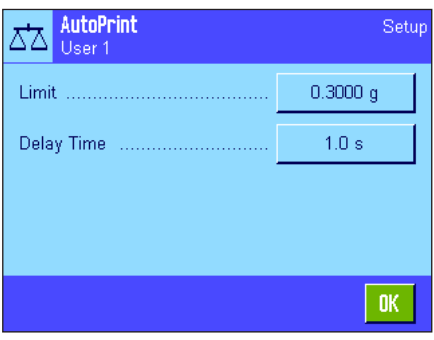

Jeżeli funkcja "AutoPrint" została uaktywniona (nastawa "On"), to po naciśnięciu przycisku "Define" ustalić można kryteria dla automatycznego wydruku wyników ważenia.

**"Limit":** Wydruk automatyczny jest inicjowany, jeżeli wskazywana wartość ciężaru nieco obniży się, a następnie przekroczy ustalony tutaj limit.

**"Delay Time":** Po przekroczeniu limitu uruchamia się nastawiony tutaj czas opóźnienia, po upływie którego następuje zapisanie i wydruk uzyskanego wyniku ważenia. Nastawa ta umożliwia (w razie potrzeby), drukowanie wyniku ważenia ze zdefiniowanym opóźnieniem.

**Nastawa fabryczna:** "Off" funkcja wydruku automatycznego jest wyłączona.

### **7.2.6 Wybór jednostek ważenia**

W punktach menu "Display Unit" i "Info Unit" wybrać można jednostki, którymi chcemy się posługiwać. Wybranie różnych jednostek w obu punktach powoduje, że wynik ważenia wskazywany jest na wyświetlaczu równocześnie w dwóch jednostkach.

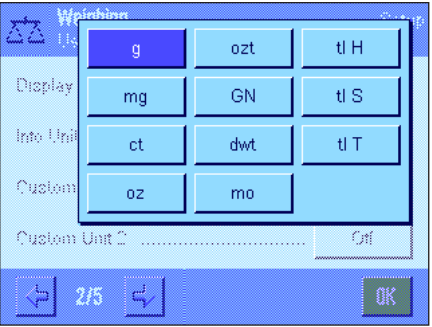

Dla pozycji "Display Unit" i "Info Unit" użytkownik ma do dyspozycji identyczny zestaw jednostek (patrz także tabela przeliczeń w rozdziale 17.1). Liczba dostępnych jednostek zależy od modelu. **Wskazówka:** W przykładzie pokazanym obok wszystkie jednostki są od razu widoczne. Jeśli jednostek jest więcej, wyświetlane są w postaci rozwijalnej listy.

Po dokonaniu zmiany jednostki w pozycji "Display Unit", zarówno aktualny wynik ważenia, jak i wartości w polach informacyjnych "Tare" i "Gross" (rozdział 7.2.4) wyświetlane będą w nowo wybranej jednostce. Jednostka wybrana dla pozycji "**Info Unit**" używana będzie w polu informacyjnym o tej samej nazwie (rozdział 7.2.4).

**Nastawa fabryczna:** Zależy od modelu (dla obu jednostek).

### **7.2.7 Definiowanie własnych jednostek użytkownika**

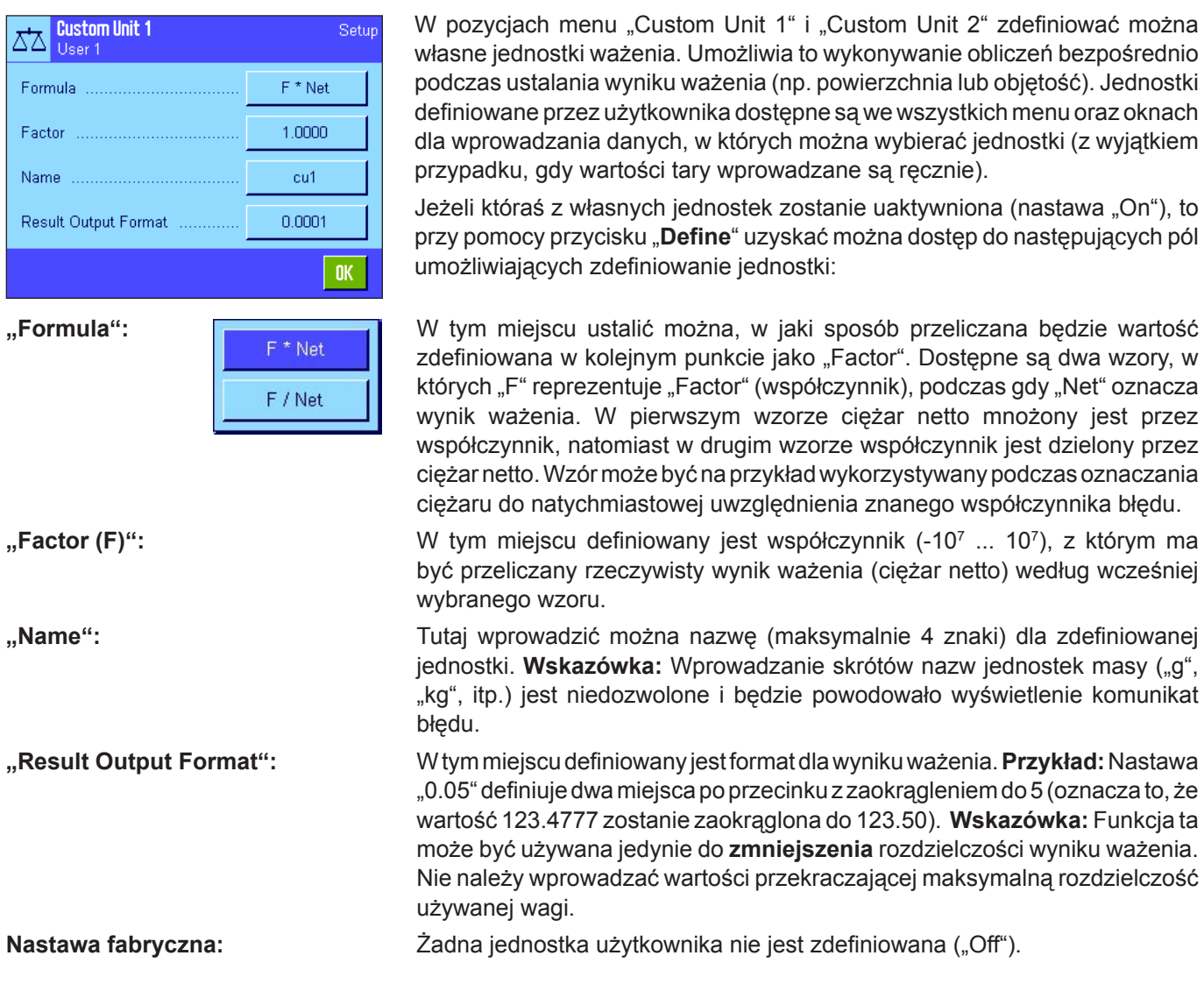

### **7.2.8 Definiowanie wydruku**

W pozycji menu "Protocol" wybrać można informacje, które mają się pojawić na wydrukach wyników ważenia.

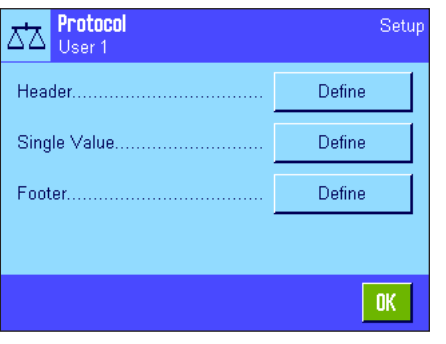

Ze względu na czytelność menu "Protocol" podzielone zostało na trzy menu podrzędne, w których zdefiniować można opcje wydruku nagłówka, opcje drukowania poszczególnych wartości oraz stopki.

**Wskazówka:** Przykłady wydruków zamieszczono na końcu tego rozdziału.

0K

#### **Opcje drukowania nagłówka**

W menu podrzędnym "Header" wybrać można informacje, które mają się znaleźć w nagłówku wydruku (przed wynikami ważenia). Nagłówek będzie drukowany automatycznie, jeżeli zostanie zdefiniowany jako element wydruku protokołu ważenia (patrz "Opcje wydruku pojedynczych wartości" na następnej stronie). Nagłówek może być także wydrukowany oddzielnie przez naciśnięcie przycisku funkcyjnego "Header" (nagłówek).

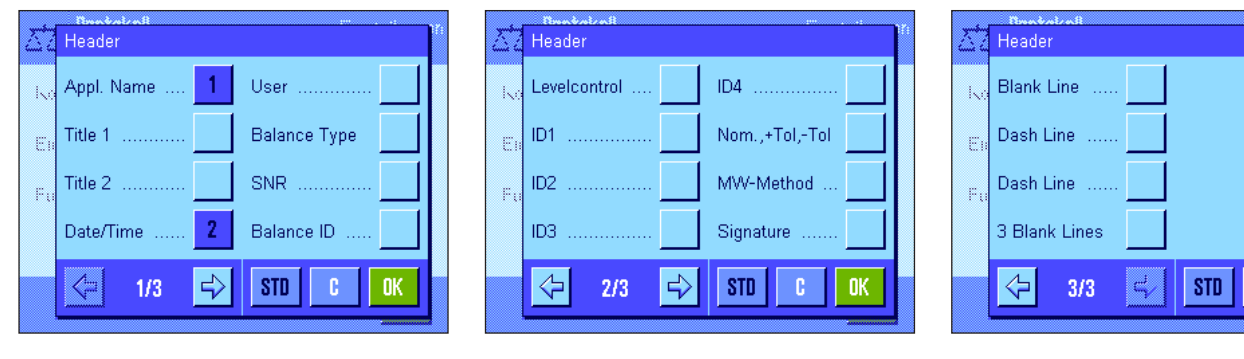

Żądane informacje uaktywniane są poprzez naciśnięcie odpowiadającego im kwadratu. Drukowane będą te informacje, które są zaznaczone. Naciśnięcie przycisku "**STD**" powoduje przywrócenie nastaw fabrycznych. Naciśnięcie przycisku "C" powoduje zamknięcie okna bez zapisywania zmian. W celu zapisania wprowadzonych zmian należy nacisnąć przycisk "OK".

Dostępne są następujące opcje nagłówka:

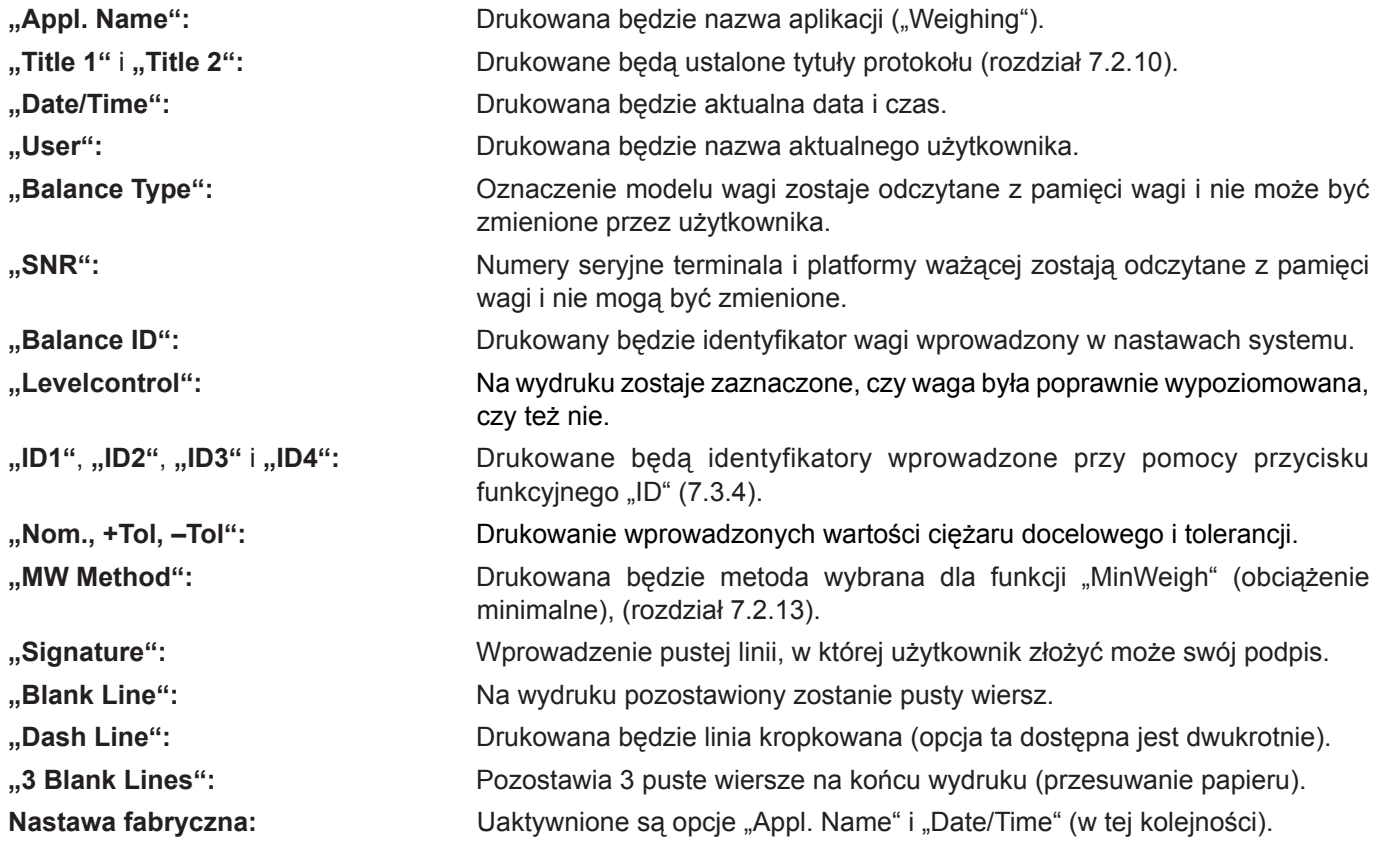

#### **Opcje dla wydruku pojedynczych wartości**

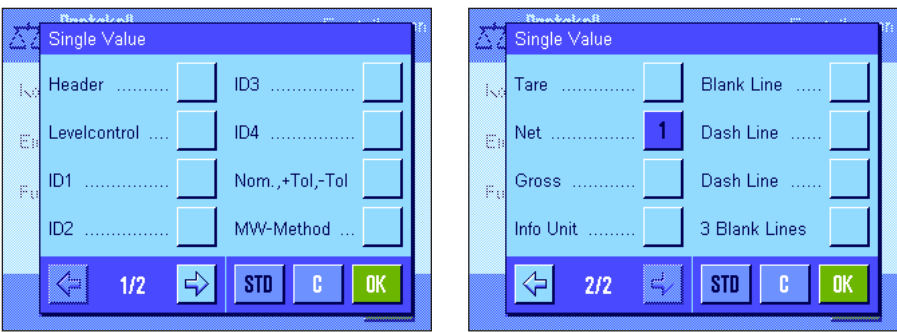

W menu podrzędnym "Single Values" wybrać można informacje, które mają być drukowane dla każdego pojedynczego wyniku ważenia. Wydruk inicjowany jest naciśnięciem przycisku « $\equiv$ » albo automatycznie (o ile znego wydruuaktywniona jest funkcja automatycku, patrz rozdział 7.2.5).

Do wydruków wyników ważenia dołączyć można następujące informacje:

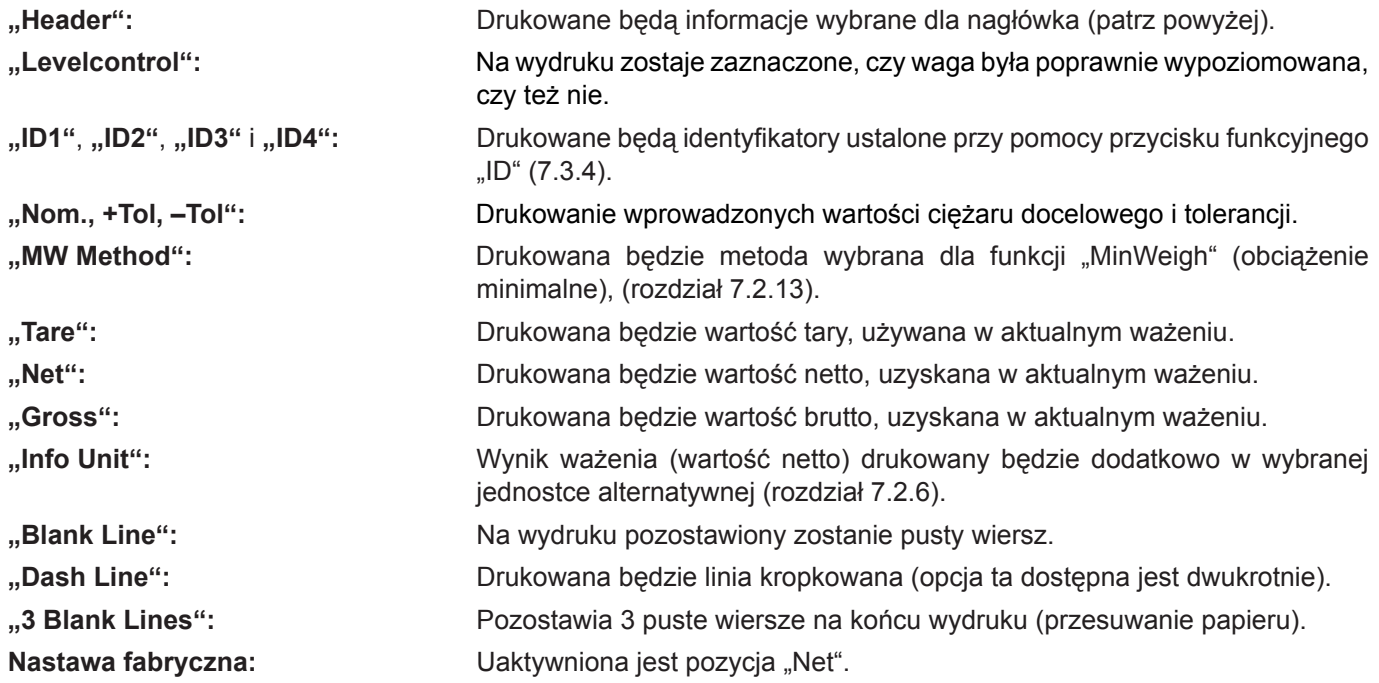

#### **Opcje drukowania stopki**

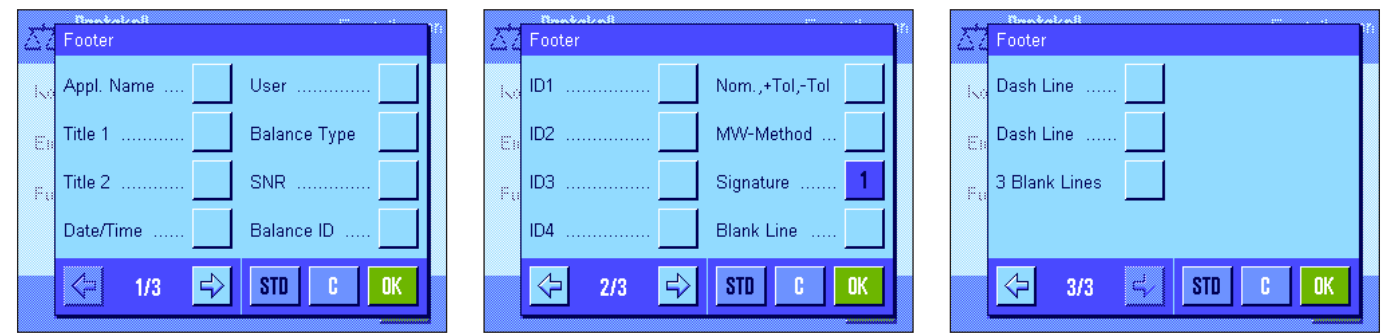

W menu podrzędnym "Footer" wybrać można informacje, które mają się znaleźć na końcu wydruku wyników ważenia (pojedynczych wartości). Stopka drukowana jest po naciśnięciu przycisku funkcyjnego "Footer". Dostępne są tutaj identyczne opcje, jak w przypadku nagłówka, poza opcją "Levelcontrol".

Nastawa fabryczna: Uaktywniona jest pozycja "Signature".

#### **Przykłady wydruków**

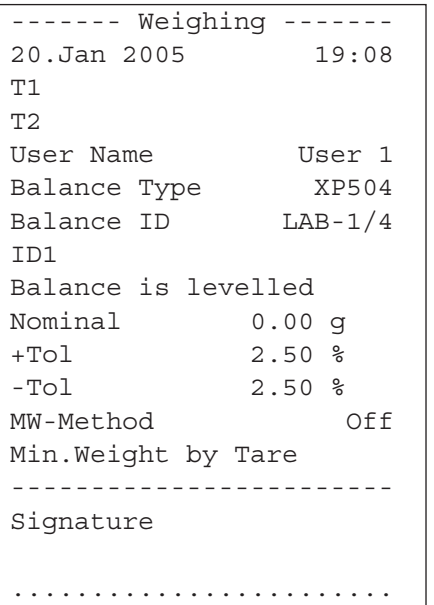

Nagłówek / stopka Pojedyncze wartości

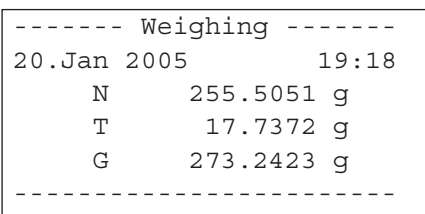

### **7.2.9 Kryteria dla wydruków ręcznych**

Nastawy w menu "Print Key" umożliwiają zdefiniowanie funkcji przycisku «昌» (wydruk).

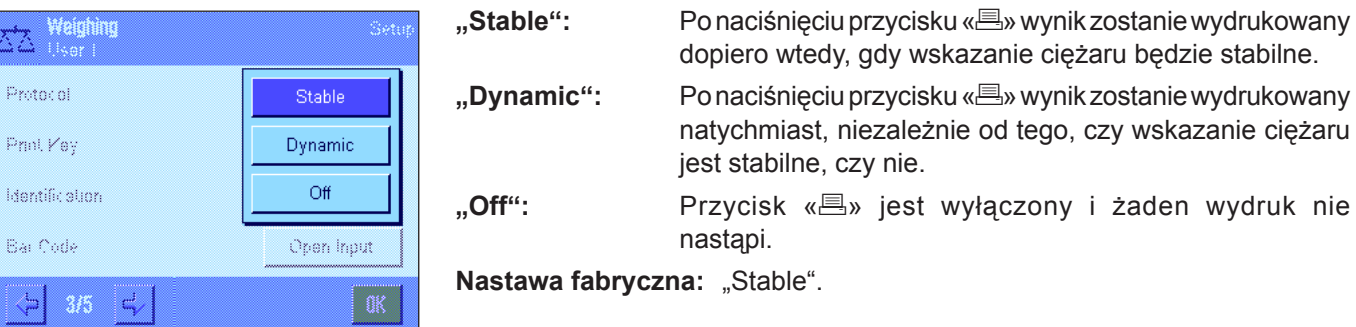

### **7.2.10 Definiowanie identyfikatorów (ID) i tytułów wydruków**

W menu "Identification" można uaktywnić 4 identyfikatory, które dostępne są po naciśnięciu przycisku funkcyjnego "ID" (rozdział 7.2.2) oraz zmienić ich nazwy. Oprócz tego, można zdefiniować tutaj dwa tytuły dla wydruków wyników ważenia.

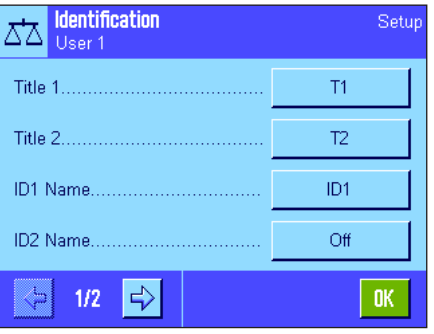

#### Tytuł wydruku ("Title 1" i "Title 2"):

Wprowadzone tutaj nazwy (np. nazwa firmy) mogą być umieszczane na wydruku. Maksymalna długość tytułu wynosi 20 znaków.

#### Identyfikatory ("ID1 Name" ... "ID4 Name"):

Wybrać identyfikator, który ma zostać uaktywniony/zablokowany lub zmieniony. Wskazówka: Zablokowane identyfikatory (nastawa "Off") nie będą dostępne po naciśnięciu przycisku funkcyjnego "ID".

Wyświetlone zostanie okno, w którym można uaktywniać dany identyfikator i zmieniać jego nazwę.

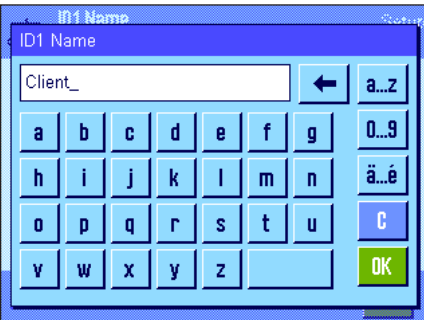

Identyfikatorom nadano standardowo nazwy: "ID1", "ID2", "ID3" i "ID4". Nazwy te zastąpić można nazwami własnymi, np. "Klient" dla "ID1", "Zlecenie" dla "ID2", "Partia" dla "ID3" i "Proba" dla "ID4".

W celu zmiany aktualnej nazwy identyfikatora należy nacisnąć przypisany mu przycisk. Wyświetlona zostanie klawiatura alfanumeryczna umożliwiająca wprowadzenie nowej nazwy (maksymalnie 20 znaków). Identyfikator będzie teraz dostępny z nową nazwą, po naciśnięciu przycisku funkcyjnego "ID".

Wprowadzone nazwy pojawią się także jako nazwy odpowiednich pól informacyjnych (rozdział 7.2.4) oraz można je będzie umieszczać na wydrukach (7.2.8).

Uwagi dotyczące pracy z identyfikatorami można znaleźć w rozdziale 7.3.4.

**Nastawa fabryczna:** "T1" i "T2" jako tytuły wydruku; uaktywniony "ID1" (z nazwą "ID1").

### **7.2.11 Kryteria dla przetwarzania danych kodów kreskowych**

Jeżeli do wagi podłączony jest czytnik kodu kreskowego, to w menu "Bar code" ustalić można, w jaki sposób przetwarzane będą pochodzące od niego dane. Dostępne są następujące nastawy:

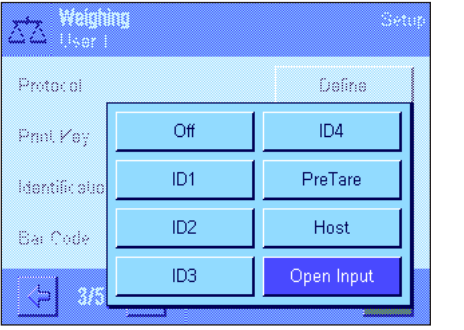

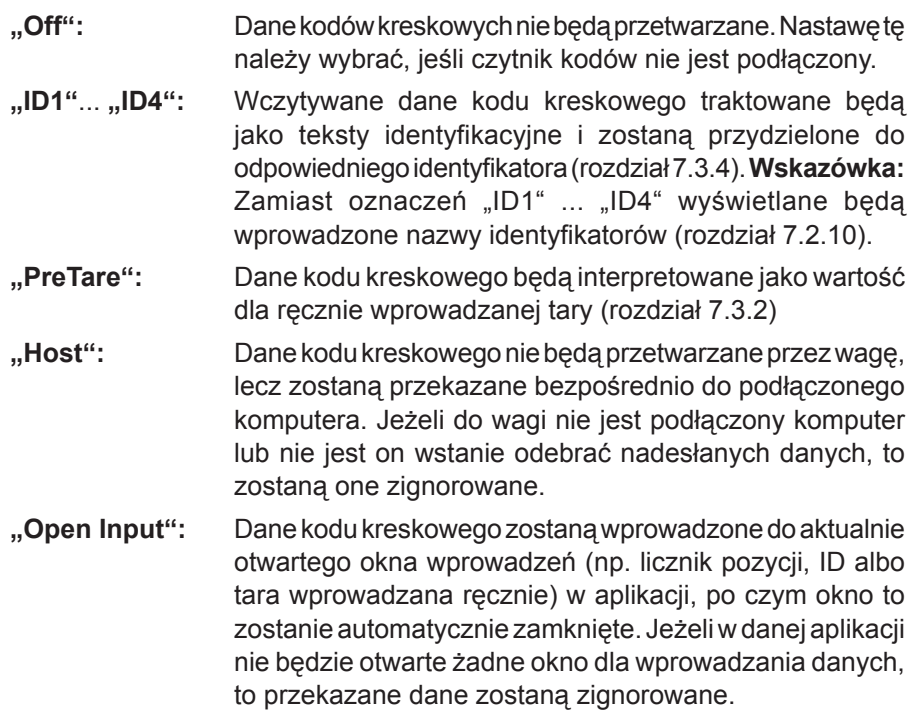

Nastawa fabryczna: "Open Input".

**Wskazówka:** Podłączenie do wagi czytnika kodu kreskowego wymaga odpowiedniej konfiguracji interfejsu w nastawach systemu (rozdział 5.7).

### **7.2.12 Kryteria dla przetwarzania wprowadzeń z klawiatury**

Jeżeli do wagi podłączona jest **klawiatura zewnętrzna**, to w menu "External Keyboard" ustalić można, w jaki sposób przetwarzane będą pochodzące od niej wprowadzenia. Dostępne są następujące nastawy:

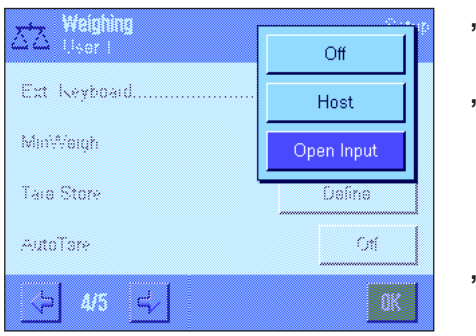

**"Off":** Wprowadzenia z klawiatury nie będą przetwarzane. Nastawę tę należy wybrać, jeśli klawiatura nie jest podłączona.

**"Host":** Wprowadzenia z klawiatury nie będą przetwarzane przez wagę, lecz zostaną przekazane bezpośrednio do podłączonego komputera. Jeżeli do wagi nie jest podłączony komputer lub nie jest on wstanie odebrać nadesłanych danych, to zostaną one zignorowane.

**"Open Input":** Wprowadzenia z klawiatury zostaną wpisane do aktualnie otwartego okna wprowadzeń (np. licznik pozycji, ID albo tara wprowadzana ręcznie) w aplikacji, po czym okno to zostanie automatycznie zamknięte. Jeżeli w danej aplikacji nie będzie otwarte żadne okno dla wprowadzania danych, to przekazane dane zostaną zignorowane.

**Nastawa fabryczna:** "Open Input".

**Wskazówka:** Podłączenie do wagi zewnętrznej klawiatury wymaga odpowiedniej konfiguracji interfejsu w nastawach systemu (rozdział 5.7).

### **7.2.13 Nastawy dla funkcji "MinWeigh" (obciążenie minimalne)**

W dostarczanych od producenta wagach, menu z nastawami dla funkcji "MinWeigh" (obciążenie minimalne) jest standardowo wyłączone i niedostępne. Funkcja "MinWeigh" może być udostępniona i zaprogramowana **wyłącznie przez uprawnionego technika serwisowego. Jeżeli zajdzie konieczność skorzystania z tej funkcji, a nie jest ona dostępna w menu z nastawami wagi, to proszę zwrócić się o pomoc do najbliższego przedstawicielstwa firmy METTLER TOLEDO.**

Funkcja "MinWeigh" pozwala zagwarantować, że wyniki ważenia mieszczą się w obrębie ustalonych tolerancji, zgodnie z wymogami zastosowanego systemu zapewnienia jakości.

Technik serwisowy ustali na miejscu (według wymogów zastosowanego systemu zapewnienia jakości), przy pomocy odważników wymagane obciążenia minimalne i uzyskane wartości wprowadzi do oprogramowania wagi. Możliwe jest zdefiniowanie 3 wartości tary wraz z przynależnymi im wartościami obciążeń minimalnych. Dodatkowo konieczne jest także wprowadzenie dla **parametrów wagi** (rozdział 6.3) wartości, jakie konieczne będą dla zachowania granic tolerancji. **Nastawy te, nie będą mogły być zmienione przez użytkownika tak długo, jak długo aktywna jest**  funkcja "MinWeigh".

Po zakończeniu programowania wagi technik serwisowy wystawia **certyfikat**, w którym udokumentowane zostaną wszystkie pomiary, tolerancje oraz przynależne wartości tary i wartości obciążeń minimalnych. Korzystanie z funkcji "MinWeigh" gwarantuje, że wyniki ważenia zgodne są ze specyfikacjami certyfikatu i w związku z tym zgodne z wymogami stosowanego sytemu zapewnienia jakości. Informacje dotyczące pracy z funkcją "MinWeigh" zawarto w rozdziale 7.3.6.

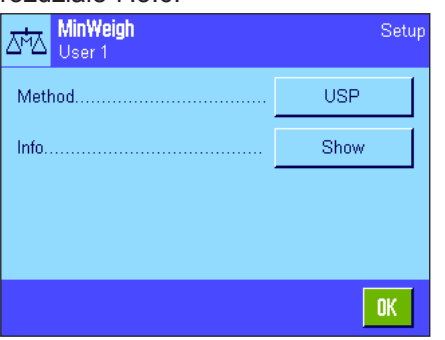

Jeżeli funkcja "MinWeigh" jest udostępniona, to w menu "MinWeigh" można ją uaktywnić albo zablokować (wyłączyć). Jeżeli funkcja została uaktywniona, to po naciśnięciu przycisku "Define" dostępne są następujące opcje:

**"Method":** Oznaczenie stosowanego standardu zapewnienia jakości. Dostępne są trzy metody "USP", "SOP" i "GLP". **Wskazówka:** Nazwy te są tylko wstępnie zdefiniowanymi oznaczeniami, które technik programujący wagę dopasować może do potrzeb użytkownika np. w przypadku, gdy stosowane są własne, firmowe metody zapewnienia jakości.

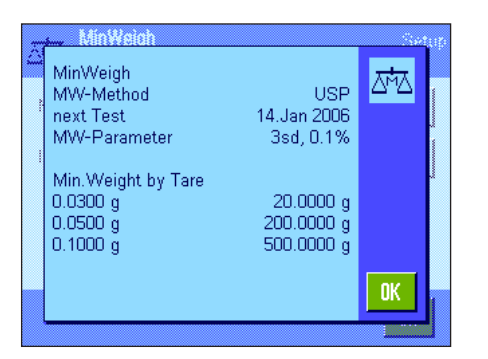

"Info": Po naciśnięciu przycisku "Show" (pokaż) wyświetlone zostanie okno z informacjami dotyczącymi funkcji "MinWeigh" (metoda, termin następnej kontroli oraz zdefiniowane przez technika wartości obciążeń minimalnych w stosunku do odpowiednich wartości tary). Naciśnięcie przycisku «F» umożliwia wydrukowanie wyświetlanych informacji.

**Nastawa fabryczna:** Funkcja "MinWeigh" jest wyłączona (nastawa "Off").

### **7.2.14 Definiowanie i aktywacja pamięci dla wartości tary**

Setur

 $0<sub>K</sub>$ 

T3  $0.0000 q$ 

W menu "Tare Store" można zdefiniować lub zmienić nazwy dla 10 wartości tary, które dostępne będą po naciśnięciu przycisku funkcyjnego "Tare Store" (rozdział 7.2.2).

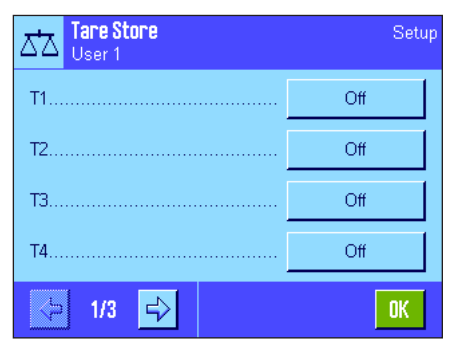

Tare 3

ΔЪ Name

Value

tary (nastawa "Off") nie będą dostępne po naciśnięciu przycisku funkcyjnego "Tare Store".

Wyświetlone zostanie okno, w którym można uaktywnić daną tarę oraz zmienić jej nazwę i wartość ciężaru.

Wybrać tarę, która ma zostać uaktywniona/zablokowana lub której nazwa bądź wartość mają zostać zmienione. **Wskazówka:** Zablokowane (wyłączone)

Wartościom tary nadano standardowo nazwy: "T1" ... "T10". Nazwy te można zastąpić nazwami własnymi, np. przez wprowadzenie nazwy wytarowanego pojemnika.

W celu zmiany aktualnej nazwy tary należy nacisnąć odpowiedni przycisk (w pozycji "Name"). Wyświetlona zostanie alfanumeryczna klawiatura umożliwiająca wprowadzenie nowej nazwy (maksymalnie 20 znaków). Dana wartość tary będzie teraz dostępna z nową nazwą, po naciśnięciu przycisku funkcyjnego "Tare Store". Wskazówka: Mimo, że długość nazwy tary wynosić może do 20 znaków, to zalecamy wprowadzanie możliwie krótkich nazw, gdyż po naciśnięciu przycisku funkcyjnego "Tare Store" wyświetlanych jest maksymalnie 10 znaków.

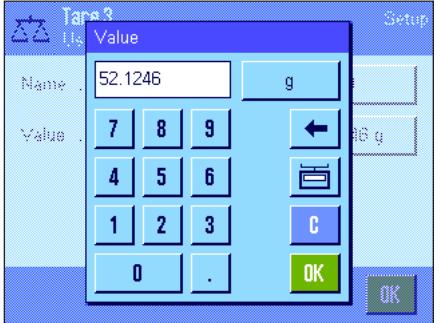

W celu wprowadzenia wartości ciężaru dla tary należy nacisnąć odpowiedni przycisk (w pozycji "Value"). Wyświetlona zostanie numeryczna klawiatura umożliwiająca wprowadzenie żądanej wartości. **Wskazówka:** Zamiast ręcznego wprowadzania wartości tary, można umieścić odpowiedni pojemnik na szalce wagi i nacisnąć przycisk z symbolem wagi. Wartość zważonego ciężaru zostanie bezpośrednio przejęta dla definiowanej wartości tary.

Wskazówki odnośnie pracy ze wstępnie zdefiniowanymi wartościami tary znaleźć można w rozdziale 7.3.2.

**Nastawa fabryczna:** Wszystkie wartości tary są zablokowane (nastawa  $\mathcal{A}$ .

### **7.2.15 Nastawy dla funkcji automatycznego tarowania**

W menu "AutoTare" ustalić można, czy oraz w jakich warunkach pierwszy, zważony po wyzerowaniu wagi ciężar interpretowany będzie jako wartość tary. Wskazówki odnośnie pracy z funkcją automatycznego tarowania ("AutoTare") znaleźć można w rozdziale 7.3.2.

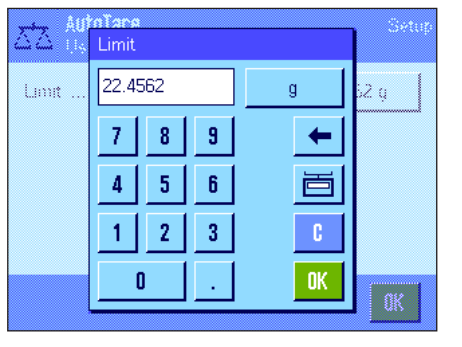

Jeżeli funkcja "AutoTare" została uaktywniona (nastawa "On"), to po naciśnięciu przycisku "**Define**" zdefiniować można kryteria ciężaru dla funkcji automatycznego tarowania:

**"Limit":** Wartość ta oznacza minimalny ciężar, jaki powinien znaleźć się na szalce, aby został on automatycznie uznany jako wartość tary. Jeżeli dany ciężar leży poniżej tego limitu, to wartość nie zostanie automatycznie przesłana do pamięci jako wartość tary. **Wskazówka:** Zamiast ręcznego wprowadzania wartości limitu, można umieścić najlżejszy z przeznaczonych do wytarowania pojemników na szalce wagi i nacisnąć przycisk z symbolem wagi. Wartość zważonego ciężaru zostanie bezpośrednio przejęta jako wartość limitu.

**Nastawa fabryczna:** "Off" - funkcja wyłączona.

### **7.2.16 Nastawy dla SmartSens i ErgoSens**

Menu "Smart & ErgoSens" pozwala na uaktywnianie bądź dezaktywację oraz przydzielanie funkcji każdemu z dwóch bezdotykowych sensorów SmartSens, znajdującym się w górnym lewym i prawym rogu terminala. Takie same nastawy dostępne są również dla maksymalnie dwóch zewnętrznych sensorów ErgoSens. ErgoSens jest dostarczanym opcjonalnie, zewnętrznym sensorem, którego funkcjonalność i zasady pracy są identyczne jak wbudowanych sensorów SmartSens. Do wagi podłączyć można maksymalnie 2 zewnętrzne sensory ErgoSens.

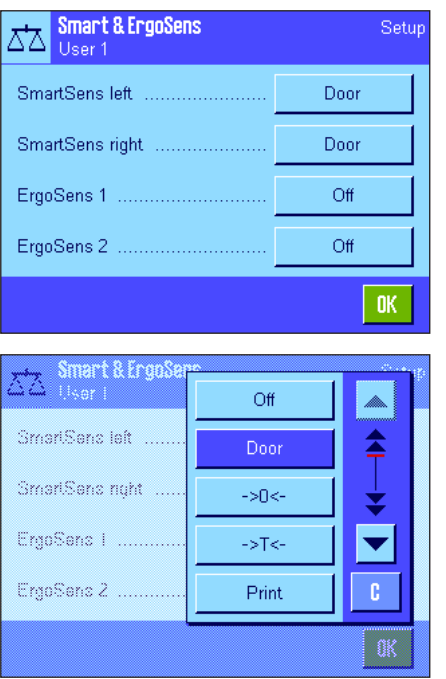

Po naciśnięciu odpowiedniego przycisku, każdemu z czterech sensorów przyporządkować można następującą funkcję:

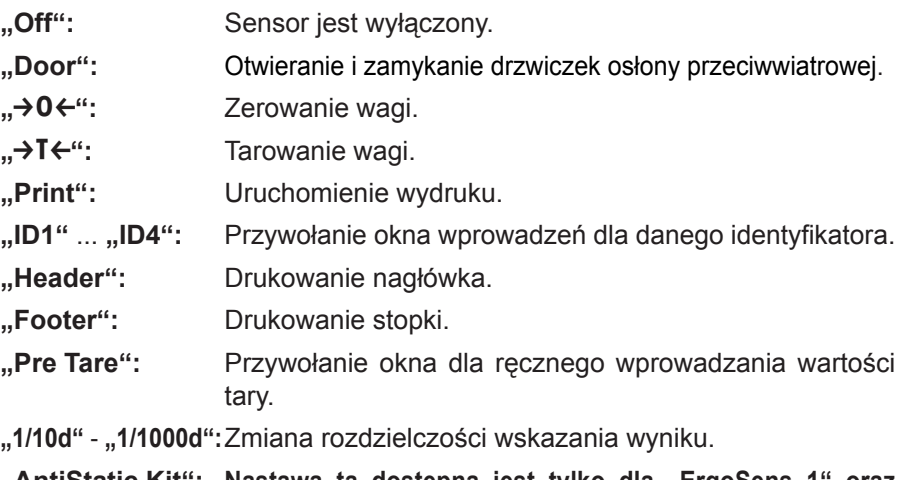

**"AntiStatic Kit": Nastawa ta dostępna jest tylko dla "ErgoSens 1" oraz "ErgoSens 2"**. Opcjonalny zestaw antystatyczny podłączany jest do jednego z ze złączy ErgoSens ("Aux 1"/ "Aux 2"). Aby zestaw mógł działać musi zostać wybrany pod "ErgoSens 1" lub "ErgoSens 2", zależnie od używanego złącza. Dodatkowe informacje na temat zestawu antystatycznego zawarto w rozdziale 7.2.17.

**Wskazówka:** Jeżeli funkcja jest uaktywniona, co emuluje przycisk terminala, to na listwie stanu pod danym sensorem, świeci się odpowiedni symbol (" $\ddagger$ ", " $\rightarrow$  0  $\leftarrow$ ", "→T←" albo "昌"). W przypadku pozostałych funkcji (emulujących przyciski funkcyjne o tej samej nazwie), świeci się zielony symbol "**F**" (funkcja). Jeżeli sensor jest wyłączony, to na listwie stanu nie świeci się żaden symbol.

Nastawa fabryczna: Lewyi prawy SmartSens ustawione są na obsługę drzwiczek. Oba ErgoSens są wyłączone (nastawa "Off").

#### **7.2.17 Nastawy dla opcjonalnego zestawu antystatycznego**

Nastawy dla opcjonalnego zestawu antystatycznego pozwalają na usunięcie ładunku statycznego z ważonego materiału. Zestaw antystatyczny podłączany jest do jednego z wejść "Aux 1" lub "Aux 2", znajdujących się z tyłu wagi (oba te złącza używane są do podłączania opcjonalnych sensorów ErgoSens). Aby waga mogła rozpoznać zestaw antystatyczny musi on zostać wybrany w nastawach ErgoSens (patrz rozdział 7.2.16; patrz także instrukcja dostarczona z zestawem antystatycznym).

W tych opcjach menu można wprowadzić nastawy dla podstaw działania zestawu antystatycznego.

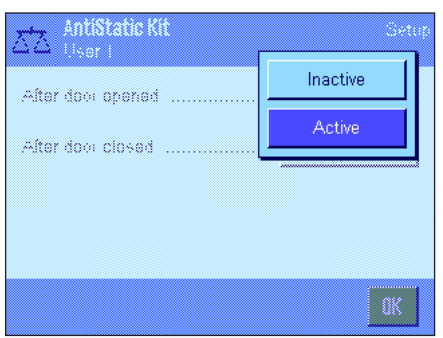

Dostępne są następujące nastawy:

**"After door opened":** W tym miejscu można zdefiniować, czy jonizacja ma następować, gdy drzwiczki osłony przeciwwiatrowej są otwarte ("Active") lub czy jonizacji nie będzie ("Inactive"). Przy nastawie "Active" jonizacja będzie przebiegać w sposób ciągły, dopóki drzwiczki nie zostaną zamknięte (maksymalnie 10 minut).

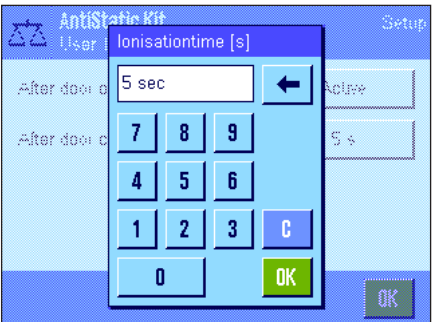

**"After door closed":** Tą nastawą definiuje się liczbę sekund, przez które jonizacja ma być włączona po zamknięciu drzwiczek (zakres od 0…1000 sekund). **Uwaga:** Jeśli wybrana zostanie nastawa "0", po zamknięciu drzwiczek jonizacja zostanie wyłączona. Nastawa fabryczna: Jonizacja włączona, gdy drzwiczki są otwarte ("Active"). Jonizacja działa przez 5 sekund po zamknięciu drzwiczek.

### **7.3 Praca z aplikacją "Ważenie"**

Procedura przeprowadzenia prostego ważenia opisana została już w rozdziale 3. W niniejszym rozdziale przedstawiono sposób praktycznego zastosowania różnorodnych funkcji aplikacji "Ważenie" ("Weighing").

### **7.3.1 Zmiana rozdzielczości wyniku ważenia**

Waga ustawiona została fabrycznie w ten sposób, aby wynik ważenia wyświetlany był z najwyższą, dostępną dla danego modelu wagi rozdzielczością (zgodnie z 1d). Podczas pracy, rozdzielczość wskazywanego wyniku można zmienić w dowolnej chwili.

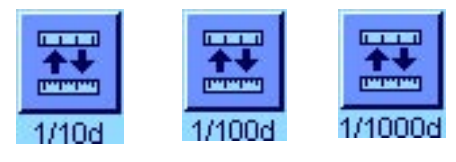

Aby możliwa była zmiana rozdzielczości wyniku ważenia konieczne jest uaktywnienie odpowiednich przycisków funkcyjnych (rozdział 7.2.2). Naciśnięcie tego przycisku funkcyjnego spowoduje wyświetlenie wyniku ważenia w mniejszej rozdzielczości:

**"1/10d":** 10-ciokrotnie mniejsza rozdzielczość.

- **"1/100d":** 100-krotnie mniejsza rozdzielczość.
- **"1/1000d":** 1000-krotnie mniejsza rozdzielczość.

Po ponownym naciśnięciu danego przycisku funkcyjnego, wynik wyświetlany będzie z powrotem w normalnej rozdzielczości.

**Wskazówka:** Przyciski funkcyjne dla zmiany rozdzielczości są zablokowane, jeżeli uaktywniona jest funkcja "MinWeigh" (rozdział 7.2.13) albo używana jest jednostka zdefiniowana przez użytkownika (rozdział 7.2.7).

### **7.3.2 Opcje tarowania**

Ustalanie wartości tary odbywa się zwykle poprzez umieszczenie przeznaczonego do wytarowania pojemnika na szalce wagi i naciśniecie przycisku « $\rightarrow$ T $\leftarrow$ ». Wagi oferują dodatkowo dalsze opcje tarowania, które w znacznym stopniu ułatwiają codzienną pracę.

#### **Ręczne wprowadzanie wartości tary (definiowanie tary oraz tarowanie ręczne)**

Jeżeli przez dłuższy okres czasu do ważenia wykorzystywany jest ten sam pojemnik, to jego ciężar można wprowadzić do pamięci wagi ręcznie. Pozwala to na pominięcie procedury tarowania przy umieszczaniu pojemnika na szalce wagi. Po zabraniu pojemnika z szalki jego ciężar wskazywany będzie jako wartość ujemna, a po ponownym umieszczeniu wskazanie powraca do zera i waga jest od razu gotowa do pracy.

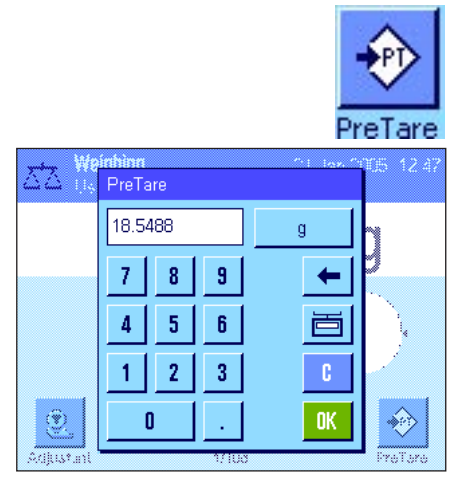

Aby możliwe było ręczne wprowadzanie wartości tary, konieczne jest uaktywnienie odpowiedniego przycisku funkcyjnego (rozdział 7.2.2). Po naciśnięciu tego przycisku funkcyjnego, wyświetlone zostanie okno umożliwiające ręczne wprowadzenie wartości tary.

Wpisać żądaną wartość tary, kontrolując jednocześnie używaną jednostkę ważenia, która wyświetlana jest obok wprowadzanej wartość (własne jednostki, zdefiniowane przez użytkownika są niedostępne dla ręcznego wprowadzania wartości tary).

**Wskazówka:** Zamiast ręcznego wprowadzania wartości tary, można umieścić odpowiedni pojemnik na szalce wagi i nacisnąć przycisk z symbolem wagi. Odczekać, aż wskazywany będzie stabilny wynik! Nacisnąć przycisk "**OK**"dla przejęcia uzyskanej wartości!

Po wprowadzeniu wartości nacisnąć przycisk "OK" dla uaktywnienia nowej wartości tary.

Wprowadzona wartość tary pozostaje aktywna do chwili wprowadzenia nowej wartości, naciśnięcia przycisku «→0←» albo «→T←» lub też wyłączenia wagi.

#### **Korzystanie z funkcji automatycznego tarowania**

Wagę można skonfigurować w taki sposób, że pierwszy ciężar zważony po każdym jej wyzerowaniu interpretowany będzie automatycznie jako nowa wartość tary. W tym celu konieczne jest uaktywnienie w menu funkcji "AutoTare" (rozdział 7.2.15).

W celu uruchomienia automatycznego tarowania, należy nacisnąć przycisk « $\rightarrow$ 0 $\leftrightarrow$ » (w przeciwnym razie ciężar tara nie zostanie automatycznie wykorzystany) i umieścić przeznaczony do wytarowania, pusty pojemnik na szalce wagi. Po ustabilizowaniu się wskazania uzyskany wynik przejęty zostanie jako nowa wartość tary, wskazanie ciężaru powróci do zera i na wyświetlaczu pojawi się symbol "Net". Waga jest teraz wytarowana i gotowa do dalszej pracy. Po zdjęciu z szalki wagi napełnionego pojemnika z wyświetlacza zniknie symbol "Net", a wartość tary zostanie skasowana.

#### **Korzystanie z wartości tary zapisanych w pamięci**

Jeżeli podczas pracy używane są różne pojemniki, to wartości ich ciężarów można zapisać w pamięci wagi, a następnie w dowolnej chwili przywoływać przez naciśnięcie odpowiedniego przycisku w trybie ważenia. Możliwe jest zdefiniowanie do 10 wartości tary.

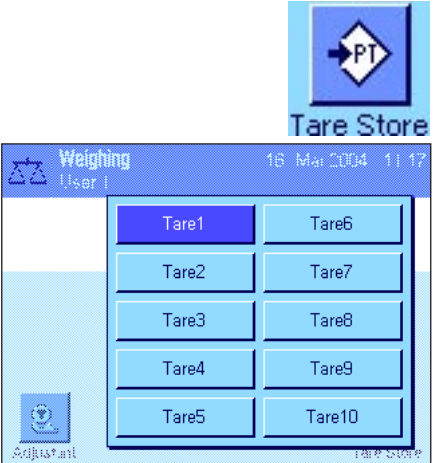

Aby możliwe było korzystanie ze wstępnie zdefiniowanych wartości tary, konieczne jest uaktywnienie przycisku funkcyjnego "Tare Store" (rozdział 7.2.2). Jednocześnie, żądane wartości tary powinny być zapisane w pamięci wagi i uaktywnione (rozdział 7.2.14).

Po naciśnięciu przycisku funkcyjnego "Tare Store" wyświetlone zostanie okno zawierające wszystkie dostępne wartości tary. Ich oznaczenia odpowiadają nazwom wprowadzonym podczas definiowania wartości w menu (oznaczenia "Tare 1" ... "Tare 10" na rysunku obok są jedynie przykładem).

Wybrać żądaną wartość tary i zostanie ona od razu wczytana. Wybrana wartość tary pozostaje aktywna, aż do chwili wybrania nowej tary, naciśnięcia przycisku «→0←» albo «→T←», zmiany aplikacji, wybrania nowego profilu użytkownika lub też wyłączenia wagi.

### **7.3.3 Korzystanie z licznika pozycji**

Licznik pozycji umieszcza na wydruku numer przed każdą wartością ciężaru i numer ten zwiększany jest o 1 przy każdym, kolejnym wydruku.

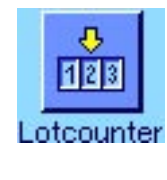

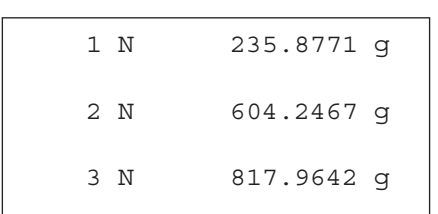

Dla skorzystania z funkcji licznika, konieczne jest uaktywnienie odpowiedniego przycisku funkcyjnego (rozdział 7.2.2).

Po naciśnięciu tego przycisku funkcyjnego, pojawi się pole z klawiaturą numeryczną, w którym zdefiniować można początkową wartość dla licznika. Fabrycznie ustawiona jest wartość 0, co oznacza, że licznik jest wyłączony. W celu uruchomienia licznika, wprowadzić należy liczbę z zakresu od 1 do 999.

Na każdym wydruku wyniku ważenia uruchomionym przyciskiem « $\equiv$ », przed wartością ciężaru umieszczony zostanie numer licznika i przy każdym nowej pozycji zwiększany on będzie o 1. Gdy wartość licznika osiągnie maksymalną liczbę 999, numerowanie rozpoczyna się ponownie od 1.

**Wskazówka:** Licznik funkcjonuje także w połączeniu z wydrukami automatycznymi (rozdział 7.2.5).

### **7.3.4 Korzystanie z identyfikatorów**

Identyfikatory są tekstami orientacyjnymi opisującymi poszczególne procedury ważenia. Ułatwiają one przypisanie ważonych produktów konkretnym zleceniom lub klientom. Identyfikatory umieszczane są również na wydrukach (ewentualnie przesyłane do podłączonego komputera).

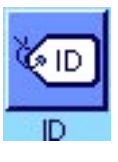

W celu korzystania z identyfikatorów, konieczne jest uaktywnienie przycisku funkcyjnego "ID" (rozdział 7.2.2). Przycisk ten umożliwia przywołanie maksymalnie czterech dostępnych identyfikatorów. **Wskazówka:** Jeżeli identyfikatory są zablokowane (nie uaktywnione), przycisk funkcyjny wyświetlany jest w wyblakłych kolorach i naciśnięcie go nie daje żadnego efektu. W takim przypadku, zanim będzie można używać identyfikatorów, należy je najpierw uaktywnić (rozdział 7.2.10).

Identyfikatorom przydzielono fabryczne oznaczenia "ID", "ID2", "ID3" i "ID4". Użytkownik ma możliwość zmiany tych oznaczeń na bardziej wymowne dla siebie nazwy (rozdział 7.2.10). Wprowadzone nazwy (jak np. "Klient" dla "ID1", "Zlecenie" dla "ID2", "Partia" dla "ID3" i "Proba" dla "ID4") będą dostępne po naciśnięciu przycisku funkcyjnego "ID".

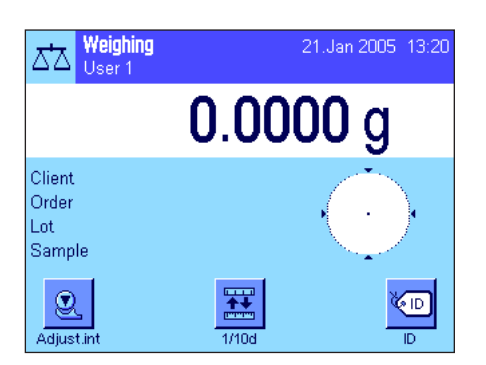

Zalecamy, aby podczas pracy z identyfikatorami uaktywnione zostały także odpowiednie pola informacyjne (rozdział 7.2.4). Pola te noszą nazwy, jakie wybrano dla 4 identyfikatorów.

Podany obok przykład ilustruje wygląd wyświetlacza po uaktywnieniu przycisku funkcyjnego "ID" oraz pól informacyjnych "ID".

Podany poniżej przykład oparty jest na nazwach użytych w powyższym przykładzie ("Customer" - klient, "Order" - zlecenie, "Lot" - partia, "Sample" - próba).
Weighing yahay<br>Salah Client Olien **Cude** Order lat Sample Lot 9 Sample Adhur.  $100$ 

W celu wykonania zlecenia dla klienta w aplikacji "Ważenie", nacisnąć przycisk funkcyjny "ID", a następnie wybrać identyfikator, dla którego ma być wprowadzony tekst (np. "Customer" - klient).

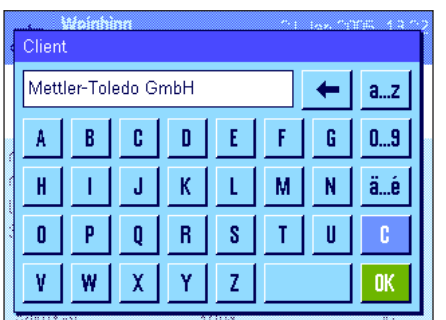

Wyświetlone zostanie pole, w którym można wprowadzić nazwę klienta (patrz obok). Wprowadzić nazwę i potwierdzić naciskając "**OK**".

Po naciśnięciu przycisku funkcyjnego "ID" i wyborze identyfikatora "Order" (zlecenie) pojawi się podobne pole, w którym można wprowadzić nazwę zamówienia. W ten sam sposób wprowadzić można teksty dla pozostałych identyfikatorów "Lot" (partia) oraz "Sample" (próbka). Każdy identyfikator może mieć długość do 24 znaków.

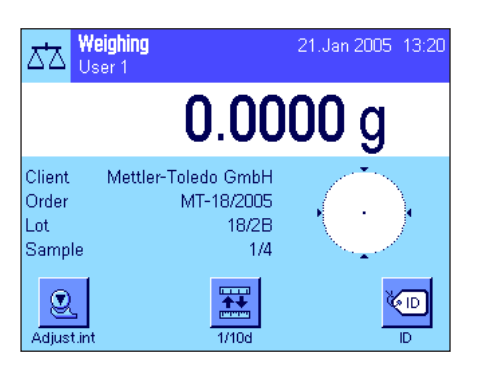

Po zakończeniu wszystkich wprowadzeń, za pośrednictwem pól informacyjnych na wyświetlaczu, można ponownie sprawdzić wybrane identyfikatory.

Wszystkie teksty identyfikatorów pozostaną zapisane w pamięci wagi do chwili zastąpienia ich nowymi tekstami.

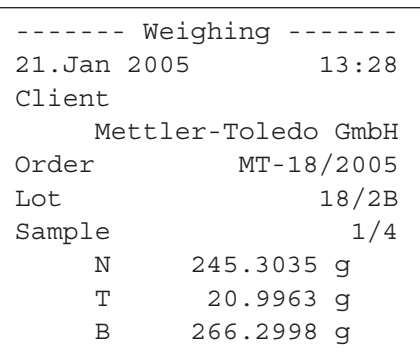

Jeżeli wydruk został zdefiniowany w ten sposób, że zawiera także identyfikatory (rozdział 7.2.8), to zarówno wprowadzone nazwy identyfikatorów (np. "Client") jak i wprowadzone dla nich teksty (np. "Mettler-Toledo GmbH") zostaną wydrukowane. Przedstawiony obok przykład wydruku zawiera identyfikatory zgodnie z powyższym przykładem.

#### **7.3.5 Naważanie do wartości nominalnej**

Aplikacja "Ważenie" oferuje dodatkowe funkcje, które ułatwiają naważanie do zdefiniowanego ciężaru docelowego.

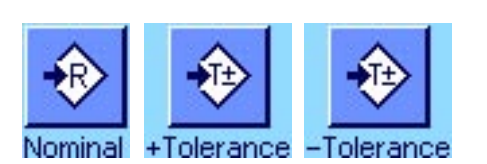

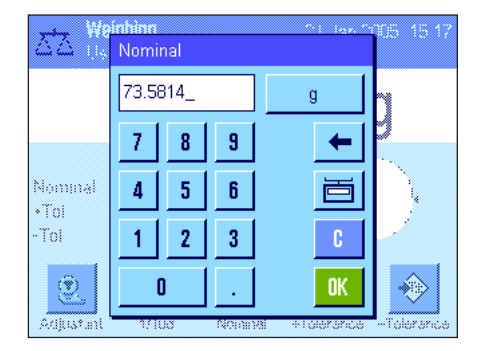

#### **Wartości definiowane**

Pokazane obok przyciski funkcyjne muszą być aktywne, tak aby wartość nominalną i tolerancje mogły zostać wprowadzone (rozdział 7.2.2). Aby zdefiniowane wartości były widoczne na wyświetlaczu, muszą zostać uaktywnione pola informacyjne o tych samych nazwach (rozdział 7.2.4).

#### **Sekwencja operacyjna**

Nacisnąć przycisk funkcyjny "**Nominal**". Wprowadzić żądaną wartość. Sprawdzić jednostki ważenia, które wyświetlane są po prawej stronie wartości nominalnej. Gdy naciśnięty zostanie obszar jednostki pojawi się okno wyboru zawierające dostępne jednostki. **Uwaga:** Jednostki nie są przeliczane automatycznie; tzn. jeśli wartość zostanie wprowadzona w jednej jednostce, pozostaje ona niezmieniona nawet, gdy zmienione zostaną jednostki. Po wprowadzeniu wartości należy nacisnąć "OK", aby uaktywnić wartość nominalną.

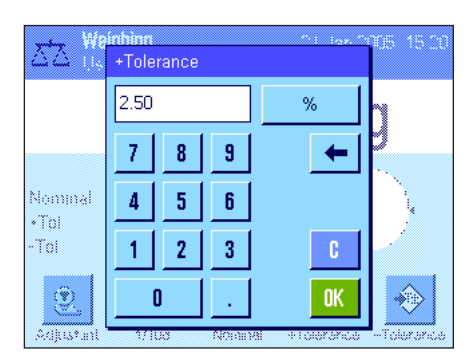

Przyciski funkcyjne "**+Tol**" oraz "-Tol" mogą zostać użyte do wprowadzenia dokładności, z jaką ważenie ma być wykonywane. Okno wprowadzania jest takie samo, jak dla wartości nominalnej. Fabrycznie obie wartości tolerancji ustawione są na 2.5 %. Zamiast wartości procentowej można wprowadzić wartość bezwzględną w dowolnych jednostkach (np. "g"). Po wprowadzeniu odpowiedniej wartości, należy nacisnąć "**OK**", aby tolerancje uaktywnić. Ciężary, które będę poza zakresem tolerancji zostaną specjalnie oznaczone  $(25 - 7)$  oraz  $25 - 7$ ) podczas wydruku pojedynczych wartości.

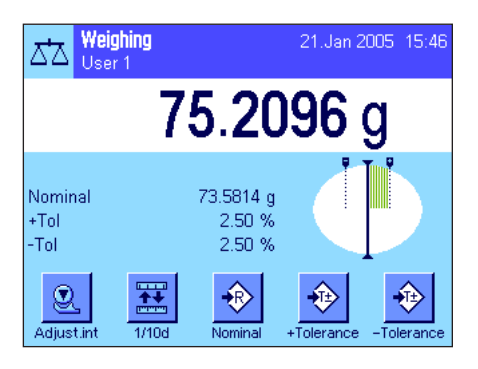

Po wprowadzeniu wartości nominalnej i tolerancji, pojawia się graficzny wskaźnik wykorzystania zakresu ("SmartTrac"), na którym zaznaczone są tolerancje, co ułatwia naważanie do wartości nominalnej: Do momentu osiągnięcia dolnej granicy tolerancji próbkę można naważać zgrubnie, a następnie dokładnie dozować, jeśli to konieczne, do wartości nominalnej.

### **7.3.6 Korzystanie z funkcji "MinWeigh" (obciążenie minimalne)**

Funkcja "MinWeigh" daje gwarancję, że wyniki ważenia mieszczą się w obrębie ustalonych tolerancji, zgodnie z wymogami zastosowanego systemu zapewnienia jakości. Funkcja ta może być udostępniona i zaprogramowana wyłącznie przez uprawnionego technika serwisowego. Korzystanie z funkcji "MinWeigh" wymaga uaktywnienia jej w menu z nastawami dla aplikacji "Ważenie" (rozdział 7.2.13). Po uaktywnieniu funkcji na wyświetlaczu pokazywany będzie (ponad wynikiem ważenia) mały symbol odważnika ze znakiem "<". Zalecamy także uaktywnienie trzech pól informacyjnych "MinWeigh", "Ref. Tare" oraz "Tare" (rozdział 7.2.4).

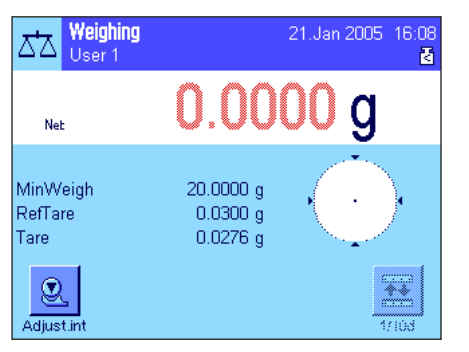

21.Jan 2005 16:08 商

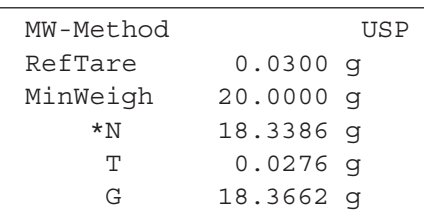

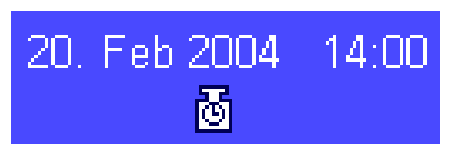

Nacisnąć przycisk «→0←», w celu wyzerowania wagi. Umieścić przezna-czony do wytarowania pojemnik na szalce wagi i nacisnąć przycisk «→T←». Waga wyznacza wartość tary i wyświetla ją w polu informacyjnym "Tare". Obok wyniku ważenia pojawia się symbol "**Net**" (ciężar netto).

W polu informacyjnym "MinWeigh" pojawia się wartość minimalnego obciążenia wymaganego dla aktualnej tary (20.0000 g w przykładzie obok). Dodatkowo, w polu informacyjnym "Ref. Tare" wskazywana jest wartość tary odniesienia (która wyznacza aktualne obciążenie minimalne). **Wskazówka:** Jeżeli technik serwisowy zaprogramował więcej niż jedną wartość tary odniesienia (i przynależne im obciążenia minimalne), to wskazywana w polu "Ref. Tara" wartość przechodzi automatycznie w zakres, który odpowiada ciężarowi tarowanego pojemnika. Jednocześnie zmienia się także wymagane obciążenie minimalne.

W przykładzie obok, mały **symbol odważnika** wyświetlany ponad wynikiem ważenia oraz **szare** cyfry wartości ciężaru sygnalizują, że obecnie kryterium minimalnego obciążenia nie zostało jeszcze spełnione i dlatego aktualna wartość ciężaru nie mieści się w granicach tolerancji wyznaczonych przez system zapewnienia jakości.

Umieścić przeznaczony do ważenia obiekt w pojemniku na szalce wagi. Jeżeli ciężar ważonego obiektu będzie równy lub większy niż wymagane obciążenie minimalne, to wynik ważenia wyświetlony zostanie ciemnymi, **dobrze czytelnymi** cyframi i zniknie wyświetlany powyżej, mały symbol odważnika.

Naciśnięcie przycisku «F» umożliwia wydrukowanie wyniku ważenia. Rysunek obok jest wycinkiem z przykładowego wydruku, który zawiera zdefiniowane nastawy funkcji "MinWeigh" (metoda, wartość tary odniesienia, wymagane obciążenie minimalne) oraz aktualne wyniki ważenia. Gwiazdka umieszczona przy symbolu ciężaru netto oznacza, że kryterium obciążenia minimalnego (zgodnie z powyższym przykładem) nie zostało spełnione i tym samym uzyskana wartość nie spełnia wymogów systemu zapewnienia jakości.

#### **Wskazówka**

Jeżeli na wyświetlaczu, u góry po prawej stronie (pod wskazaniem daty i czasu) pojawi się mała ikona odważnika z symbolem zegara, to oznacza to, że upłynął termin kontroli dla funkcji "MinWeigh". W tym wypadku należy skontaktować się z działem obsługi klienta najbliższego przedstawicielstwa firmy METTLER TOLEDO, aby technik serwisowy mógł jak najszybciej przeprowadzić kontrolę funkcji.

### **7.4 Adjustacja wagi i test adjustacji**

Waga została ustawiona fabrycznie na całkowicie automatyczną adjustację ProFACT. ProFACT wykonuje w pełni automatycznie adjustację i korekcję liniowości wagi zgodnie ze zdefiniowanymi kryteriami. Użytkownik ma jednak możliwość przeprowadzenia ręcznej adjustacji i/albo jej testu w dowolnej chwili, przy pomocy wewnętrznego albo zewnętrznego odważnika.

W poniższym opisie założono, że odpowiednie przyciski funkcyjne dla adjustacji i testów adjustacji (rozdział 7.2.2) zostały uaktywnione.

### **7.4.1 W pełni automatyczna adjustacja ProFACT**

ProFACT wykonuje w pełni automatycznie adjustację i korekcję liniowości wagi zgodnie ze zdefiniowanym kryterium temperaturowym (rozdział 5.3.1).

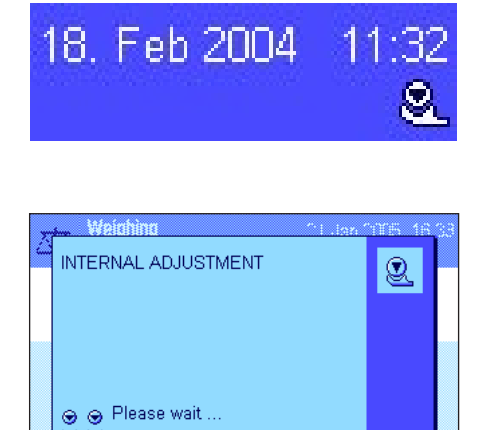

Cancel

Gdy tylko zdefiniowane kryterium czasowe i/albo temperaturowe jest spełnione (rozdział 5.3.2), w górnym prawym narożniku wyświetlacza (pod wskazaniem czasu) pojawia się mała ikona ProFACT. Waga sygnalizuje w ten sposób, że chce przeprowadzić adjustację ProFACT. **Wskazówka:** W ciągu pierwszych 24 godzin po podłączeniu wagi do zasilania, adjustacja ProFACT zostanie wykonana wielokrotnie, niezależnie od zdefiniowanych kryteriów.

Adjustacja uruchomi się automatycznie, gdy tylko z szalki zdjęte zostanie obciążenie oraz w ciągu dwóch minut nie zostanie naciśnięty żaden przycisk. W trakcie trwania adjustacji wyświetlane będzie okno informujące użytkownika o aktualnie wykonywanym kroku procedury. Dzięki animowanym ikonom użytkownik może śledzić postęp procedury. Jeżeli zaistnieje konieczność skorzystania z wagi w trakcie przeprowadzanej adjustacji, to procedurę adjustacji można przerwać naciskając przycisk "**Cancel**". Waga wykona adjustację przy kolejnej okazji.

Po pomyślnym zakończeniu adjustacji waga powraca automatycznie do aktualnej aplikacji. Zgodnie z dokonanymi nastawami, dla każdej przeprowadzonej adjustacji ProFACT drukowany będzie automatycznie protokół (rozdział 5.3.2). Od nastaw jakich dokonano dla wydruków protokołów adjustacji i testów adjustacji (rozdział 5.3.7) zależne jest, które informacje drukowane będą dodatkowo wraz z danymi adjustacji. Przykładowy wydruk zamieszczono w rozdziale 7.4.6.

### **7.4.2 Adjustacja przy użyciu odważnika wewnętrznego**

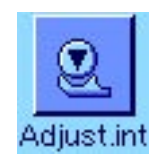

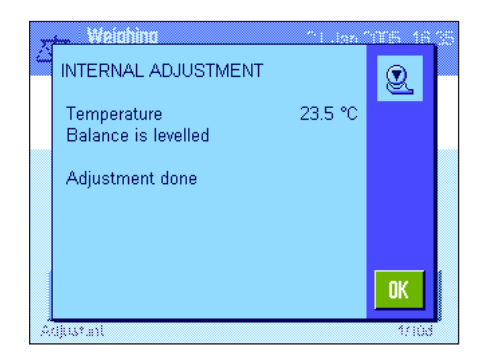

Naciśnięcie tego przycisku funkcyjnego powoduje uruchomienie adjustacji wagi z wykorzystaniem wbudowanego odważnika adjustacyjnego. Procedurę tę uruchomić można w dowolnej chwili.

W czasie wykonywania adjustacji słychać odgłosy automatycznego nakładania i zdejmowania wewnętrznego odważnika. Na wyświetlaczu widoczne jest to samo okno, jak podczas adjustacji ProFACT (patrz wyżej).

Po zakończeniu procedury wyświetlony zostanie jeden z poniższych komunikatów:

**Adjustment done (Adjustacja została zakończona z powodzeniem).** Nacisnąć "OK", w celu powrotu do aplikacji.

Jeżeli do wagi podłączona jest drukarka, to wydrukowany zostanie automatycznie protokół adjustacji, zgodnie z wprowadzeniami dokonanymi w nastawach systemu dla wydruku protokołów adjustacji (rozdział 5.3.7). Przykładowy wydruk zamieszczono w rozdziale 7.4.6.

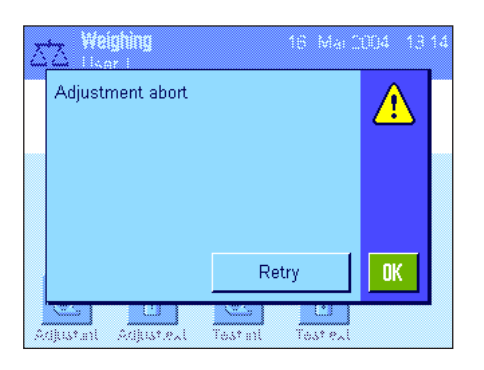

**Adjustment abort (Podczas adjustacji wystąpił błąd i procedura została przerwana).** Komunikat ten pojawi się także w przypadku, gdy użytkownik sam przerwie procedurę adjustacji. Adjustację można powtórzyć naciskając przycisk "**Retry**" lub powrócić do aplikacji naciskając przycisk "OK".

### **7.4.3 Adjustacja przy użyciu odważnika zewnętrznego**

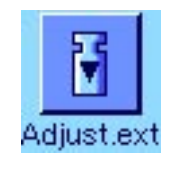

Weighing : Lien 2015 EXTERNAL ADJUSTMENT 4 Weight ID ECW-500/1 Certificate No. MT-604/6 500.0000 g Nominal Do you want to perform an ext. adj.? Late Yes Adiuste **Tring** theat an

Naciśnięcie tego przycisku funkcyjnego powoduje uruchomienie adjustacji wagi z wykorzystaniem zewnętrznego odważnika adjustacyjnego. Procedurę tę uruchomić można w dowolnej chwili. W nastawach systemu zdefiniować można dodatkowo, że waga żądać będzie wykonania adjustacji w określone dni tygodnia, o określonym czasie (rozdział 5.3.3). Wskazówka: Zależnie od przepisów prawnych danego kraju adjustacja odważnikiem zewnętrznym może nie być dostępna w certyfikowanych modelach wag.

**W przypadku automatycznej adjustacji odważnikiem zewnętrznym:** Jeżeli w nastawach systemu zdefiniowano, że waga automatycznie przypominać będzie o przeprowadzeniu adjustacji (rozdział 5.3.3), to o zdefiniowanym czasie wyświetlone zostanie przedstawione obok okno. Dla przeprowadzenia adjustacji (opisanej poniżej) nacisnąć przycisk "**Yes**" (tak). Naciśnięcie przycisku "Later" (później) spowoduje, że po upływie 15 minut waga ponownie zażąda przeprowadzenia adjustacji. Do automatycznej adjustacji odważnikiem zewnętrznym wykorzystywany jest zawsze odważnik wybrany przy poprzedniej adjustacji. **Wskazówka:** Mały symbol odważnika dla automatycznej adjustacji zewnętrznym odważnikiem, widniejący w prawym górnym narożniku wyświetlacza, zniknie po wykonaniu udanej adjustacji albo jeżeli po drugim przypomnieniu użytkownik podejmie definitywną decyzję o nie wykonywaniu adjustacji (przycisk "No").

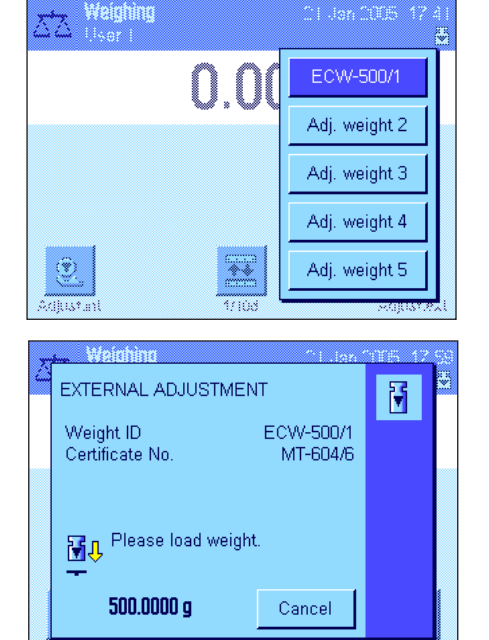

Po naciśnięciu przycisku funkcyjnego "Adjust.ext." pojawi się lista, z której można wybrać odpowiedni odważnik. **Uwaga:** W podanym obok przykładzie wszystkie odważniki mają nazwy nadane fabrycznie, poza pierwszym, któremu przypisano unikalną nazwę (rozdział 5.3.4). Adjustacja rozpoczyna się w momencie wybrania odważnika.

Po uruchomieniu adjustacji waga zażąda umieszczenia na szalce odważnika adjustacyjnego. Jeżeli dla danego odważnika wprowadzono identyfikator i numer certyfikatu, to informacje te będą również wyświetlane. Na dole okna migać będzie wymagana wartość ciężaru.

**Ważne:** Należy upewnić się, czy na szalce wagi umieszczany jest właściwy odważnik. W innym przypadku, po upłynięciu określonego czasu, procedura adjustacji zostanie przerwana i pojawi się komunikat błędu.

**Wskazówka:** Adjustację można przerwać w dowolnym momencie naciskając przycisk "**Cancel**".

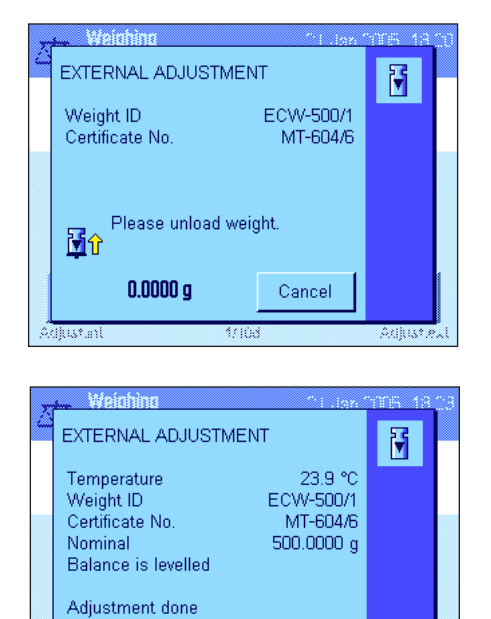

Po umieszczeniu na szalce wagi odpowiedniego odważnika procedura adjustacji jest automatycznie kontynuowana. Po zakończeniu adjustacji waga zażąda usunięcia odważnika. Należy zdjąć odważnik adjustacyjny z szalki wagi.

Waga potwierdza poprawne wykonanie adjustacji. Aby powrócić do aplikacji należy nacisnąć przycisk "OK".

Jeśli do wagi podłączona jest drukarka, raport z adjustacji zostaje automatycznie wydrukowany zgodnie z nastawami wybranymi w menu nastaw systemu dla wydruku protokołu z adjustacji (rozdział 5.3.7). Przykładowy wydruk zamieszczono w rozdziale 7.4.6.

Jeśli podczas adjustacji wystąpi błąd, wyświetlony zostanie odpowiedni komunikat błędu, taki sam jak w przypadku adjustacji z wykorzystaniem odważnika wewnętrznego (patrz poprzedni rozdział).

### **7.4.4 Kontrola (test) adjustacji przy użyciu odważnika wewnętrznego**

0K

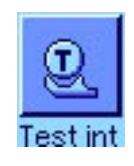

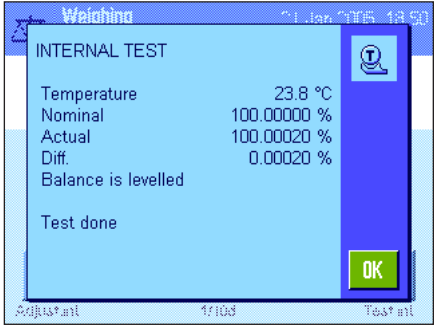

Przy pomocy tego przycisku funkcyjnego można przetestować poprawność adjustacji wagi przy użyciu wewnętrznego odważnika adjustacyjnego.

Procedura kontroli jest taka sama jak procedura adjustacji odważnikiem wewnętrznym (rozdział 7.4.2).

Waga potwierdza poprawnie wykonany test wyświetlając przedstawione obok okno. Jeżeli do wagi podłączona jest drukarka, to wydrukowany zostanie automatycznie protokół testu, zgodnie z wprowadzeniami dokonanymi w nastawach systemu dla wydruku protokołu testu adjustacji (rozdział 5.3.7). Przykładowy wydruk zamieszczono w rozdziale 7.4.6.

Jeżeli w wyniku błędu procedura testu adjustacji zostanie przerwana, to wyświetlony zostanie odpowiedni komunikat.

### **7.4.5 Kontrola (test) adjustacji przy użyciu odważnika zewnętrznego**

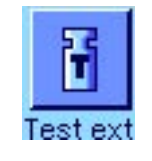

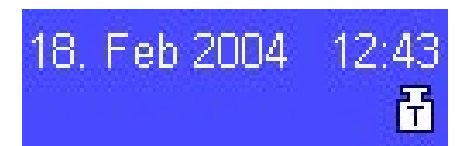

adjustacji wagi przy użyciu zewnętrznego odważnika adjustacyjnego. Procedurę tę uruchomić można w dowolnej chwili. W nastawach systemu zdefiniować można dodatkowo, że waga domagać się będzie wykonania testu adjustacji zewnętrznym odważnikiem w określone dni

Przy pomocy tego przycisku funkcyjnego przetestować można poprawność

tygodnia, o określonym czasie (rozdział 5.3.3). W tym przypadku, mała ikona odważnika oznaczająca automatyczny test adjustacji wyświetlana będzie do chwili przeprowadzenia udanego testu, lub też do momentu, gdy przy drugim przypomnieniu użytkownik definitywnie zrezygnuje z przeprowadzenia testu.

Procedura kontroli jest podobna do procedury adjustacji odważnikiem zewnętrznym (rozdział 7.4.3).

Woinhinn **EXTERNAL TEST** 鬧 22.6 °C Temnerature ETW-500/1 Weight ID MT-223/3 Certificate No. 500.0000 g Nominal Actual  $500.0023$  g  $0.0023$  g **Diff** Balance is levelled **OK**  $\overline{\mathbf{v}}$ 

Waga potwierdza poprawnie wykonany test wyświetlając przedstawione obok okno. Jeżeli do wagi podłączona jest drukarka, to wydrukowany zostanie automatycznie protokół testu, zgodnie z wprowadzeniami dokonanymi w nastawach systemu dla wydruku protokołu testu adjustacji (rozdział 5.3.7). Przykładowy wydruk zamieszczono w rozdziale 7.4.6.

#### **7.4.6 Wydruki protokołów adjustacji i testów (przykłady)**

**wewnętrznym lub adjustacji ProFACT zewnętrznym**

```
- Internal adjustment --
21.Jan 2005 16:34
METTLER TOLEDO
User Name User 1
Balance Type XP504
WeighBridge SNR:
              1234567890
Terminal SNR: 1234567890
Balance ID LAB-1/4
Temperature 23.5 °C
Balance is levelled
Adjustment done
Signature
........................
------------------------
```
Wskazówka: W przypadku adjustacji ProFACT nie jest drukowana linia podpisu.

# **Wydruk protokołu adjustacji odważnikiem Wydruk protokołu adjustacji odważnikiem**

```
- External adjustment --
21.Jan 2005 18:21
METTLER TOLEDO
User Name User 1
Balance Type XP504
WeighBridge SNR:
              1234567890
Terminal SNR: 1234567890
Balance ID LAB-1/4
Weight ID ECW-500/1
Certificate No. MT-604/6
Temperature 23.9 °C
Nominal 500.0000 g 
Balance is levelled
Adjustment done
Signature
........................
  ------------------------
```
**Wydruk protokołu testu odważnikiem Wydruk protokołu testu odważnikiem wewnętrznym zewnętrznym** 

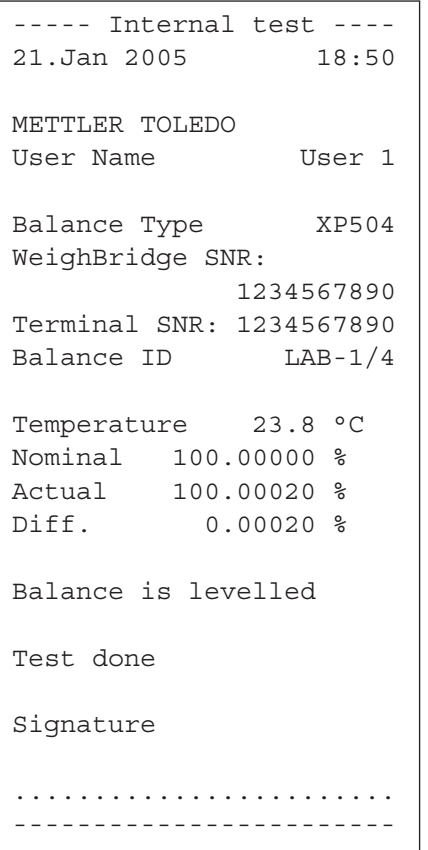

```
---- External test -----
25.Jan 2005 13:16
METTLER TOLEDO
User Name User 1
Balance Type XP504
WeighBridge SNR:
             1234567890
Terminal SNR: 1234567890
Balance ID LAB-1/4
Weight ID ETW-500/1
Certificate No. MT-223/3
Temperature 22.6 °C
Nominal 500.0000 g 
Actual 500.0023 g 
Diff. 0.0023 g 
Balance is levelled
Test done
Signature
........................
------------------------
```
# 8 Aplikacja "Statystyka" ("Statistics")

W rozdziale tym opisana została aplikacja "Statystyka" ("Statistics"). Użytkownik znajdzie tu informacje dotyczące praktycznych aspektów korzystania z tej aplikacji oraz jej specyficznych nastaw. Należy pamiętać, że wszystkie nastawy dokonane dla aplikacji "Statystyka" (Statistics) zapisane zostaną w aktywnym profilu użytkownika, dzięki czemu każdy użytkownik wprowadzić może własne nastawy dla tej aplikacji. Z tego względu należy się najpierw upewnić, czy uaktywniony jest właściwy profil.

### 8.1 Wprowadzenie do aplikacji "Statystyka"

Aplikacja "Statystyka" oferuje w zasadzie te same możliwości, co aplikacja "Ważenie", lecz zawiera dodatkowe nastawy i funkcje służące do statystycznej analizy i oceny serii ważeń. W kolejnych punktach tego rozdziału opisane zostaną szczegółowo tylko te nastawy i funkcje, które różnią się od występujących w aplikacji "Ważenie".

Wskazówka: Jeżeli aplikacja "Statystyka" wykorzystywana jest przy współpracy z interfejsem przekaźnikowym LC-I/O albo z automatycznym podajnikiem LV11, to należy zapoznać się z informacjami zamieszczonymi w przewodniku "**Solution Guide**" zamieszczonym w Internecie (na stronie www.mt.com/xp-precision).

### **8.2 Selecting the application**

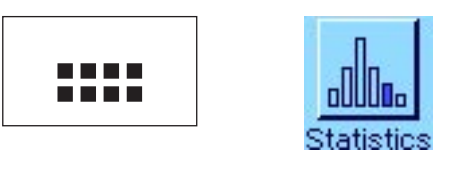

25.Jan 2005 18:37  $0.0000q$ poniżej.

Jeżeli aplikacja "Statystyka" nie jest jeszcze uruchomiona, należy nacisnąć przycisk «....». W oknie wyboru nacisnąć ikonę statystyki.

Po wybraniu aplikacji wyświetlone zostanie przedstawione obok okno. Dla statystyki uaktywnione są fabrycznie specjalne klawisze funkcyjne oraz pola informacyjne. Nastawy te oraz wszystkie pozostałe, dostosować można do indywidualnych potrzeb użytkownika, zgodnie z opisem zamieszczonym

Wskazówka: Przyciski funkcyjne "Result" oraz "CL Result" są nieczynne i dlatego wyświetlane w szarych kolorach, ponieważ w tym momencie funkcja statystyki nie zawiera jeszcze żadnych danych.

### 8.3 Nastawy dla aplikacji "Statystyka"

Ñ

Dla aplikacji "Statystyka" dostępne są (po naciśnięciu przycisku «E») różnorodne specyficzne nastawy, które umożliwiają dostosowanie jej do indywidualnych potrzeb użytkownika.

### **8.3.1 Przegląd**

**Statistics** 

User<sub>2</sub>

♦

 $\overline{\mathbf{M}}$ 

Poza nielicznymi wyjątkami, nastawy dostępne dla aplikacji "Statystyka" są identyczne z nastawami dla aplikacji "Ważenie" (podrozdział 7.2). W związku z tym poniżej opisane zostały jedynie nastawy odmienne. Dotyczą one następujących stron menu:

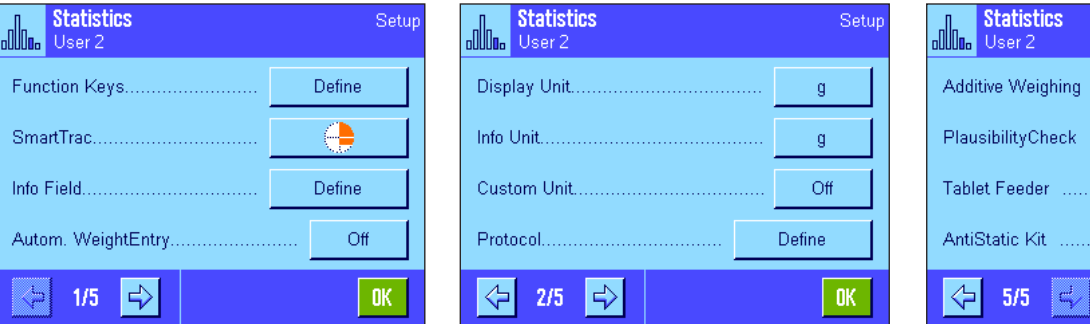

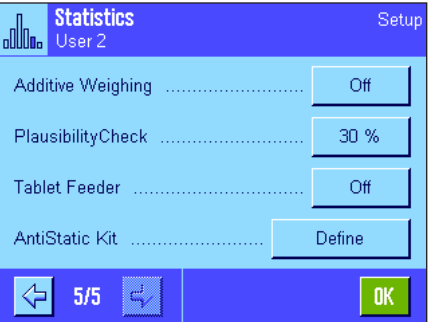

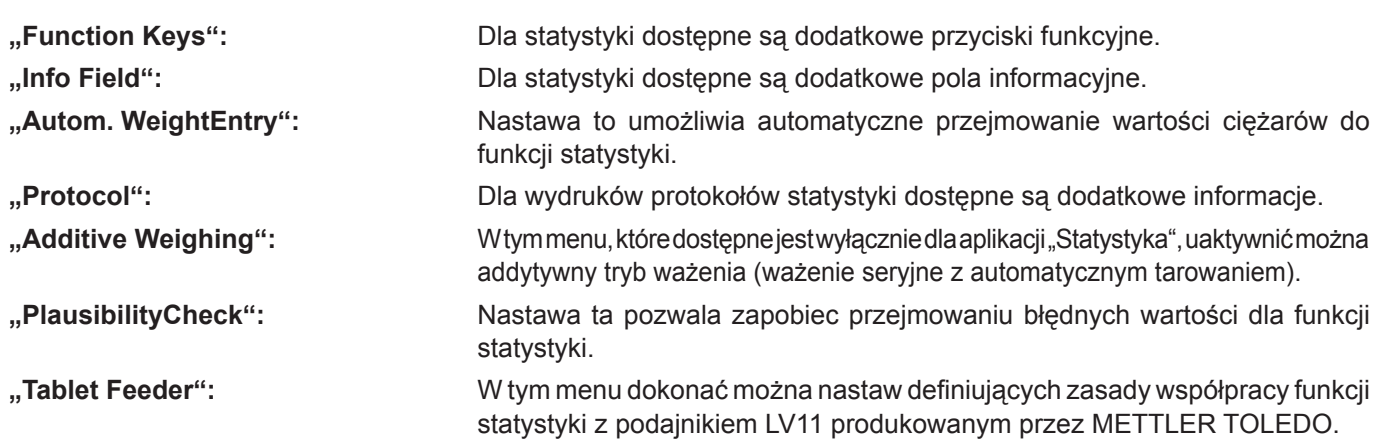

W kolejnych punktach przedstawiono szczegóły dotyczące specyficznych nastaw dla aplikacji "Statystyka".

### **8.3.2 Specjalne przyciski funkcyjne używane w statystyce**

W menu przycisków funkcyjnych aplikacji "Statystyka" uaktywnić można następujące, specjalne przyciski funkcyjne:

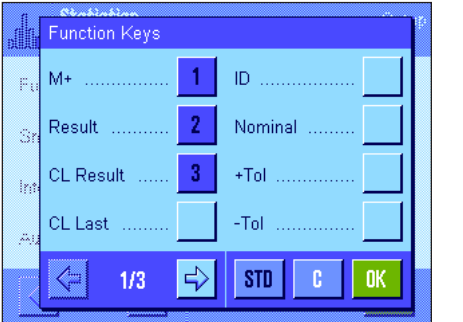

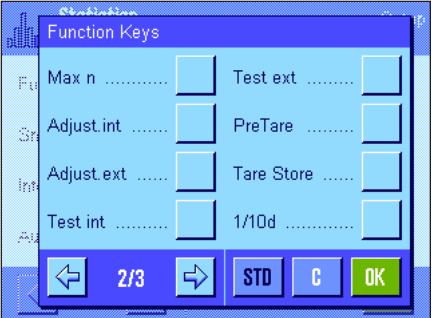

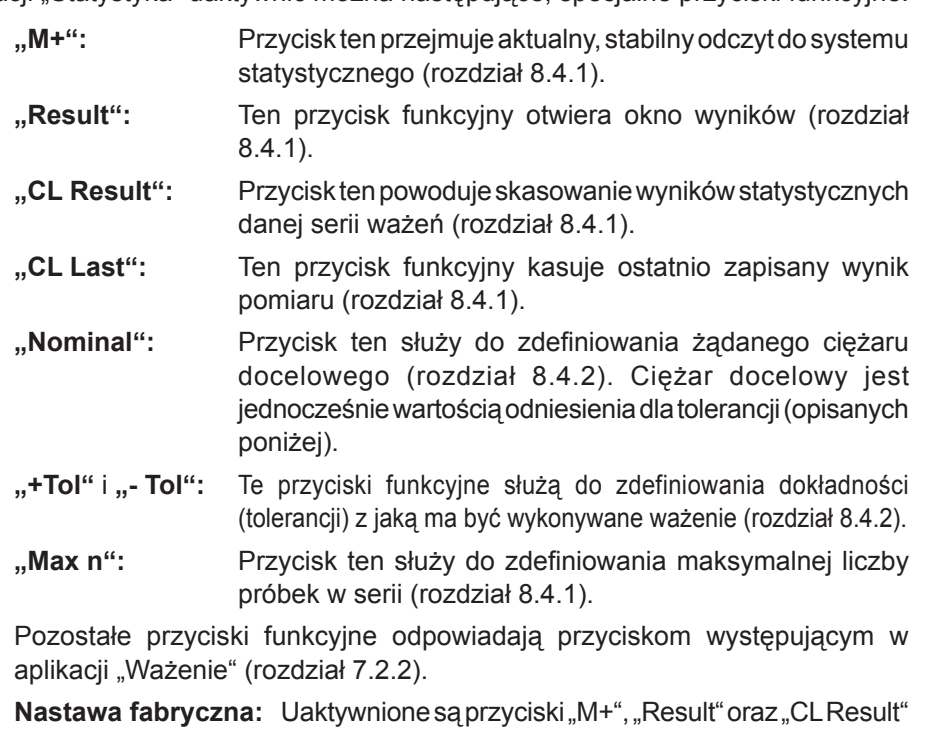

(w tej kolejności).

### 8.3.3 Specjalne pola informacyjne aplikacji "Statystyka"

W menu pól informacyjnych dostępne są następujące nastawy dla **wyświetlania wartości statystycznych**:

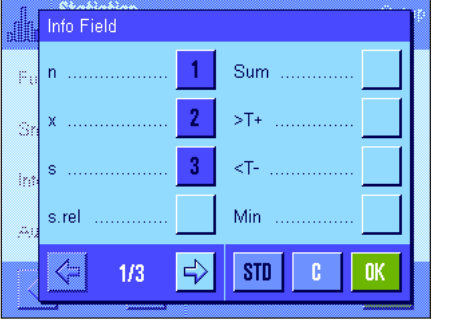

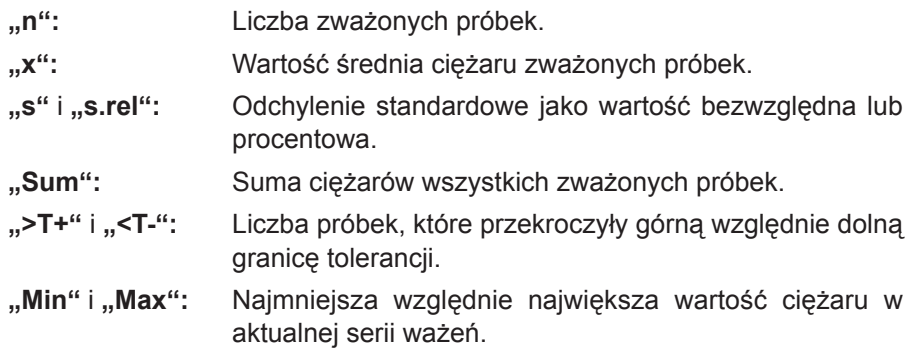

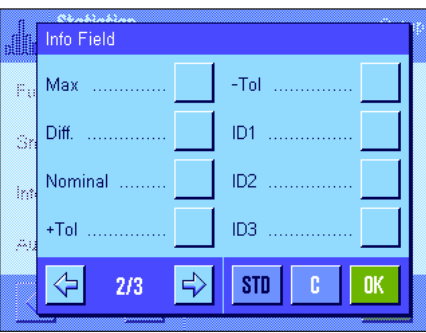

**"Diff":** Różnica między największą i najmniejszą wartością ciężaru. **"Nominal":** Pokazuje wartość ciężaru docelowego wprowadzoną za pośrednictwem przycisku funkcyjnego o tej samej nazwie. **"+Tol"** i **"- Tol":** Pola te pokazują tolerancje wprowadzone za pośrednic-

twem przycisków funkcyjnych o tej samej nazwie.

Pozostałe pola informacyjne odpowiadają polom występującym w aplikacji "Ważenie" (rozdział 7.2.4).

Nastawa fabryczna: Uaktywnione są pola "n", "x" oraz "s" (w tej kolejności).

#### **8.3.4 Nastawy dla funkcji automatycznego przejmowania wartości ciężarów**

W pozycji menu "Autom. WeightEntry" ustalić można, czy oraz według jakich kryteriów waga przejmować będzie automatycznie stabilny wynik ważenia do funkcji statystyki (pozwala to pominąć naciskanie przycisku funkcyjnego "**M+**"). Dodatkowo wartość ciężaru będzie również automatycznie drukowana.

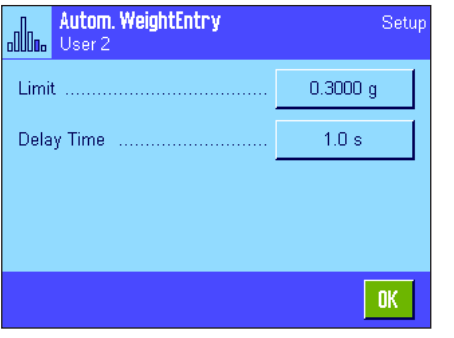

Po uaktywnieniu funkcji "Autom. WeightEntry" (nastawa "On"), zdefiniować można (po naciśnięciu przycisku "**Define**") kryteria dla automatycznego przejmowania wartości ciężarów do systemu statystycznego:

- **"Limit":** Wartość ta określa, jaki limit ciężaru musi być przekroczony, aby wynik ważenia został przejęty do statystyki.
- **"Delay Time":** Opóźnienie. Po przekroczeniu limitu ciężaru odliczany jest ustawiony tutaj czas, po upływie którego wynik ważenia zostanie zarejestrowany i przejęty przez statystykę, względnie przesłany przez złącze interfejsu.

**Nastawa fabryczna:** "Off" funkcja jest wyłączona.

#### **8.3.5 Specjalne informacje dla wydruków protokołów statystyki**

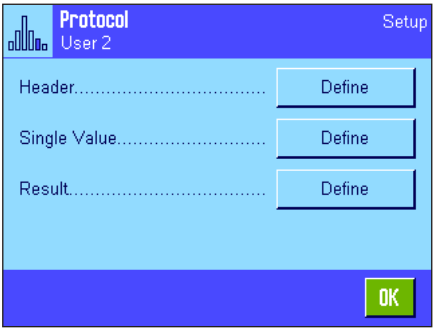

Opisane poniżej, dodatkowe nastawy dla statystyki dostępne są w trzech menu podrzędnych, w których zdefiniować można nagłówek wydruku, wydruk pojedynczych wartości oraz wydruk wyniku.

**Wskazówka:** Pozostałe informacje dostępne dla wydruku odpowiadają informacjom występującym w aplikacji "Ważenie" (rozdział 7.2.8) i dlatego nie będą w tym miejscu opisane.

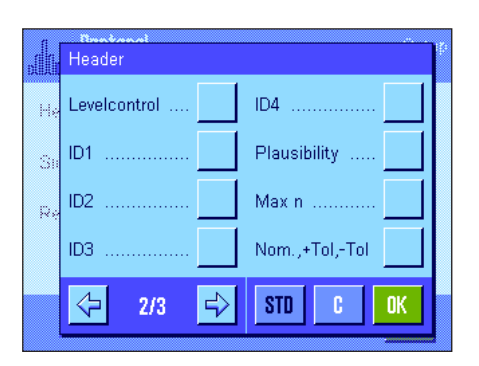

#### **Nagłówek wydruku**

Dodatkowe nastawy dla statystyki dostępne są na drugiej stronie menu podrzędnego "Header":

**"Plausibility":** Drukowany będzie zdefiniowany limit dla testu poprawności wartości pomiaru (rozdział 8.3.7). **"Max n":** Wydruk ustalonej, maksymalnej liczby próbek w serii. **"Nom, +/-Tol":** Wydruk wartości zdefiniowanego ciężaru docelowego i tolerancji.

**Nastawa fabryczna:** "Appl. Name" (wydrukowana zostanie nazwa "Statistics") oraz "Date/Time" (w tej kolejności); żadna specyficzna dla statystyki informacja nie jest uaktywniona.

Nagłówek drukowany jest automatycznie, gdy podczas serii ważeń naciśnięty zostanie przycisk funkcyjny "M<sup>+"</sup> w celu wprowadzenia pierwszej wartości do systemu statystyki. Nagłówek może być także wydrukowany oddzielnie przez naciśnięcie przycisku funkcyjnego "Header".

#### **Wydruk pojedynczych wartości**

W menu podrzędnym "Single values" dostępne są dla statystyki te same dodatkowe nastawy, jak ma to miejsce w menu dla definiowania wydruku nagłówka ("Plausibility", "Max n", "Nom, +/-Tol").

Nastawa fabryczna: "Net" (ciężar netto aktualnego ważenia); żadne specyficzne informacje statystyczne nie są uaktywnione.

Pojedyncze wartości drukowane są automatycznie, gdy podczas serii ważeń naciśnięty zostanie przycisk funkcyjny "M+". Pojedyncze wartości mogą być także drukowane oddzielnie przez naciśnięcie przycisku «昌».

#### **Wydruk wyników**

Na drugiej i trzeciej stronie menu podrzędnego "Result" zdefiniować można, które dodatkowe informacje statystyczne znaleźć się mają na wydruku wyników:

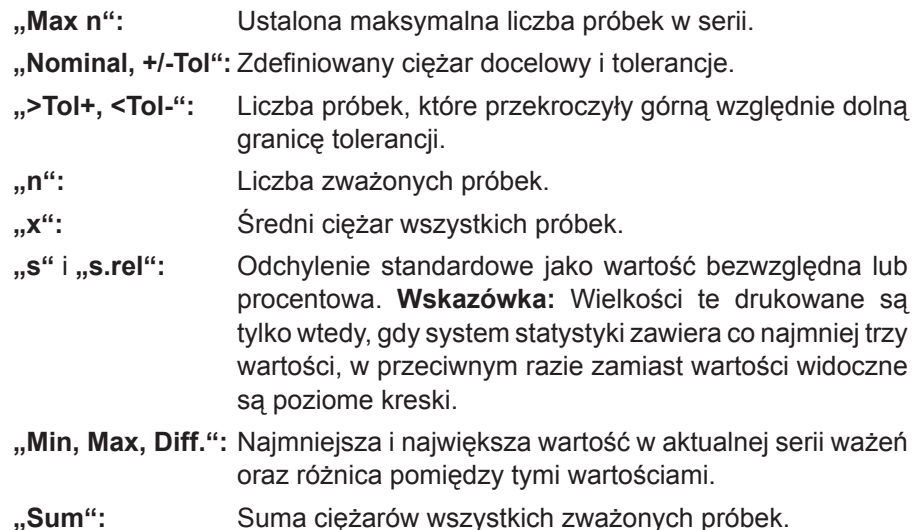

Nastawa fabryczna: Uaktywnione są "n", "x", "s" oraz "s.rel" (w tej kolejności).

Protokół wyników będzie wydrukowany, gdy przy otwartym oknie wyników naciśnięty zostanie przycisk «昌». Jeżeli dla serii ważeń zdefiniowano określoną liczbę próbek ("Max n"), to wyniki zostaną wydrukowane automatycznie, gdy wartość ciężaru ostatniej próbki przejęta zostanie przez system statystyki.

**Przykładowy wydruk z wartościami statystycznymi** zamieszczono w rozdziale 8.4.3.

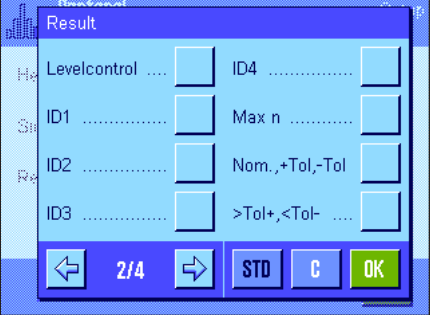

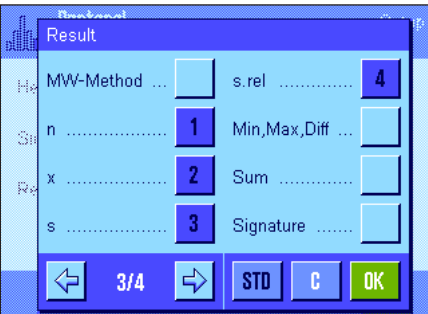

### **8.3.6 Aktywacja trybu addytywnego**

W menu "Additive Weighing", które dostępne jest tylko w aplikacji "Statystyka" można włączyć lub wyłączyć addytywny tryb ważenia. Podczas serii ważeń z uaktywnionym trybem addytywnym nie jest konieczne zdejmowanie poszczególnych próbek z szalki wagi.

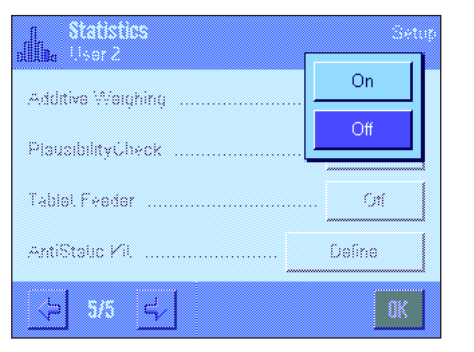

**"On":** Tryb addytywny jest włączony. Po ręcznym albo automatycznym przejęciu wyniku ważenia do systemu statystyki następuje **automatyczne tarowanie wagi**. Kolejna próbka może być ważona bez konieczności zdejmowania z szalki poprzedniej próbki.

"Off<sup>":</sup> Tryb addytywny jest wyłączony.

**Nastawa fabryczna:** "Off".

### **8.3.7 Ustalenie granic wiarygodności**

Test poprawności (Plausibility Check) jest środkiem ostrożności, który zapobiega wprowadzaniu nieprawidłowych wartości do systemu statystyki. W menu "Plausibility Check" zdefiniować można procentowy limit dla poprawnych wyników ważenia.

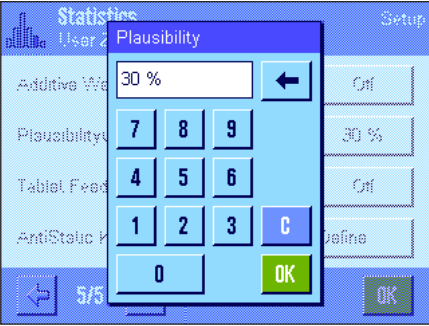

Wprowadzić limit dla poprawnych wyników. Wprowadzona wartość procentowa odnosi się do ustalonego ciężaru docelowego. Jeżeli ciężar docelowy nie został zdefiniowany, to limit odnosi się do średniego ciężaru wszystkich zważonych próbek w aktualnej serii. **Przykład:** Jeżeli limit poprawności wynosi 30 %, to wszystkie ciężary, których wartości odbiegają o maksymalnie 30 % od wartości docelowej albo średniej, postrzegane są jako poprawne i wprowadzone zostają do systemu statystycznego. Pozostałe wartości ciężarów będą ignorowane i nie zostaną przejęte do statystyki. **Wskazówka:** W przypadku naważania do wartości docelowej, po zdefiniowaniu tolerancji (rozdział 8.4.2) należy pamiętać, aby limit dla poprawnych wartości był większy niż wybrane tolerancje, w przeciwnym razie niektóre wartości mogą zostać pominięte przez statystykę mimo, że leżą w granicach tolerancji.

**Nastawa fabryczna:** "30 %".

### **8.3.8 Nastawy dla automatycznego podajnika LV11**

Jeżeli waga współpracuje z podajnikiem LV11 produkcji METTLER TOLEDO, to w menu "Tablet Feeder" dokonać można kilku nastaw dla tego urządzenia peryferyjnego. **Wskazówka:** Podłączenie podajnika LV11 do wagi wymaga odpowiedniej konfiguracji interfejsu w nastawach systemu (rozdział 5.7).

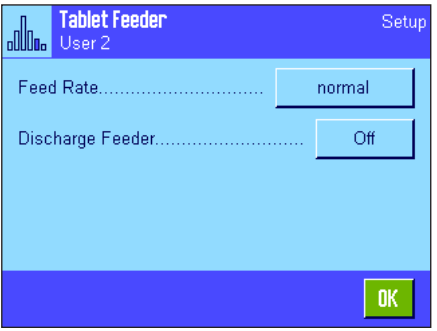

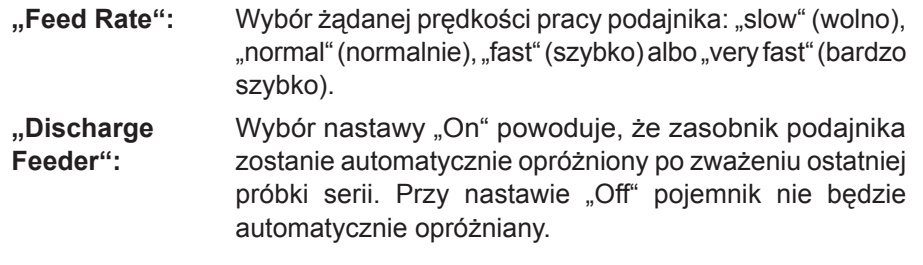

**Nastawa fabryczna:** "Off" (nastawy dla podajnika są wyłączone).

### 8.4 Praca z aplikacją "Statystyka"

W tym rozdziale przedstawiony zostanie sposób obsługi aplikacji "Statystyka". Naturalnie także tutaj możliwe jest wprowadzanie wartości tary, zmiana rozdzielczości wyniku ważenia, korzystanie z identyfikatorów itd. Z tymi zagadnieniami użytkownik zapoznał się już w aplikacji "Ważenie" (podrozdział 7.3) i dlatego nie będą one ponownie omawiane w tej części.

### **8.4.1 Statystyczne rejestrowanie serii ważeń**

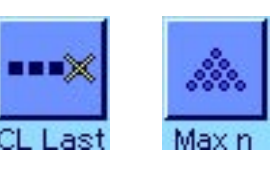

**Nastawy wstępne**

Dla korzystania z aplikacji "Statystyka" konieczne jest uaktywnienie przynajmniej trzech pokazanych obok przycisków funkcyjnych (rozdział 8.3.2).

Dodatkowo zalecamy uaktywnienie dwóch prezentowanych obok przycisków funkcyjnych. Umożliwiają one usuwanie błędnych wartości ("CL Last") oraz ustalanie liczby próbek wschodzących w skład serii pomiarowej ("Max n").

Dla optymalnego korzystania z funkcji statystyki, do wagi powinna być podłączona drukarka. W przeciwnym razie zalecamy uaktywnienie czterech pól informacyjnych, które będą najistotniejsze dla użytkownika korzystającego z funkcji statystyki (np. "n", "x", "s" oraz "Sum", patrz - rozdział 8.3.3).

Wskazówka: eśli na początku serii ważeń użytkownik korzysta z "własnej jednostki" (rozdział 7.2.7), jednostkę zmienić będzie można dopiero po zakończeniu danej serii pomiarowej.

#### **Postępowanie**

Jeżeli znana jest liczba próbek, które mają być ważone w serii, to użytkownik może nacisnąć przycisk funkcyjny "**Max n**" i wprowadzić liczbę próbek (1 ... 99). Po zważeniu ostatniej próbki seria zostanie automatycznie zakończona, pojawi się okno wyników statystycznych i uruchomiony zostanie ich wydruk. Wskazówka: Przycisk funkcyjny "Max n" jest aktywny tylko wtedy, gdy system statystyki nie zawiera jeszcze żadnych wartości. Jeżeli dla "Max n" wprowadzone zostanie 0 (zero), to seria nie będzie limitowana i wówczas zważyć można do 99 próbek.

Jeżeli do ważenia używany jest pojemnik, należy go umieścić na szalce i nacisnąć przycisk «→T←» w celu wytarowania wagi (alternatywnie skorzystać można ze wstępnie zdefiniowanej wartości tary albo z automatycznej funkcji tarowania; funkcje te opisane zostały dla aplikacji "Ważenie" w rozdziale 7).

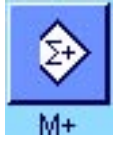

Umieścić pierwszą próbkę na szalce wagi i nacisnąć przycisk funkcyjny "**M+**" dla przejęcia ciężaru do statystyki. Gdy tylko wartość ciężaru ustabilizuje się (znikną poziome linie na wyświetlaczu), następuje wprowadzenie jej do systemu statystyki. Wraz z wynikiem bieżącego ważenia (wartość pojedyncza) wydrukowany zostanie również nagłówek (rozdział 8.3.5).

Usunąć pierwszą próbkę z szalki wagi. **Wskazówka:** Jeżeli uaktywniony jest tryb addytywny (rozdział 8.3.6), to próbkę można pozostawić na szalce, gdyż po każdym przejęciu zważonej wartości do statystyki waga będzie automatycznie tarowana.

Kolejno umieszczać próbki na wadze. Każde ważenie potwierdzać przyciskiem funkcyjnym "**M+**" (nie jest to konieczne, jeżeli uaktywniona jest funkcja automatycznego przejmowania wartości ciężarów, patrz rozdział 8.3.4). Po zdjęciu każdej próbki tarować wagę (nie jest to konieczne, jeżeli uaktywniony jest tryb addytywny, patrz - rozdział 8.3.6). Po każdym wprowadzeniu wyniku ważenia do statystyki nastąpi jego automatyczny wydruk.

#### **Uwagi**

- Jeżeli naciśnięty zostanie przycisk funkcyjny "**M+**", a wcześniej nie nastąpiła żadna zmiana obciążenia wagi, to wyświetlony zostanie komunikat błędu. Zapobiega to ponownemu wprowadzeniu wartości dla tej samej próbki.
- Jeżeli wartość ciężaru leży poza limitem poprawności (rozdział 8.3.7), to po naciśnięciu przycisku funkcyjnego "M+" wyświetlony zostanie odpowiedni komunikat błędu i dana wartość nie zostaje przejęta do statystyki. Jeżeli uaktywniona jest funkcja automatycznego przejmowania wartości ciężarów (rozdział 8.3.4), to nie pojawi się żaden komunikat błędu, mimo to dana wartość również nie zostanie przejęta do statystyki i nie będzie także drukowana.

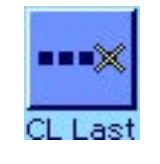

– Jeżeli omyłkowo na szalce umieszczono niewłaściwą próbkę i jej ciężar wprowadzony już został do systemu statystyki, to przy pomocy przycisku funkcyjnego "**CL Last**" wykasować można ostatnio przejętą wartość (przycisk ten aktywny jest tylko wtedy, gdy w pamięci zostały już zapisane jakieś wartości, w innym razie przycisk wyświetlany jest w wyblakłych kolorach i jego naciśnięcie nie wywołuje żadnego efektu). Po wykasowaniu wartości przycisk dezaktywuje się i będzie ponownie aktywny po wprowadzeniu do statystyki następnej wartości.

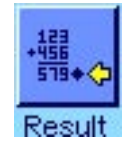

Po zważeniu wszystkich próbek należy nacisnąć przycisk funkcyjny "**Result**" (przycisk ten aktywny jest tylko wtedy, gdy w pamięci zostały już zapisane jakieś wartości, w innym razie przycisk wyświetlany jest w wyblakłych kolorach i jego naciśnięcie nie wywołuje żadnego efektu). Powoduje to zatrzymanie procesu pomiarowego i otwarcie okna z wynikami statystycznymi (mimo to serię pomiarową można kontynuować w dowolnym momencie). **Wskazówka:** Jeżeli przed rozpoczęciem ważenia wprowadzono maksymalną liczbę próbek serii przy pomocy przycisku funkcyjnego "Max n", to po zważeniu ostatniej próbki okno wyników zostanie automatycznie otwarte i pojawi się komunikat informujący o osiągnięciu maksymalnej liczby próbek.

編<br>需◆ 31.90315 g  $0.66633g$  $2.09%$ s.rel Min 31.0963 g Max 32.7210 g Diff  $1.6247$  g Sum 127.6126 g  $0<sub>K</sub>$ 

Okno wyników statystycznych zawiera wyniki serii zważonych próbek (wyświetlane są informacje, które zostały wybrane do wydruku, patrz rozdział 8.3.5). Należy wziąć pod uwagę wskazówki zawarte w rozdziale 8.4.3 dotyczące jednostek, rozdzielczości i dokładności wyświetlanych wartości.

Jeżeli okno wyników składa się z kilku stron, to w dolnej jego części wyświetlane są strzałki umożliwiające zmianę kolejnych stron na wyświetlaczu. Protokół wyników statystycznych zostanie wydrukowany po naciśnięciu przycisku «F».

Przykład pełnego wydruku zawierającego wszystkie wartości statystyczne zamieszczono w rozdziale 8.4.3.

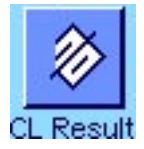

W celu definitywnego zakończenia procedury pomiaru i zwolnienia pamięci dla kolejnej serii, należy nacisnąć przycisk funkcyjny "**CL Result**" (ze względów bezpieczeństwa wyświetlony zostanie komunikat żądający potwierdzenia zanim aktualne wartości statystyczne zostaną skasowane). **Wskazówka:** Jeżeli system statystyki nie zawiera żadnych wartości, to przycisk ten jest nieczynny i dlatego wyświetlany w wyblakłych kolorach.

### **8.4.2 Ważenie do wartości nominalnej**

Aplikacja "Statystyka" oferuje dodatkowe funkcje, które ułatwiają procedurę ważenia do zdefiniowanej wartości Nominalnej. W przypadku korzystania z aplikacji statystyki funkcje te stosować można do pojedynczych jak i do całej serii ważeń.

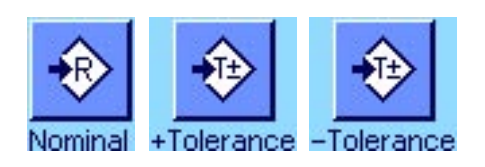

#### **Nastawy wstępne**

Aby możliwe było wprowadzenie wartości nominalnej i odpowiednich tolerancji, konieczne jest uaktywnienie pokazanych obok przycisków funkcyjnych (rozdział 8.3.2). Jednoczesne uaktywnienie pól informacyjnych o tych samych nazwach (rozdział 8.3.3) powoduje, że zdefiniowane wartości wskazywane będą na wyświetlaczu.

#### **Postępowanie**

**Wskazówka:** Jeżeli system statystyki zawiera już jakieś wartości, to przyciski funkcyjne dla wprowadzania wartości nominalnej i tolerancji są wyłączone. W takim przypadku przed wprowadzeniem wartości nominalnej i tolerancji należy wykasować pomięć statystyki używając przycisku funkcyjnego "CL Result".

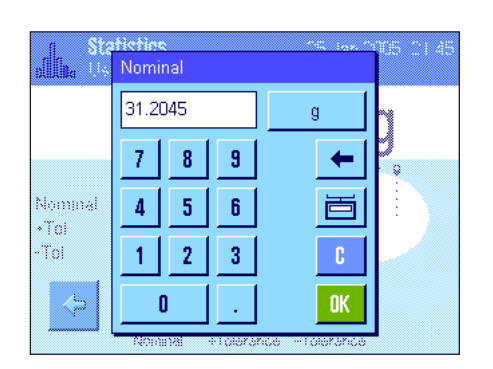

Nacisnąć przycisk funkcyjny "**Nominal**" dla wprowadzenia żądanego ciężaru nominalnego. Wprowadzić wartość nominalną (jeżeli na wadze umieści się ciężar, który odpowiada wartości nominalnej, to można go bezpośrednio przejąć naciskając przycisk z symbolem wagi). Skontrolować jednostkę ciężaru nominalnego, która wyświetlana jest po prawej stronie wprowadzonej wartości. Naciśnięcie pola z jednostką powoduje wyświetlenie listy dostępnych jednostek. **Wskazówka:** Jednostki nie są automatycznie przeliczane. Oznacza to, że wprowadzona w określonej jednostce wartość nie ulegnie zmianie po wybraniu innej jednostki. Po wprowadzeniu żądanej wartości należy nacisnąć przycisk "**OK**", celem uaktywnienia ciężaru nominalnego.

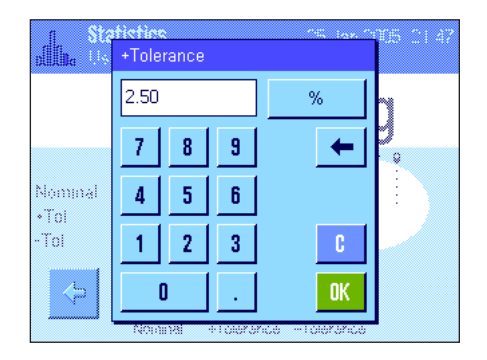

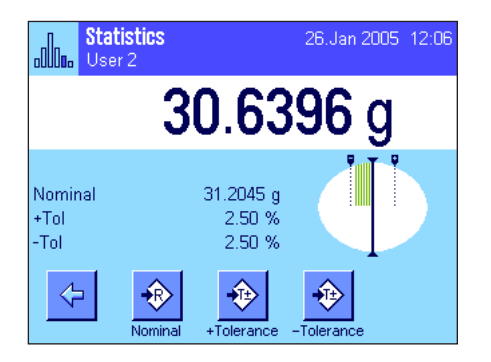

Przy pomocy przycisków funkcyjnych "**+Tolerance**" i "**-Tolerance**" określić można dokładność z jaką ma się odbywać ważenie. Okno dla wprowadzania wartości jest takie samo, jak w przypadku definiowania ciężaru nominalnego. Standardowo obie wartości tolerancji ustawione są na 2.5 %. Zamiast wielkości procentowej zdefiniować można również bezwzględną tolerancję w dowolnej jednostce. Po wprowadzeniu odpowiedniej wartości należy nacisnąć przycisk "**OK**", celem uaktywnienia tolerancji. **Wskazówka:** Próbki, których ciężar wykracza poza tolerancje będą specjalnie oznaczane na wydrukach pojedynczych wartości (odpowiednio znakami ">T" albo "<T").

**Ważne:** Należy upewnić się, czy limit poprawności ciężarów jest większy od ustalonych tolerancji. W przeciwnym razie wartości ciężarów, które mieszczą się w granicach tolerancji ale przekraczają limit poprawności, nie będą wprowadzane do systemu statystyki! W takim wypadku należy skorygować wartość limitu dla testu poprawności wyników ważenia (rozdział 8.3.7).

Po wprowadzeniu wartości nominalnej i tolerancji na wyświetlaczu pojawia się graficzny wskaźnik wykorzystania zakresu ("SmartTrac"). Pokazuje on granice tolerancji, co ułatwia naważanie do wartości nominalnej: próbkę odważyć można najpierw "z grubsza" aż do osiągnięcia dolnej wartości tolerancji, a następnie, jeśli to konieczne, precyzyjnie dopełnić do wartości nominalnej.

### **8.4.3 Przykład wydruku zawierającego wartości statystyczne**

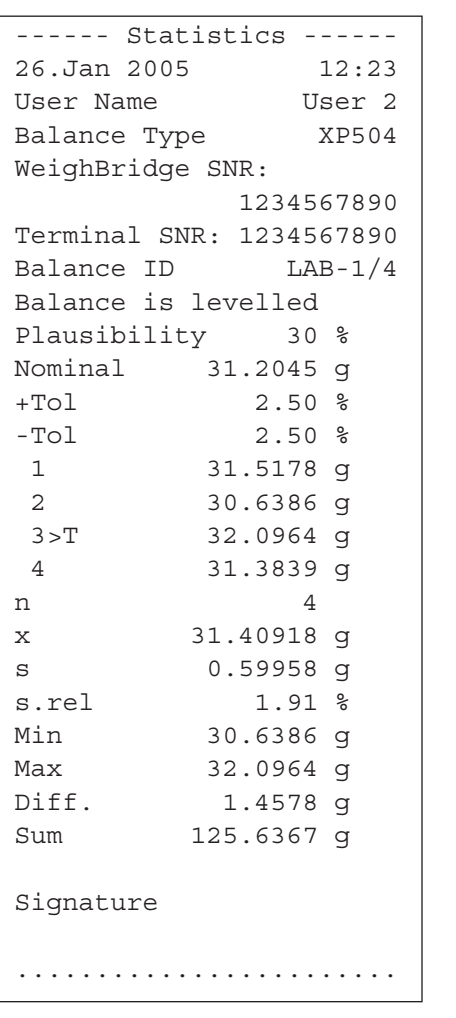

Rysunek obok pokazuje przykład wydruku zawierającego wartości statystyczne. Które informacje drukowane są w nagłówku, dla pojedynczych wartości oraz jako wynik statystyczny, zależne jest od indywidualnych nastaw zdefiniowanych dla wydruku (rozdział 8.3.5).

Poniżej opisano tylko te **informacje statystyczne**, które występują w zamieszczonym obok przykładzie wydruku. Uwagi dotyczące pozostałych informacji znaleźć można w rozdziale 7.2.8.

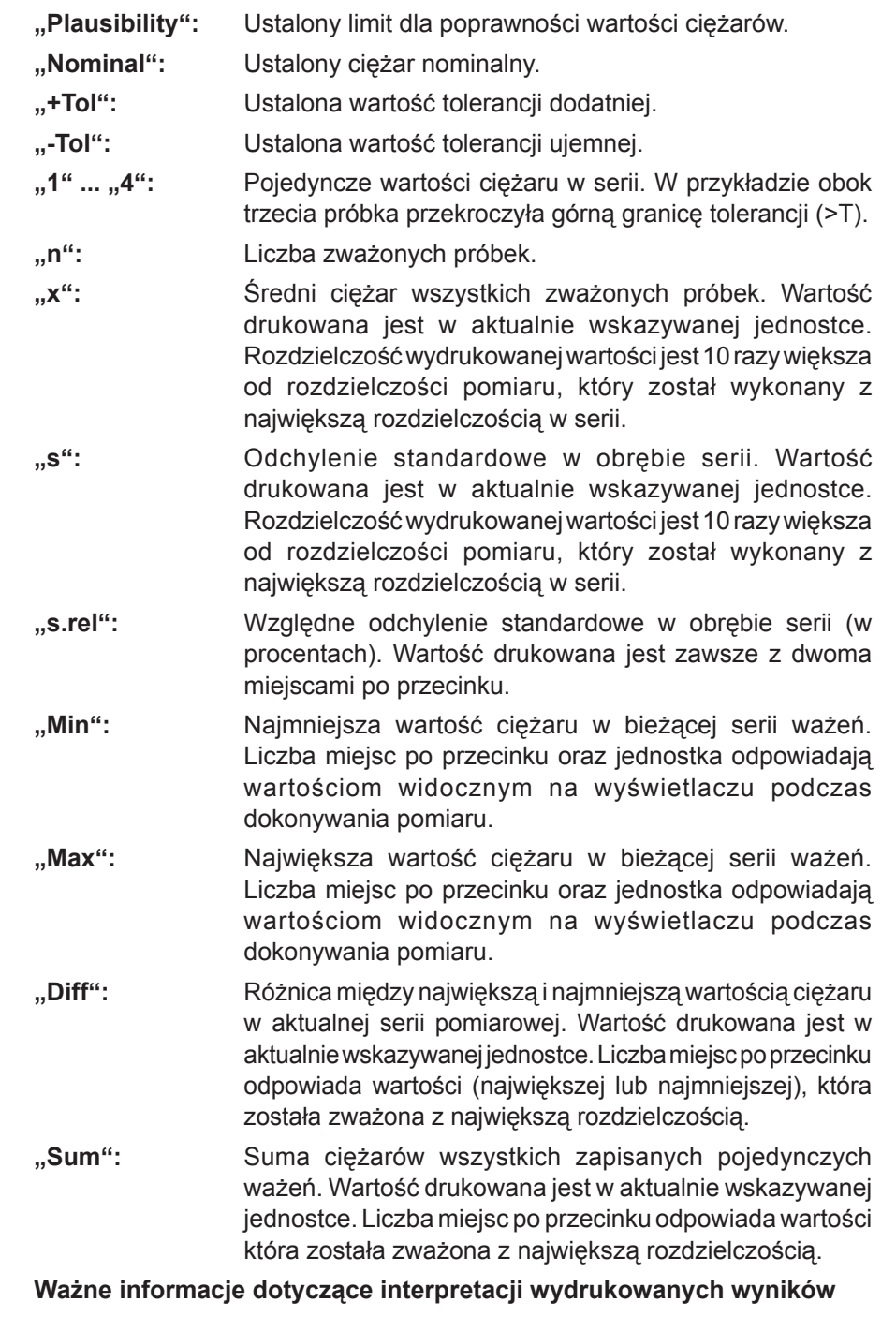

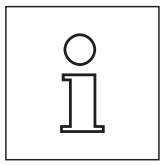

Wartości "x" oraz "s" są wynikami obliczeń i są wskazywane z większą rozdzielczością niż poszczególne wartości pomiarowe. W przypadku małych serii pomiarowych (mniej niż ok. 10 próbek) lub serii wykazujących niewielkie różnice, istotność ostatniego miejsca po przecinku nie może być gwarantowana.

### **8.4.4 Wzory wykorzystane do obliczania statystycznych wartości**

#### **Obliczanie wartości średniej i odchylenia standardowego**

#### **Oznaczenia**

 $x_i$ : = pojedyncze wartości pomiarowe serii o liczbie próbek z  $n$  *i* = 1...*n* 

- $\overline{x}$  := wartość średnia
- *s* := odchylenie standardowe

Dla obliczenia wartości średniej stosuje się równanie:

$$
\overline{x} = \frac{1}{n} \sum_{i=1}^{n} x_i
$$
 (1)

Znany z literatury wzór na obliczanie odchylenia standardowego *s*

$$
s = \sqrt{\frac{1}{n-1} \sum (\mathbf{k}_r - \mathbf{x})^2}
$$
 (2)

nie nadaje się do obliczeń numerycznych, gdyż w przypadku serii z bardzo małymi różnicami pomiędzy pojedynczymi wartościami, kwadrat różnicy (pojedyncza wartość - wartość średnia) może doprowadzić do unieważnienia wyniku. Ponadto dla zastosowania tego wzoru konieczne jest przechowywanie w pamięci wszystkich wartości pomiarowych aż do momentu ostatecznego obliczenia odchylenia standardowego.

Poniższy wzór jest matematycznie równoważny ale numerycznie znacznie stabilniejszy. Wzór ten wyprowadzić można poprzez odpowiednie przekształcenie wzorów (1) i (2):

$$
s = \sqrt{\frac{1}{n-1} \left\{ \sum_{i=1}^{n} x_i^2 - \frac{1}{n} \left( \sum_{i=1}^{n} x_i \right)^2 \right\}}
$$

Dla obliczenia wartości średniej i odchylenia standardowego z zastosowaniem powyższego wzoru, w pamięci wagi muszą być przechowywane wyłącznie wartości  $n$ ,  $\sum x_i$ , oraz  $\sum x_i^2$ .

#### **Odchylenie standardowe**

Poprzez wyskalowanie wartości pomiarowych osiągnąć można dalszą poprawę stabilizacji numerycznej: Dla  $\Delta x_i := x_i - X_0$ , gdzie  $X_0$  (zw zależności od aplikacji) oznacza albo pierwszą wartość pomiarową serii lub też wartość nominalną serii, otrzymujemy:

$$
s = \sqrt{\frac{1}{n-1} \left\{ \sum_{i=1}^{n} (\Delta x_i)^2 - \frac{1}{n} \left( \sum_{i=1}^{n} \Delta x_i \right)^2 \right\}}
$$

#### **Wartość średnia**

Odpowiednio wyliczana jest wówczas wartość średnia:

$$
\overline{x} = X_0 + \frac{1}{n} \sum_{i=1}^n \Delta x_i
$$

### **Względne odchylenie standardowe**

Względne odchylenie standardowe obliczane jest według wzoru:

$$
s_{rel} = \frac{s}{\overline{x}} 100
$$

### **Liczba miejsc dziesiętnych w wynikach**

Wartość średnia i odchylenie standardowe są wyświetlane i drukowane zasadniczo z jednym miejscem po przecinku więcej, niż odpowiednie pojedyncze wartości pomiarowe. Przy interpretacji wyników należy pamiętać, że to dodatkowe miejsce po przecinku jest bez znaczenia w przypadku małych serii pomiarowych (mniej niż ok. 10 próbek).

To samo dotyczy danych procentowych (jak na przykład względne odchylenie standardowe), które podawane są zawsze z dwoma miejscami po przecinku (np. 13.45 %). Także tutaj istotność miejsc po przecinku zależna jest od wielkości danych wyjściowych.

# **9** Aplikacja "Recepturowanie" ("Formulation")

W rozdziale tym opisana została aplikacja "Recepturowanie" (Formulation). Użytkownik znajdzie tu informacje dotyczące praktycznych aspektów korzystania z tej aplikacji oraz jej specyficznych nastaw. **Należy pamiętać, że**  wszystkie nastawy dokonane dla aplikacji "Recepturowanie" (Formulation) zapisane zostaną w aktywnym **profilu użytkownika, dzięki czemu każdy użytkownik wprowadzić może własne nastawy dla tej aplikacji. Z tego względu należy się najpierw upewnić, czy uaktywniony jest właściwy profil.**

### 9.1 Wprowadzenie do aplikacji "Recepturowanie"

Aplikacja "Recepturowanie" umożliwia odważanie składników w określonym stosunku ilościowym. Dla receptur oraz składników dostępne są bazy danych, w których zapisać można trwale wszystkie przynależne im parametry. Podczas procedury recepturowania wybrana receptura będzie automatycznie realizowana, przy czym waga kieruje użytkownika krok po kroku przy odważaniu poszczególnych składników. Naturalnie możliwe jest także tzw. "wolne recepturowanie", bez wykorzystywania receptur z bazy danych. Po zakończeniu procedury recepturowania możliwe jest wydrukowanie szczegółowego protokołu z jej wynikami.

Wiele nastaw dla aplikacji "Recepturowanie" jest identyczna z nastawami dostępnymi w aplikacji "Ważenie". W aplikacji recepturowania dostępnych jest jednak kilka dodatkowych nastaw oraz funkcji. W kolejnych punktach tego rozdziału opisane zostaną szczegółowo tylko te nastawy i funkcje, które różnią się od występujących w aplikacji "Ważenie".

### **9.2 Wybór aplikacji**

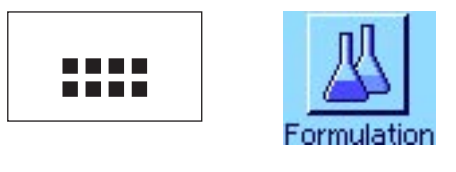

Jeżeli aplikacja "Recepturowanie" nie jest jeszcze uruchomiona, należy nacisnąć przycisk «....». W oknie wyboru nacisnąć ikonę aplikacji.

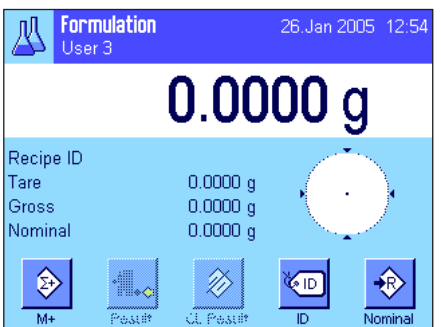

Po wybraniu aplikacji wyświetlone zostanie przedstawione obok okno. Fabrycznie dla recepturowania uaktywnione są specjalne klawisze funkcyjne oraz pola informacyjne. Nastawy te oraz wszystkie pozostałe, dostosować można do indywidualnych potrzeb użytkownika, zgodnie z opisem zamieszczonym poniżej.

Wskazówka: Przyciski funkcyjne "Result" oraz "CL Result" są nieczynne i dlatego wyświetlane w wyblakłych kolorach, ponieważ w tym momencie nie przeprowadzono jeszcze żadnej procedury recepturowania.

### **9.3 Nastawy dla aplikacji "Recepturowanie"**

Dla recepturowania dostępne są różnorodne specyficzne nastawy, które umożliwiają dopasowanie aplikacji do indywidualnych potrzeb użytkownika.

### **9.3.1 Przegląd**

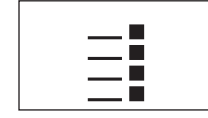

Dostęp do specyficznych nastaw aplikacji uzyskać można przez naciśnięcie przycisku «=i». Po naciśnięciu przycisku wyświetlona zostanie pierwsza z łącznie 4 stron menu. Poza nielicznymi wyjątkami, nastawy dostępne dla aplikacji "Recepturowanie" są identyczne z nastawami dla aplikacji "Ważenie" (rozdział 7.2). W związku z tym poniżej opisane zostały jedynie nastawy odmienne. Dotyczą one następujących menu:

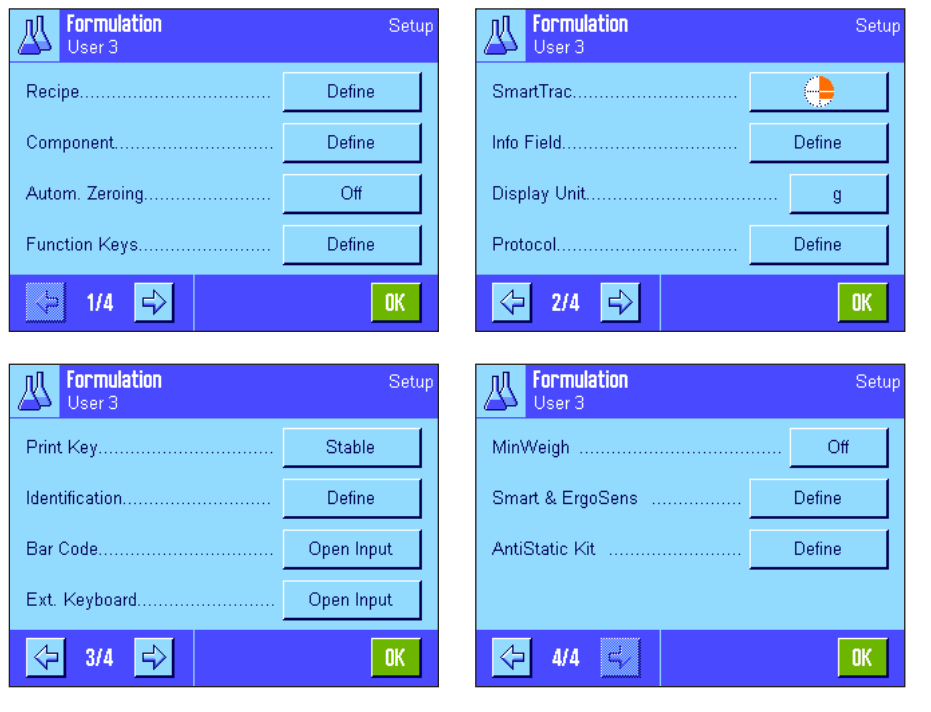

**"Recipe":**

Definiowanie receptur. **"Component":**

Definiowanie składników.

#### **"Autom. Zeroing":**

Automatyczne zerowanie po usunięciu wytarowanego pojemnika.

#### **"Function Keys":**

Dla recepturowania dostępne są dodatkowe przyciski funkcyjne.

#### **"Info Field":**

Dla recepturowania dostępne są dodatkowe pola informacyjne.

#### **"Protocol":**

Dla wydruku wyników recepturowania dostępne są dodatkowe informacje.

#### **"Identification":**

Dla recepturowania zdefiniowano fabrycznie specjalne nazwy dla identyfikatorów.

#### **"Smart & ErgoSens":**

Sensorom przyporządkować można specjalne funkcje dla recepturowania.

W przeciwieństwie do aplikacji "Ważenie" w menu z nastawami dla aplikacji "Recepturowanie" brak pozycji "Info Unit". W kolejnych punktach przedstawiono szczegóły dotyczące specyficznych nastaw dla aplikacji "Recepturowanie". **Wskazówka:** Menu dotyczące definiowania składników oraz receptur są bardzo obszerne i dlatego opisane zostały oddzielnie (rozdział 9.4 i 9.5).

### **9.3.2 Aktywacja/blokowanie automatycznego zerowania**

W menu "Autom. Zeroing" użytkownik może zdecydować, czy wyświetlacz ma być automatyczne zerowany po zdjęciu wytarowanego pojemnika z szalki.

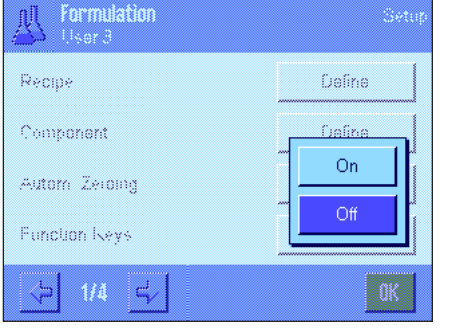

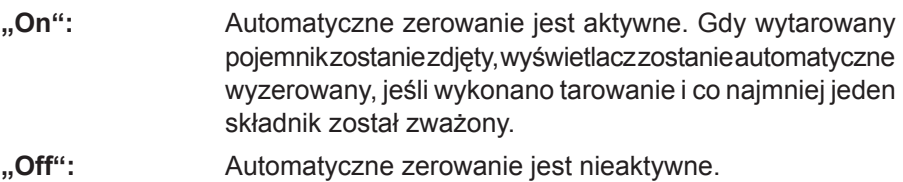

**Nastawa fabryczna:** "Off" (automatyczne zerowanie jest nieaktywne).

### **9.3.3 Specjalne przyciski funkcyjne dla recepturowania**

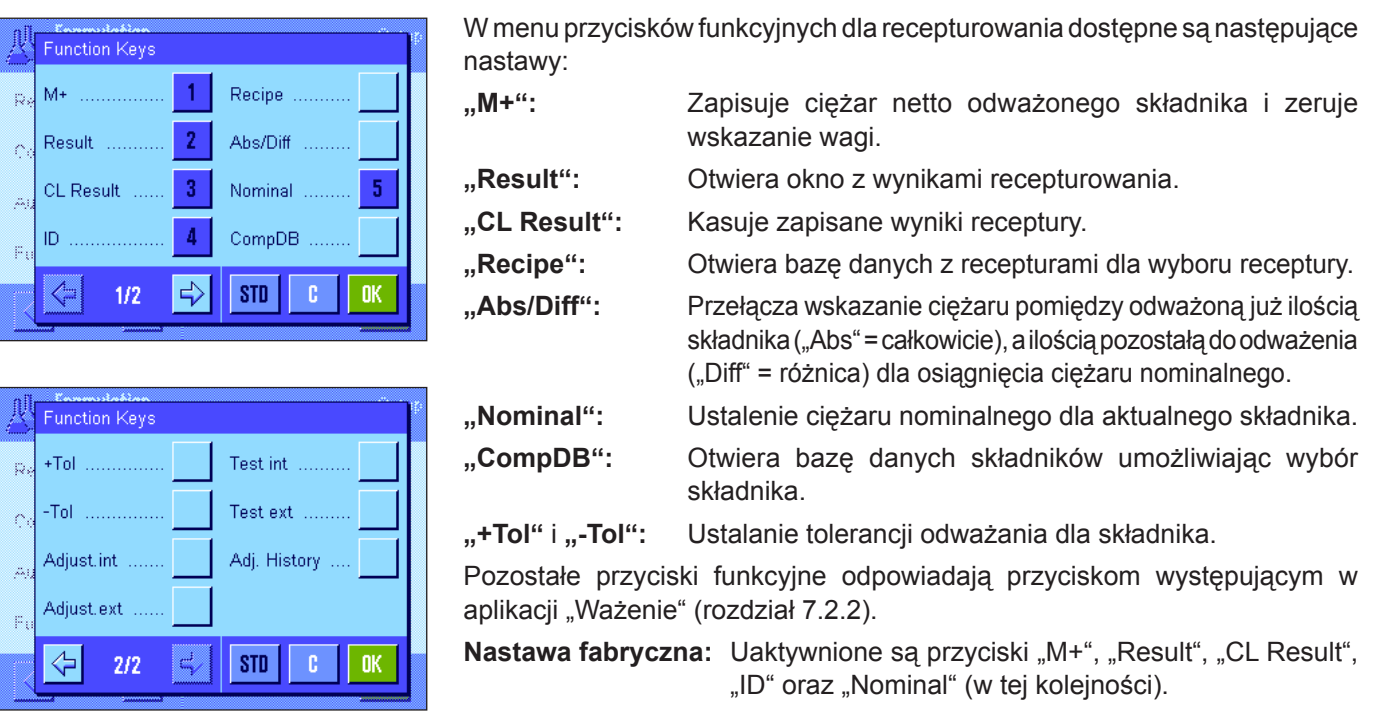

### **9.3.4 Specjalne pola informacyjne dla recepturowania**

Na pierwszych dwóch stronach menu pól informacyjnych ("Information fields") dla recepturowania dostępne są następujące nastawy:

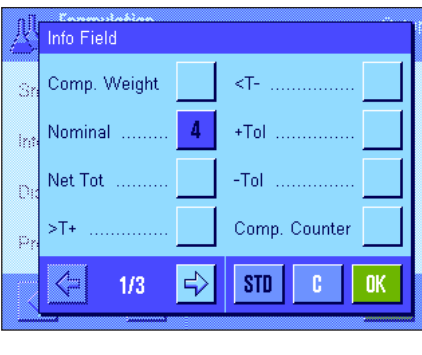

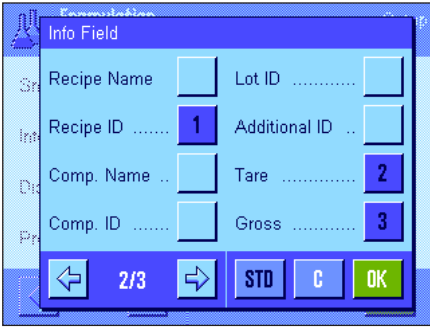

**"Comp. Weight":** Aktualny ciężar składnika.

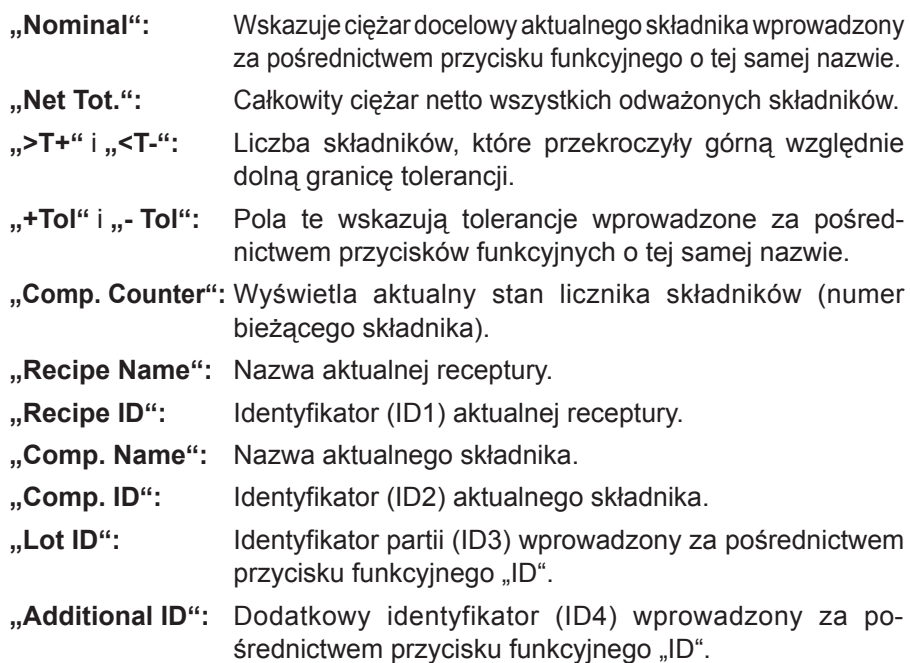

**Wskazówka:** Nazwy czterech identyfikatorów ustalone zostały fabrycznie, można je jednak zmienić (rozdział 9.3.6).

Pozostałe pola informacyjne odpowiadają polom występującym w aplikacji "Ważenie" (rozdział 7.2.4).

Nastawa fabryczna: Uaktywnione są pola "Recipe ID", "Tare", "Gross", "Nominal" (w tej kolejności).

### **9.3.5 Specjalne informacje dla wydruków protokołów recepturowania**

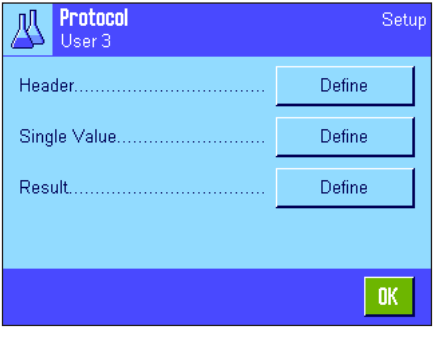

Opisane poniżej, dodatkowe nastawy dla recepturowania dostępne są w trzech menu podrzędnych, w których zdefiniować można nagłówek wydruku, wydruk pojedynczych wartości oraz wydruk wyniku.

**Wskazówka:** Pozostałe informacje dostępne dla wydruku odpowiadają informacjom występującym w aplikacji "Ważenie" (rozdział 7.2.8).

#### Header Levelcontrol Num. of Comp. MW-Method Recipe Name Ś Recipe ID .... 5 Signature ö Nominal Tot **Blank Line**  $\Rightarrow$ ⇦ **STD**  $2/3$ ß

#### **Nagłówek wydruku**

Dodatkowe nastawy dla recepturowania dostępne są na drugiej stronie menu podrzędnego:

**"Recipe Name":** Drukowana będzie nazwa aktualnej receptury.

**"Recipe ID":** Wydruk identyfikatora (ID1) aktualnej receptury.

**"Nominal Tot.":** Wydruk sumy ciężarów nominalnych wszystkich składników aktualnej receptury.

**"Num. of Comp.":** Wydruk liczby składników aktualnej receptury.

**Nastawa fabryczna:** "Appl. Name" (wydrukowana zostanie nazwa "Formulation"), "Date/Time", "Balance Type", "Serial Numbers" oraz "Recipe ID" (w tej kolejności).

Nagłówek drukowany jest automatycznie, gdy podczas recepturowania naciśnięty zostanie przycisk funkcyjny "M+" w celu wprowadzenie do pamięci ciężaru pierwszego składnika.

#### **Wydruk pojedynczych wartości**

W menu podrzędnym "Single Values" dostępne są dla recepturowania następujące nastawy specyficzne:

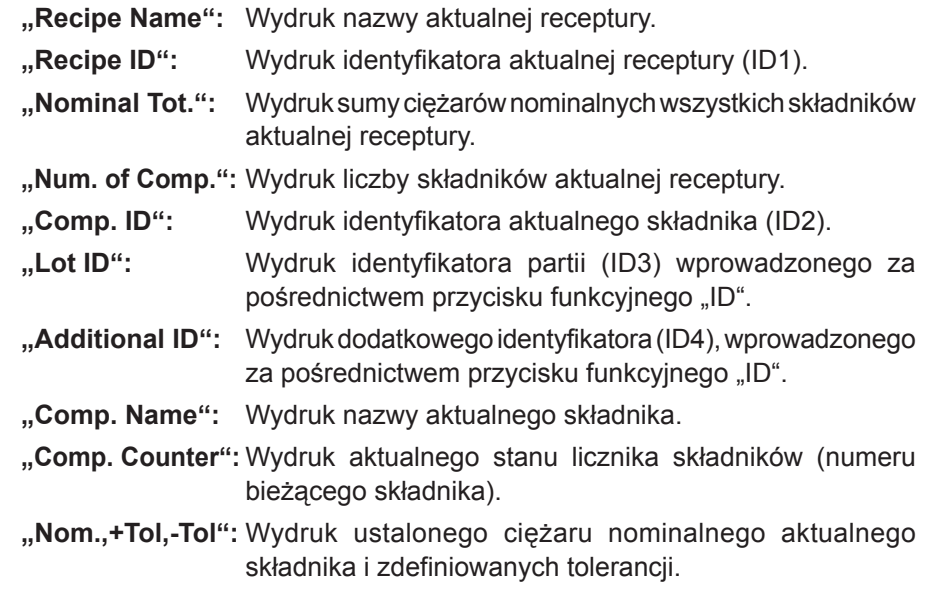

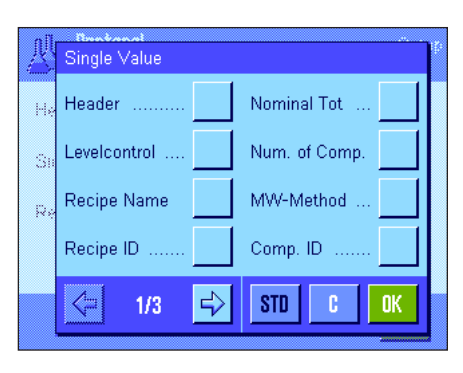

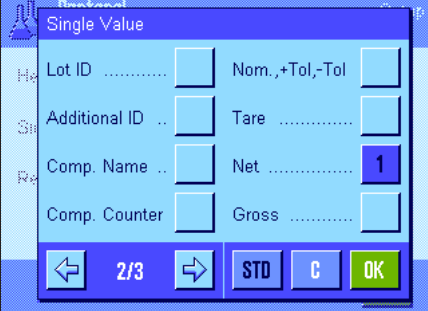

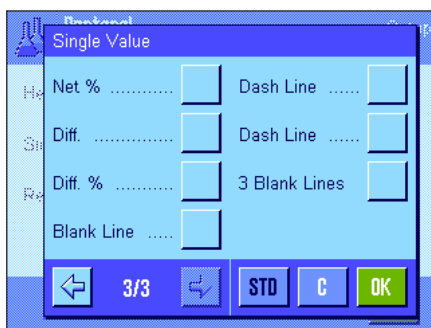

**"Net %":** Wydruk ciężaru aktualnego składnika jako % ciężaru nominalnego.

**"Diff.":** Wydruk różnicy pomiędzy ciężarem nominalnym a ciężarem faktycznym aktualnego składnika.

**"Diff. %":** Wydruk procentowego odchylenia faktycznego ciężaru aktualnego składnika od jego ciężaru nominalnego.

**Nastawa fabryczna:** "Net"; brak aktywnych nastaw, specyficznych dla recepturowania.

**Wskazówka:** Nazwy czterech identyfikatorów ustalone zostały fabrycznie, można je jednak zmienić (rozdział 9.3.6).

Pojedyncza wartość drukowana jest automatycznie, gdy podczas recepturowania naciśnięty zostanie przycisk funkcyjny "M+". Pojedyncza wartość może być także wydrukowana oddzielnie przez naciśnięcie przycisku «F».

#### **Wydruk wyników z recepturowania**

Na drugiej i trzeciej stronie menu podrzędnego "Result" zdefiniować można dodatkowe informacje, które znaleźć się mają na wydruku wyników recepturowania:

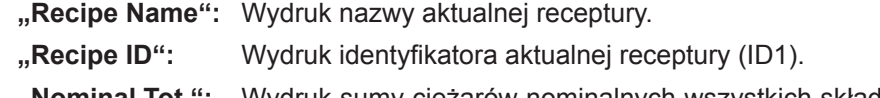

- **"Nominal Tot.":** Wydruk sumy ciężarów nominalnych wszystkich składników aktualnej receptury.
- **"Num. of Comp.":** Wydruk liczby składników aktualnej receptury.
- **"Comp. Counter":** Wydruk aktualnego stanu licznika składników (numeru bieżącego składnika).
- **">Tol+, <Tol-":** Wydruk liczby składników, które przekroczyły górną względnie dolną granicę tolerancji.
- **"Net Tot.":** Wydruk sumy ciężarów netto wszystkich odważonych składników.

Nastawa fabryczna: Uaktywnione są "Tare", "Net Tot.", "Gross", "Signature", "Dash Line" oraz "3 Blank Lines" (w tej kolejności).

Protokół wyników będzie wydrukowany, gdy przy otwartym oknie wyników naciśnięty zostanie przycisk «昌» albo automatycznie po przejęciu ostatniego składnika danej receptury.

**Przykładowy wydruk protokołu recepturowania** zamieszczono w rozdziale 9.6.5.

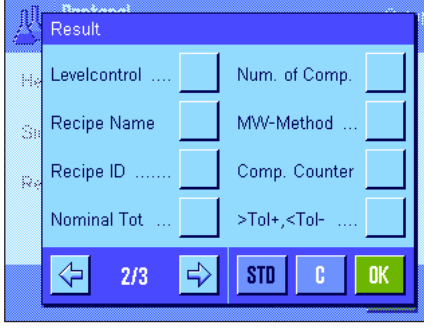

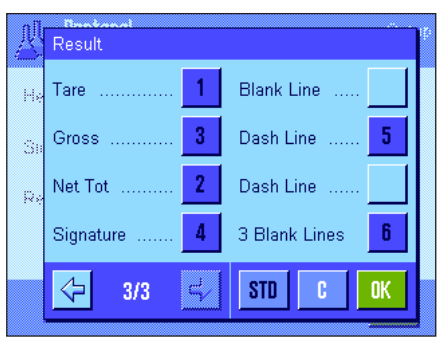

### **9.3.6 Specjalne identyfikacje dla recepturowania**

W menu "Identification" można uaktywnić maksymalnie 4 identyfikatory, które podczas recepturowania dostępne będą po naciśnięciu przycisku funkcyjnego "ID" oraz można zmienić ich nazwy. Oprócz tego w tym miejscu można zdefiniować także dwa tytuły dla wydruków wyników ważenia.

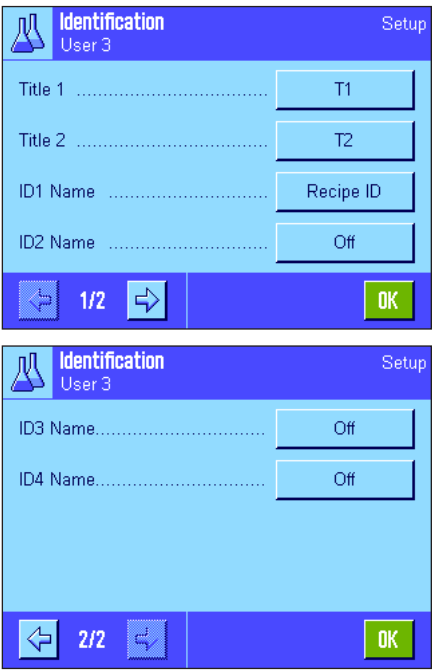

Fabrycznie wprowadzono dla identyfikatorów następujące nazwy:

- "ID1" "Recipe ID" (identyfikator receptury)
- "ID2" "Comp. ID" (identyfikator składnika)
- "ID3" "Lot ID" (identyfikator partii)
- "ID4" "Additional ID" (identyfikator dodatkowy)

Poszczególne identyfikatory można tu zablokować oraz wprowadzać dla nich własne nazwy (maksymalnie 20 znaków). Wprowadzone nazwy wyświetlane będą również jako oznaczenia odpowiadających im pól informacyjnych (rozdział 9.3.4) i zamieszczone zostaną na wydruku (rozdział 9.3.5).

Nastawa fabryczna: "T1" i "T2" jako tytuły wydruku; uaktywnione "ID1" (nazwy - patrz wyżej).

**Wskazówka:** W przypadku **automatycznej realizacji zdefiniowanych**  wstępnie receptur identyfikatory "Recipe ID" oraz "Comp. ID" okazują się zbędne, gdyż zawarte w nich informacje przejmowane są automatycznie z bazy danych wagi. Jeżeli jednak podczas recepturowania zachodzi konieczność wprowadzenia dodatkowych informacji, to zaleca się naturalnie, uruchomienie kolejnych identyfikatorów. Dla tzw. **wolnego recepturowania** (bez korzystania z baz danych) polecamy uaktywnienie identyfikatorów "Recipe ID" oraz "Comp. ID", gdyż umożliwia to przyporządkowanie nazw składnikom i recepturom.

### **9.3.7 Specjalne nastawy SmartSens i ErgoSens dla recepturowania**

W menu "Smart & ErgoSens" dostępne są dla recepturowania dodatkowe nastawy sensorów bezdotykowych.

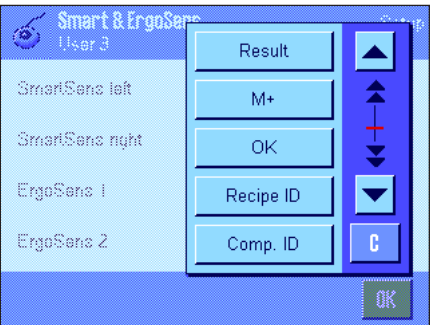

"Result" oraz "M+" emulują przyciski funkcyjne o tej samej nazwie. "OK" emuluje naciśnięcie przycisku o tej samej nazwie dla potwierdzania wprowadzeń i czynności w oknach oraz dialogach recepturowania (ale nie w menu).

**Wskazówka:** Nastawy "Recipe ID", "Comp. ID", "Lot ID" oraz "Additional ID" odpowiadają identyfikatorom ID1 ... ID4, które dostępne są również w aplikacji "Ważenie" (rozdział 7.2.16).

Jeżeli uaktywniona zostanie jedna z powyższych nastaw, to na listwie stanu, poniżej odpowiedniego sensora świeci się zielony symbol "**F**" (funkcja).

**Nastawa fabryczna:** Lewy i prawy SmartSens skonfigurowane do obsługi drzwiczek.

Nastawa "Off" (wyłączone) dla obu ErgoSens.

### **9.4 Definiowanie składników**

Każda receptura składa się z jednego lub większej liczby składników, które należy odpowiednio zdefiniować przed rozpoczęciem procedury recepturowania. Waga wyposażona jest w bazę danych dla składników, która pozwala na zaprogramowanie do 100 różnych komponentów receptur. W niniejszym podrozdziale opisana została procedura definiowania składników. **Wskazówka:** Baza danych składników jest niezależna od profilu użytkownika, tzn. dla wszystkich użytkowników dostępna jest tylko jedna baza danych ze składnikami.

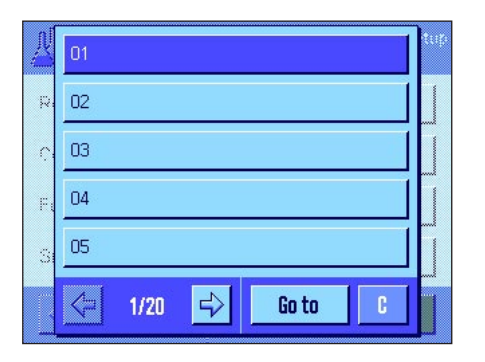

Nacisnąć przycisk «E» i wybrać menu dla definiowania składników (pozycja "Component" na pierwszej stronie menu). Wyświetlona zostanie pierwsza strona bazy danych składników. Baza danych zawiera łącznie 20 stron z pięcioma składnikami na każdej stronie. Przy pomocy przycisków z symbolami strzałek przełączać można pomiędzy poszczególnymi stronami. Przez naciśnięcie przycisku "Go to" (idź do) i wpisaniu numeru składnika wybrać można bezpośrednio żądany składnik. Baza danych na rysunku obok nie zawiera jeszcze żadnych wprowadzeń.

Nacisnąć przycisk składnika, który ma być zdefiniowany.

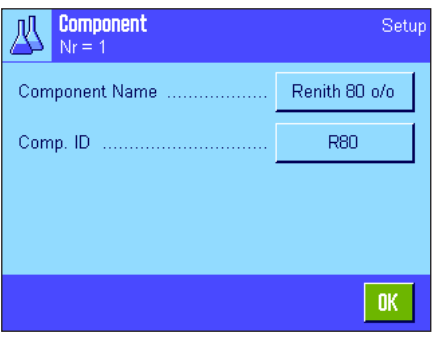

Każdy składnik posiada własną **nazwę** oraz **identyfikator (ID)**. Naciśnięcie odpowiedniego przycisku powoduje wyświetlenie pola wprowadzeń z alfanumeryczną klawiaturą, która umożliwia ustalenie nazwy oraz identyfikatora (dla każdej pozycji maksymalnie 20 znaków) składnika. Oprogramowanie wagi sprawdza poprawność wprowadzeń: Jeżeli wprowadzona zostanie nazwa bądź identyfikator, który wykorzystano już dla innego składnika, to pojawi się komunikat błędu. **Wskazówka:** W praktyce identyfikator wczytywany jest dość często przy pomocy czytnika kodu kreskowego, co gwarantuje jednoznaczne przyporządkowanie składnika do odpowiedniego produktu. Jako nazwę stosować można ogólnie przyjęte nazewnictwo dla odpowiednich produktów. W przykładzie obok dla składnika nr 1 wprowadzona została już nazwa oraz identyfikator.

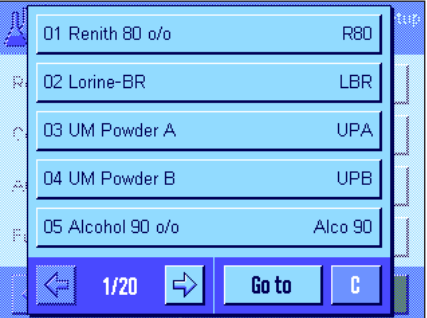

Rysunek obok pokazuje przykład pierwszej strony bazy danych składników wraz z pięcioma pierwszymi składnikami.

**Wskazówka:** Zawartość bazy danych składników wydrukować można w dowolnej chwili za pośrednictwem przycisku «昌» (wydrukowane zostaną numery i nazwy składników)

**Wskazówka:** Jeżeli zachodzi konieczność zmiany danych już zdefiniowanego składnika, to należy zapoznać się ze wskazówkami zamieszczonymi w rozdziale 9.7.

### **9.5 Definiowanie i aktywacja receptur**

Waga wyposażona jest w bazę danych dla receptur, w której zapisać można maksymalnie 8 receptur z maksymalnie 12 składnikami każda. Dla kompletnego zdefiniowania danej receptury konieczne jest, aby w bazie danych składników dostępne były odpowiednie składniki (podrozdział 9.4). W niniejszym podrozdziale opisana została procedura definiowania receptur (W celu zmiany danych receptury już zdefiniowanej należy zapoznać się ze wskazówkami zamieszczonymi w podrozdziale 9.7). **Wskazówka:** Baza danych receptur jest niezależna od profilu użytkownika, tzn. dla wszystkich użytkowników dostępna jest tylko jedna baza danych z recepturami.

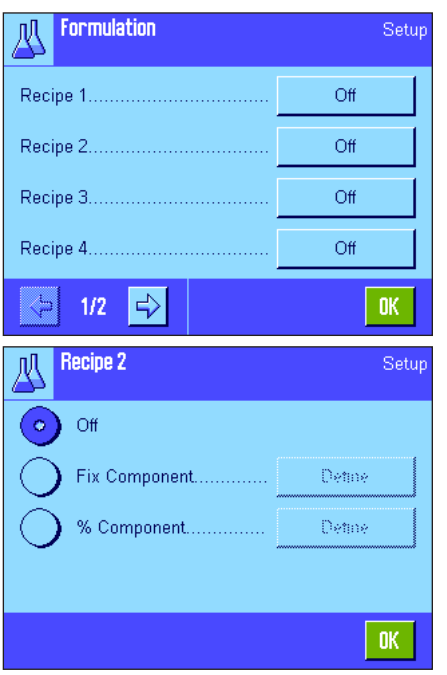

Nacisnąć przycisk «E» i wybrać menu dla definiowania receptur (pozycja "Recipe" na pierwszej stronie menu). Wyświetlona zostanie pierwsza strona menu receptur. Nowa waga nie zawiera jeszcze żadnych danych receptur, dlatego wszystkie receptury są wyłączone (nastawa "Off").

Nacisnąć przycisk receptury, która ma być zdefiniowana (np. receptura nr 2).

Najpierw ustalić należy, jaki rodzaj receptury będzie definiowany:

- **"Fix Component":** Dla poszczególnych składników definiowane będą **bezwzględne** ciężary nominalne.
- "% Component": Dla poszczególnych składników definiowane będą **względne** (procentowe) ciężary nominalne w odniesieniu do ciężaru końcowego albo pierwszego składnika.

Wybrać żądany rodzaj receptury i nacisnąć odpowiedni przycisk "Define". Procedury definiowana receptur są odmienne dla obu rodzajów receptur i dlatego opisane zostaną poniżej w dwóch oddzielnych rozdziałach.

### **9.5.1 Receptury "Fix Components" – bezwzględne wartości nominalne ciężarów składników**

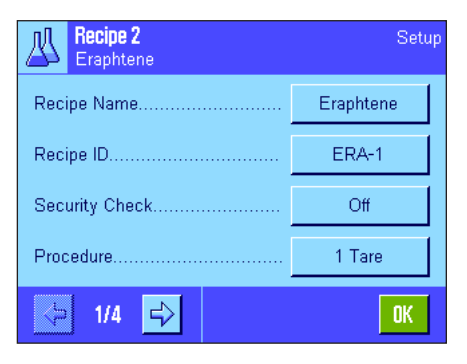

Każda receptura zapisywana jest pod własną **nazwą**, dlatego wprowadzenie nazwy dla receptury jest konieczne. Zdefiniowanie **identyfikatora (ID)** wymagane jest, gdy stosowana będzie funkcja "Security Check" (patrz niżej), albo identyfikatory receptur mają być zamieszczane na wydrukach. Naciśnięcie odpowiedniego przycisku powoduje wyświetlenie pola wprowadzeń z klawiaturą alfanumeryczną, która umożliwia ustalenie nazwy i identyfikatora receptury (dla każdej pozycji maksymalnie 20 znaków). W przykładzie obok dla receptury nr 2 wprowadzona została już nazwa oraz identyfikator (odpowiednio: "Eraphtene" i "ERA-1"). Wskazówka: Oprogramowanie wagi sprawdza poprawność

wprowadzeń: Jeżeli wprowadzona zostanie nazwa bądź identyfikator, który wykorzystano już dla innej receptury, to pojawi się komunikat błędu.

Standardowo, funkcja "Security Check" jest wyłączona (nastawa "Off"). Przy włączonej funkcji "**Security Check**" dla każdej receptury wymagane jest podawanie jej identyfikatora (oraz identyfikatorów jej składników). Procedura recepturowania będzie kontynuowana tylko wtedy, gdy podane identyfikatory zgodne są z wprowadzeniami zapisanymi w bazach danych. W ten sposób uzyskać można pewność, że użytkownik pracuje z właściwą recepturą i odważane są prawidłowe składniki.

W pozycji "**Procedure**" ustalić można sposób recepturowania:

- **"1 Tare":** Wszystkie składniki odważane będą w 1 pojemniku; konieczne jest tylko jedno tarowanie wagi na początku procedury recepturowania (nastawa fabryczne).
- **"n Tare":** Każdy składnik odważany jest we własnym pojemniku; przed każdym odważaniem konieczne jest wytarowanie wagi.

Setup Recipe 2 Eraphtene Off Component 1...........  $\Omega$ ff Component 2. Off Component 3. Component 4 Off ⇦ OK.  $2/4$ l= **Recipe 2** Setur Eraphtene, Component 1 Renith 80 o/o Component Name ...... Comp. ID ......... **R80** 24.1637 g Component Weight +Tolerance 2.50% OK.  $1/2$ 

Na stronach menu 2 do 4 dokonać można wyboru składników dla aktualnej receptury oraz wprowadzić kryteria ich odważania. Fabrycznie wszystkie składniki są wyłączone (nastawa "Off").

Nacisnąć przycisk składnika, który ma zostać wprowadzony do receptury. Wyświetlone zostanie okno pozwalające na uaktywnienie danego składnika. W celu wprowadzenia nastaw dla odważania składnika, nacisnąć przycisk "**Define**".

Wyświetlone zostanie okno, w którym wybrać należy żądany składnik z bazy danych składników i ustalić jego ciężar nominalny oraz dopuszczalne tolerancje.

W celu **wybrania składnika** należy nacisnąć przycisk odpowiadający pozycji "Component Name" (nazwa składnika) albo pozycji "Comp. ID" (identyfikator składnika). W obu przypadkach otwarta zostanie baza danych ze składnikami, z której wybrać można żądany składnik przez naciśnięcie odpowiadającego mu przycisku. W przykładzie obok składnik został już wybrany.

Kolejną czynnością jest ustalenie **ciężaru nominalnego składnika** (pozycja "Component Weigth") oraz dopuszczalnych **tolerancji** (w %) (pozycja ..+Tolerance").

Wybrać kolejne składniki dla aktualnej receptury i wprowadzić kryteria ich odważania. Po zakończeniu waga jest gotowa do realizacji receptury.

### **9.5.2 Receptury "% component" – względne wartości nominalne ciężarów składników**

Definiowanie receptur, których ciężary docelowe są wartościami względnymi różni się tylko w niewielu punktach od opisanego powyżej sposobu definiowania receptur z bezwzględnymi wartościami ciężarów składników:

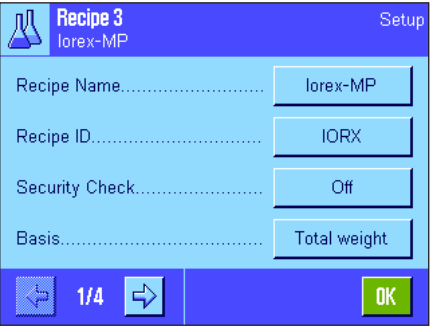

Ustalenie nazwy i identyfikatora dla receptury oraz dokonanie nastaw dla funkcji "Security Check" odbywa się tak samo, jak w rozdziale 9.5.1.

W pozycji "**Basis**" określić należy dodatkowo podstawę dla odważania składników:

- **"Total Weight":** Procentowa wartość nominalna każdego składnika odnosić się będzie do całkowitego (końcowego) ciężaru receptury. W trakcie recepturowania wprowadzić należy najpierw żądany ciężar końcowy dla receptury a ciężary nominalne poszczególnych składników zostaną obliczone w procentowym stosunku do wprowadzonej wartości (nastawa fabryczna).
- **"Comp. 1 Weight":** Podczas realizacji receptury konieczne będzie podanie ciężaru nominalnego pierwszego składnika. Wartość tego ciężaru odpowiadać będzie wartości procentowej ustalonej dla składnika podczas definiowania receptury. Ciężary nominalne pozostałych składników zostaną automatycznie obliczone w relacji do pierwszego składnika. **Przykład dla receptury z 2 składnikami:** Dla pierwszego składnika ustalono procentowy udział w wysokości 75 % a dla drugiego składnika 40 %. Podczas recepturowania dla pierwszego składnika podano ciężar docelowy 100 g. Waga obliczy ciężar docelowy dla drugiego składnika o wartości 53.33 g  $(100g / 75\% \cdot 40\% = 53.33 g).$

**Wskazówka:** Dla receptur z względnymi ciężarami nominalnymi składników nie ma możliwości wyboru **sposobu recepturowania**, gdyż wszystkie składniki muszą być odważane zawsze w tym samym pojemniku.

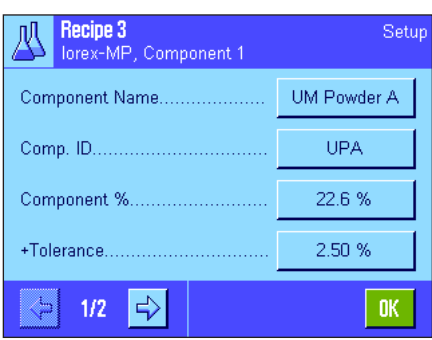

Podczas ustalania kryteriów odważania dla poszczególnych składników, zamiast bezwzględnej wartości ciężaru nominalnego wprowadzana jest **procentowa wartość nominalna** (w zależności od wybranej **podstawy** (nastawa w pozycji "**Basis**") wartość ta odnosi się albo do całkowitego ciężaru receptury albo do ciężaru pierwszego składnika).

Pozostałe nastawy dla składników dokonywane są w identyczny sposób jak to opisano w rozdziale 9.5.1.

**WSKAZÓWKA!** W przypadku receptur z procentowymi wartościami odnoszącymi się do **całkowitego ciężaru receptury:** Waga nie kontroluje, czy procentowa suma wszystkich składników wynosi łącznie 100 %. Jeżeli suma ta przekracza lub leży poniżej 100%, to ustalone udziały procentowe względnie wyznaczone do odważenia ciężary docelowe składników zostaną automatycznie dopasowane w trakcie realizacji receptury, według poniższego **przykładu:**

#### **Zdefiniowane kryteria**

Ciężar docelowy składnika nr 1: **80 %**; Ciężar docelowy składnika nr 2: **40 %**; Ciężar końcowy: **100 g**.

**Automatyczne obliczenie ciężarów docelowych dla odważanych składników:** Składnik nr 1: 80 % / 120 % • 100 g = **66.67 g** Składnik nr 2: 40 % / 120 % • 100 g = **33.33 g**

> **TORX** Off

 $22.6 %$  $2.00 %$  $2.00$  %

**IIPB**  $77.4 %$  $3.00 %$  $3.00 %$ 

### **9.5.3 Drukowanie zdefiniowanych receptur**

Naciśniecie w dowolnej chwili przycisku «昌», podczas gdy wyświetlane jest menu dla definiowania określonej receptury, umożliwia wydrukowanie nastaw i kryteriów aktualnej receptury.

Poniższe ilustracje pokazują (od strony lewej do prawej) przykładowe wydruki receptury z bezwzględnymi ciężarami nominalnymi, receptury ze względnymi wartościami nominalnymi w odniesieniu do całkowitego ciężaru receptury oraz receptury ze względnymi wartościami nominalnymi w odniesieniu do ciężaru pierwszego składnika.

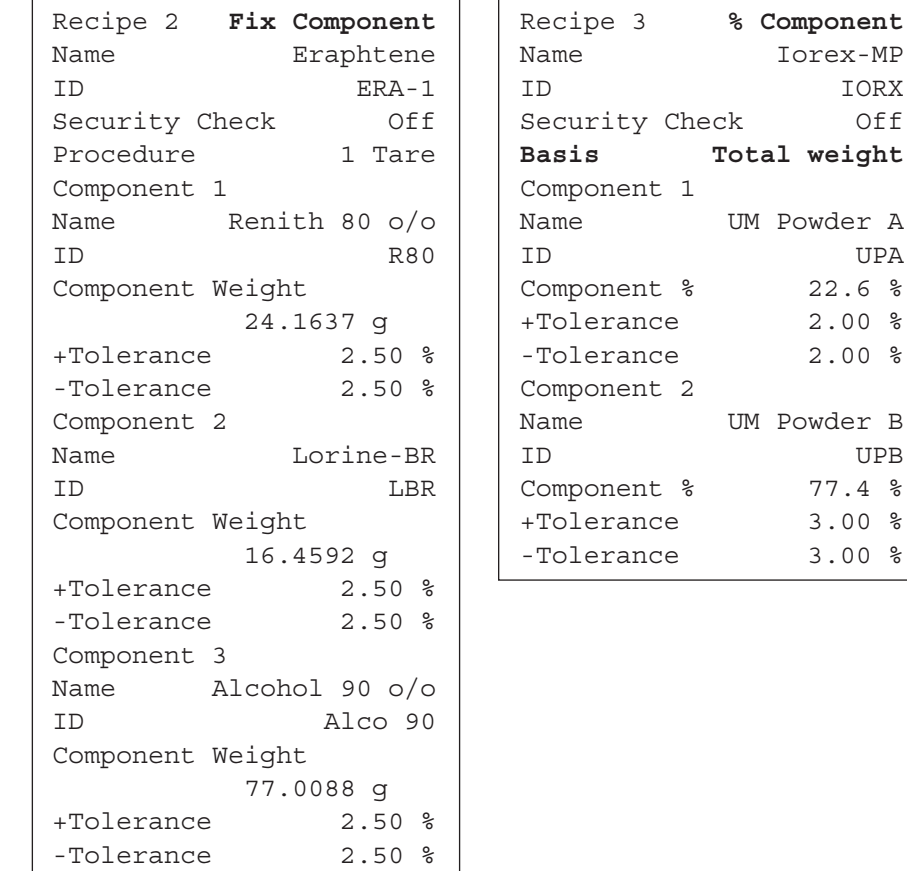

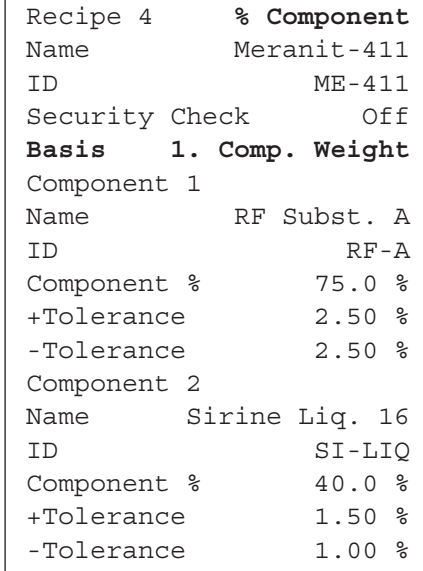

## 9.6 Praca z aplikacją "Recepturowanie"

W niniejszym rozdziale przedstawiony zostanie sposób pracy z aplikacją "Recepturowanie" i drukowania wyników.

### **9.6.1 Nastawy wstępne**

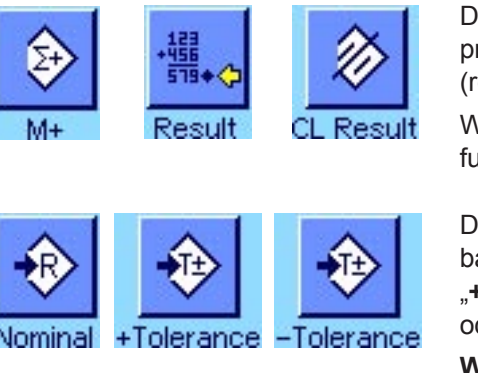

Dla każdego recepturowania konieczne jest uaktywnienie przynajmniej trzech przedstawionych obok przycisków funkcyjnych "M+", "Result" oraz "CL Result" (rozdział 9.3.3).

W zależności od rodzaju recepturowania uaktywnić należy dalsze przyciski funkcyjne:

Dla **wolnego recepturowania** bez korzystania z receptur zapisanych w bazie danych, należy uaktywnić dodatkowo przyciski funkcyjne "**Nominal**", "**+Tolerance**" oraz "**-Tolerance**". Używając tych przycisków można wprowadzić odpowiednie wartości.

**Wskazówka:** Tolerancje wprowadzane są zawsze w procentach, jednak w polach informacyjnych oraz na wydrukach, wartości ich pojawiają się w aktualnie aktywnej jednostce.

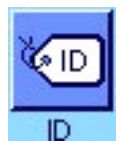

Dla **wolnego recepturowania** powinien być uaktywniony przycisk "ID", który umożliwia przyporządkowywanie żądanych oznaczeń dla receptur i ich składników. Uaktywnienie tego przycisku funkcyjnego może okazać się również korzystne w przypadku **automatycznej realizacji receptur**, gdy zajdzie potrzeba przydzielenia składnikom, dodatkowych, jednego czy dwóch identyfikatorów (np. "Lot ID").

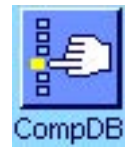

W celu korzystania, podczas **wolnego recepturowania**, ze składników zapisanych w bazie danych konieczne jest uaktywnienie przycisku funkcyjnego "CompDB", który umożliwia przywoływanie składników z bazy danych.

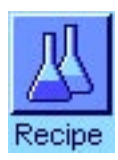

**Dla automatycznej realizacji receptur** zdefiniowanych w bazie danych, konieczne jest uaktywnienie przycisku funkcyjnego "**Recipe**", który umożliwia przywoływanie receptur.

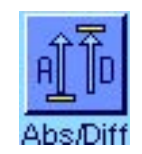

**Niezależnie od rodzaju recepturowania** zalecamy także uaktywnienie przycisku funkcyjnego "Abs/Diff", który umożliwia przełączania wskazania ciężaru pomiędzy odważoną już ilością składnika a ilością pozostałą do odważenia.

Zalecamy również uaktywnienie najbardziej istotnych dla użytkownika **pól informacyjnych** (np. "Recipe Name", "Comp. Name", "Nominal" oraz "Comp. ID" dla automatycznej realizacji receptur, patrz rozdział 9.3.4).

W celu sporządzania wydruku receptur konieczne jest podłączenie drukarki.

### **9.6.2 Recepturowanie dowolne (bez korzystania z bazy danych receptur)**

W poniższym opisie założono, że uaktywnione zostały konieczne przyciski funkcyjne oraz pola informacyjne (rozdział 9.6.1).

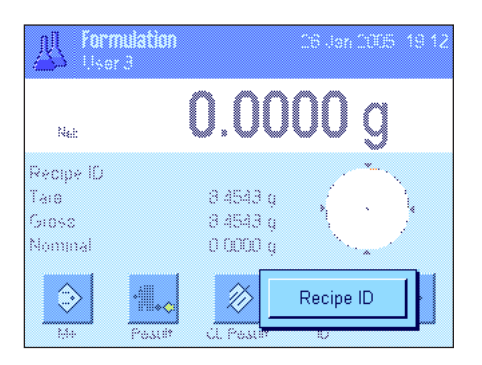

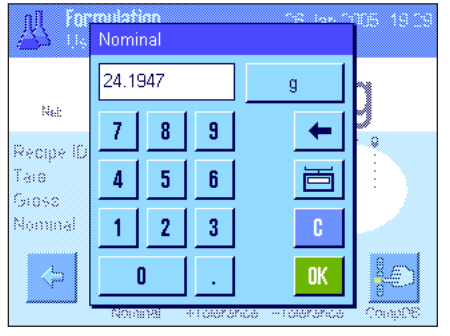

Formulation 26.Jan 2005 19:43 咫 24.0321 Q Net Peorine 212 Recipe ID  $8.4543g$ Tare 32.4864 g Gross  $24.1947$  g Nominal +⊕ ⇦ +⊕ €

Jeżeli do ważenia wykorzystywany będzie pojemnik, należy umieścić go na szalce i nacisnąć przycisk « $\rightarrow$ T $\leftarrow$ » dla wytarowania wagi.

Nacisnąć przycisk funkcyjny "ID" i wprowadzić żądane nazwy dla receptury (jeżeli uaktywnione są ID2, ID3 oraz ID4, to wprowadzić można dodatkowe oznaczenia, np. dla pierwszego składnika itd.).

**Wskazówka:** Jeżeli dla wolnego recepturowania wykorzystywane będą składniki zapisane w bazie danych składników, to konieczne jest uaktywnienie przycisku funkcyjnego "**CompDB**". Za pośrednictwem tego przycisku można uzyskać bezpośredni dostęp do bazy danych składników i wybrać żądany składnik. W takim przypadku nie jest konieczne podawanie identyfikatora składnika ("ID"), gdyż zostanie on automatycznie przejęty z bazy danych.

Jeżeli odważanie ma być wykonywane do wartości ciężaru nominalnego, należy nacisnąć przycisk funkcyjny "**Nominal**" i podać ciężar nominalny dla **pierwszego składnika**.

**Wskazówka:** Jeżeli przed wprowadzeniem ciężaru nominalnego, przyciskiem funkcyjnym "**Abs/Diff**" przełączono wyświetlacz na wskazywanie ciężaru pozostałej do odważenia ilości składnika, to ciężar nominalny pojawi się na wyświetlaczu ze znakiem minus (naważanie do zera).

W przypadku korzystania z tolerancji, należy wprowadzić odpowiednie wartości używając przycisków funkcyjnych "**+Tolerance**" oraz "-Tolerance" (próbki, których ciężar wykracza poza tolerancje oznaczone są na wydruku pojedynczych wartości symbolami ">T" lub "<T").

Po wprowadzeniu wartości ciężaru nominalnego i tolerancji dla pierwszego składnika, na wyświetlaczu pojawi się graficzny wskaźnik naważania "SmartTrac" z zaznaczonymi granicami tolerancji, które ułatwiają odważanie do ciężaru nominalnego.

Rozpocząć odważanie pierwszego składnika.

**Wskazówka:** Przy pomocy przycisku funkcyjnego "**Abs/Diff**" można w dowolnej chwili przełączyć wskazanie ciężaru pomiędzy odważoną już ilością składnika a ilością pozostałą do odważenia.

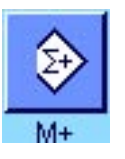

Po osiągnięciu ciężaru nominalnego lub gdy ciężar składnika mieści się w granicach tolerancji, należy nacisnąć przycisk "**M+**" dla zapisania uzyskanej wartości (**skontrolować dodatkowo wyświetlany wynik, gdyż waga nie weryfikuje, czy odważony ciężar odpowiada wartości nominalnej!**). Wydrukowany zostanie nagłówek wydruku wraz z osiągniętym dla aktualnego składnika wynikiem odważania (wartość pojedyncza).

Waga gotowa jest teraz do odważenia **drugiego składnika**. Jeżeli ma być on odważany w innym pojemniku, to pojemnik ten należy umieścić na szalce i wytarować wagę. Jeżeli drugi składnik odważany będzie w tym samym pojemniku, to tarowanie wagi nie jest konieczne.

Wprowadzić ciężar docelowy i tolerancje. Odważyć drugi składnik i zapisać wynik naciskając przycisk funkcyjny "M+".

Odważyć pozostałe składniki w wyżej opisany sposób. Za każdym razem, po naciśnięciu przycisku "M+", uzyskany wynik ważenia zostanie automatycznie wydrukowany zgodnie z wprowadzonymi nastawami (rozdział 9.3.5).

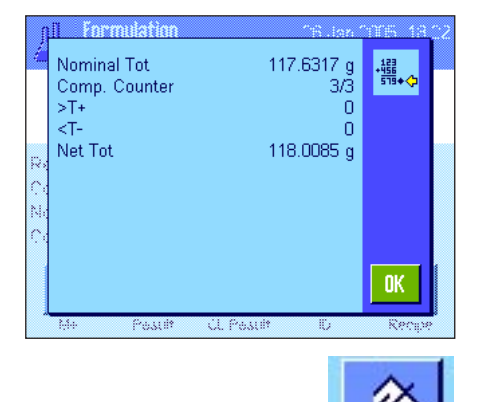

Po odważeniu wszystkich składników receptury, należy nacisnąć przycisk funkcyjny "**Result**" (przycisk ten dostępny jest tylko wtedy, gdy w pamięci wagi zapisane zostały wyniki ważenia, w innym razie przycisk wyświetlany jest w kolorze szarym i pozostaje nieaktywny). Po naciśnięciu przycisku "Result" wyświetlone zostanie okno z wynikami receptury (wyświetlane będą informacje, które wybrane zostały dla wydruku wyników recepturowania, patrz rozdział 9.3.4).

Naciśnięcie przycisku «F» umożliwia wydrukowanie wyników recepturowania. Przykład kompletnego wydruku zamieszczono na w rozdziale 9.6.5.

Dla zakończenia aktualnej procedury recepturowania i wykasowania zawartości pamięci wagi na potrzeby kolejnej receptury, należy nacisnąć przycisk funkcyjny "CL Result" (ze względów bezpieczeństwa wyświetlony zostanie komunikat domagający się potwierdzenia zamiaru skasowania zawartości pamięci).

#### 9.6.3 Automatyczna realizacja receptur "Fixed Components"

W poniższym opisie zakłada się, że odpowiednia receptura została już zdefiniowana (rozdział 9.5.1) oraz uaktywnione są wymagane przyciski funkcyjne i pola informacyjne.

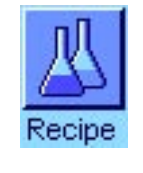

Nacisnąć przycisk funkcyjny "**Recipe**" i z bazy danych receptur wybrać żądaną recepturę. Realizacja receptury rozpoczyna się bezpośrednio po jej przywołaniu. Wskazówka: Jeżeli przycisk funkcyjny "Recipe" wyświetlany jest w kolorze szarym, to wybranie nowej receptury nie jest możliwe, ponieważ ostatnio realizowana receptura nie została jeszcze zakończona. W takim wypadku należy nacisnąć przycisk funkcyjny "**CL Result**" celem zakończenia aktualnej procedury recepturowania.

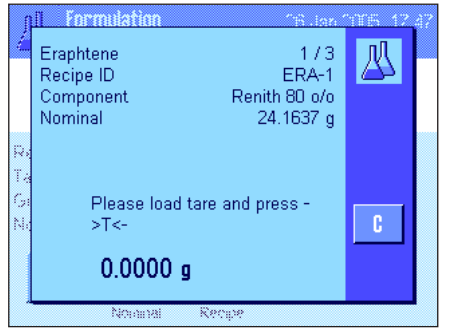

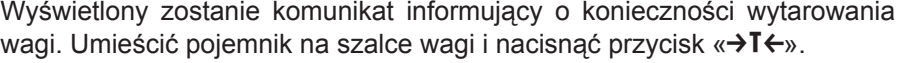

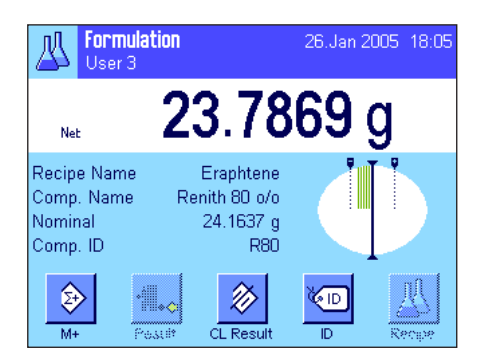

Waga gotowa jest teraz do odważenia pierwszego składnika, którego nazwa, wartość nominalna ciężaru oraz identyfikator wyświetlane są w odpowiednich polach informacyjnych. Rozpocząć odważanie pierwszego składnika obserwując granice tolerancji zaznaczone na wskaźniku graficznym "SmartTrac", które pomagają w dokładnym odważeniu wartości nominalnej. **Zaleca się uważną**  obserwację wskaźnika "SmartTrac", gdyż waga nie weryfikuje, czy **odważony ciężar odpowiada wartości nominalnej!** W przykładzie obok odważany składnik nie osiągnął jeszcze wielkości nominalnej, ale mieści się już w zdefiniowanych granicach tolerancji.

**Wskazówka:** Przy pomocy przycisku funkcyjnego "**Abs/Diff**" można w dowolnej chwili przełączyć wskazanie ciężaru pomiędzy odważoną już ilością składnika a ilością pozostałą do odważenia.

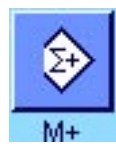

Po osiągnięciu ciężaru nominalnego lub gdy ciężar składnika mieści się w granicach tolerancji, należy nacisnąć przycisk "M+" dla zapisania uzyskanej wartości. Wydrukowany zostanie nagłówek wydruku wraz z osiągniętym dla aktualnego składnika wynikiem odważania (wartość pojedyncza, patrz rozdział 9.3.5). **Wskazówka:** Po odważeniu pierwszego składnika uaktywnia się przycisk funkcyjny "**Result**", za pośrednictwem którego można w dowolnej chwili przywołać okno wyników recepturowania oraz uzyskać informacje o jej aktualnym stanie procedury.

#### Waga gotowa jest teraz do odważenia **drugiego składnika**.

**Wskazówka:** Jeżeli definicja receptury przewiduje, że każdy składnik odważany będzie w osobnym pojemniku (rozdział 9.5.1), to przed odważeniem drugiego składnika wyświetlony zostanie komunikat polecający umieszczenie na szalce wagi nowego pojemnika i naciśnięcie przycisku «→T←». Jeżeli zgodnie z definicją receptury wszystkie składniki mają być odważane w tym samym pojemniku, to ponowne tarowanie wagi nie jest konieczne. Jeśli uaktywniono **automatyczne zerowanie** (rozdział 9.3.2), po zdjęciu pojemnika z szalki wyświetlacz zostanie automatycznie wyzerowany.

Odważyć pozostałe składniki w wyżej opisany sposób. Za każdym razem, po naciśnięciu przycisku "M+", uzyskany wynik ważenia zostanie zapisany oraz automatycznie wydrukowany zgodnie z wprowadzonymi nastawami.

Po odważeniu wszystkich składników receptury automatycznie wyświetlone zostanie okno z jej wynikami (wyświetlane będą informacje, które wybrane zostały dla wydruku wyników recepturowania, patrz rozdział 9.3.5). Jednocześnie zakończony zostaje wydruk wyników (przykład pełnego wydruku zamieszczono na w rozdziale 9.6.5).

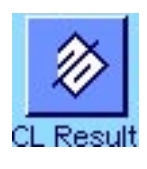

Dla zakończenia aktualnej procedury recepturowania (lub jej przerwania) i wykasowania pamięci wagi na potrzeby kolejnej receptury, należy nacisnąć przycisk funkcyjny "**CL Result**" (ze względów bezpieczeństwa wyświetlony zostanie komunikat domagający się potwierdzenia zamiaru skasowania pamięci). **Wskazówka:** Rozpoczęcie nowej procedury recepturowania możliwe jest dopiero po naciśnięciu przycisku funkcyjnego "CL Result".

#### **Istotne wskazówki**

- Za dopilnowanie, czy odważane składniki leżą w granicach tolerancji odpowiedzialny jest sam użytkownik! Jeżeli za pośrednictwem przycisku funkcyjnego "M+" przejęta zostanie nieprawidłowa wartość ciężaru, to również wynik recepturowania będzie błędny.
- Po przywołaniu receptury, zmiana jej identyfikatora ("Recipe ID") oraz identyfikatorów składników ("Comp.ID") nie będzie możliwa, gdyż są one częściami składowymi danej definicji receptury względnie definicji składników w bazie danych.

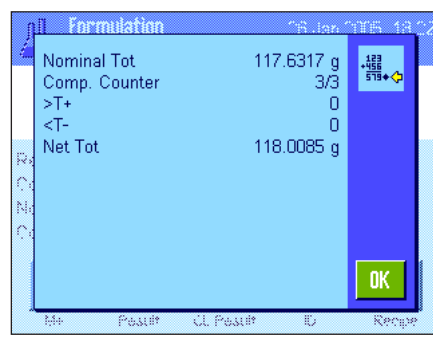

### 9.6.4 Automatyczna realizacja receptur "% components"

Procedura automatycznej realizacji receptur ze składnikami o względnych ciężarach docelowych jest w zasadzie identyczna z procedurą opisaną w poprzednim rozdziale (9.6.2). Dlatego przedstawiony poniżej sposób postępowania ujęto w formie skróconej.

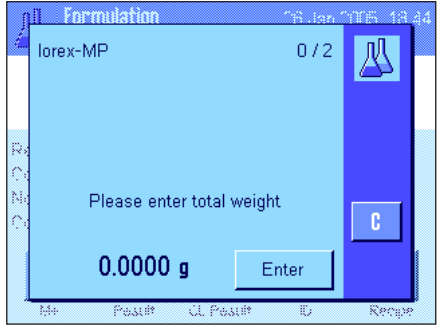

W zależności od **podstawy** ustalonej w definicji receptury dla odważania składników (rozdział 9.5.2) po przywołaniu receptury wyświetlony zostanie komunikat domagający się albo wprowadzenia żądanego **ciężaru końcowego receptury**, albo **ciężaru nominalnego pierwszego składnika**. Wprowadzić odpowiednią wartość.

Zamieszczony obok przykład pokazuje komunikat żądający podania wartości ciężaru końcowego receptury.

Po wprowadzeniu ciężaru końcowego dla receptury (albo ciężaru nominalnego pierwszego składnika) pojawi się komunikat żądający wytarowania wagi. Po umieszczeniu pojemnika na szalce i naciśnięciu przycisku «→T←» waga gotowa będzie do odważenia pierwszego składnika. Ciężar nominalny wskazywany będzie w polu informacyjnym "Nominal", a wskaźnik graficzny "SmartTrac" wspomaga użytkownika przy odważaniu składników.

Rozpocząć odważanie pierwszego składnika. Także tutaj korzystać można z przycisku funkcyjnego "**Abs/Diff**" dla przełączania wskazania ciężaru pomiędzy odważoną już ilością składnika a ilością pozostałą do odważenia. Po osiągnięciu ciężaru nominalnego lub gdy ciężar składnika mieści się w granicach tolerancji, należy nacisnąć przycisk "M+" dla zapisania uzyskanej wartości.

Odważyć pozostałe składniki receptury. Po odważeniu ostatniego składnika pojawi się automatycznie okno z wynikami receptury i zakończony zostanie protokół receptury.

## **9.6.5 Przykład wydruku wyników recepturowania**

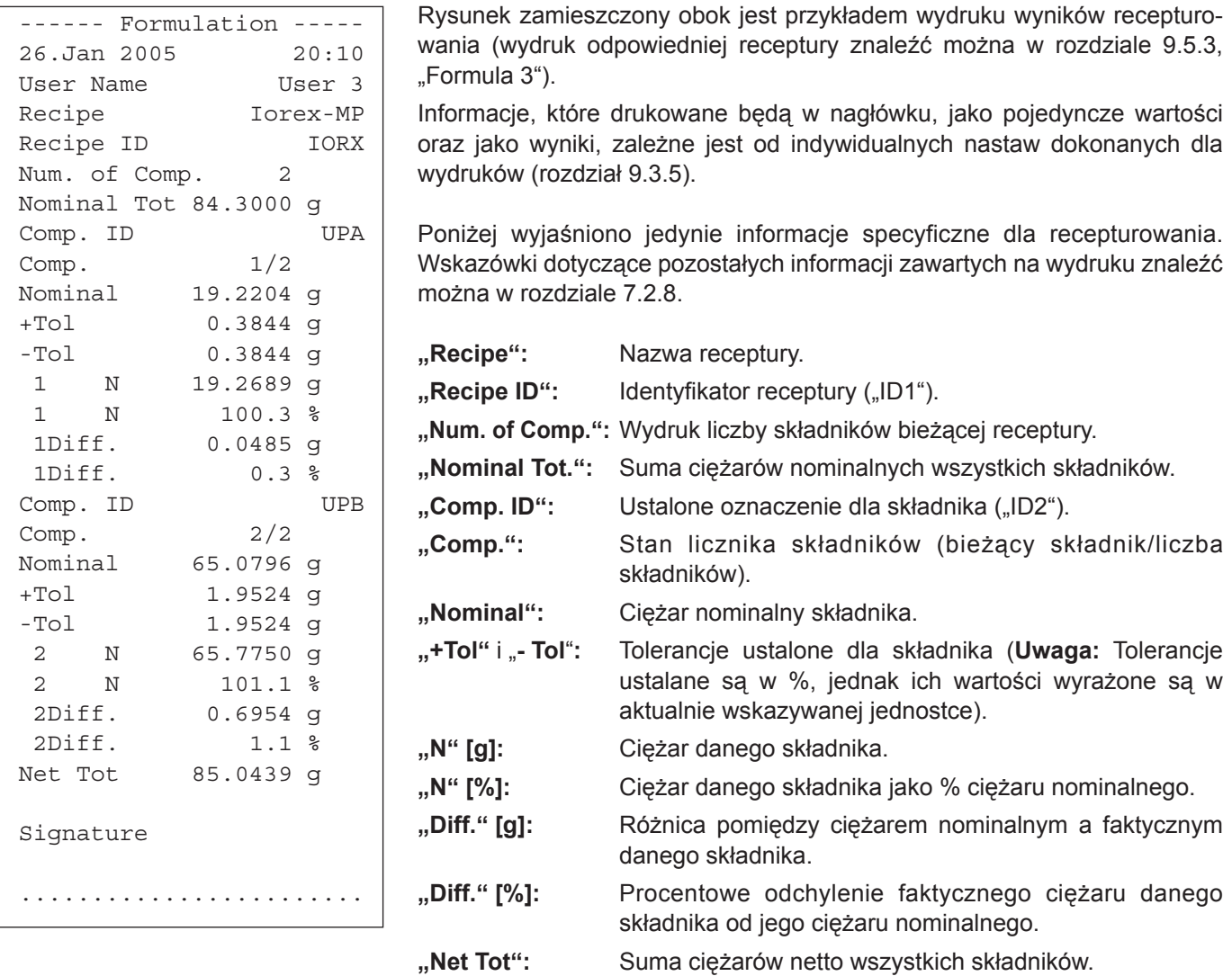

### **9.7 Wskazówki dotyczące wprowadzania zmian w zapisanych składnikach i recepturach**

Użytkownik ma możliwość wprowadzania zmian do receptur i składników zapisanych już w odpowiednich bazach danych. Podczas dokonywania zmian obowiązują następujące zasady:

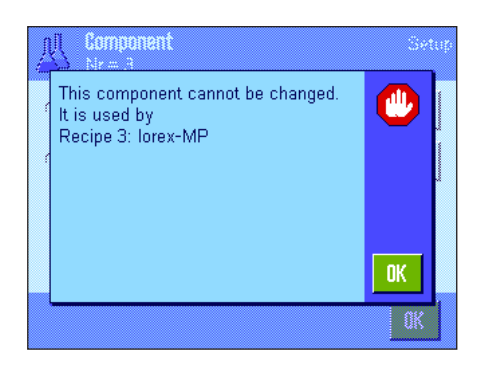

- Dokonywanie zmian w recepturach lub składnikach w trakcie realizacji receptury jest niemożliwe.
- Próba dokonania zmiany składnika będącego częścią składową jakiejś receptury spowoduje wyświetlenie przedstawionego obok komunikatu błędu ("Składnik ten nie może zostać zmieniony. Składnik jest częścią składową receptury: ...."). Aby mimo to dokonać zmiany danego składnika, należy najpierw dezaktywować go we wszystkich korzystających z niego recepturach. W celu ponownego przejęcia zmienionego składnika do receptury, należy jednoznacznie wybrać dany składnik z bazy danych składników, a następnie uaktywnić go w żądanej recepturze i wprowadzić wartości nominalne oraz tolerancje. W tym wypadku zalecamy także zmianę nazwy oraz identyfikatora receptury. Pozwoli to na odróżnienie procedur recepturowania zrealizowanych według receptury z nowym składnikiem od procedur realizowanych według "starej" receptury!
- W celu usunięcia składnika z bazy danych, należy skasować jego nazwę oraz ID. Jest to możliwe tylko wtedy, gdy dany składnik nie jest częścią składową jakiejś receptury (patrz wyżej).
- Receptury nie mogą być wykasowywane z bazy danych. Jeżeli jakaś receptura okaże się niepotrzebna, to należy ją dezaktywować. Definitywne usunięcie z bazy danych możliwe jest przez nadpisanie niepotrzebnej receptury definicją receptury nowej.

# 10 Aplikacja "Liczenie sztuk" ("Piece Counting")

W rozdziale tym opisana została aplikacja "Liczenie sztuk" (Piece Counting). Użytkownik znajdzie tu informacje dotyczące praktycznych aspektów korzystania z tej aplikacji oraz jej specyficznych nastaw. **Należy pamiętać, że**  wszystkie nastawy dokonane dla aplikacji "Liczenie sztuk" (Piece Counting) zapisane zostaną w aktywnym **profilu użytkownika, dzięki czemu każdy użytkownik wprowadzić może własne nastawy dla tej aplikacji. Z tego względu należy się najpierw upewnić, czy uaktywniony jest właściwy profil.**

### 10.1 Wprowadzenie do aplikacji "Liczenie sztuk"

Aplikacja "Liczenie sztuk" umożliwia liczenie przedmiotów, przy czym dla ustalania ciężaru odniesienia pojedynczej sztuki dostępne są różnorodne metody.

Wiele nastaw dla aplikacji "Liczenie sztuk" jest identyczna z nastawami dostępnymi w aplikacji "Ważenie". W aplikacji liczenia sztuk dostępnych jest jednak kilka dodatkowych nastaw oraz funkcji. W kolejnych punktach tego rozdziału opisane zostaną szczegółowo tylko te nastawy i funkcje, które różnią się od występujących w aplikacji "Ważenie".

**Wskazówka:** Jeżeli aplikacja "Liczenie sztuk" wykorzystywana jest przy współpracy z interfejsem przekaźnikowym LC-I/O produkcji METTLER TOLEDO, to należy zapoznać się z informacjami zamieszczonymi w przewodniku "S**olution Guide**" zamieszczonym w Internecie (na stronie www.mt.com/xp-analytical).

### **10.2 Wybór aplikacji**

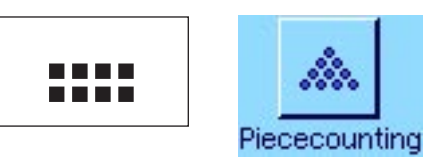

Jeżeli aplikacja "Liczenie sztuk" nie jest jeszcze uruchomiona, należy nacisnąć przycisk «....». W oknie wyboru nacisnąć ikonę aplikacji.

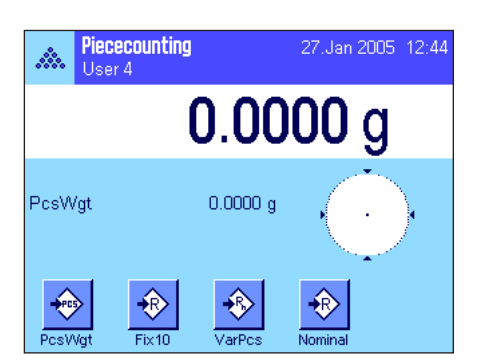

Po wybraniu aplikacji wyświetlone zostanie przedstawione obok okno. Fabrycznie dla recepturowania uaktywnione są niektóre specyficzne przyciski funkcyjne oraz specjalne pole informacyjne. Nastawy te oraz wszystkie pozostałe, dostosować można do indywidualnych potrzeb użytkownika, zgodnie z opisem zamieszczonym poniżej.

### **10.3 Nastawy dla aplikacji "Liczenie sztuk"**

Dla liczenia sztuk dostępne są różnorodne specyficzne nastawy, które umożliwiają dopasowanie aplikacji do indywidualnych potrzeb użytkownika.

### **10.3.1 Przegląd**

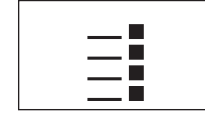

E Dostęp do specyficznych nastaw aplikacji uzyskać można przez naciśnięcie<br>
F Nacznie 5 stron menu.<br>
Agcznie 5 stron menu. przycisku «E». Po naciśnięciu przycisku wyświetlona zostanie pierwsza z łącznie 5 stron menu.
Poza nielicznymi wyjątkami, nastawy dostępne dla aplikacji "Liczenie sztuk" są identyczne z nastawami dla aplikacji "Ważenie" (podrozdział 7.2). W związku z tym poniżej opisane zostały jedynie odmienne nastawy. Dotyczą one następujących menu:

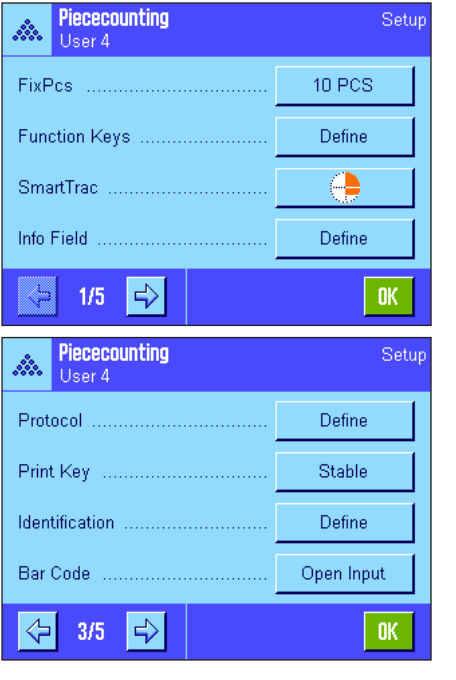

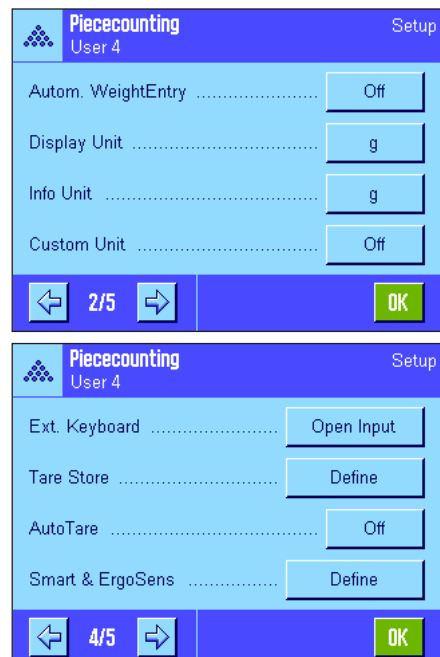

**"FixPcs":**

Ustalenie stałej liczby sztuk odniesienia.

#### **"Function Keys":**

Dla liczenia sztuk dostępne są dodatkowe przyciski funkcyjne.

#### **"Info Field":**

Dla liczenia sztuk dostępne są dodatkowe pola informacyjne.

#### **"Autom. Weight Transfer":**

Nastawa ta umożliwia automatyczne sumowanie ustalonych ilości sztuk.

#### "Display Unit" i "Info Unit":

Dla liczenia sztuk dostępna jest dodatkowa jednostka "PCS" (sztuki).

#### **"Protocol":**

Dla wydruku wyników liczenia sztuk dostępne są dodatkowe informacje.

#### **"Smart & ErgoSens":**

Sensorom przyporządkować można specjalne funkcje dla liczenia sztuk.

W przeciwieństwie do aplikacji "Ważenie" zdefiniować można tylko jedną własną jednostke. Oprócz tego niedostępna jest również funkcja "MinWeigh" W kolejnych punktach przedstawiono szczegóły dotyczące specyficznych nastaw dla aplikacji "Liczenie sztuk".

### **10.3.2 Wprowadzenie stałej liczby sztuk odniesienia**

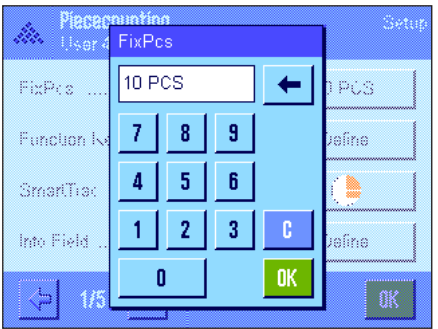

W menu "FixPcs" ustalić można stałą liczbę sztuk, do której odnosić się będzie przycisk funkcyjny "FixPcs" (rozdział 10.3.3). Po naciśnięciu odpowiedniego przycisku pojawi się okno wprowadzeń z klawiaturą numeryczną, która umożliwia zdefiniowanie żądanej liczby sztuk odniesienia.

Podczas liczenia sztuk, po każdym naciśnięciu przycisku funkcyjnego "FixPcs", ciężar leżący na szalce wagi dzielony będzie przez zdefiniowaną stałą liczbę sztuk odniesienia. W ten sposób ustalany jest ciężar odniesienia pojedynczej sztuki, który jest podstawą dla funkcji liczenia sztuk.

**Uwaga:** Przycisk funkcyjny "FixPcs" oznaczony jest "Fix n", gdzie "n" oznacza wybraną liczbę sztuk odniesienia. Przykład: "Fix 10".

**Nastawa fabryczna:** 10 PCS.

### **10.3.3 Specjalne przyciski funkcyjne dla liczenia sztuk**

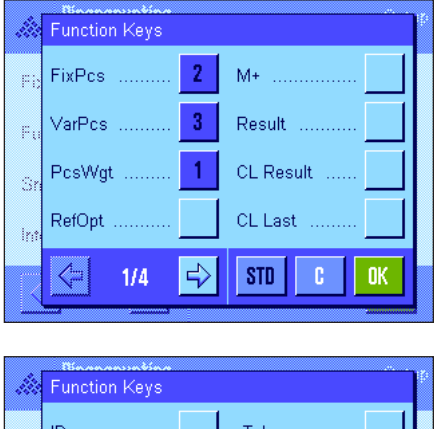

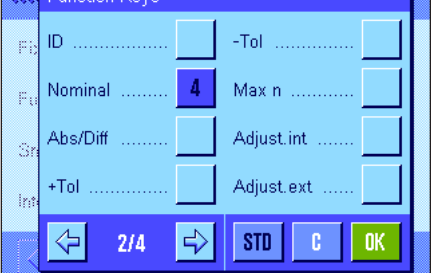

Na pierwszych dwóch stronach menu przycisków funkcyjnych dla liczenia sztuk dostępne są następujące nastawy:

**"FixPcs":** Ustala ciężar odniesienia pojedynczej sztuki za pośrednictwem zdefiniowanej stałej liczby sztuk (rozdział 10.4.1).

- **"VarPcs":** Wolny wybór liczby sztuk odniesienia (rozdział 10.4.1). **"PcsWgt":** Wprowadzanie znanego ciężaru odniesienia sztuki. **"RefOpt":** Optymalizacja ciężaru odniesienia (rozdział 10.4.4).
- **"M+":** Zapisuje aktualną liczbę sztuk w pamięci wagi (rozdział 10.4.2).
- **"Result":** Otwiera okno z wynikami liczenia sztuk (rozdział 10.4.2).

"CL Result": Kasuje zapisane w pamięci wartości serii liczenia sztuk (rozdział 10.4.2).

**"CL Last":** Kasuje ostatnio zapisaną liczbę sztuk (rozdział 10.4.2).

**"Nominal":** Ustalenie żądanej docelowej liczby sztuk (rozdział 10.4.3). Liczba ta służy także jako odniesienie dla tolerancji (opisane poniżej).

**"Abs/Diff":** Przełącza wskazanie ciężaru pomiędzy odważoną już liczbą sztuk a liczbą sztuk pozostałą do odważenia dla osiągnięcia docelowej liczby sztuk (rozdział 10.4.2).

"**+Tol"** i "**- Tol":** Ustalanie dokładności (tolerancji) dla liczenia sztuk (rozdział 10.4.3).

**"Max n":** Ustalanie maksymalnej liczby liczeń w serii liczenia sztuk (rozdział 10.4.2).

Pozostałe przyciski funkcyjne odpowiadają przyciskom występującym w aplikacji "Ważenie" (rozdział 7.2.2).

Nastawa fabryczna: Uaktywnione są przyciski "PcsWgt", "FixPcs", "VarPcs" oraz "Nominal" (w tej kolejności).

### **10.3.4 Specjalne pola informacyjne dla liczenia sztuk**

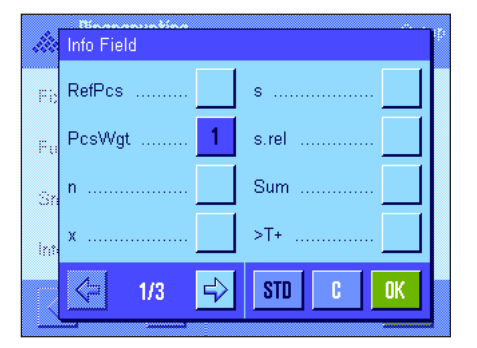

Na pierwszych dwóch stronach menu pól informacyjnych ("Information Fields") dla liczenia sztuk dostępne są następujące nastawy:

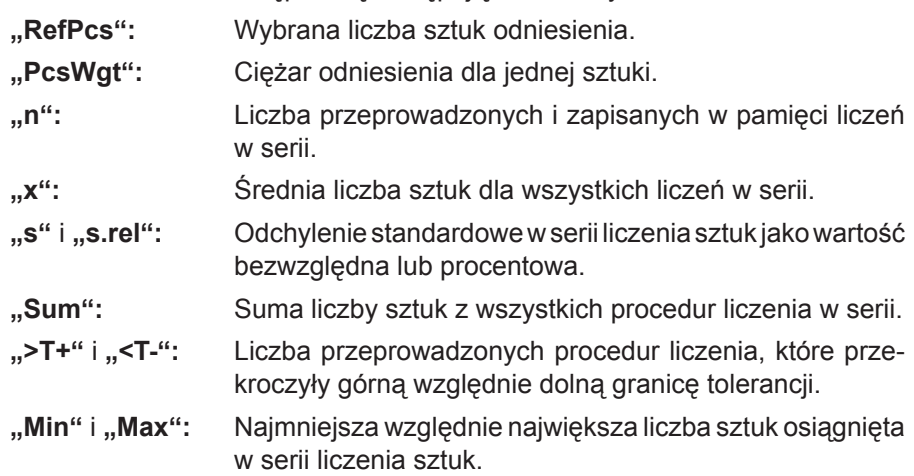

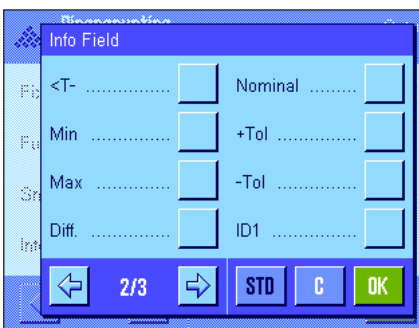

**"Diff":** Różnica między największą i najmniejszą liczbą sztuk w serii liczenia sztuk. **"Nominal":** Pokazuje docelową liczbę sztuk wprowadzoną za pośrednictwem przycisku funkcyjnego o tej samej nazwie. "**+Tol"** i "- Tol": Pola te pokazują tolerancje wprowadzone za pośrednictwem przycisków funkcyjnych o tej samej nazwie. Pozostałe pola informacyjne odpowiadają polom występującym w aplikacji "Ważenie" (rozdział 7.2.4).

**Nastawa fabryczna:** Uaktywnione jest pole "PcsWgt".

### **10.3.5 Nastawy dla funkcji automatycznego przejmowania wartości ciężarów**

W menu "Autom. WeightEntry" ustalić można, czy oraz według jakich kryteriów waga będzie automatycznie przesyłać stabilny wynik do statystyki (pozwala to, podczas liczenia sztuk, unikać naciskania przycisku funkcyjnego "M+"). Dodatkowo uzyskana liczba sztuk nie będzie również automatycznie drukowana.

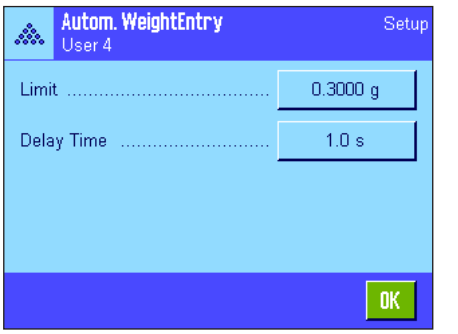

Po uaktywnieniu funkcji "Autom. WeightEntry" (nastawa "On"), zdefiniować można (po naciśnięciu przycisku "**Define**") kryteria dla automatycznego przejmowania wartości ciężarów:

**"Limit":** Wartość ta określa, jaka minimalna zmiana (liczby sztuk albo ciężaru, w zależności od wybranej jednostki) konieczna jest aby wartość pomiaru została zapisana w pamięci.

**"Delay Time":** Opóźnienie. Po przekroczeniu limitu (ustawionego w "Limit") odliczany jest ustawiony tutaj czas, po upływie którego wynik pomiaru zostanie zarejestrowany i zapisany w pamięci albo przesłany przez złącze interfejsu.

**Nastawa fabryczna:** "Off" funkcja jest wyłączona.

### **10.3.6 Dodatkowa jednostka dla liczenia sztuk**

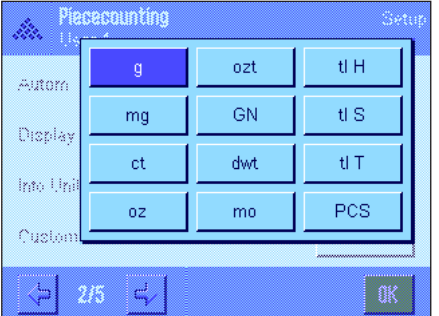

W menu "Display Unit" oraz "Info Unit", obok znanych jednostek pomiaru, dostępna jest dodatkowo jednostka "PCS" (sztuki).

**Wskazówka:** Dla liczenia sztuk nie jest konieczny odrębny wybór jednostki "PCS", ponieważ podczas ustalania ciężaru odniesienia sztuki wskazywana jednostka przełącza się automatycznie na "PCS". Po ustaleniu ciężaru odniesienia sztuki można w każdej chwili wybrać żądaną jednostkę (chyba, że w trakcie serii liczenia sztuk do pamięci wagi wprowadzona została już jakaś wartość; w tym przypadku przełączanie jednostek między "PCS" a innymi możliwe będzie dopiero po zakończeniu aktualnej serii liczenia sztuk).

**Nastawa fabryczna:** "g" (gramy) w menu "Display Unit" oraz "Info Unit".

### **10.3.7 Specjalne informacje dla wydruków protokołów liczenia sztuk**

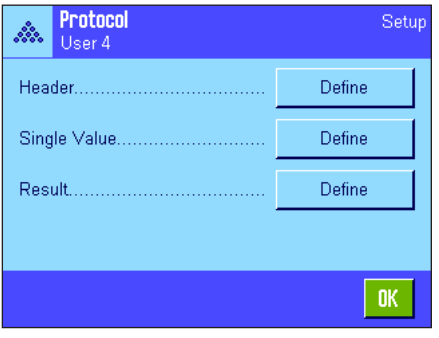

Opisane poniżej, dodatkowe nastawy dla liczenia sztuk dostępne są w trzech menu podrzędnych, w których zdefiniować można nagłówek wydruku, wydruk pojedynczych wartości oraz wydruk wyniku.

**Wskazówka:** Pozostałe informacje dostępne dla wydruku odpowiadają informacjom występującym w aplikacji "Ważenie" (rozdział 7.2.8) i dlatego nie będą w tym miejscu opisane.

#### Header Levelcontrol ID4 ID<sub>1</sub> Max n Ň Nom.,+Tol,-Tol ID<sub>2</sub> ÷. Signature ID<sub>3</sub>  $\Rightarrow$ ⇦ 2/3 **STD** é

#### **Nagłówek wydruku**

Dodatkowe nastawy dla liczenia sztuk dostępne są na drugiej stronie menu podrzędnego "Header":

**"Max n":** Wydruk ustalonej maksymalnej liczby liczeń w serii liczenia sztuk.

**"Nom.,+Tol,-Tol":** Wydruk zdefiniowanej docelowej liczby sztuk i tolerancji.

Nastawa fabryczna: "Appl. Name" (wydrukowana zostanie nazwa "Piece Counting"), "Date/Time", "Balance Type" oraz "Serial Numbers" (w tej kolejności); żadna specyficzna dla liczenia sztuk informacja nie jest uaktywniona.

Nagłówek drukowany jest automatycznie, gdy podczas serii liczenia sztuk naciśnięty zostanie przycisk funkcyjny "M+" w celu zapisania w pamięci wyniku pierwszego liczenia. Nagłówek może być także wydrukowany oddzielnie przez naciśnięcie przycisku funkcyjnego "Header".

#### **Wydruk pojedynczych wartości**

Na pierwszej i drugiej stronie menu podrzędnego "Single Value" dostępne są następujące, specyficzne dla liczenia sztuk nastawy:

**"Nom.,+Tol,-Tol":** Wydruk zdefiniowanej docelowej liczby sztuk i tolerancji.

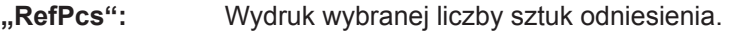

- **"PcsWgt":** Wydruk ciężaru odniesienia sztuki.
- **"NetPcs":** Wydruk wartości netto uzyskanej liczby sztuk.

**Nastawa fabryczna:** "ID1", "Nom, +Tol, -Tol", "Net" oraz "NetPcs" (w tej kolejności).

Pojedyncze wartości drukowane są automatycznie, gdy podczas serii liczenia sztuk naciśnięty zostanie przycisk funkcyjny "M+". Pojedyncze wartości mogą być także drukowane oddzielnie przez naciśnięcie przycisku «昌» (w tym wypadku wartości netto nie zostanie przydzielony numer odliczony przez licznik pozycji).

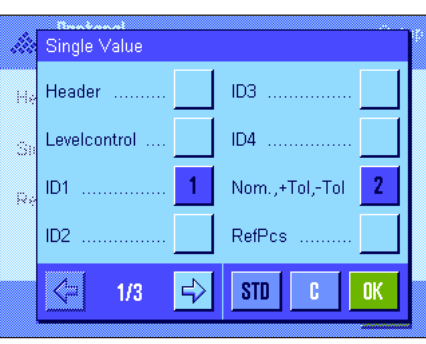

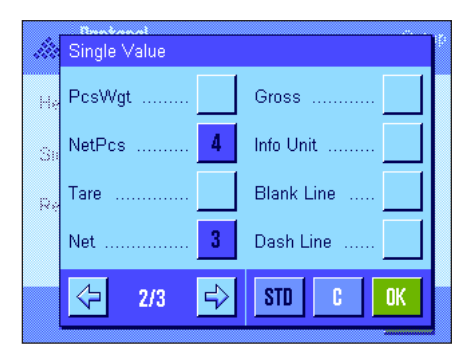

#### Result ID4 Levelcontrol ţ. Max n ID1 ś Nom.,+Tol,-Tol ID<sub>2</sub> é. >Tol+,<Tol-ID3 ⇦  $2/4$ **STD** p Result  $\overline{1}$ Min, Max, Diff 5 'n i.  $\overline{2}$  $\overline{\mathbf{6}}$ Sum k,  $\overline{3}$  $\overline{7}$ SumPcs p

 $\mathbf{A}$ 

€

s re

 $\leftarrow$ 

314

Signature

STD.

D

#### **Wydruk wyników**

Na drugiej i trzeciej stronie menu podrzędnego "Result" zdefiniować można, które informacje dodatkowe mają się znaleźć na wydruku wyników liczenia sztuk:

**"Max n":** Ustalona maksymalna liczba liczeń w serii.

**"Nom.,+Tol,-Tol":** Zdefiniowana docelowa liczba sztuk i tolerancje.

- **">Tol+, <Tol-":** Liczba liczeń sztuk, które przekroczyły górną względnie dolną granicę tolerancji.
- **"n":** Liczba przeprowadzonych liczeń w serii.
- **"x":** Średnia liczba sztuk dla wszystkich liczeń w serii.
- "s" i "s.rel": Odchylenie standardowe jako wartość bezwzględna lub procentowa.

**Wskazówka:** Wielkości te drukowane są tylko wtedy, gdy w pamięci zapisane są co najmniej trzy wartości, w przeciwnym razie zamiast wartości widoczne są poziome kreski.

**"Min, Max, Diff.":** Najmniejsza względnie największa liczba sztuk uzyskana w aktualnej serii oraz różnica pomiędzy tymi wartościami.

 $\bf{8}$ 

**"Sum":** Zsumowane wartości wyników wszystkich zapisanych liczeń w aktualnie wskazywanej jednostce. **"SumPcs":** Suma liczby sztuk wszystkich zapisanych w pamięci

liczeń. Nastawa fabryczna: Uaktywnione są "n", "x", "s", "s.rel", "Min, Max, Diff.",

"Sum", "SumPcs" oraz dodatkowo "Signature" i "3 Blank Lines" (w tej kolejności).

Protokół wyników będzie wydrukowany, gdy przy otwartym oknie wyników naciśnięty zostanie przycisk «昌». Jeżeli dla serii liczenia sztuk zdefiniowano określoną liczbę liczeń ("Max n"), to wyniki będą wydrukowane automatycznie, gdy wynik ostatniego liczenia zapisany zostanie w statystyce.

**Przykładowy wydruk wyników liczenia sztuk** zamieszczono w rozdziale 10.4.5.

### **10.3.8 Specjalne nastawy SmartSens i ErgoSens dla liczenia sztuk**

W menu "Smart & ErgoSens" dostępne są dla liczenia sztuk dodatkowe nastawy sensorów bezdotykowych.

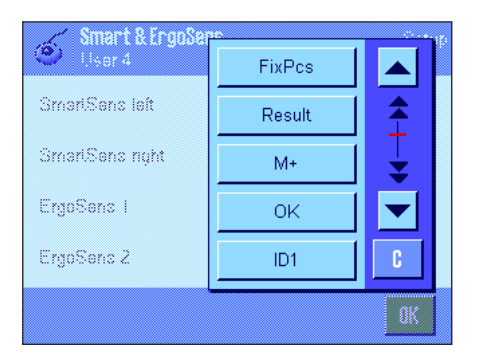

"FixPcs", "Result" oraz "M+" emulują przyciski funkcyjne o tej samej nazwie. "OK" emuluje naciśnięcie przycisku o tej samej nazwie dla potwierdzania wprowadzeń i czynności w oknach dialogowych liczenia sztuk (ale nie w menu).

Jeżeli uaktywnione zostanie jedna z powyższych nastaw, to na listwie stanu, poniżej odpowiedniego sensora świeci się zielony symbol "F" (funkcja).

**Nastawa fabryczna:** Prawy i lewy SmartSens skonfigurowane są do obsługi drzwiczek.

Nastawa "Off" (wyłączone) dla obu ErgoSens.

### 10.4 Praca z aplikacją "Liczenie sztuk"

W tym podrozdziale przedstawiony zostanie sposób korzystania z aplikacji "Liczenie sztuk". Naturalnie także tutaj możliwe jest wprowadzanie wartości tary, zmiana rozdzielczości wyniku ważenia, korzystanie z identyfikatorów itd. Z tymi zagadnieniami użytkownik zapoznał się już w aplikacji "Ważenie" (podrozdział 7.3) i dlatego nie będą one ponownie omawiane w tej części.

### **10.4.1 Zwykłe liczenie sztuk**

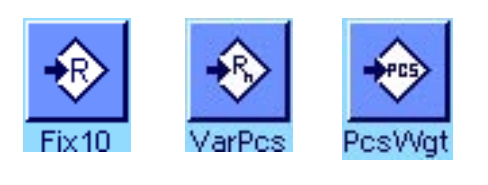

#### **Nastawy wstępne**

Dla przeprowadzenia zwykłego liczenia sztuk, konieczne jest uaktywnienie przynajmniej jednego z trzech, prezentowanych obok przycisków funkcyjnych (rozdział 10.3.3). Przyciski te umożliwiają ustalenie ciężaru odniesienia dla pojedynczej sztuki.

Oprócz tego, zalecamy także uaktywnienie pól informacyjnych "PcsWgt" (ciężar odniesienia sztuki) oraz "RefPcs" (liczba sztuk odniesienia); rozdział 10.3.4.

#### Piececounting 27.Jan 2005 16:22 ŵ. User 4  $10<sub>ns</sub>$ PesWat 3.49487 a  $10 \text{ } \text{PC}$ RefPcs € €  $+15$  $Fix 40$ **PostAir**

#### **Ustalenie ciężaru odniesienia sztuki**

Umieścić zdefiniowaną liczbę sztuk odniesienia na szalce wagi. Przy ich pomocy waga ustali przeciętny ciężar pojedynczej sztuki, który będzie odniesieniem dla dalszego liczenia sztuk.

Jeżeli liczba umieszczonych na wadze sztuk odniesienia odpowiada dokładnie liczbie, która zaprogramowana została dla przycisku funkcyjnego "**FixPcs**" (rozdział 10.3.2), to należy nacisnąć ten przycisk funkcyjny.

Po ustabilizowaniu się wyniku ważenia, obliczony przez wagę przeciętny ciężar sztuki przejęty zostanie jako odniesienie. W polach informacyjnych wyświetlony zostanie średni ciężar sztuki odniesienia (liczba miejsc dziesiętnych zależna jest od modelu wagi) oraz liczba sztuk odniesienia..

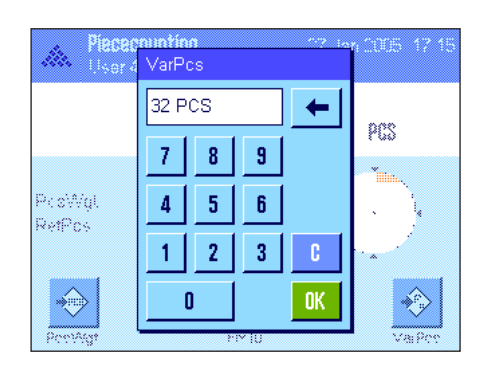

Jeżeli na szalce wagi ułożono **inną liczbę sztuk odniesienia** (liczbę, która nie jest zgodna z liczbą zaprogramowaną dla przycisku "FixPcs", np. 32 sztuki), to nacisnąć należy przycisk funkcyjny "**VarPcs**" (zmienna liczba sztuk). Wyświetlone zostanie okno, w którym podać można liczbę umieszczonych na wadze sztuk.

Po potwierdzeniu wprowadzonej liczby sztuk, waga ustala ciężar odniesienia. W polach informacyjnych wyświetlony zostanie średni ciężar sztuki odniesienia oraz wprowadzona liczba sztuk odniesienia.

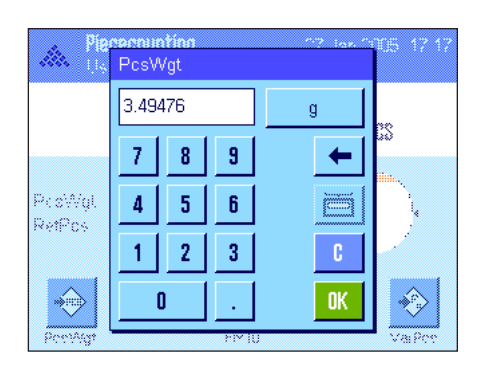

**Jeżeli ciężar sztuki jest znany**, to można wprowadzić go bezpośrednio. W tym celu należy nacisnąć przycisk funkcyjny "PcsWgt". Wyświetlone zostanie okno, w którym wprowadzić można znany ciężar sztuki w żądanej jednostce.

Ponieważ w przypadku tej metody waga nie musi ustalać ciężaru odniesienia, to po potwierdzeniu wprowadzonego ciężaru, na wyświetlaczu wskazywany będzie bezpośrednio wynik liczenia (liczba części leżących aktualnie na szalce wagi).

W polach informacyjnych wyświetlony zostanie wprowadzony ciężar odniesienia oraz liczba sztuk odniesienia "1" (ponieważ wprowadzony został ciężar pojedynczej sztuki).

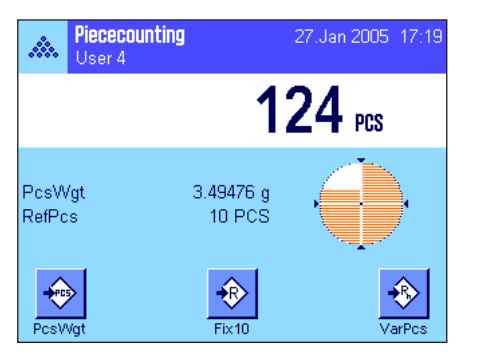

#### **Przeprowadzenie liczenia sztuk**

Po ustaleniu ciężaru odniesienia, umieścić przeznaczone do liczenia sztuki na szalce wagi. Na wyświetlaczu pojawi się ustalona liczba sztuk.

**Wskazówka:** Dla wyświetlenia wartości ciężaru umieszczonych na szalce elementów, należy nacisnąć na wyświetlaczu jednostkę "PCS" i wybrać żądaną jednostkę wagową.

Uzyskany wynik można wydrukować naciskając przycisk «!». Przykład wydruku zamieszczony został w rozdziale 10.4.5.

### **10.4.2 Sumowanie i statystyczna rejestracja wyników liczenia sztuk**

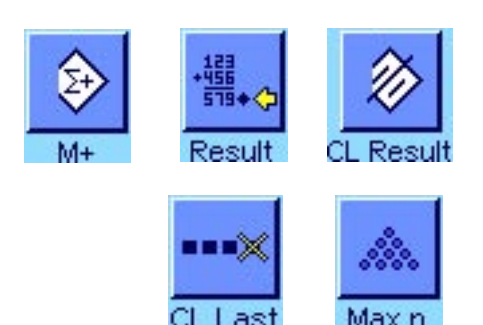

**Nastawy wstępne** Dla sumowania oraz statystycznej rejestracji wyników liczenia sztuk, konieczne jest uaktywnienie przynajmniej trzech, prezentowanych obok przycisków funkcyjnych (rozdział 10.3.3) oraz przynajmniej jednego przycisku funkcyjnego dla ustalania ciężaru odniesienia. (rozdział 10.4.1).

Dodatkowo, zalecamy uaktywnienie obu prezentowanych obok przycisków funkcyjnych, które umożliwiają kasowanie błędnych wartości ("CL Last") i ustalanie liczby liczeń w serii liczenia sztuk ("Max n").

Dla optymalnego korzystania z funkcji statystyki, do wagi powinna być podłączona drukarka. W przeciwnym razie zalecamy uaktywnienie czterech pól informacyjnych, które będą najistotniejsze dla użytkownika korzystającego z funkcji statystyki (np. "n", "x", "Min" oraz "Max", patrz rozdział 10.3.4).

#### **Postępowanie**

Jeżeli znana jest liczba liczeń, które mają być przeprowadzone w serii, to użytkownik może nacisnąć przycisk funkcyjny "Max n" i wprowadzić liczbę liczeń (1...99). Po przeprowadzeniu ostatniego liczenia seria zostanie automatycznie zakończona, pojawi się okno wyników i uruchomiony zostanie ich wydruk. **Wskazówka:** Przycisk funkcyjny "**Max n**" jest aktywny tylko wtedy, gdy system statystyki nie zawiera jeszcze żadnych wartości. Jeżeli dla "**Max n**" wprowadzone zostanie 0 (zero), to seria nie będzie limitowana i wówczas system statystyki zarejestrować może do 100 liczeń.

Jeżeli do liczenia sztuk używany jest pojemnik, należy go umieścić na szalce i nacisnąć przycisk «→T←» w celu wytarowania wagi (alternatywnie skorzystać można ze wstępnie zdefiniowanej wartości tary albo z automatycznej funkcji tarowania; funkcje te opisane zostały dla aplikacji "Ważenie" w rozdziale 7).

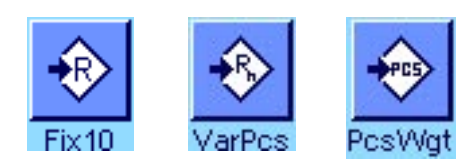

Ustalić ciężar odniesienia przy pomocy żądanej metody (stała liczba sztuk odniesienia, dowolna liczba sztuk odniesienia lub wprowadzenie znanego ciężaru odniesienia, patrz rozdział 10.4.1).

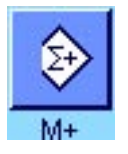

Przeprowadzić pierwsze liczenie sztuk i nacisnąć przycisk funkcyjny "M<sup>+"</sup> dla przejęcia ciężaru do statystyki. Gdy tylko wartość ciężaru się ustabilizuje (znikną poziome linie na wyświetlaczu), następuje wprowadzenie jej do systemu statystyki. Wraz z wynikiem bieżącego liczenia sztuk (wartość pojedyncza) wydrukowany zostanie również nagłówek (rozdział 10.3.7).

Usunąć sztuki z pierwszego liczenia z szalki wagi. Przeprowadzić kolejno pozostałe liczenia serii. Każdy wynik potwierdzać przyciskiem funkcyjnym "M+", usuwać próbki i tarować wagę Po każdym wprowadzeniu wyniku ważenia do statystyki nastąpi jego automatyczny wydruk.

#### **Wskazówki**

- Jeżeli naciśnięty zostanie przycisk funkcyjny "**M+**", a wcześniej nie nastąpiła żadna zmiana obciążenia wagi, to wyświetlony zostanie komunikat błędu. Zapobiega to ponownemu wprowadzeniu tej samej wartości.
- Jeżeli uaktywniona jest funkcja automatycznego przejmowania wartości ciężaru (rozdział 10.3.5), to naciskanie przycisku "M+", w celu zapisania wyniku pomiaru nie jest konieczne gdyż przejmowanie wartości do statystyki odbywa się automatycznie.

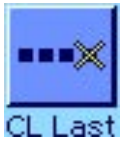

– Jeżeli omyłkowo zapisano nieprawidłowy wynik liczenia sztuk, to przy pomocy przycisku funkcyjnego "**CL Last**" można wykasować wartość zapisaną ostatnio w statystyce. Przycisk ten aktywny jest tylko wtedy, gdy w pamięci zostały już zapisane jakieś wartości. W innym razie przycisk wyświetlany jest w kolorze szarym i jego naciśnięcie nie wywołuje żadnego efektu. Po wykasowaniu wartości przycisk dezaktywuje się i będzie ponownie aktywny po wprowadzeniu do statystyki następnej wartości.

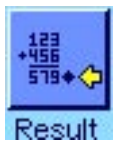

Po przeprowadzeniu wszystkich liczeń w danej serii, należy nacisnąć przycisk funkcyjny "**Result**" (przycisk ten aktywny jest tylko wtedy, gdy w pamięci zostały już zapisane jakieś wartości, w innym razie przycisk wyświetlany jest w kolorze szarym i jego naciśnięcie nie wywołuje żadnego efektu). Powoduje to tymczasowe zakończenie serii liczenia sztuk i otwarcie okna z wynikami (mimo to serię liczenia można kontynuować w dowolnym momencie). **Wskazówka:** Jeżeli przy pomocy przycisku funkcyjnego "Max n" wprowadzono maksymalną liczbę liczeń w serii, to po zarejestrowaniu ostatniego liczenia automatycznie otworzy się okno wyników i wyświetlony zostanie komunikat informujący o osiągnięciu maksymalnej liczby liczeń.

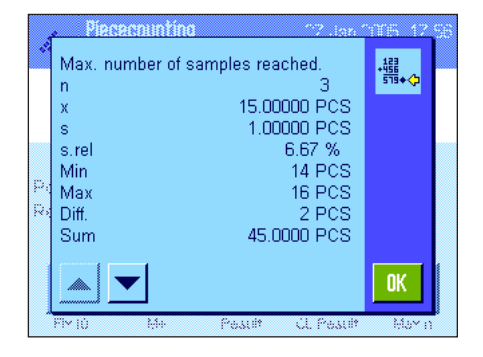

Okno wyników zawiera wyniki serii liczenia sztuk (wyświetlane są informacje, które zostały wybrane do wydruku, patrz rozdział 10.3.7). Należy wziąć pod uwagę wskazówki zawarte w rozdziale 10.4.5 dotyczące jednostek, rozdzielczości i dokładności wyświetlanych wartości.

Jeżeli okno wyników składa się z kilku stron, to w dolnej jego części wyświetlane są strzałki umożliwiające zmianę kolejnych stron na wyświetlaczu. Protokół wyników zostanie wydrukowany po naciśnięciu przycisku «!».

Przykład pełnego wydruku zawierającego wszystkie wartości statystyczne zamieszczono w rozdziale 10.4.5.

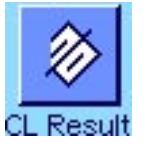

W celu definitywnego zakończenia aktualnej serii liczenia sztuk i zwolnienia pamięci wagi dla kolejnej serii, należy nacisnąć przycisk funkcyjny "CL Result" (ze względów bezpieczeństwa wyświetlony zostanie komunikat żądający potwierdzenia, zanim aktualne wartości statystyczne zostaną skasowane). **Wskazówka:** Jeżeli system statystyki nie zawiera żadnych wartości, to przycisk ten jest nieczynny i dlatego wyświetlany w kolorze szarym.

### **10.4.3 Naliczanie sztuk do wartości docelowej**

Aplikacja "Liczenie sztuk" oferuje dodatkowe funkcje, które ułatwiają użytkownikowi naliczanie sztuk do ustalonej wartości docelowej. Z funkcji tych korzystać można zarówno w przypadku pojedynczych liczeń jak i serii liczeń z zastosowaniem statystyki. W poniższym opisie założono, że ciężar odniesienia dla liczenia sztuk został już ustalony.

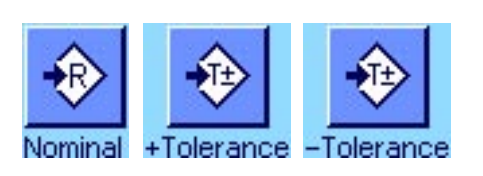

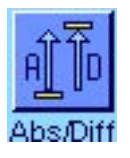

#### **Nastawy wstępne**

Aby możliwe było wprowadzenie wartości docelowej i odpowiednich tolerancji, konieczne jest uaktywnienie pokazanych obok przycisków funkcyjnych (rozdział 10.3.2). Jednoczesne uaktywnienie pól informacyjnych o tych samych nazwach (rozdział 10.3.4) powoduje, że zdefiniowane wartości wskazywane będą na wyświetlaczu.

Dodatkowo zalecamy także uaktywnienie przycisku funkcyjnego "Abs/Diff", który umożliwia przełączania wskazania ciężaru pomiędzy odważoną już ilością a ilością pozostałą do odważenia dla osiągnięcia ciężaru docelowego.

#### **Postępowanie**

**Wskazówka:** Jeżeli system statystyki zawiera już jakieś wartości, to przyciski funkcyjne dla wprowadzania wartości docelowej i tolerancji są wyłączone. W takim przypadku przed wprowadzeniem wartości docelowej i tolerancji należy wykasować pamięć statystyki używając przycisku funkcyjnego "CL Result".

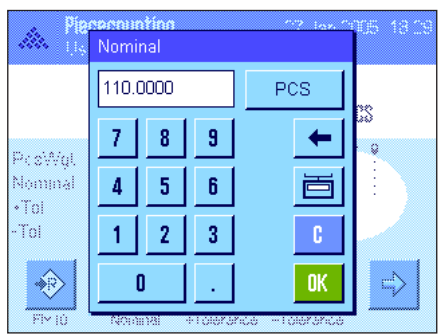

Nacisnąć przycisk funkcyjny "**Nominal**". Wprowadzić żądaną wartość docelową. Sprawdzić jednostkę ciężaru docelowego, która wyświetlana jest po prawej stronie od wprowadzonej wartości. Naciśnięcie pola z jednostką powoduje wyświetlenie listy dostępnych jednostek, w tym także jednostki "PCS" (sztuki). **Wskazówka:** Jednostka "PCS" dostępna jest tylko, jeśli zdefiniowano ciężar sztuki odniesienia. Jednostki nie są automatycznie przeliczane. Oznacza to, że wprowadzona w określonej jednostce wartość nie ulegnie zmianie po wybraniu innej jednostki.

Po wprowadzeniu żądanej wartości należy nacisnąć przycisk "**OK**", celem uaktywnienia wartości docelowej.

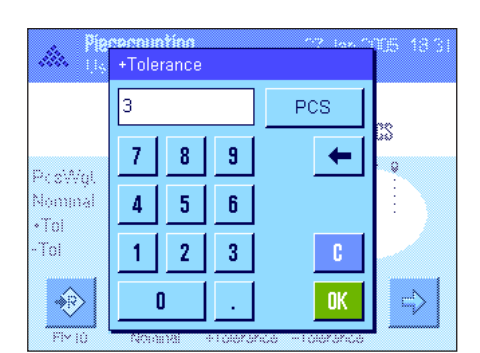

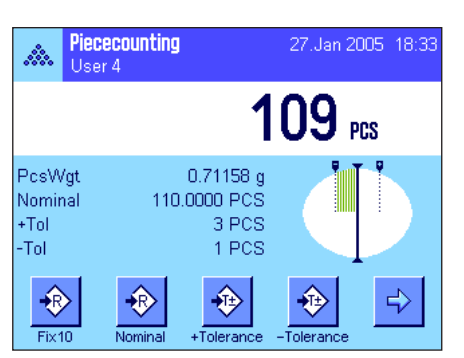

Przy pomocy przycisków funkcyjnych "**+Tolerance**" i "-Tolerance" określić można dokładność, z jaką ma się odbywać liczenie. Okno dla wprowadzeń jest takie samo, jak w przypadku definiowania wartości docelowej. Standardowo obie wartości tolerancji ustawione są na 2.5 %. Zamiast wielkości procentowej zdefiniować można również bezwzględną tolerancję w dowolnej jednostce (np. "PCS"). Po wprowadzeniu odpowiedniej wartości należy nacisnąć przycisk "**OK**", w celu uaktywnienia tolerancji. Liczenia wykraczające poza tolerancje będą specjalnie oznaczane na wydrukach pojedynczych wartości (odpowiednio znakami ">T" albo "<T").

Po wprowadzeniu wartości docelowej i tolerancji na wyświetlaczu pojawia się graficzny wskaźnik wykorzystania zakresu ("SmartTrac"). Zaznaczone są na nim granice tolerancji, co ułatwia naliczanie do wartości docelowej: próbkę odważyć można najpierw "z grubsza", aż do osiągnięcia dolnej granicy tolerancji, a następnie, jeśli to konieczne, precyzyjnie dopełnić do wartości docelowej.

### **10.4.4 Optymalizacja ciężaru odniesienia**

Optymalizacja ciężaru odniesienia przyczynia się do uzyskiwania dokładniejszych wyników podczas liczenia sztuk. W trakcie każdej optymalizacji średni ciężar sztuki (ciężar odniesienia) obliczany jest na nowo. Ponieważ dokładane sztuki powiększają podstawę naliczania, ciężar odniesienia, a przez to wynik liczenia sztuk, staje się dokładniejszy.

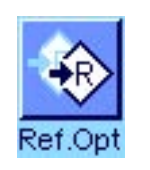

Aby móc korzystać z funkcji optymalizacji ciężaru odniesienia, konieczne jest uaktywnienie przycisku funkcyjnego "Ref.Opt" (rozdział 10.3.3).

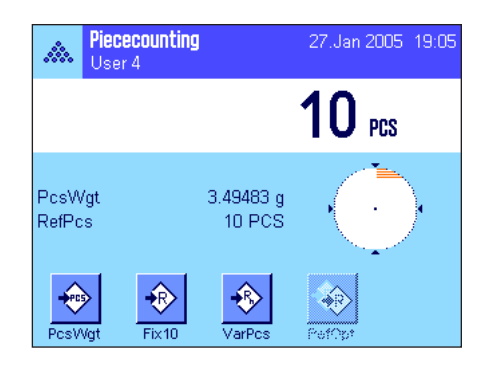

Ustalić ciężar odniesienia przy pomocy żądanej metody (stała liczba sztuk odniesienia albo dowolna liczba sztuk odniesienia, patrz rozdział 10.4.1). W przykładzie obok wykorzystano 10 sztuk odniesienia.

**Wskazówka:** W przykładzie obok przycisk funkcyjny "**Ref.Opt**" jest nieczynny i nie można z niego korzystać, ponieważ po ustaleniu ciężaru odniesienia na szalce wagi nie umieszczono jeszcze żadnych, kolejnych sztuk.

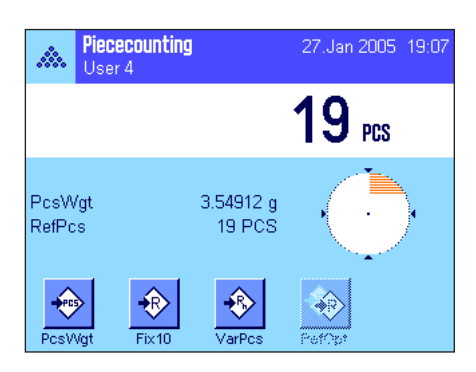

Kontynuować dalej liczenie sztuk umieszczając na szalce wagi przeznaczone do liczenia przedmioty. Dla optymalizacji ciężaru odniesienia nacisnąć przycisk funkcyjny "**Ref.Opt**". Znajdująca się teraz na szalce wagi ilość sztuk wykorzystana zostanie jako nowa liczba sztuk odniesienia i na tej podstawie obliczony zostanie nowy ciężar odniesienia pojedynczej sztuki.

Po dokonaniu optymalizacji, przycisk funkcyjny "Ref.Opt" będzie znowu nieczynny aż do momentu, gdy na szalce wagi umieszczone zostaną kolejne sztuki. Optymalizację odniesienia wykonywać można dowolnie często. Po każdej optymalizacji ciężar odniesienia, a zarazem wynik liczenia stanie się dokładniejszy.

#### **Wskazówki**

- Optymalizacja ciężaru odniesienia możliwa jest, gdy:
	- Liczba umieszczonych na wadze elementów **jest większa od liczby sztuk odniesienia**.
	- Liczba umieszczonych na wadze elementów (w przykładzie obok 19) **nie jest większa od dwukrotności** ostatnio zapisanej liczby sztuk odniesienia (w przykładzie obok 10).
	- Dla ustalenia ciężaru odniesienia wykorzystano metodę ze "**stałą liczbą**  sztuk odniesienia<sup>"</sup> albo "dowolną liczbą sztuk odniesienia". Po ręcznym wprowadzeniu znanego ciężaru odniesienia sztuki (przycisk funkcyjny "**PcsWgt**"), optymalizacja jest niemożliwa.
- W przypadku **serii liczenia sztuk**, optymalizacja ciężaru odniesienia jest możliwa tylko przed zapisaniem pierwszego wyniku w pamięci wagi (przycisk funkcyjny "**M+**"). Po przeprowadzeniu optymalizacji przycisk funkcyjny "Ref.Opt" zostanie dezaktywowany i nie będzie można z niego korzystać, ponieważ zmiana podstawy obliczania (ciężaru odniesienia sztuki) podczas realizacji serii liczeń jest niedopuszczalna.

### **10.4.5 Przykład wydruku wyników liczenia sztuk z wartościami statystycznymi**

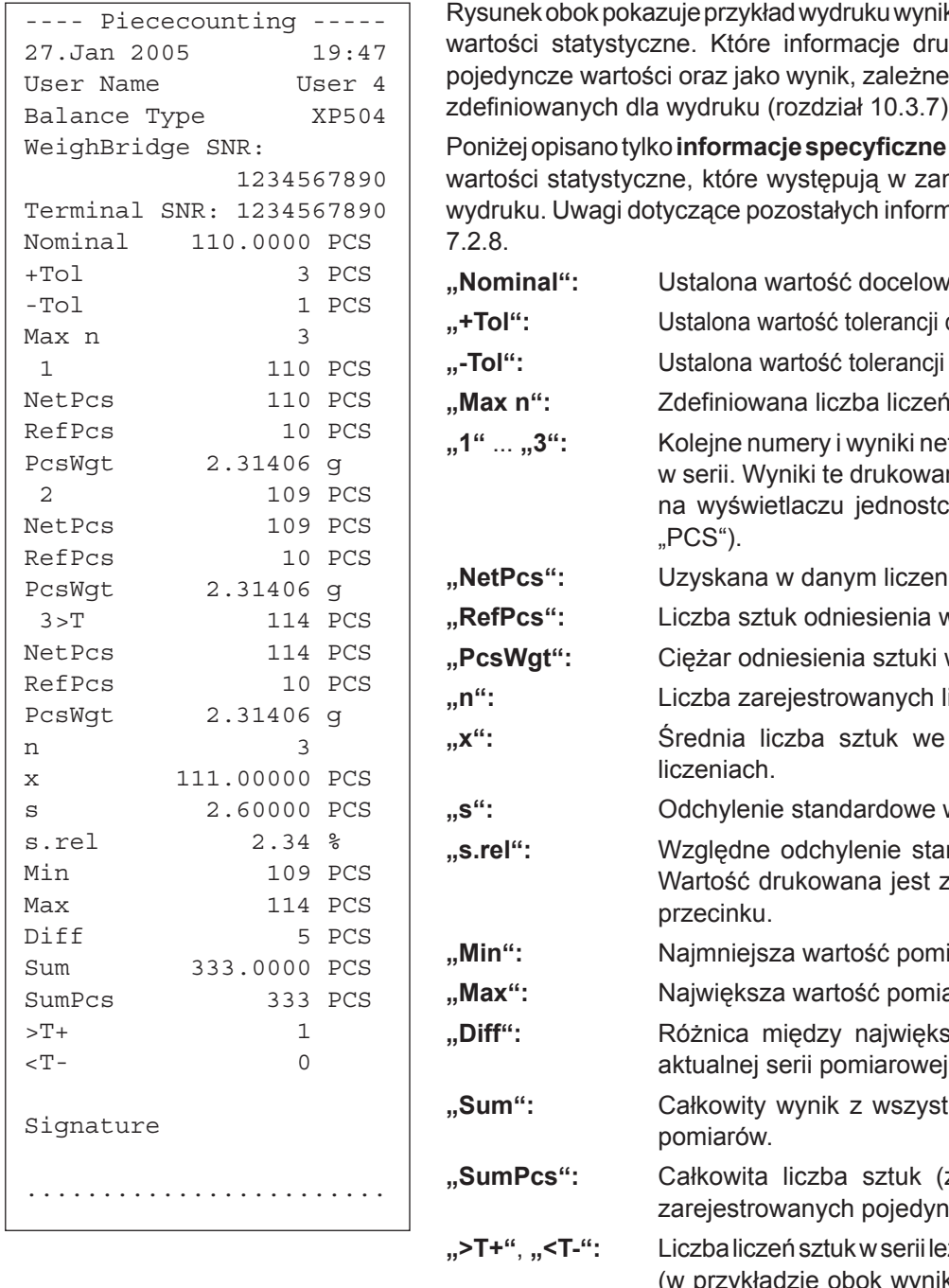

ków liczenia sztuk zawierającego kowane są w nagłówku, jako jest od indywidualnych nastaw zdefiniowanych dla wydruku (rozdział 10.3.7).

dla liczenia sztuk i przynależne mieszczonym obok przykładzie nacji znaleźć można w rozdziale

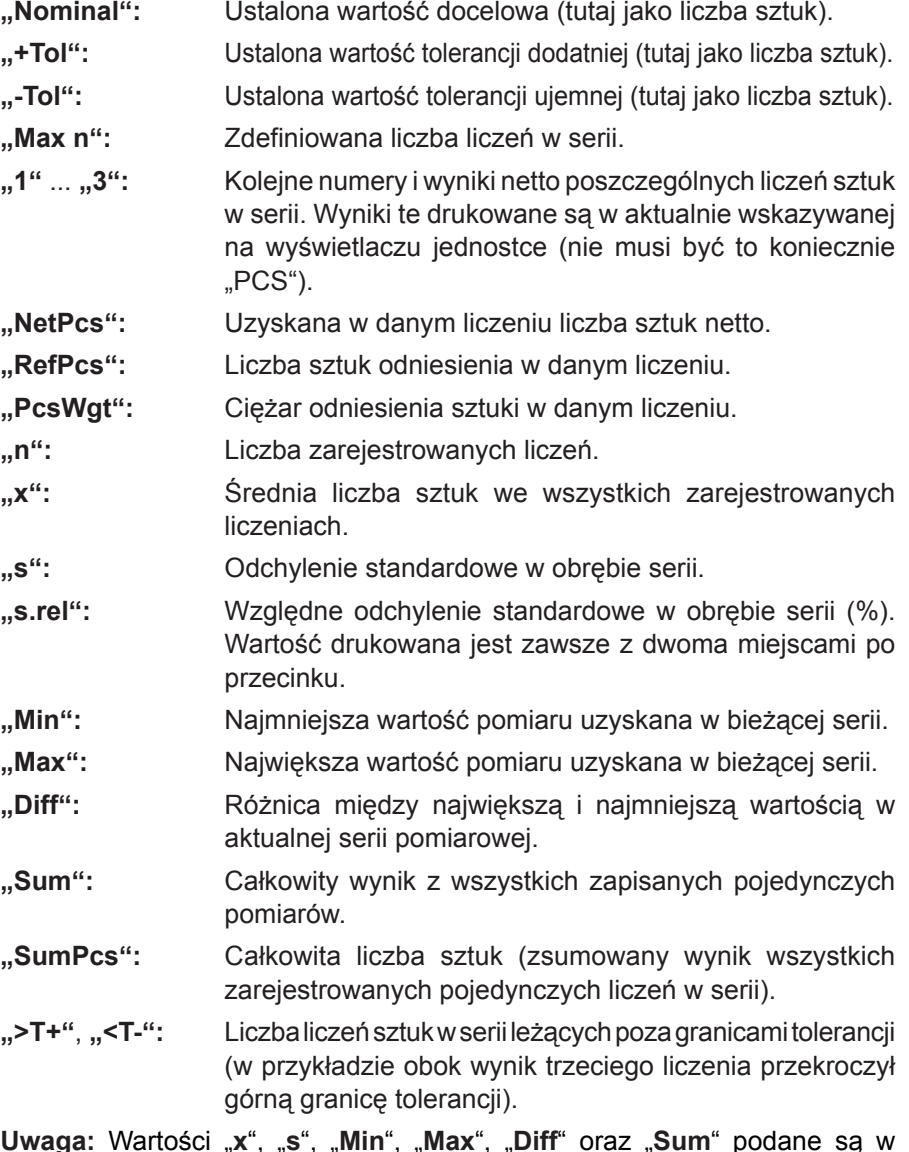

**Uwaga:** Wartości "**x**", "**s**", "**Min**", "**Max**", "**Diff**" oraz "**Sum**" podane są w bieżących obszarach wyświetlacza. Jednostką nie muszą być koniecznie "PCS" (sztuki)

#### **Ważne informacje dotyczące interpretacji wydrukowanych wyników**

Wartości "x" oraz "s" są wyliczonymi wynikami i są wskazywane z większą rozdzielczością niż poszczególne wartości pomiarowe. W przypadku małych serii (mniej niż ok. 10 wartości pomiarowych) lub serii wykazujących niewielkie różnice pomiędzy wynikami, istotność ostatniego miejsca po przecinku nie może być gwarantowana. Wskazówki odnośnie wzorów zastosowanych do obliczenia tych wartości zamieszczono w rozdziale 8.4.4.

# 11 Aplikacja "Ważenie procentowe" ("Percent Weighing")

W rozdziale tym opisana została aplikacja "Ważenie procentowe". Użytkownik znajdzie tu informacje dotyczące praktycznych aspektów korzystania z tej aplikacji oraz jej specyficznych nastaw. **Należy pamiętać, że wszystkie**  nastawy dokonane dla aplikacji "Ważenie procentowe" zapisane zostaną w aktywnym profilu użytkownika, **dzięki czemu każdy użytkownik wprowadzić może własne ustawienia dla tej aplikacji. Z tego względu należy się najpierw upewnić, czy uaktywniony jest właściwy profil.**

### 11.1 Wprowadzenie do aplikacji "Ważenie procentowe"

Aplikacja "Ważenie procentowe" umożliwia użytkownikowi ważenie do zdefiniowanej wartości (100 %) i badanie odchylenia od tej wartości docelowej.

Wiele nastaw dla aplikacji "Ważenie procentowe" jest identyczna z ustawieniami dostępnymi w aplikacji "Ważenie". W aplikacji ważenia procentowego dostępnych jest jednak kilka dodatkowych nastaw oraz funkcji. W kolejnych punktach tego rozdziału opisane zostaną szczegółowo tylko te ustawienia i funkcje, które różnią się od występujących w aplikacji "Ważenie".

### **11.2 Selecting the Application**

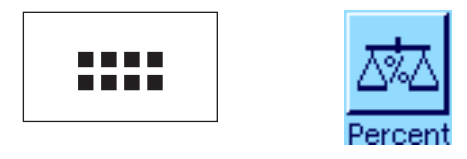

Jeżeli aplikacja "Ważenie procentowe" nie jest jeszcze uruchomiona, należy nacisnąć przycisk «....». W oknie wyboru nacisnąć ikonę aplikacji.

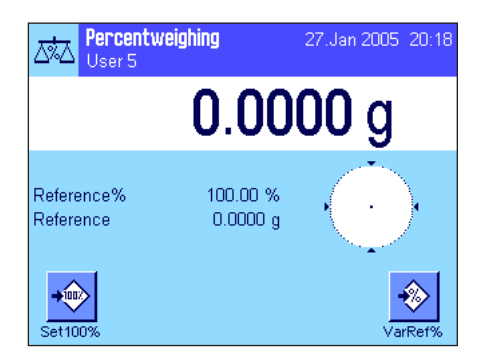

Po wybraniu aplikacji wyświetlone zostanie przedstawione obok okno. Fabrycznie dla ważenia procentowego uaktywnione są niektóre specyficzne przyciski funkcyjne oraz specjalne pole informacyjne. Ustawienia te oraz wszystkie pozostałe, dostosować można do indywidualnych potrzeb użytkownika, zgodnie z opisem zamieszczonym poniżej.

### 11.3 Nastawy dla aplikacji "Ważenie procentowe"

Dla ważenia procentowego dostępne są różnorodne specyficzne nastawy, które umożliwiają dopasowanie aplikacji do indywidualnych potrzeb użytkownika.

### **11.3.1 Przegląd**

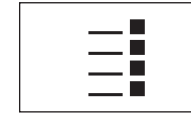

Dostęp do specyficznych nastaw aplikacji uzyskać można przez naciśnięcie przycisku «E». Po naciśnięciu przycisku wyświetlona zostanie pierwsza z łącznie 4 stron menu.

Poza nielicznymi wyjątkami, nastawy dostępne dla aplikacji "Ważenie procentowe" są identyczne z nastawami dla aplikacji "Ważenie" (Rozdział 7.2). W związku z tym poniżej opisane zostały jedynie odmienne ustawienia. Dotyczą one następujących menu:

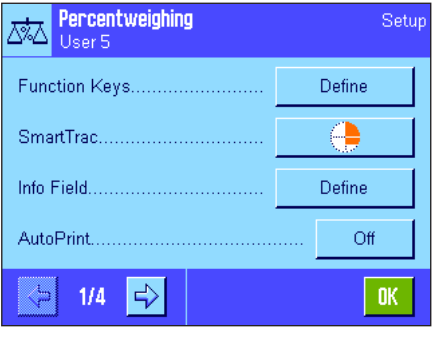

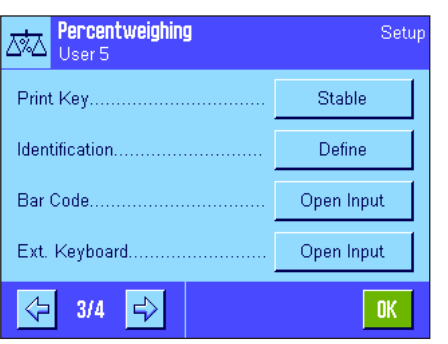

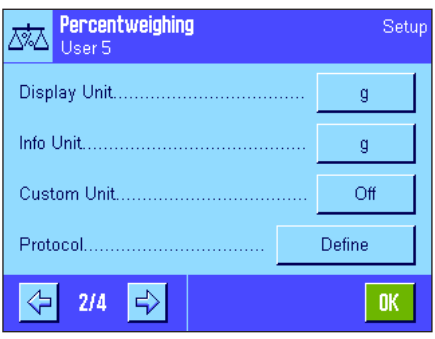

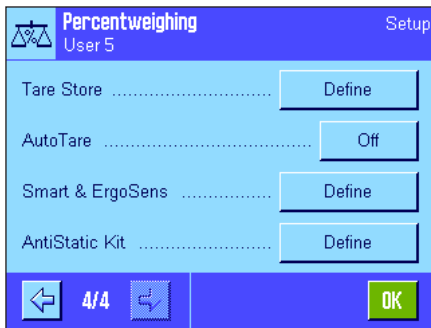

#### **"Function Keys":**

Dla ważenia procentowego dostępne są dodatkowe przyciski funkcyjne.

#### **"Info Fields":**

Dla ważenia procentowego dostępne są dodatkowe pola informacyjne.

#### "Display Unit" i "Info Unit":

Dla ważenia procentowego dostępne są dodatkowe jednostki "%" (procent).

#### **"Reports":**

Dla wydruku wyników ważenia procentowego dostępne są dodatkowe informacje.

#### **"Smart & ErgoSens":**

Sensorom przyporządkować można specjalne funkcje dla ważenia procentowego.

W przeciwieństwie do aplikacji "Ważenie" zdefiniować można tylko jedną własną jednostkę. Oprócz tego niedostępna jest również funkcja "MinWeigh".

W kolejnych punktach przedstawiono szczegóły dotyczące specyficznych nastaw dla aplikacji "Ważenie procentowe".

### **11.3.2 Specjalne przyciski funkcyjne dla ważenia procentowego**

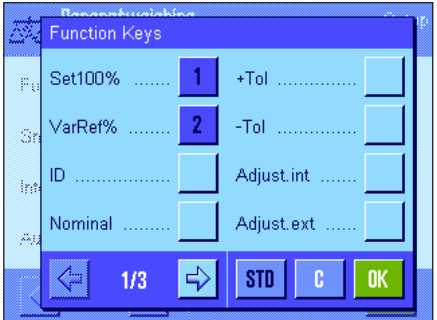

Na pierwszej stronie menu przycisków funkcyjnych dla ważenia procentowego znajdują się następujące opcje:

- **"Set100%":** Tego przycisku funkcyjnego można użyć do definiowania bieżącej wartości ciężaru jako wartości odniesienia (100 %) (rozdział 11.4.1).
- **"VarRef%":** Tego przycisku funkcyjnego można użyć do przypisania wartości ciężaru zmiennej odniesienia (rozdział 11.4.1).
- **"Nominal":** Podaje żądany ciężar docelowy (rozdział 11.4.2). Liczba ta służy także jako odniesienie dla tolerancji (opisane poniżej).
- "**+Tol"** i "-Tol": Ustalanie dokładności (tolerancji) dla ważenia procentowego (Rozdział 11.4.2).

Pozostałe przyciski funkcyjne odpowiadają przyciskom występującym w aplikacji "Ważenie" (Rozdział 7.2.2).

Nastawa fabryczna: Uaktywnione są przyciski "Set100%" oraz "VarRef%" (w tej kolejności).

### **11.3.3 Specjalne pola informacyjne dla ważenia procentowego**

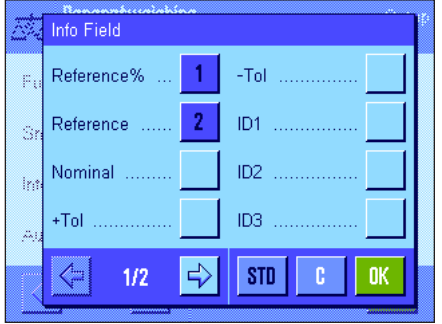

Na pierwszej stronie menu dla pól informacyjnych znajdują się następujące nastawy:

**"Reference%":** Procent wartości odniesienia.

**"Reference":** Bezwzględna wartość ciężaru odniesienia.

**"Nominal":** Wyświetla docelowy ciężar nominalny, który został wprowadzony odpowiednim przyciskiem funkcyjnym.

**"+Tol"** i **"–Tol":** Pola te pokazują tolerancje wprowadzone za pośrednictwem przycisków funkcyjnych o tej samej nazwie.

Pozostałe pola informacyjne odpowiadają polom występującym w aplikacji "Ważenie" (Rozdział 7.2.4).

Nastawa fabryczna: Uaktywnione są przyciski "Reference<sup>%"</sup> oraz "Reference" (w tej kolejności).

### **11.3.4 Dodatkowa jednostka dla ważenia procentowego**

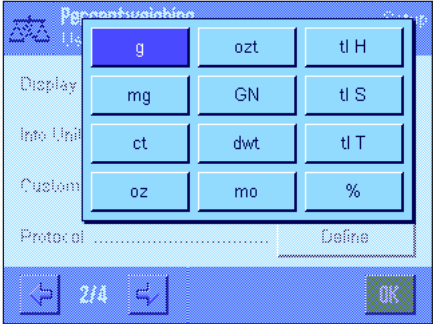

W menu "Display Unit" oraz "Info Unit", obok znanych jednostek pomiaru, dostępna jest dodatkowo jednostka "%" (procent) (zakładając, że odnośnik został już wprowadzony).

**Wskazówka:** Dla ważenia procentowego użytkownik nie musi wybierać wprost jednostki "%", ponieważ wyświetlane jednostki zawsze zostają automatycznie przełączone na "%", gdy wprowadzony zostanie odnośnik. Później można w dowolnym momencie ponownie wybrać żądaną jednostkę.

Nastawa fabryczna: "g" (gramy) w menu "Display Unit" oraz "Info Unit".

### **11.3.5 Specjalne informacje dla wydruków protokołów ważenia procentowego**

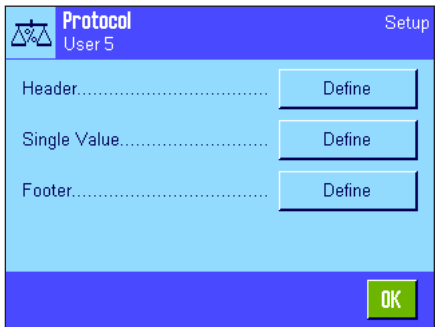

Opisane poniżej, dodatkowe ustawienia dla ważenia procentowego dostępne są w trzech menu podrzędnych, w których zdefiniować można nagłówek wydruku, wydruk pojedynczych wartości oraz wydruk wyniku.

**Wskazówka:** Pozostałe informacje dostępne dla wydruku odpowiadają informacjom występującym w aplikacji "Ważenie" (rozdział 7.2.8) i dlatego nie będą w tym miejscu opisane.

#### Header Levelcontrol ID4 ID<sub>1</sub> Ref%, Ref. Ŕ ID<sub>2</sub> Nom.,+Tol,-Tol Signature ID3 ⇦ STD  $2/3$ ß

#### **Nagłówek wydruku**

Dodatkowe nastawy dla ważenia procentowego dostępne są na drugiej stronie menu podrzędnego "Header":

- **"Ref%, Ref.":** Drukowanie wartości odniesienia jako wartości procentowe i bezwzględnej wartości ciężaru.
- **"Nom.,+/Tol,–Tol":** Drukowanie wprowadzonej wartości nominalnej oraz wybranych tolerancji.
- **Nastawa fabryczna:** "Appl. Name" (wydrukowana zostanie nazwa "Percent Weighing") oraz "Date/Time" (w tej kolejności); żadna specyficzna dla ważenia procentowego informacja nie jest uaktywniona.

Linia nagłówka drukowana jest automatycznie, jeśli jest zdefiniowana jako część wydruku raportu (patrz "Wydruk pojedynczych wartości" poniżej). Nagłówek może zostać także wydrukowany niezależnie przez naciśnięcie przycisku funkcyjnego "Header line".

#### **Wydruk pojedynczych wartości**

Na pierwszej i drugiej stronie menu podrzędnego "Single values" dostępne są następujące nastawy, specyficzne dla ważenia procentowego:

- **"Ref%, Ref.":** Drukowanie wartości odniesienia jako wartości procentowe i wartości ciężaru.
	- **"Nom.,+/Tol,–Tol":** Drukowanie wprowadzonej wartości docelowej oraz wybranych tolerancji.
- **"Diff.":** Drukowanie odchylenie od wartości docelowej jako wartości ciężaru.
- **"Diff. %":** Drukowanie odchylenia od wartości docelowej w procentach.
- **Nastawa fabryczna:** "Net"; żadna specyficzna dla ważenia procentowego informacja nie jest uaktywniona.

Poszczególne wartości drukowane są przez naciśnięcie przycisku « $\equiv$ » lub automatycznie, jeśli uaktywniono funkcję drukowania automatycznego (rozdział 7.2.5).

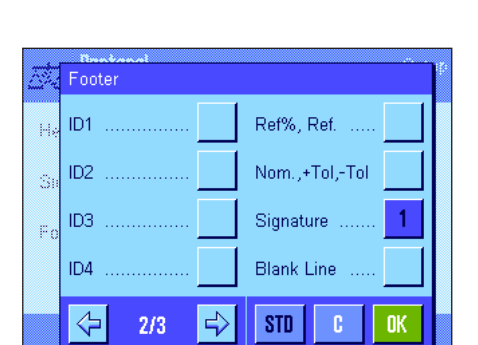

#### **Linia stopki wydruku**

Na drugiej stronie tego menu podrzędnego użytkownik może wskazać te informacje dodatkowe dla ważenia procentowego, które mają zostać wydrukowane w linii stopki raportu ważenia po wynikach (pojedyncze wartości):

- **"Ref%, Ref.":** Drukowanie wartości odniesienia jako wartości procentowe i wartości ciężaru.
- **"Nom.,+/Tol,–Tol":** Drukowanie wprowadzonej wartości docelowej oraz wybranych tolerancji.
- Nastawa fabryczna: "Signature" oraz "Blank Line" (w tej kolejności); żadna specyficzna dla ważenia procentowego informacja nie jest uaktywniona.

W celu wydrukowania linii stopki należy nacisnąć przycisk funkcyjny "Footer line".

**Przykładowy wydruk wyników ważenia procentowego** zamieszczono w rozdziale 11.4.3.

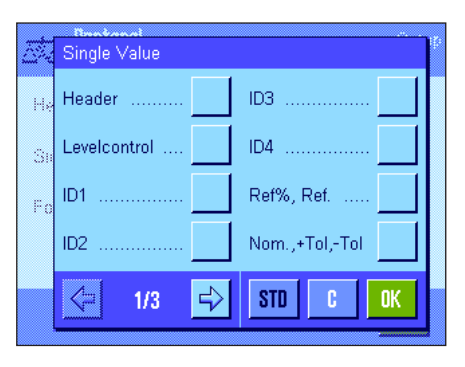

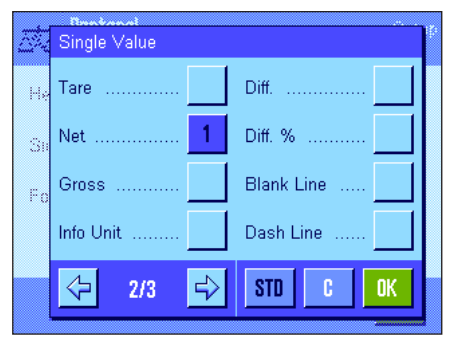

### **11.3.6 Specjalne nastawy SmartSens i ErgoSens dla ważenia procentowego**

Sensory bezdotykowe SmartSens i ErgoSens mają specyficzne nastawy dla ważenia procentowego.

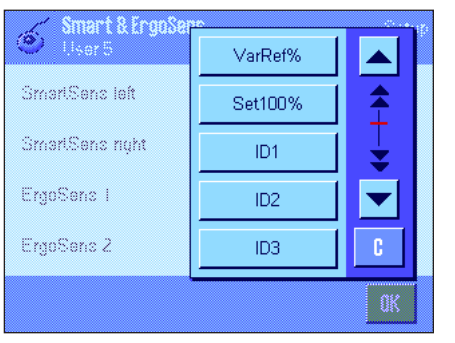

"VarRef%" oraz "Set100%" emulują przyciski funkcyjne o tej samej nazwie. Jeżeli uaktywnione zostanie jedno z powyższych ustawień, to na listwie stanu, poniżej odpowiedniego sensora świeci się zielony symbol "**F**" (funkcja).

**Nastawa fabryczna:** Prawy i lewy SmartSens skonfigurowano do obsługi drzwiczek. Nastawa "Off" (wyłączone) dla obu ErgoSens.

### 11.4 Praca z aplikacja "Ważenie procentowe"

W tym podrozdziale przedstawiony zostanie sposób korzystania z aplikacji "Ważenie procentowe". Naturalnie także tutaj możliwe jest wprowadzanie wartości tary, zmiana rozdzielczości wyniku ważenia, korzystanie z identyfikatorów itd. Z tymi zagadnieniami użytkownik zapoznał się już w aplikacji "Ważenie" (Rozdział 7.3) i dlatego nie bedą one ponownie omawiane w tej części.

### **11.4.1 Zwykłe ważenie procentowe**

#### **Nastawy wstępne**

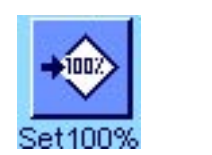

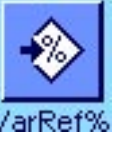

Przed wykonaniem ważenia procentowego użytkownik musi najpierw uaktywnić co najmniej jeden z pokazanych obok przycisków funkcyjnych (rozdział 11.3.2), tak aby można było wyznaczyć wielkość odniesienia.

Fabryczne uaktywnione zostają oba pola informacyjne "Reference%" (wartość odniesienia w procentach) oraz "Reference" (bezwzględna wartość ciężaru odniesienia) (rozdział 11.3.3).

#### **Ustalenie ciężaru odniesienia sztuki**

Umieścić ciężar odniesienia na szalce wagi.

**Jeśli ciężar odniesienia umieszczony na szalce ma być równe 100%** należy nacisnąć przycisk funkcyjny "Set100%".

Po ustabilizowaniu się wyniku ważenia wyznaczony ciężar zostaje zapisany jako wartość odniesienia.

Zostaje wyświetlony wynik oraz w polu informacyjnym "Reference%" pokazana zostaje wartość odniesienia (100%), natomiast w polu informacyjnym "Reference" bezwzględna wartość ciężaru odniesienia.

Jeśli, na przykład, użytkownik chce umieszczony na szalce ciężar traktować jako **zmienną wartość odniesienia** należy nacisnąć przycisk funkcyjny "VarRef%". Pojawi się pole wprowadzania, w którym użytkownik może wprowadzić wartość procentową (np. 60 %), której powinien odpowiadać ciężar umieszczony na szalce.

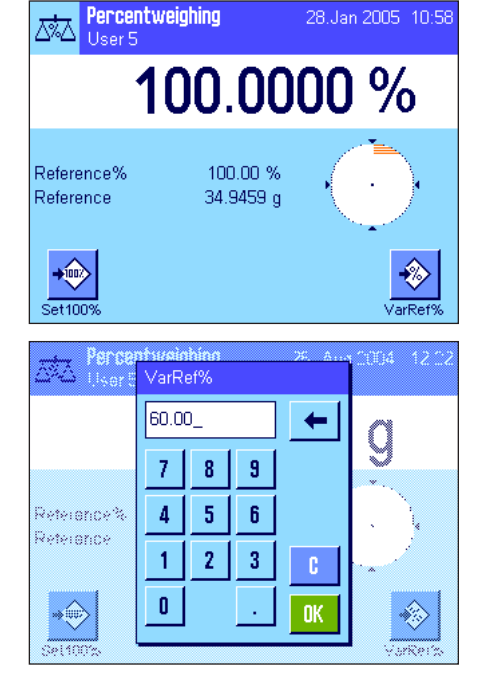

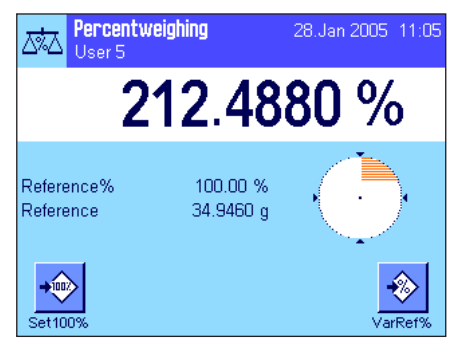

#### **Przeprowadzenie ważenia procentowego**

Po wyznaczeniu wartości referencyjnej należy umieścić ważoną próbkę na szalce. Na wyświetlaczu pokazany zostanie wynik ważenia próbki jako wartość procentowa wartości odniesienia.

**Wskazówka:** Jeśli zamiast wartości procentowej użytkownik chce znać bezwzględną wartość ciężaru próbki należy nacisnąć symbol jednostki "%" i wybrać żądaną jednostkę.

Naciskając przycisk « $\equiv$ » można wydrukować wynik ważenia procentowego. Przykład wydruku zamieszczono w rozdziale 11.4.3.

### **11.4.2 Ważenie procentowe do wartości docelowej**

Aplikacja "Ważenie procentowe" wyposażona jest w dodatkowe funkcje, dzięki czemu ważenie do zdefiniowanej wartości docelowej może być łatwiejsze. W poniższym opisie założono, że wartość odniesienia została już wyznaczona.

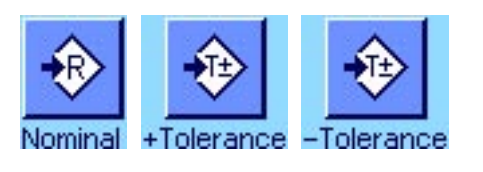

#### **Nastawy wstępne**

Aby możliwe było wprowadzenie wartości docelowej i odpowiednich tolerancji, konieczne jest uaktywnienie pokazanych obok przycisków funkcyjnych (rozdział 11.3.2). Jednoczesne uaktywnienie pól informacyjnych o tych samych nazwach (rozdział 11.3.3) powoduje, że zdefiniowane wartości wskazywane będą na wyświetlaczu.

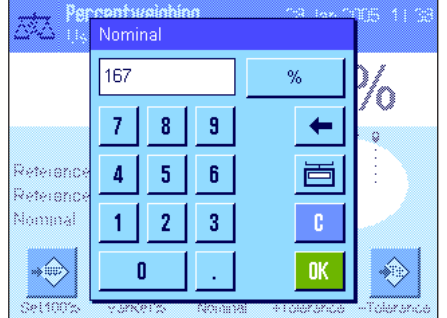

#### **Wykonanie ważenia procentowego do wartości docelowej**

Nacisnąć przycisk funkcyjny "**Nominal**". Wprowadzić żądaną wartość docelową (np. 130 %). Skontrolować jednostkę ciężaru docelowego, która wyświetlana jest po prawej stronie od wprowadzonej wartości. Naciśnięcie pola z jednostką powoduje wyświetlenie listy dostępnych jednostek, w tym także jednostki "%" (procent). **Wskazówka:** Jednostki nie są automatycznie przeliczane. Oznacza to, że wprowadzona w określonej jednostce wartość nie ulegnie zmianie po wybraniu innej jednostki.

Po wprowadzeniu żądanej wartości należy nacisnąć przycisk "**OK**", w celu uaktywnienia wartości docelowej.

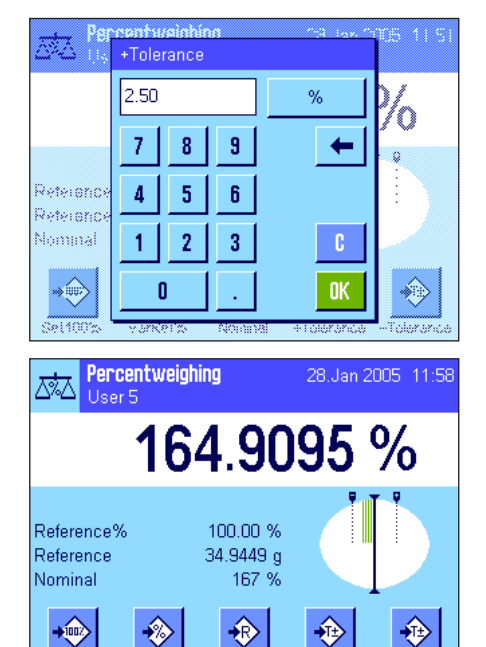

Nomina

Toleran

r<br>Tolerand

 $\overline{\text{Set}100}$ 

 $\sqrt{\text{arRet}}$ 

W celu wprowadzenia dokładności, z jaką ważenie ma być wykonywane można użyć dwóch przycisków funkcyjnych "**+Tol**" oraz "-Tol". Okno dla wprowadzeń jest takie samo, jak w przypadku definiowania wartości docelowej. Standardowo obie wartości tolerancji ustawione są na 2.5 %. Zamiast wielkości procentowej zdefiniować można również bezwzględną tolerancję w dowolnej jednostce (np. "g"). Po wprowadzeniu odpowiedniej wartości należy nacisnąć przycisk "**OK**" w celu uaktywnienia tolerancji. Ważenia procentowe wykraczające poza tolerancje będą specjalnie oznaczane na wydrukach pojedynczych wartości odpowiednio znakami ">T" albo "<T".

Po wprowadzeniu wartości docelowej i tolerancji na wyświetlaczu, na graficznym wskaźniku ważenia ("SmartTrac") pojawią się oznaczenia dla tolerancji. Ułatwiają one ważenia do wartości docelowej. Próbkę odważyć można najpierw "z grubsza", aż do osiągnięcia dolnej granicy tolerancji, a następnie, jeśli to konieczne precyzyjnie dopełnić do wartości docelowej.

### **11.4.3 Przykład raportu z ważenia procentowego**

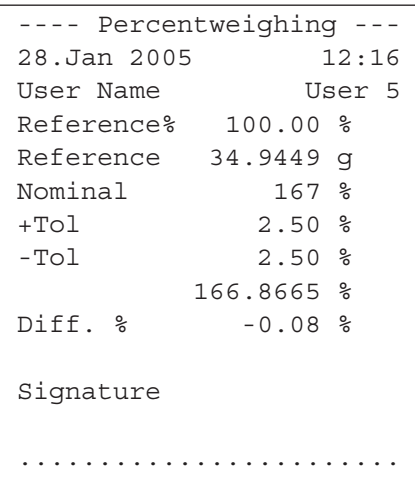

Po lewej stronie pokazano przykładowy wydruk raportu z ważenia procentowego zawierający wartość docelową i tolerancje. Wielkości, które drukowane są w linii nagłówka, jako wartości pojedyncze, oraz w linii stopki zależą od indywidualnych nastaw wprowadzonych przez użytkownika. (rozdział 11.3.5).

Poniżej opisano tylko te **informacje pokazane na wydruku, które odnoszą się specyficznie do ważenia procentowego**. Uwagi dotyczące pozostałych informacji znaleźć można w rozdziale 7.2.8.

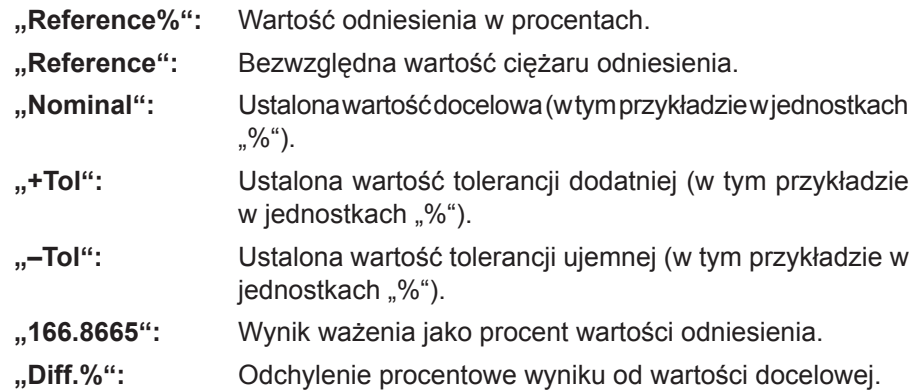

# 12 Aplikacja "Gęstość" ("Density")

W rozdziale tym opisana została aplikacja "Gęstość". Użytkownik znajdzie tu informacje dotyczące praktycznych aspektów korzystania z tej aplikacji oraz jej specyficznych nastaw. **Należy pamiętać, że wszystkie ustawienia dokonane dla aplikacji "Gęstość" zapisane zostaną w aktywnym profilu użytkownika, dzięki czemu każdy użytkownik wprowadzić może własne nastawy dla tej aplikacji. Z tego względu należy się najpierw upewnić, czy uaktywniony jest właściwy profil.**

## 12.1 Wprowadzenie do aplikacji "Gęstość"

Aplikacja "Gęstość" umożliwia użytkownikowi wyznaczanie gęstości ciał stałych, cieczy i substancji o dużej lepkości. Każdej próbce można przypisać identyfikator, a wbudowana funkcja statystyczna umożliwia analizę statystyczną dla serii pomiarowych. Gęstość wyznaczana jest na podstawie prawa Archimedesa, które mówi, że każde ciało zanurzone w cieczy traci na ciężarze tyle, ile waży wyparta przez nie ciecz.

Do wyznaczania gęstości można wykorzystać zaczep do ważenia pod wagą, w który waga jest wyposażona (rozdział 2.8). Do wyznaczania gęstości ciał stałych zalecamy jednak używanie opcjonalnego zestawu do gęstości, który zawiera wszystkie niezbędne mocowania i wyposażenie dodatkowe pozwalające na wykonanie wiarygodnych i dokładnych pomiarów. Zestaw wyposażony jest w osobną instrukcję, w której wyjaśniono, w jaki sposób zainstalować go na wadze i jak używać.

Do wyznaczenia gęstości cieczy potrzebny jest dodatkowy **ciężarek** (sinker), który także można otrzymać za pośrednictwem przedstawiciela METTLER TOLEDO. Jako alternatywa, aplikacja "Gęstość" pozwala na wykorzystanie **piknometru** do oznaczania gęstości cieczy. Piknometry można kupić od przedsiębiorstw specjalizujących się w wyposażeniu laboratoryjnym. Do wyznaczenia gęstości substancji o dużej lepkości konieczna jest **sfera gamma**. Przedstawiciel METTLER TOLEDO udzieli informacji, gdzie można ją otrzymać.

Należy zawsze postępować zgodnie z instrukcjami obsługi dołączonymi do tego wyposażenia. Zawierają one ważne informacie dotyczące ich zastosowania, montażu oraz konserwacji.

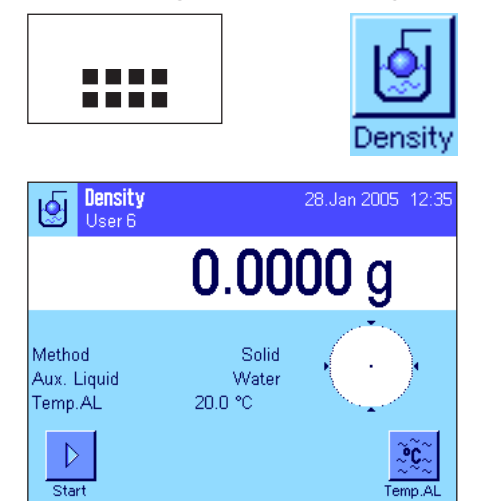

### **12.2 Wybór aplikacji**

Jeśli aplikacja "Gęstość" nie jest jeszcze aktywna, należy nacisnąć przycisk «....». W oknie wyboru należy nacisnąć ikonę aplikacji.

Po wybraniu aplikacji wyświetlone zostanie przedstawione obok okno. Dla aplikacji gęstości fabrycznie uaktywnione są specjalne klawisze funkcyjne oraz pola informacyjne. Waga przygotowana jest do wyznaczania gęstości ciał stałych przy zastosowaniu wody jako cieczy pomocniczej. Nastawy te oraz wszystkie pozostałe, dostosować można do indywidualnych potrzeb użytkownika, zgodnie z opisem zamieszczonym poniżej.

### 12.3 Nastawy dla aplikacji "Gęstość"

Dla wyznaczania gęstości dostępne są różnorodne specyficzne nastawy, które umożliwiają dopasowanie aplikacji do indywidualnych potrzeb użytkownika.

### **12.3.1 Przegląd**

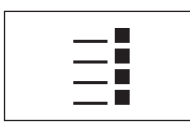

Dostęp do nastaw specyficznych dla aplikacji można uzyskać przez naciśnięcie przycisku «E».

Niektóre nastawy dostępne dla aplikacji "Gęstość" są identyczne z nastawami dla aplikacji "Ważenie" (rozdział 7.2). Poniżej opisano tylko występujące różnice. Dotyczą one następujących menu:

Setu

Define

Open Input

Open Input

Define

**OK** 

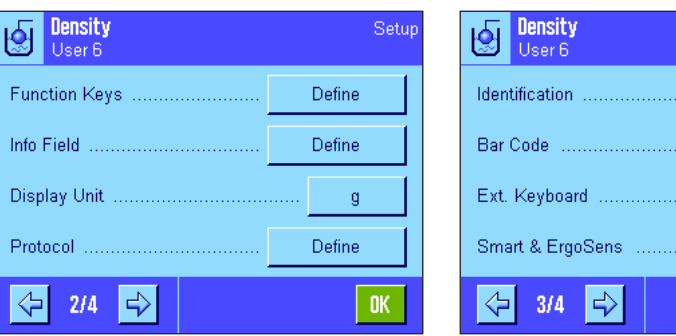

**"Method":** W tym menu można wybrać typ oznaczania gęstości.

**"Aux. Liquid":** W tym menu można zdefiniować ciecz pomocniczą, która będzie używana.

**"Statistics":** W tym menu można uaktywnić lub zablokować statystykę dla wybranej metody.

**"Results Output Format":** W tym menu można zdefiniować, w jaki sposób mają być obliczane i wyświetlane wyniki oznaczania gęstości.

**"Function Keys":** Dla wyznaczania gęstości dostępne są dodatkowe, specjalne klawisze funkcyjne.

**"Info Field":** Dla wyznaczania gęstości dostępne są dodatkowe pola informacyjne.

**"Protocol":** Dla wyznaczania gęstości dostępne do wydruku są dodatkowe informacje.

"Smart & ErgoSens": Sensorom przyporządkować można specjalne funkcje dla oznaczania gęstości

W następnych rozdziałach przedstawiono szczegóły dotyczące specyficznych nastaw w aplikacji "Gęstość".

### **12.3.2 Wybór metody wyznaczania gęstości**

W tym menu można wybrać typ procedury wyznaczania gęstości, którą użytkownik chce zastosować:

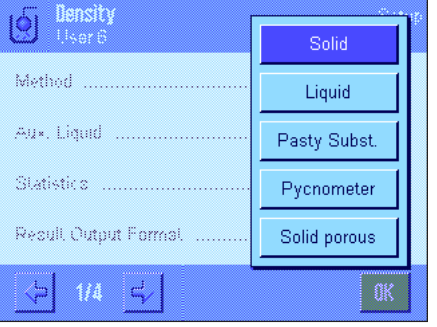

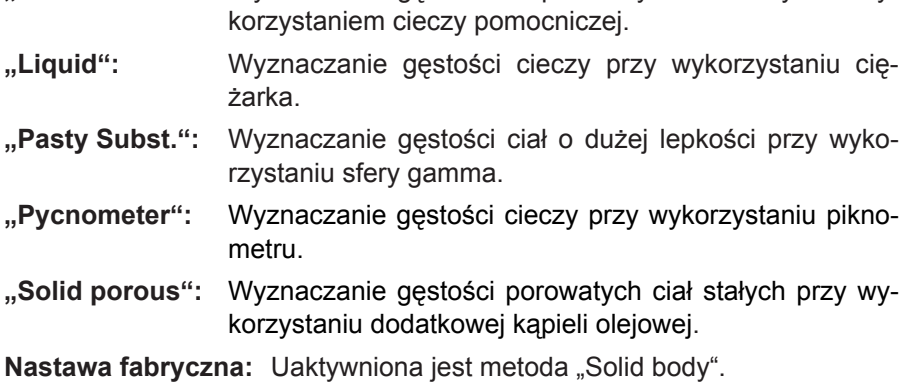

**"Solid":** Wyznaczanie gęstości nieporowatych ciał stałych z wy-

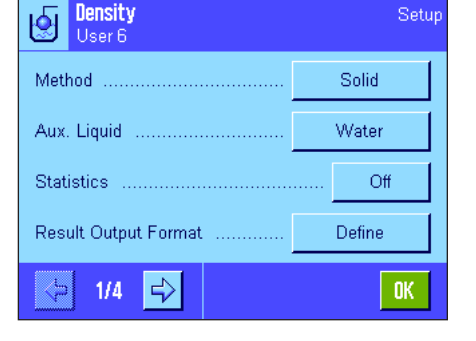

### **12.3.3 Wybór cieczy pomocniczej**

W tym menu użytkownik definiuje ciecz pomocniczą, która ma być użyta do wyznaczania gęstości. **Nastawa ta ma znaczenie tylko przy oznaczaniu gęstości ciał stałych!** Dostępne są następujące ciecze pomocnicze:

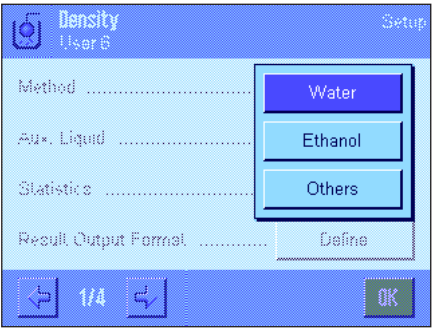

**"Water":** W pamięci wagi zapisane są wartości gęstości wody destylowanej w zakresie temperatur od 10 °C do 30 °C. **"Ethanol":** W pamięci wagi zapisane są też wartości gęstości etanolu w zakresie temperatur od 10 °C do 30 °C. **"Others":** Dowolna inna ciecz wybrana przez użytkownika, której gęstość w temperaturze pomiaru musi być znana. Nastawa fabryczna: Jako ciecz pomocnicza ustawiona jest "Water".

### **12.3.4 Aktywacja i blokowanie statystyki**

Dla każdej metody wyznaczania gęstości waga może przechowywać jej własną statystykę. Przy aktywnej statystyce na końcu każdego pomiaru użytkownik będzie pytany, czy wynik ma zostać włączony do statystyki. W tym menu można uaktywnić lub zablokować funkcją statystyki:

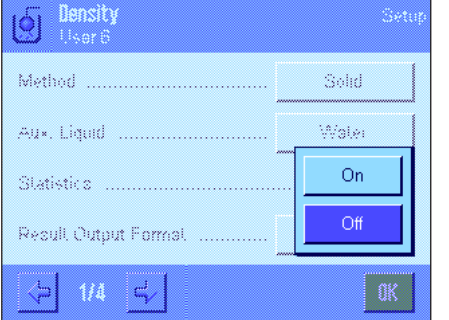

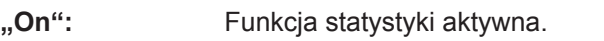

**"Off":** Funkcja statystyki zablokowana.

Nastawa fabryczna: Funkcja statystyki zablokowana ("Off").

**Uwaga:** W celu używania statystyki użytkownik musi także uaktywnić dwa związane z nią przyciski funkcyjne (rozdział 12.3.6). Informacje na temat pracy z statystyką zamieszczono w rozdziale 12.5.

### **12.3.5 Nastawy dla obliczania i wyświetlania wyniku**

W tym menu można zdefiniować liczbę miejsc dziesiętnych oraz jednostkę z jaką wynik wyznaczania gęstości ma być obliczany, jak również czy w obliczeniach ma być uwzględniana wyporność powietrza.

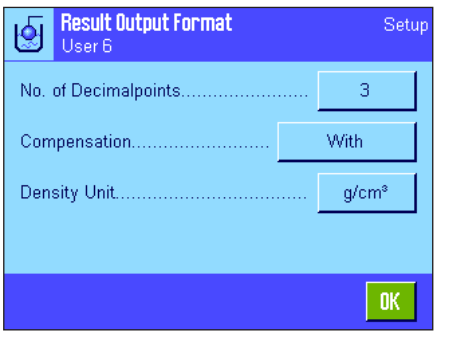

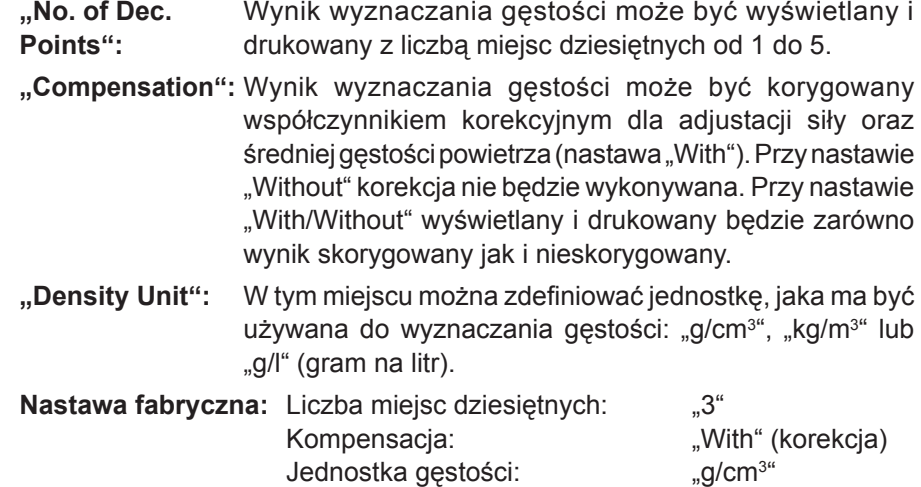

### **12.3.6 Specjalne przyciski funkcyjne dla wyznaczania gęstości**

W menu przycisków funkcyjnych można uaktywnić następujące przyciski specjalne dla wyznaczania gęstości:

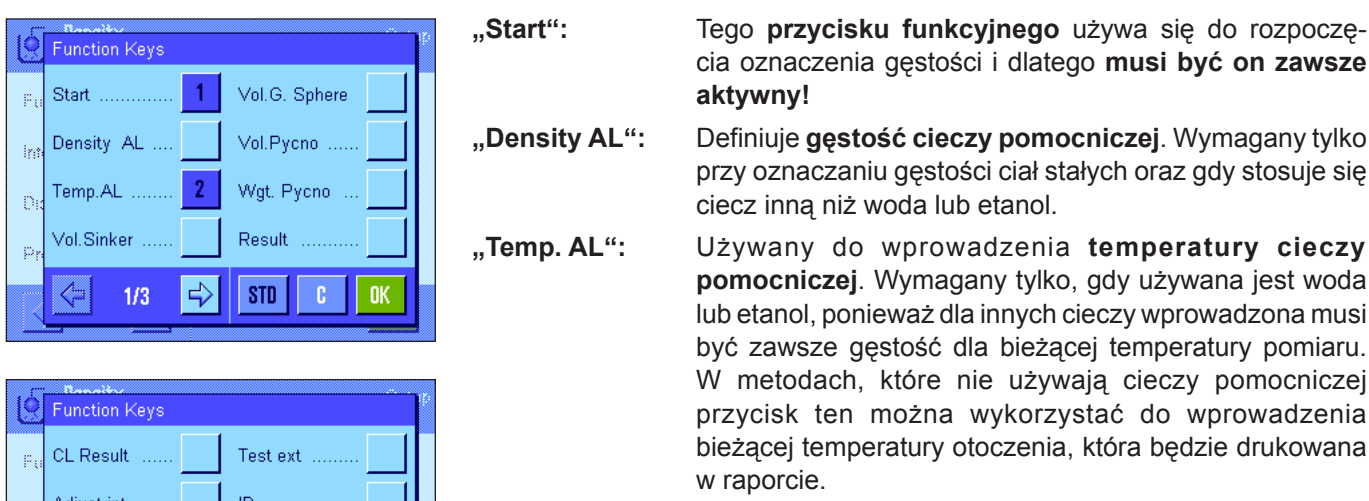

 $1/10d$ 

1/100d

STD

 $\Rightarrow$ 

Adjust.ext

 $2/3$ 

Test int ⇦

h

- cia oznaczenia gęstości i dlatego **musi być on zawsze aktywny!**
- **"Density AL":** Definiuje **gęstość cieczy pomocniczej**. Wymagany tylko przy oznaczaniu gęstości ciał stałych oraz gdy stosuje się ciecz inną niż woda lub etanol.
- **"Temp. AL":** Używany do wprowadzenia **temperatury cieczy pomocniczej**. Wymagany tylko, gdy używana jest woda lub etanol, ponieważ dla innych cieczy wprowadzona musi być zawsze gęstość dla bieżącej temperatury pomiaru. W metodach, które nie używają cieczy pomocniczej przycisk ten można wykorzystać do wprowadzenia bieżącej temperatury otoczenia, która będzie drukowana w raporcie.
- **"Vol. Sinker":** Używany do wprowadzania **objętość ciężarka** (w g/cm3 , max. 5 miejsc dziesiętnych). Wymagany tylko wtedy, gdy wykonywane będą pomiary gęstości cieczy z wykorzystaniem ciężarka.
- **"Vol. G. Sphere":** Używany do wprowadzania **objętość sfery gamma** (w g/cm3 , max. 5 miejsc dziesiętnych). Wymagany tylko wtedy, gdy wykonywane będą pomiary gęstości lepkich substancji z wykorzystaniem sfery gamma.
- **"Vol. Pycno":** Używany do wprowadzania **objętość piknometru** (w g/cm3 , max. 5 miejsc dziesiętnych). Wymagany tylko wtedy, gdy wykonywane będą pomiary gęstości cieczy z wykorzystaniem piknometru.
- **"Wgt. Pycno":** Używany do wprowadzania **ciężaru piknometru**. Wymagany tylko wtedy, gdy wykonywane będą pomiary gęstości cieczy z wykorzystaniem piknometru.
- **"Result":** Wyświetla statystykę dla bieżącej metody wyznaczania gęstości. **Wskazówka:** Przycisk ten należy uaktywnić tylko wtedy, gdy uaktywniono także funkcję statystyki (rozdział 12.3.4). Jeśli system statystyki nie zawiera żadnych wyników, przycisk nie jest aktywny.
- **"CL Result":** Kasuje dane statystyczne dla bieżącej metody wyznaczania gęstości i umożliwia rozpoczęcie nowej serii pomiarowej.
- Nastawa fabryczna: Uaktywnione są przyciski "Start" oraz "Temp. AL" (w tej kolejności).

### **12.3.7 Specjalne pola informacyjne dla wyznaczania gęstości**

Na pierwszej stronie menu pól informacyjnych występują dodatkowe nastawy dla wyznaczania gęstości:

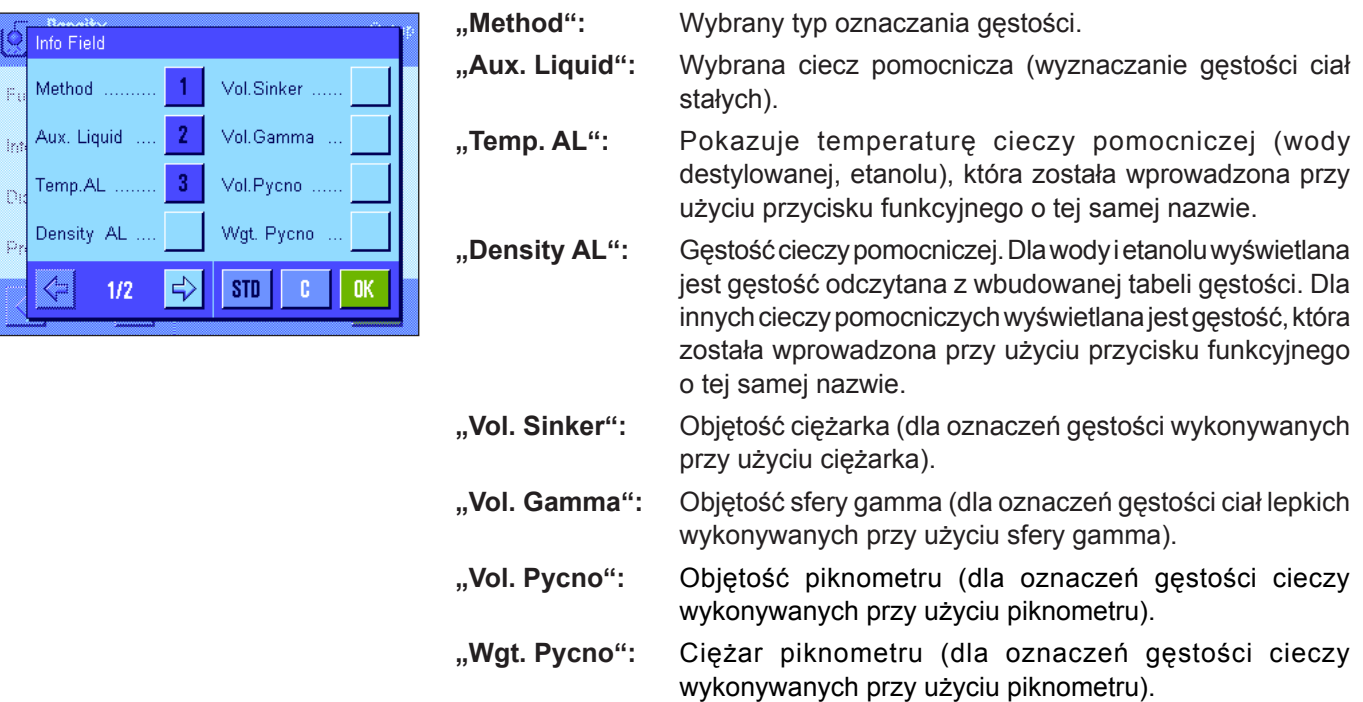

### **12.3.8 Specjalne informacje dla wydruków protokołów z wyznaczania gęstości**

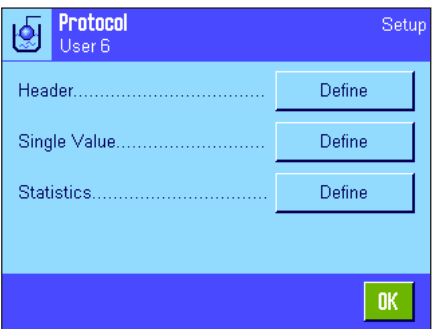

W trzech menu podrzędnych, gdzie użytkownik może wprowadzić opcje dla linii nagłówka raportu, dla poszczególnych wartości oraz dla raportów statystycznych występują dodatkowe nastawy, które opisano poniżej.

Nastawa fabryczna: Uaktywnione są przyciski "Method", "Aux. Liquid", i "Temp. AL" (w tej kolejności).

**Wskazówka:** Pozostałe informacje dostępne dla wydruku odpowiadają informacjom występującym w aplikacji "Ważenie" (rozdział 7.2.8) i dlatego nie będą w tym miejscu opisane.

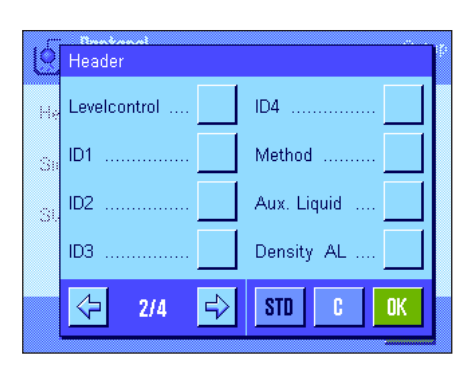

#### **Nagłówek wydruku**

Na drugiej i trzeciej stronie tego menu podrzędnego występują dalsze nastawy dla wyznaczania gęstości:

- **"Method":** Wydruk wybranej metody wyznaczania gęstości.
- **"Aux. Liquid":** Wydruk wybranej cieczy pomocniczej (dla wyznaczania gęstości ciał stałych).
- "Density AL": Wydruk gęstości cieczy pomocniczej wprowadzonej przy pomocy przycisku funkcyjnego o tej samej nazwie. Gdy używana jest woda lub etanol drukowana jest wartość odczytana z tabeli zapisanej w pamięci.

**"Temp. AL":** Wydruk temperatury cieczy pomocniczej wprowadzonej przy pomocy przycisku funkcyjnego o tej samej nazwie (dla wody i etanolu).

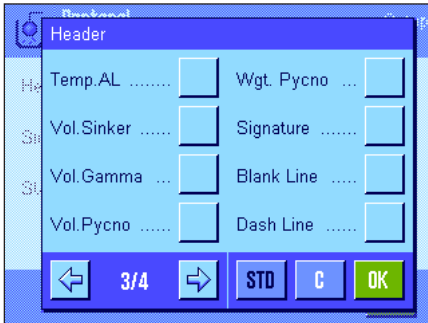

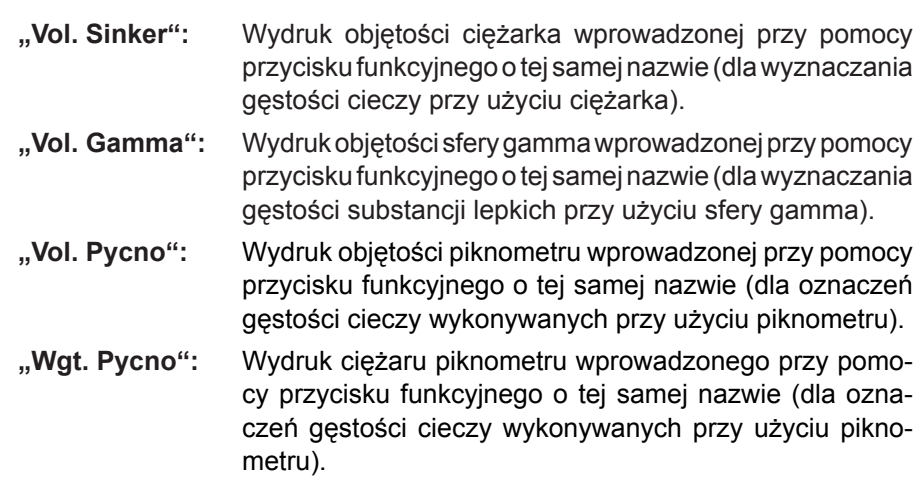

**Nastawa fabryczna:** "Appl. Name"; żadna specyficzna dla wyznaczania gęstości informacja nie jest uaktywniona.

Jeśli drukowany jest raport dla poszczególnych wartości, linia nagłówka drukowana jest automatycznie (jak opisano poniżej).

#### **Wydruk pojedynczych wartości**

To menu podrzędne zawiera dodatkowe nastawy dla wyznaczania gęstości.

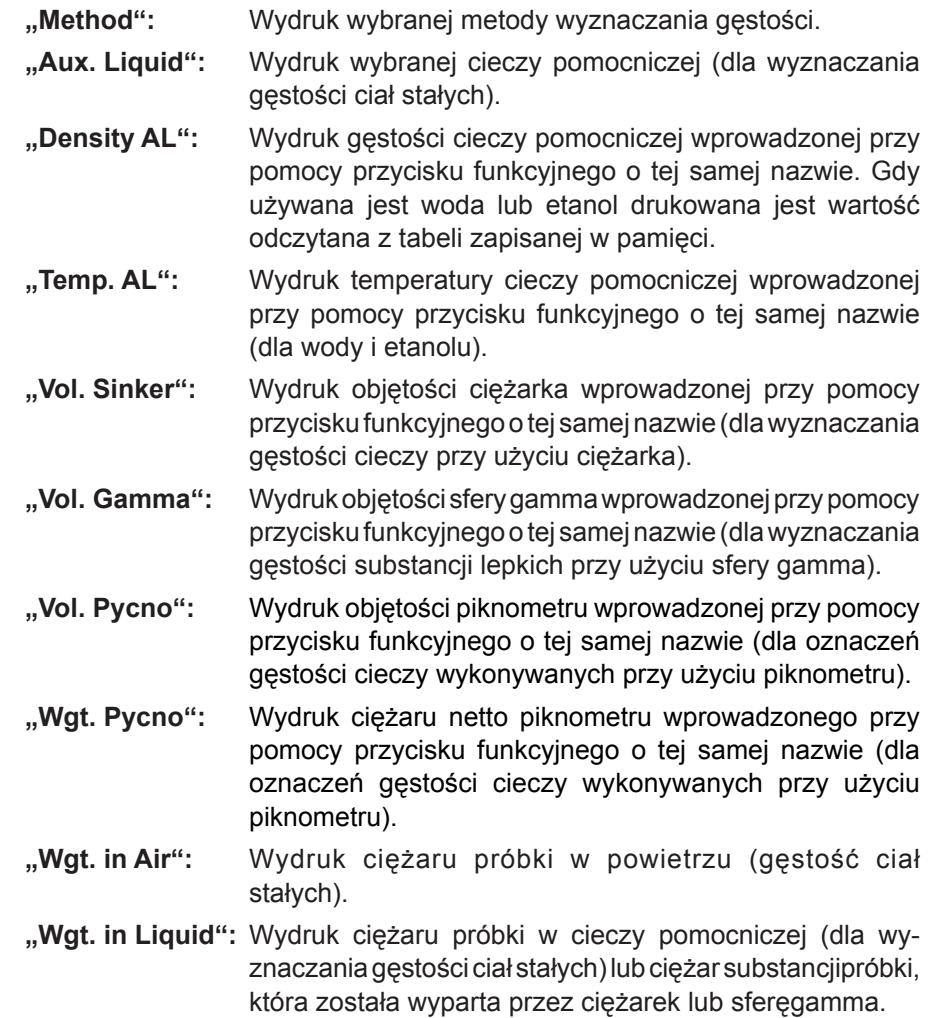

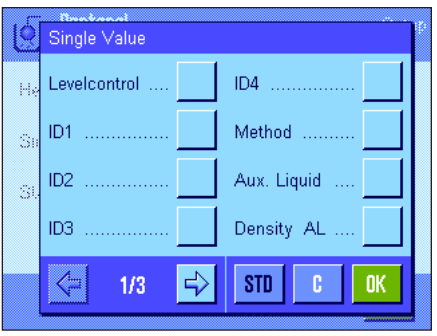

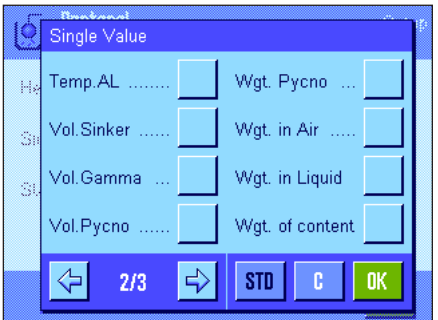

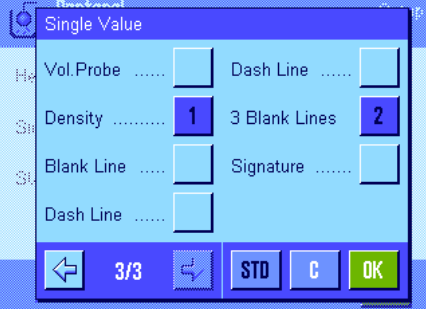

- **133**
- **"Wgt. of content":** Wydruk ciężaru próbki w piknometrze (dla oznaczeń gęstości cieczy wykonywanych przy użyciu piknometru).
- **"Vol. Probe":** Wydruk objętości próbki (obliczana przez oprogramowanie).
- **"Density":** Wydruk wyniku bieżącego oznaczania gęstości.

Nastawa fabryczna: "Density" oraz "3 blank lines".

Raport poszczególnych wartości (raport z wyznaczania poszczególnych wartości gęstości) może zostać wydrukowany przez naciśnięcie przycisku «F». Przykładowy wydruk raportu zamieszczono w rozdziale 12.4.4.

#### **Raportowanie danych statystycznych**

Na drugiej i trzeciej stronie tego menu podrzędnego użytkownik może zdefiniować informacje statystyczne z oznaczeń gęstości, które mają zostać wydrukowane na raporcie. Nastawy te są aktualne tylko, jeśli uaktywniona została funkcja statystyczna (rozdział 12.3.4).

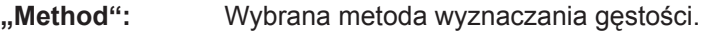

- **"Aux. Liquid":** Wybrana ciecz pomocnicza (dla wyznaczania gęstości ciał stałych).
- "n, x, s, s. rel.": Liczba próbek w bieżącej serii pomiarowej ("n"), średnia wartość gęstości z wszystkich próbek ("x") oraz bezwzględne/względne odchylenie standardowe dla bieżącej serii pomiarowej ("s", "s. rel").
- **"Min, Max, Diff":** Najmniejsza i największa wartość gęstości wyznaczona w bieżącej serii pomiarowej oraz różnica między tymi dwoma wartościami.
- Nastawa fabryczna: Uaktywnione są "n, x, s, s.rel", "Min, Max, Diff" oraz dodatkowo "Signature", "Dash Line" i "3 Blank Lines".

Raport z obliczeń statystycznych może zostać wydrukowany przez otwarcie okna statystyki i naciśnięcie przycisku «昌». Przykład wydruku raportu z obliczeń statystycznych wraz z wyjaśnieniem statystyki zamieszczono w rozdziale 12.5.

### **12.3.9 Specjalne nastawy SmartSens i ErgoSens dla wyznaczania gęstości**

Dla wyznaczania gęstości dostępne są dodatkowe ustawienia sensorów bezdotykowych SmartSens i ErgoSens.

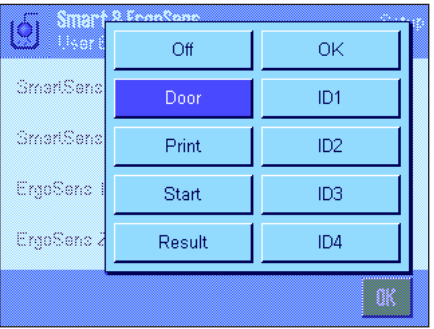

"**Start**" oraz "**Result**" emulują przyciski funkcyjne o tej samej nazwie. "**OK**" emuluje naciśnięcie przycisku o tej samej nazwie dla potwierdzania wprowadzeń i czynności w oknach dialogowych wyznaczania gęstości (ale nie w menu).

Jeżeli uaktywnione zostanie jedno z powyższych ustawień, to na listwie stanu, poniżej odpowiedniego sensora świeci się zielony symbol "F" (funkcja).

**Nastawa fabryczna:** Prawy i lewy SmartSens skonfigurowane są do obsługi drzwiczek.

Nastawa "Off" (wyłączone) dla obu ErgoSens.

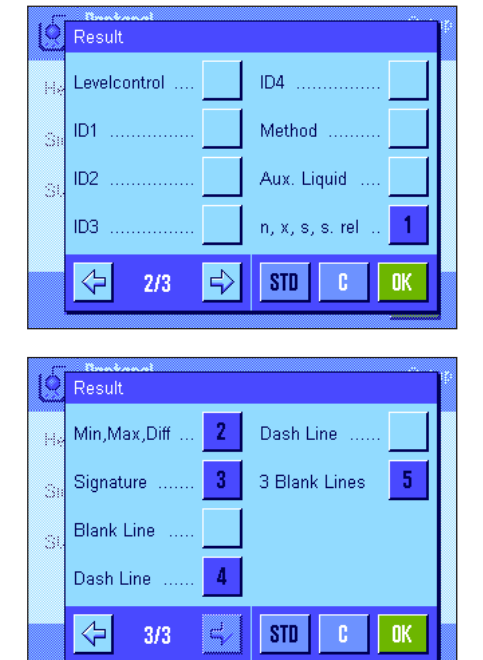

### 12.4 Praca z aplikacją "Gęstość"

W tym rozdziale przedstawiono sposób pracy z aplikacją "Gęstość" oraz różne metody wyznaczania gęstości. Zakładamy, że aplikacja "Gęstość" została już wybrana. Poniższe wyjaśnienia zakładają także, że funkcja statystyki została zablokowana. (Instrukcje dotyczące używania statystyki zawarto w rozdziale 12.5).

### **12.4.1 Wyznaczanie gęstości dla nieporowatych ciał stałych**

an s

Q

 $\leftarrow$ 

c

nk

W celu wyznaczenia gęstości nieporowatego ciała stałego należy najpierw zważyć je w powietrzu, a następnie w cieczy pomocniczej. Różnica ciężarów jest wypornością, na postawie której oprogramowanie wyznacza gęstość.

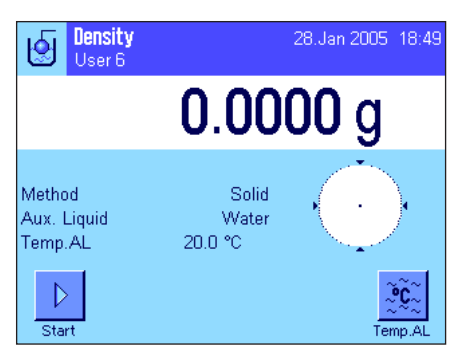

Temperature  $20.0$ 

> 7 8 9

 $\overline{4}$ 5 6

 $\overline{1}$  $\overline{2}$ 

'n

Method

Temp Al

Aux, Liquid

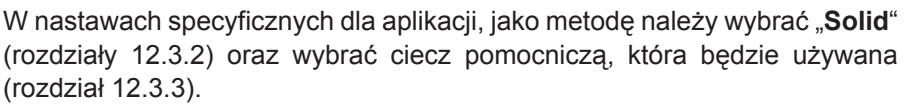

#### **Uaktywnić odpowiednie przyciski funkcyjne i pola informacyjne** (rozdziały 12.3.6 i 12.3.7).

**Wskazówka:** Podany przykład pokazuje nastawy dla wyznaczania gęstości ciała stałego w wodzie destylowanej, jako cieczy pomocniczej. Jeśli zamiast wody, czy etanolu, używana jest inna ciecz pomocnicza, zamiast przycisku "Temp. AL" uaktywnić należy przycisk "Density AL" oraz pole informacyjne i tej samej nazwie.

Jeśli **jako ciecz pomocnicza używana jest woda lub etanol, temperaturę** cieczy należy wprowadzać korzystając z przycisku "**Temp. AL**". (W pamięci wagi zapisane są tabele gęstości dla tych dwóch cieczy dla zakresu temperatur 10 °C do 30 °C, patrz rozdziały 12.7 i 12.8). Rysunek obok przedstawia odpowiednie okno wprowadzania (wprowadza się wartość w °C z jednym miejscem dziesiętnym).

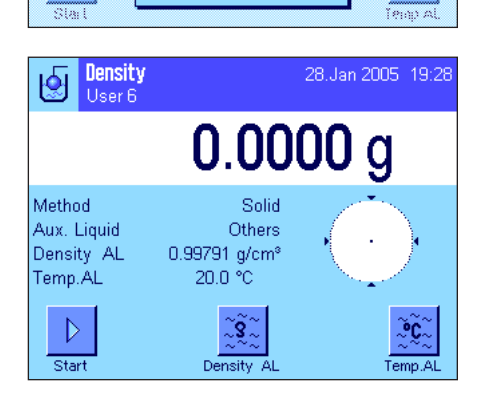

 $\overline{3}$ 

Jeśli używana jest **ciecz pomocnicza inna niż woda lub etanol**, należy uaktywnić przycisk funkcyjny "**Density AL**" i używać go do wprowadzania **gęstości stosowanej cieczy pomocniczej w temperaturze pomiaru** (w g/ cm3 , max. 5 miejsc dziesiętnych). Jest to konieczne, ponieważ w pamięci wagi wpisane są tabele z wartościami gęstości tylko dla wody i etanolu. Wprowadzona wartość pojawia się w polu informacyjnym o tej samej nazwie, które także musi zostać uaktywnione. **Wskazówka:** Przycisk funkcyjny "**Temp. AL**" oraz pole informacyjne o tej samej nazwie, aktywne pokazanym przykładzie, nie wsą konieczne do wyznaczania gęstości przy używaniu cieczy pomocniczej innej niż woda czy etanol. Przycisku tego można jednak używać do wprowadzenia bieżącej temperatury otoczenia. Zostanie to także włączone do wydruku i dokumentuje temperaturę, w której wykonano pomiar gęstości.

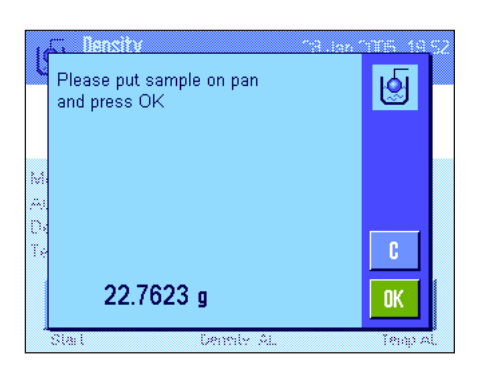

Aby rozpocząć pomiar gęstości należy nacisnąć przycisk funkcyjny "Start". Waga wykona automatyczne tarowanie i następnie zażąda umieszczenia ciała stałego na szalce w celu zważenia go w powietrzu.

Jeśli wykorzystywany jest opcjonalny zestaw do gęstości, należy postępować zgodnie z załączoną do niego instrukcją. Jeśli używany jest zaczep do ważenia pod wagą, należy zawiesić na nim ciało stałe.

W dolnym narożniku po lewej stronie okna pojawi się ciężar ważonego ciała stałego.

Aby przyjąć wyznaczoną wartość ciężaru nacisnąć "OK".

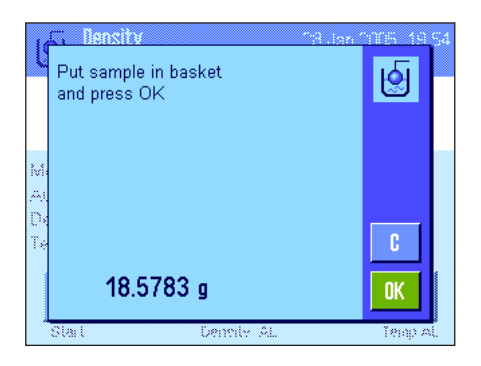

Wynik ważenia zostaje zapisany i waga zażąda zanurzenia ciała stałego w cieczy pomocniczej.

Jeśli wykorzystywany jest opcjonalny zestaw do gęstości postępować zgodnie z załączoną do niego instrukcją. Jeśli wykorzystywany jest zaczep do ważenia pod wagą, należy umieścić pojemnik z cieczą pomocniczą pod wyposażeniem do podwieszania. W każdym przypadku ciało stałe po zanurzeniu powinno znajdować się co najmniej 1 cm pod powierzchnią cieczy pomocniczej. Należy upewnić się, czy w cieczy pomocniczej nie ma pęcherzy powietrza.

W dolnym narożniku po lewej stronie okna pojawi się ciężar ciała stałego, zanurzonego w cieczy pomocniczej.

Aby przyjąć wyznaczoną wartość ciężaru nacisnąć "OK".

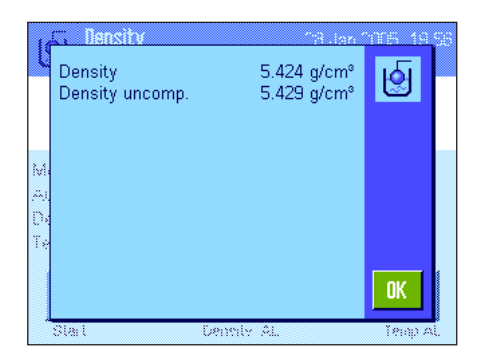

Waga wyznacza gęstość ciała stałego i wyświetla wynik. W zależności od wprowadzonych nastaw dla postaci wyświetlanego wyniku (rozdział 12.3.5) pokazywana będzie wartość skompensowana, nie skompensowana lub obie.

Jeśli podłączona jest drukarka można nacisnąć przycisk «F», aby wydrukować raport z wyznaczania gęstości zgodnie z wprowadzoną specyfikacją (rozdział 12.3.8). Wynik będzie przechowywany do momentu wyznaczenia tą samą metodą następnej wartości gęstości i będzie wyświetlany w polu informacyjnym i w razie potrzeby może zostać ponownie wydrukowany. Przykład wydruku wraz z odpowiednimi objaśnieniami znajduje się w rozdziale 12.4.6.

### **12.4.2 Wyznaczanie gęstości dla cieczy przy użyciu ciężarka**

Do wyznaczenia gęstości cieczy często używa się ciężarka o znanej objętości. Ciężarek musi zostać najpierw wytarowany w powietrzu, a następnie zważony w cieczy, dla której wyznaczana jest gęstość. Różnica ciężarów jest wypornością, na podstawie której oprogramowanie wagi oblicza gęstość.

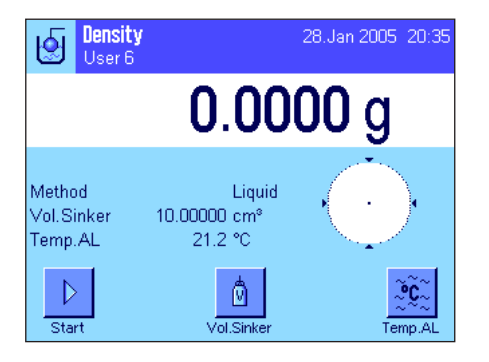

W nastawach specyficznych dla aplikacji należy wybrać metodę "Liquid" (rozdział 12.3.2).

Uaktywnić odpowiednie **przyciski funkcyjne i pola informacyjne** (rozdziały 12.3.6 i 12.3.7). Podany obok przykład pokazuje nastawy dla wyznaczania gęstości cieczy z wykorzystaniem ciężarka. **Wskazówka:** Przycisk funkcyjny "**Temp. AL**" oraz pole informacyjne o tej samej nazwie, aktywne w pokazanym przykładzie, nie są konieczne do wyznaczania gęstości. Przycisku tego można jednak używać do wprowadzenia bieżącej temperatury otoczenia. Zostanie to także włączone do wydruku i dokumentuje temperaturę, w której wykonano pomiar gęstości.

Nacisnąć przycisk funkcyjny "**Vol. Sinker**" i wprowadzić objętość ciężarka (w tym przykładzie 10.00000 cm<sup>3</sup>).

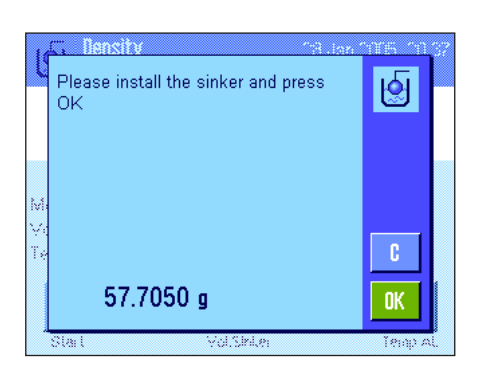

Aby rozpocząć pomiar gęstości należy nacisnąć przycisk funkcyjny "**Start**". Waga zażąda umieszczenia ciężarka (ważenie w powietrzu dla wytarowania).

Jeśli wykorzystywany jest opcjonalny zestaw do gęstości, należy postępować zgodnie z załączoną do niego instrukcją. Jeśli używany jest zaczep do ważenia pod wagą, zawiesić ciężarek wykorzystując wyposażenie do podwieszania.

Aby zaakceptować wartość ciężaru należy nacisnąć "**OK**".

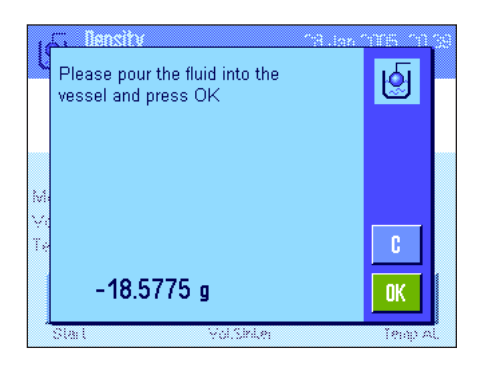

Po wytarowaniu ciężarka waga żąda nalania badanej cieczy do naczynia. Jeśli wykorzystywany jest opcjonalny zestaw do gęstości postępować zgodnie z załączoną do niego instrukcją. Jeśli wykorzystywany jest zaczep (do ważenia pod wagą), należy umieścić pojemnik z cieczą pod wyposażeniem do podwieszania.

W obu przypadku ciężarek po zanurzeniu powinien znajdować się co najmniej 1 cm pod powierzchnią badanej cieczy. Należy upewnić się, czy w cieczy nie ma pęcherzy powietrza.

W dolnym narożniku po lewej stronie okna pojawi się, ze znakiem ujemnym, wyporność wykazywana przez ciężarek.

Aby przyjąć zmierzoną wartość należy nacisnąć "**OK**".

Density 1.859 g/cm<sup>s</sup> श्चि Density uncomp.  $1.858$  g/cm<sup>3</sup> 0K

Waga wyznacza gęstość cieczy i wyświetla wynik. W zależności od wprowadzonych nastaw dla postaci wyświetlanego wyniku (rozdział 12.3.5) pokazywana będzie wartość skompensowana, nie skompensowana lub obie.

Jeśli podłączona jest drukarka można nacisnąć przycisk «昌», aby wydrukować raport z wyznaczania gęstości zgodnie z wprowadzoną specyfikacją (rozdział 12.3.8). Wynik będzie przechowywany do momentu wyznaczenia tą samą metodą następnej wartości gęstości i w razie potrzeby może zostać ponownie wydrukowany.

### **12.4.3 Wyznaczanie gęstości substancji o dużej lepkości przy wykorzystaniu sfery gamma**

Do wyznaczenia gęstości substancji o dużej lepkości zwykle używa się sfery gamma o znanej objętości. Próbka zostaje najpierw zważona bez sfery gamma, a następnie zważona ze sferą gamma.

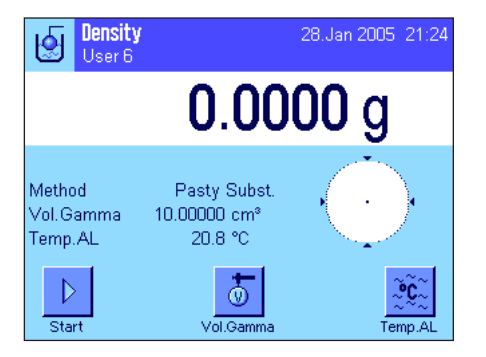

W specyficznych dla aplikacji nastawach należy wybrać metodę "**Pasty Subst.**" (rozdział 12.3.2).

Uaktywnić odpowiednie **przyciski funkcyjne i pola informacyjne** (rozdziały 12.3.6 i 12.3.7). Podany przykład pokazuje nastawy dla wyznaczania gęstości substancji o dużej lepkości z wykorzystaniem sfery gamma. **Wskazówka:** Przycisk funkcyjny "**Temp. AL**" oraz pole informacyjne o takiej samej nazwie, aktywne w pokazanym przykładzie, nie są konieczne do wyznaczania gęstości przy używaniu tej metody. Przycisku tego można jednak używać do wprowadzenia bieżącej temperatury otoczenia. Zostanie to także włączone do wydruku i dokumentuje temperaturę, w której wykonano pomiar gęstości.

Nacisnąć przycisk funkcyjny "**Vol. Gamma**" i wprowadzić objętość sfery gamma (w tym przykładzie 10.00000 cm3 ).

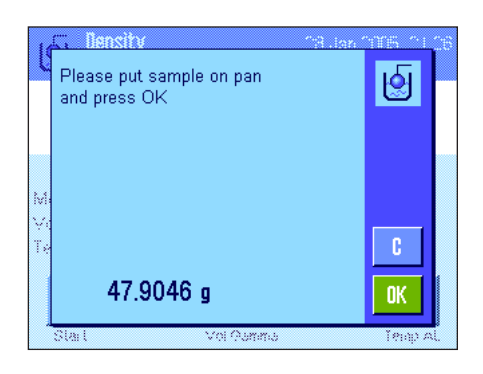

Aby rozpocząć pomiar gęstości należy nacisnąć przycisk funkcyjny "Start". Waga zażąda umieszczenia próbki na szalce (bez sfery gamma). W dolnym narożniku po lewej stronie okna pojawi się ciężar próbki. Nacisnąć "**OK**", aby wytarować próbkę.

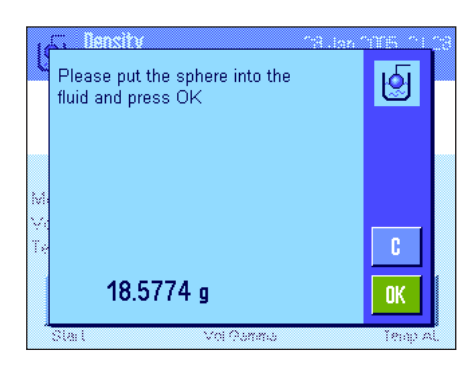

Po wytarowaniu próbki waga zażąda zanurzenia sfery gamma w badanej substancji.

W dolnym narożniku po lewej stronie okna pojawi się ciężar próbki wypartej przez sferą gamma.

Aby zaakceptować zmierzoną wartość ciężaru należy nacisnąć "OK".

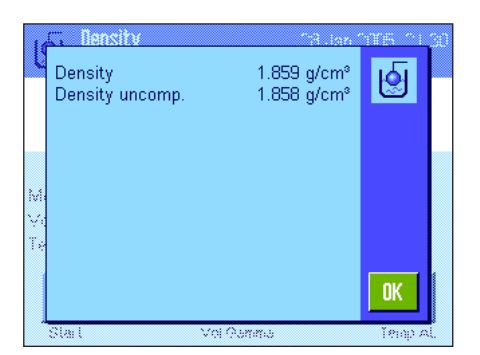

Waga wyznacza gęstość substancji i wyświetla wynik. W zależności od wprowadzonych nastaw dla postaci wyświetlanego wyniku (rozdział 12.3.5) pokazywana będzie wartość skompensowana, nie skompensowana lub obie.

Jeśli podłączona jest drukarka można nacisnąć przycisk «F», aby wydrukować raport z wyznaczania gęstości zgodnie z wprowadzoną specyfikacją (rozdział 12.3.8). Wynik będzie przechowywany do momentu wyznaczenia tą samą metodą następnej wartości gęstości i w razie potrzeby może zostać ponownie wydrukowany.

### **12.4.4 Wyznaczanie gęstości cieczy przy użyciu piknometru**

Piknometr - szklany pojemnik o znanej objętości i ciężarze netto – jest często używany do oznaczeń gęstości cieczy. Ciecz nalewana jest do piknometru i ważona.

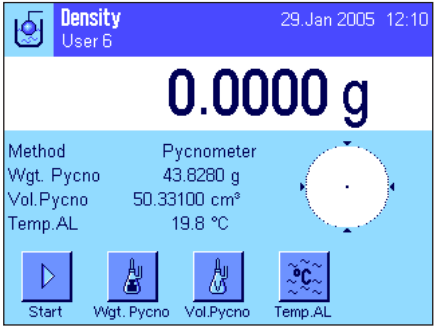

W specyficznych dla aplikacji nastawach należy wybrać metodę "**Pycnometer**" (rozdział 12.3.2).

Uaktywnić odpowiednie **przyciski funkcyjne i pola informacyjne** (rozdziały 12.3.6 i 12.3.7). Podany przykład pokazuje nastawy dla wyznaczania gęstości cieczy z wykorzystaniem piknometru. Wskazówka: Przycisk funkcyjny "Temp. **AL**" oraz pole informacyjne o takiej samej nazwie, aktywne w pokazanym przykładzie, nie są konieczne do wyznaczania gęstości przy używaniu tej metody. Przycisku tego można jednak używać do wprowadzenia bieżącej temperatury otoczenia. Zostanie to także włączone do wydruku i dokumentuje temperaturę, w której wykonano pomiar gęstości.

Nacisnąć przycisk funkcyjny "**Wgt. Pycno**" i wprowadzić ciężar piknometru (w tym przykładzie 43.828 g).

Nacisnąć przycisk funkcyjny "**Vol. Pycno**" i wprowadzić objętość piknometru (w tym przykładzie 50.331 cm<sup>3</sup>).

Aby rozpocząć pomiar gęstości należy nacisnąć przycisk funkcyjny "**Start**". Waga zażąda umieszczenia napełnionego piknometru na szalce (wybrany ciężar piknometru pojawi się w dolnym narożniku po lewej stronie okna ze znakiem ujemnym).

Umieścić napełniony piknometr na szalce. W dolnym narożniku po lewej stronie okna pojawi się ciężar netto próbki. Nacisnąć "**OK**", aby przyjąć wartość ciężaru.

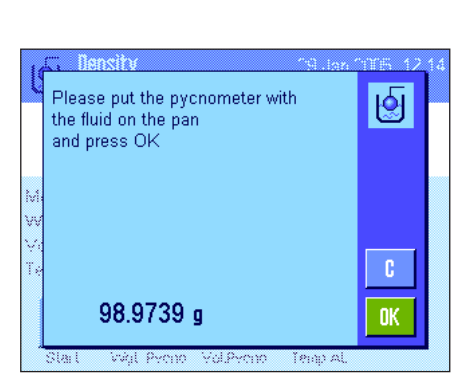

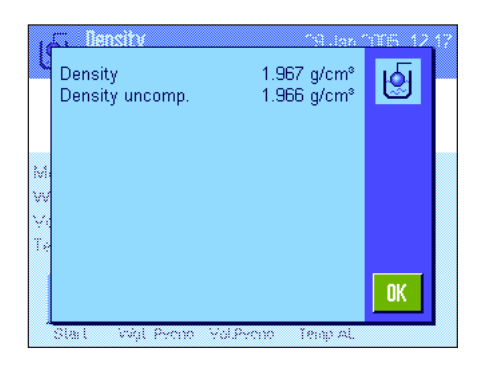

Waga wyznacza teraz gęstość cieczy i wyświetla wynik. W zależności od wprowadzonych nastaw dla postaci wyświetlanego wyniku (rozdział 12.3.5) pokazywana będzie wartość skompensowana, nie skompensowana lub obie.

Jeśli podłączona jest drukarka można nacisnąć przycisk «F», aby wydrukować raport z wyznaczania gęstości zgodnie z wprowadzoną specyfikacją (rozdział 12.3.8). Wynik będzie przechowywany do momentu wyznaczenia tą samą metodą następnej wartości gęstości i w razie potrzeby może zostać ponownie wydrukowany.

### **12.4.5 Wyznaczanie gęstości stałych ciał porowatych**

W celu wyznaczenia gęstości stałego ciała porowatego, ciało to najpierw ważone jest w powietrzu. W przeciwieństwie do ciał nieporowatych, konieczna jest dodatkowa kąpiel olejowa, w celu zamknięcia por badanego ciała stałego, zanim zostanie ono zważone w cieczy pomocniczej.

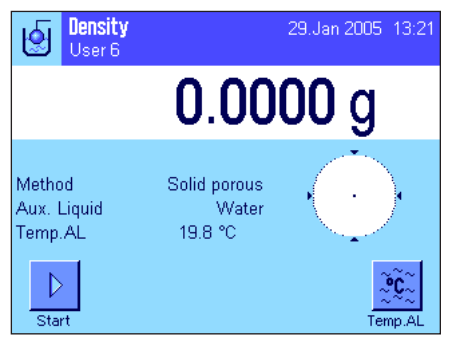

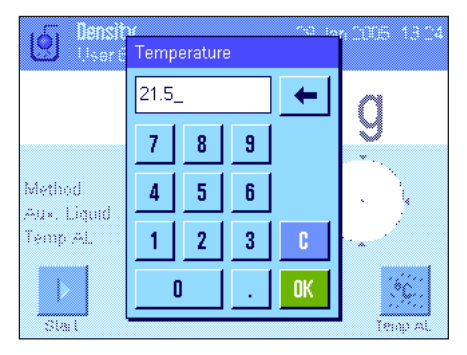

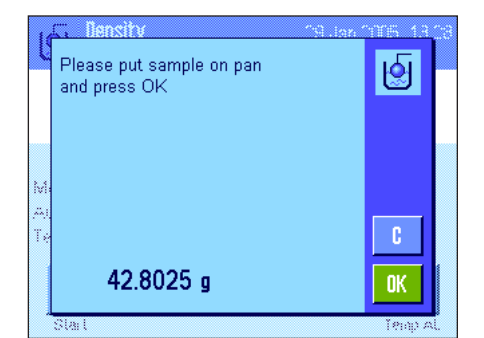

W specyficznych dla aplikacji nastawach należy wybrać metodę "**Solid porous**" (rozdział 12.3.2) oraz podać używaną ciecz pomocniczą.

Uaktywnić odpowiednie **przyciski funkcyjne i pola informacyjne** (rozdziały 12.3.6 i 12.3.7).

**Wskazówka:** Podany przykład pokazuje nastawy dla wyznaczania gęstości ciał stałych z wykorzystaniem wody jako cieczy pomocniczej. Jeśli korzysta się z cieczy pomocniczej innej niż woda czy etanol, zamiast przycisku funcyjnego "**Temp. AL**" należy uaktywnić przycisk funkcyjny "**Density AL**".

Jeśli **jako ciecz pomocniczą stosuje się wodę lub etanol** należy wprowadzić temperaturę używając przycisku funkcyjnego "Temp. AL". W pamięci wagi zapisane są tabele gęstości dla tych dwóch cieczy dla zakresu temperatur 10 °C do 30 °C, patrz też rozdziały 12.7 i 12.8. Rysunek obok przedstawia odpowiednie okno wprowadzania (wprowadza się wartość w °C z jednym miejscem dziesiętnym).

Jeśli używana jest **ciecz pomocnicza inna** niż woda lub etanol, należy uaktywnić przycisk funkcyjny "**Density AL**" i używać go do wprowadzania **gęstości stosowanej cieczy pomocniczej w temperaturze pomiaru** (w g/cm<sup>3</sup>, max. 5 miejsc dziesiętnych). Jest to konieczne, ponieważ w pamięci wagi wpisane są tabele z wartościami gęstości tylko dla wody i etanolu. Wprowadzona wartość pojawia się w polu informacyjnym o tej samej nazwie, które także musi zostać uaktywnione. **Wskazówka:** Przycisk funkcyjny "**Temp. AL**" oraz pole informacyjne o tej samej nazwie, aktywne w pokazanym przykładzie, nie są konieczne do wyznaczania gęstości przy używaniu cieczy pomocniczej innej niż woda czy etanol. Przycisku tego można jednak używać do wprowadzenia bieżącej temperatury otoczenia. Zostanie to także włączone do wydruku i dokumentuje temperaturę, w której wykonano pomiar gęstości.

Aby rozpocząć pomiar gęstości należy nacisnąć przycisk funkcyjny "**Start**". Waga automatycznie wykona tarowanie, po czym zażąda umieszczenia ciała stałego na szalce (pierwsze ważenie w powietrzu).

Jeśli wykorzystywany jest opcjonalny zestaw do gęstości postępować zgodnie z załączoną do niego instrukcją. Jeśli wykorzystywany jest zaczep (do ważenia pod wagą), należy umieścić pojemnik z cieczą pod wyposażeniem do podwieszania.

W dolnym narożniku po lewej stronie okna pojawi się ciężar ciała stałego. Nacisnąć "**OK**", aby przyjąć wartość ciężaru.

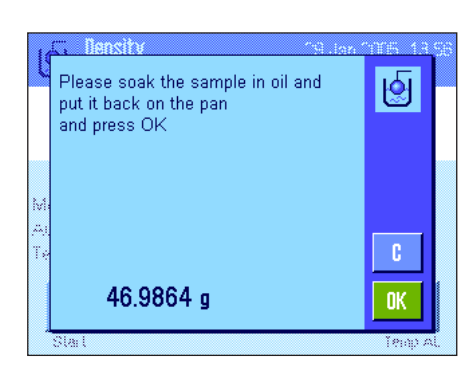

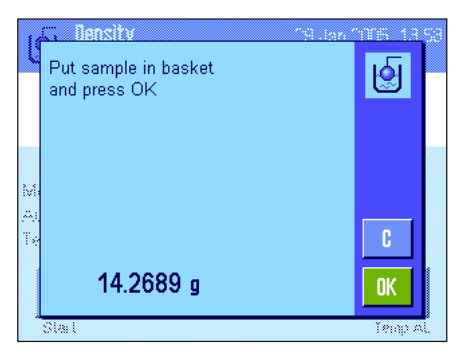

1.306 g/cm<sup>s</sup>

1.306 g/cm<sup>s</sup>

ിനേര് Density

Density uncomp

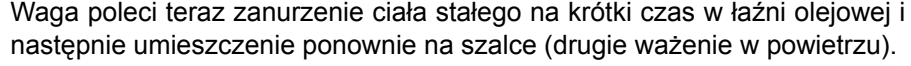

Umieścić ciało stałe pokryte powłoką olejową w tym samym miejscu, jak podczas pierwszego ważenia w powietrzu.

W dolnym narożniku po lewej stronie okna pojawi się ciężar ciała stałego. Nacisnąć "**OK**", aby przyjąć wartość ciężaru.

Waga poleci teraz zanurzenie ciała stałego pokrytego powłoką olejową w cieczy pomocniczej.

Jeśli wykorzystywany jest opcjonalny zestaw do gęstości postępować zgodnie z załączoną do niego instrukcją. Jeśli wykorzystywany jest zaczep (do ważenia pod wagą), należy umieścić pojemnik z cieczą pod wyposażeniem do podwieszania. W obu przypadku ciało stałe po zanurzeniu powinno znajdować się co najmniej 1 cm pod powierzchnią cieczy. Należy upewnić się, czy w cieczy nie ma pęcherzy powietrza.

W dolnym narożniku po lewej stronie okna pojawi się ciężar ciała stałego zanurzonego w cieczy pomocniczej.

Aby przyjąć zmierzoną wartość należy nacisnąć "OK".

W wyznacza teraz gęstość ciała stałego i wyświetla wynik. W zależności od wprowadzonych nastaw dla postaci wyświetlanego wyniku (rozdział 12.3.5) pokazywana będzie wartość skompensowana, nie skompensowana lub obie.

Jeśli podłączona jest drukarka można nacisnąć przycisk «F», aby wydrukować raport z wyznaczania gęstości zgodnie z wprowadzoną specyfikacją (rozdział 12.3.8). Wynik będzie przechowywany do momentu wyznaczenia tą samą metodą następnej wartości gęstości i w razie potrzeby może zostać ponownie wydrukowany.

### **12.4.6 Przykład raportu z wyznaczania gęstości**

 $0<sup>K</sup>$ 

Iol

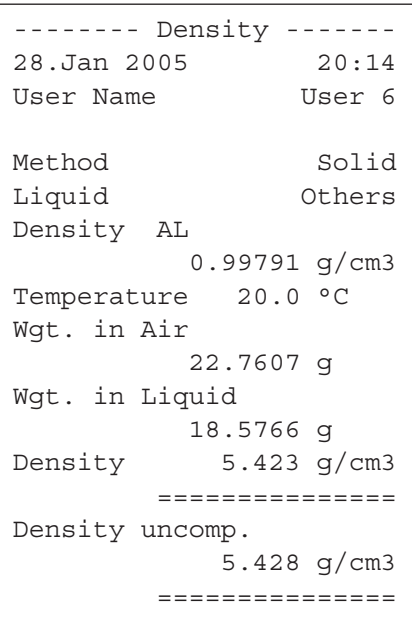

Gdy wyświetlone zostanie okno z wynikiem wyznaczania gęstości, można wydrukować związany z nim raport przez naciśnięcie przycisku «昌».

**Wskazówka:** Wynik będzie przechowywany do momentu wyznaczenia następnej wartości gęstości i w razie potrzeby może zostać ponownie wydrukowany przez naciśnięcie przycisku «E». Może być to potrzebne, na przykład, gdy użytkownik potrzebuje drugą kopię raportu lub jeśli drukarka nie może wydrukować raportu ze względu na brak papieru.

Obok pokazano przykład raportu z **wyznaczania gęstości ciała stałego**. Informacje, które znajdują się na raporcie definiowane są przez nastawy wprowadzone w menu "Protocol" (Report) (rozdział 12.3.8).

### **12.5 Korzystanie ze statystyki dla wyników gęstości**

Dla każdej metody wyznaczania gęstości może być prowadzona oddzielna statystyka. Wszystkie wyniki (max. 651500) zostają zapisane, co jest potwierdzane przez użytkownika, do systemu statystyki po wykonaniu oznaczenia gęstości.

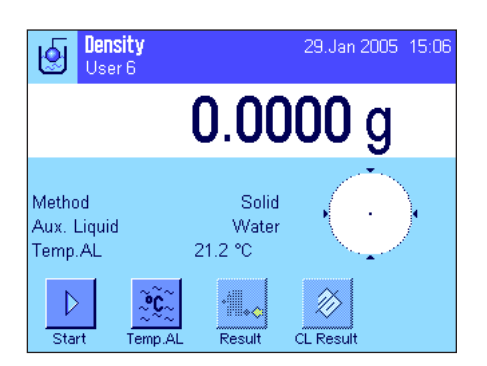

#### **Nastawy wstępne**

W celu umożliwienia korzystania z systemu statystyki uaktywnić należy funkcje statystyki (rozdział 12.3.4) oraz dwa przyciski funkcyjne "Result" i "CL Result" (rozdział 12.3.6).

**Wskazówka:** W przykładzie obok jeszcze żadna wartość nie została wprowadzona do statystyki. Z tego powodu dwa przyciski funkcyjne "**Result**" i "CL Result" są nieaktywne i nie mogą być używane.

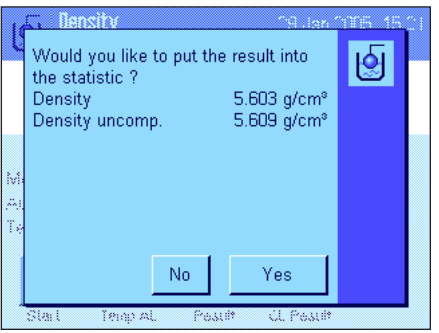

#### **Zapisywanie wartości dla obliczeń statystycznych**

Jeśli funkcja statystyki została uaktywniona, po zakończeniu każdego pomiaru gęstości waga będzie pytać, czy wynik ma zostać włączony do statystyki.

Jeśli użytkownik chce uwzględnić bieżący wynik pomiaru w statystyce musi nacisnąć przycisk "**YES**". Wynik zostaje włączony wtedy do **statystyki dla bieżącej metody**.

Włączenie wyniku do statystyki zostaje potwierdzone na wyświetlaczu.

Jeśli wynik nie ma być włączony do statystyki należy nacisnąć "No". Wynik zostaje zapamiętany do momentu wykonania następnego pomiaru, lecz nie zostaje włączony do statystyki.

#### **Wyświetlanie i drukowanie wyników statystycznych**

Należy upewnić się, czy wybrano właściwą metodę wyznaczania gęstości, dla której wyniki statystyczne mają zostać wyświetlone lub wydrukowane (rozdział 12.3.2).

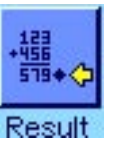

Nacisnąć przycisk funkcyjny "Result", aby wywołać wyniki statystyczne. **Wskazówka:** Jeśli system statystyki nie zawiera żadnych wartości, przycisk pozostaje szary i nie może być używany.

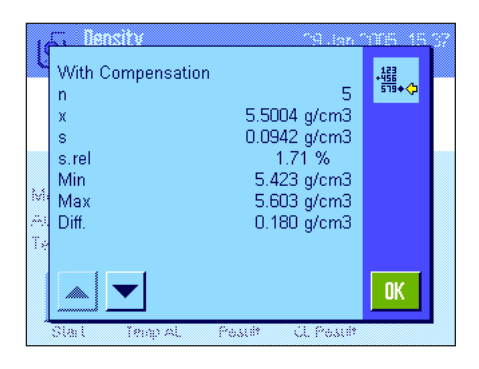

W oknie statystyki wyświetlone zostaną te wartości, które użytkownik wybrał do występowania w raporcie z danymi statystycznymi (rozdział 12.3.8). Fabrycznie wybrane zostały następujące wielkości:

- "n": Liczba próbek zapisanych w bieżącej serii pomiarowej.
- "x": Średnia gęstość obliczona dla wszystkich zapisanych próbek.
- "s": Bezwzględne odchylenie standardowe dla serii pomiarowej.
- "s. rel": Względne odchylenie standardowe dla serii pomiarowej.
- "Min": Najmniejsza wartość gęstości wyznaczona w serii pomiarowej.
- "Max": Największa wartość gęstości wyznaczona w serii pomiarowej.
- "Diff": Różnica między największą a najmniejszą wartością gęstości wyznaczoną w serii pomiarowej.

-------- Density ------- 29.Jan 2005 15:55 Method Solid Liquid Water With Compensation n 5 x 5.5004 g/cm3 s 0.0942 g/cm3 s.rel 1.71 % Without Compensation n 5 x 5.5062 g/cm3 s 0.0944 g/cm3 s.rel 1.72 % With Compensation Min 5.423 g/cm3 Max 5.603 q/cm3 Diff. 0.180 g/cm3 Without Compensation Min 5.429 g/cm3 Max 5.609 q/cm3 Diff. 0.180 g/cm3 Signature ........................ ------------------------

W celu wydrukowania wyników statystycznych należy nacisnąć przycisk «A». Wydruk będzie zawierał te wielkości, które zostały uaktywnione w menu podrzędnym "**Statistics**" z nastawami dla raportu (rozdział 12.3.8). Obok pokazano przykład raportu.

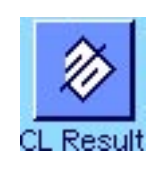

#### **Czyszczenie statystyki**

Jeśli seria pomiarowa ma zostać zakończona należy nacisnąć przycisk "**CL Result**", aby wyczyścić związaną z nią statystykę.

**Wskazówka:** Naciśnięcie przycisku funkcyjnego "**CL Result**" powoduje skasowanie statystyki dla aktualnie wybranej metody wyznaczania gęstości. Statystyka dla pozostałych metod zostaje zachowana. **Przed skasowaniem statystyki należy więc upewnić się, czy wybrano metodę wyznaczania gęstości, dla której statystyka ma zostać skasowana (rozdział 12.3.2)!** 

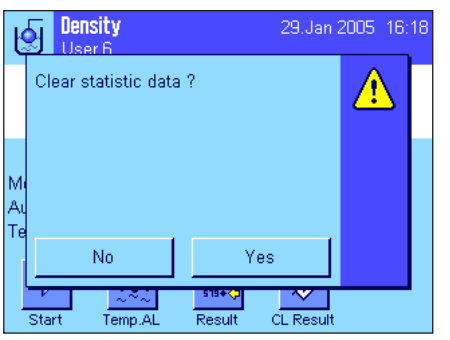

Ze względów bezpieczeństwa waga zażąda potwierdzenia polecenia przed skasowaniem statystyki.

### **12.6 Wzory używania do obliczania gęstości**

Aplikacja "Gęstość" opiera się na wzorach obliczeniowych podanych poniżej.

### **12.6.1 Wzory używane do obliczania gęstości ciał stałych**

$$
\rho = \frac{A}{A - B} (\rho_0 - \rho_L) + \rho_L
$$

$$
V = \alpha \frac{A - B}{P_0 - P_L}
$$

ρ = Gęstość próbki

- = Ciężar próbki w powietrzu
- B = Ciężar próbki w cieczy pomocniczej
- V = Objętość próbki
- $\rho_{0}$ = Gęstość cieczy pomocniczej
- $\rho_{\text{L}}$ = Gęstość powietrza (0.0012 g/cm3 )
- α = Współczynnik korekcji ciężaru (0.99985), bierze pod uwagę wyporność powietrza dla odważnika adjustacyjnego

### **12.6.2 Wzory używane do obliczania gęstości cieczy i substancji o dużej lepkości**

#### **Z kompensacją na gęstość powietrza Bez kompensacji na gęstość powietrza**

$$
\rho = \frac{\alpha \cdot P}{V_0} + \rho_L
$$

- $p = \frac{P}{\sqrt{V}}$  $\Delta^0$
- ρ = Gęstość cieczy lub substancji o dużej lepkości
- P = Ciężar wypartej cieczy lub substancji o dużej lepkości
- $\rm V_{_O}\,$  =  $\,$  Objętość ciężarka lub sfery gamma
- $\rho_L$ = Gęstość powietrza (0.0012 g/cm3 )
- $\alpha$  = Współczynnik korekcji ciężaru (0.99985), bierze pod uwagę wyporność powietrza dla odważnika adjustacyjnego

#### **Z kompensacją na gęstość powietrza Bez kompensacji na gęstość powietrza**

$$
\rho = \frac{A \cdot \rho_0}{A - B}
$$

$$
V = \frac{A - B}{\rho_0}
$$

**143**

**12.7 Tabela gęstości dla wody destylowanej**

| T/C | 0.0     | 0.1     | 0.2     | 0.3     | 0.4     | 0.5     | 0.6     | 0.7     | 0.8     | 0.9     |
|-----|---------|---------|---------|---------|---------|---------|---------|---------|---------|---------|
| 10. | 0.99973 | 0.99972 | 0.99971 | 0.99970 | 0.99969 | 0.99968 | 0.99967 | 0.99966 | 0.99965 | 0.99964 |
| 11. | 0.99963 | 0.99962 | 0.99961 | 0.99960 | 0.99959 | 0.99958 | 0.99957 | 0.99956 | 0.99955 | 0.99954 |
| 12. | 0.99953 | 0.99951 | 0.99950 | 0.99949 | 0.99948 | 0.99947 | 0.99946 | 0.99944 | 0.99943 | 0.99942 |
| 13. | 0.99941 | 0.99939 | 0.99938 | 0.99937 | 0.99935 | 0.99934 | 0.99933 | 0.99931 | 0.99930 | 0.99929 |
| 14. | 0.99927 | 0.99926 | 0.99924 | 0.99923 | 0.99922 | 0.99920 | 0.99919 | 0.99917 | 0.99916 | 0.99914 |
| 15. | 0.99913 | 0.99911 | 0.99910 | 0.99908 | 0.99907 | 0.99905 | 0.99904 | 0.99902 | 0.99900 | 0.99899 |
| 16. | 0.99897 | 0.99896 | 0.99894 | 0.99892 | 0.99891 | 0.99889 | 0.99887 | 0.99885 | 0.99884 | 0.99882 |
| 17. | 0.99880 | 0.99879 | 0.99877 | 0.99875 | 0.99873 | 0.99871 | 0.99870 | 0.99868 | 0.99866 | 0.99864 |
| 18. | 0.99862 | 0.99860 | 0.99859 | 0.99857 | 0.99855 | 0.99853 | 0.99851 | 0.99849 | 0.99847 | 0.99845 |
| 19. | 0.99843 | 0.99841 | 0.99839 | 0.99837 | 0.99835 | 0.99833 | 0.99831 | 0.99829 | 0.99827 | 0.99825 |
| 20. | 0.99823 | 0.99821 | 0.99819 | 0.99817 | 0.99815 | 0.99813 | 0.99811 | 0.99808 | 0.99806 | 0.99804 |
| 21. | 0.99802 | 0.99800 | 0.99798 | 0.99795 | 0.99793 | 0.99791 | 0.99789 | 0.99786 | 0.99784 | 0.99782 |
| 22. | 0.99780 | 0.99777 | 0.99775 | 0.99773 | 0.99771 | 0.99768 | 0.99766 | 0.99764 | 0.99761 | 0.99759 |
| 23. | 0.99756 | 0.99754 | 0.99752 | 0.99749 | 0.99747 | 0.99744 | 0.99742 | 0.99740 | 0.99737 | 0.99735 |
| 24. | 0.99732 | 0.99730 | 0.99727 | 0.99725 | 0.99722 | 0.99720 | 0.99717 | 0.99715 | 0.99712 | 0.99710 |
| 25. | 0.99707 | 0.99704 | 0.99702 | 0.99699 | 0.99697 | 0.99694 | 0.99691 | 0.99689 | 0.99686 | 0.99684 |
| 26. | 0.99681 | 0.99678 | 0.99676 | 0.99673 | 0.99670 | 0.99668 | 0.99665 | 0.99662 | 0.99659 | 0.99657 |
| 27. | 0.99654 | 0.99651 | 0.99648 | 0.99646 | 0.99643 | 0.99640 | 0.99637 | 0.99634 | 0.99632 | 0.99629 |
| 28. | 0.99626 | 0.99623 | 0.99620 | 0.99617 | 0.99614 | 0.99612 | 0.99609 | 0.99606 | 0.99603 | 0.99600 |
| 29. | 0.99597 | 0.99594 | 0.99591 | 0.99588 | 0.99585 | 0.99582 | 0.99579 | 0.99576 | 0.99573 | 0.99570 |
| 30. | 0.99567 | 0.99564 | 0.99561 | 0.99558 | 0.99555 | 0.99552 | 0.99549 | 0.99546 | 0.99543 | 0.99540 |

# **12.8 Tabela gęstości dla etanolu**

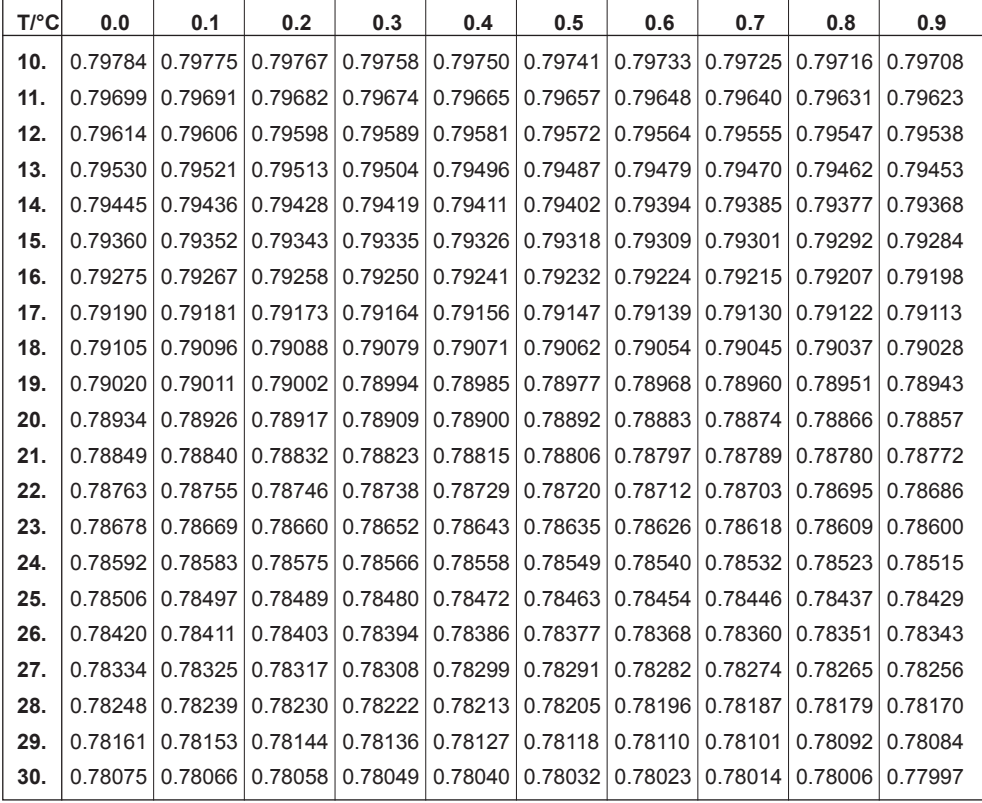

Gęstość C<sub>2</sub>H<sub>5</sub>OH zgodnie z "American Institute of Physics Handbook".

# **13 Aktualizacja oprogramowania**

W interesie klientów firma METTLER TOLEDO stale unowocześnia oprogramowanie swych wag. METTLER TOLEDO udostępnia najnowsze wersje oprogramowania w Internecie, abyście mogli Państwo szybko i bezproblemowo korzystać z owych ulepszeń. Udostępniane w Internecie oprogramowanie zostało opracowane i skontrolowane przez Mettler-Toledo GmbH w procesach zgodnych z dyrektywami normy ISO 9001. Mettler-Toledo GmbH nie ponosi jednak odpowiedzialności za konsekwencje wynikające z używania tego oprogramowania.

### **13.1 Zasada działania**

Wszystkie istotne informacje oraz aktualne wersje oprogramowania dla wag znaleźć można na stronie Internetowej METTLER TOLEDO pod adresem:

### **www.mt.com/balance-support**

W tym miejscu zalecamy utworzenie zakładki w przeglądarce Internetowej, tak aby w przyszłości ułatwić sobie dostęp do strony.

Razem z aktualizacją oprogramowania do komputera użytkownika trafia również program znany pod nazwą "e-Loader II". "e-Loader II" umożliwia wczytanie aktualizacji oprogramowania do wagi oraz zabezpieczenie jej nastaw. Po zakończeniu aktualizacji zabezpieczone nastawy można ponownie wczytać do wagi.

Jeżeli wybrana aktualizacja zawiera aplikację, która nie jest opisana w niniejszej instrukcji (lub została w międzyczasie udoskonalona), to odpowiednią instrukcję w formacie Adobe Acrobat® PDF można również znaleźć w Internecie na stronach METTLER TOLEDO. Do odczytania dokumentów w formacie PDF konieczny jest program Adobe Acrobat Reader® (www.adobe.com).

Poniższe podrozdziały zawierają szczegółowe informacje dotyczące pobierania aktualizacji oprogramowania z Internetu oraz wczytywania ich do wagi.

### **13.2 Wymagania**

Minimalne wymagania dla pobierania aplikacji z Internetu i wczytywania ich do wagi są następujące:

- PC z systemem operacyjnym Microsoft Windows® (wersje: 98, 98SE, ME, NT 4.0, 2000 lub XP)
- Podłączenie do Internetu i przeglądarka Internetowa
- Kabel łączący wagę z komputerem (kabel RS232, wtyczka 9-pin sub D m/f, numer katalogowy 11101051)

### **13.3 Pobieranie aktualizacji oprogramowania z Internetu**

Pierwszym krokiem jest wczytanie oprogramowania z Internetu do komputera użytkownika:

Uruchomić połączenie z Internetem.

Wybrać w przeglądarce adres "www.mt.com/balance-support" i kliknąć na link "Software".

Kliknąć na odpowiedni dla danej wagi pakiet aktualizacji.

Wprowadzić informacje wymagane dla rejestracji.

Wczytać oprogramowanie do komputera.

Przed instalacją oprogramowania "e-Loader II" należy zapoznać się z rozdziałem 13.4.
# **13.4 Wczytywanie nowego oprogramowania do wagi**

Przed wczytaniem do wagi pobranego z Internetu oprogramowania, należy podłączyć wagę ze złączem szeregowym komputera przy pomocy kabla RS232. **Wskazówka:** Kabel musi być zawsze podłączony do **fabrycznie wbudowanego na stałe interfejsu RS232C!**

Parametry interfejsu wagi należy ustawić następująco (szczegółowe informacje odnośnie niniejszych nastaw systemu znaleźć można w podrozdziale 5.6): jako urządzenie peryferyjne należy wybrać "Host" i następnie zdefiniować następujące parametry komunikacji: **Baud rate: 9600, parity: 8 bits/none, handshake: none, end of line: <CR><LF>, character set: ANSI/WIN.**

Upewnić się, czy odpowiednie parametry komunikacyjne w komputerze ustawione są na te same wartości.

Uruchomić pobrany z Internetu program instalacyjny "e-Loader II VXXX" ("XXX" jest znakiem-wypełniaczem dla numeru wersji). Program ten instaluje e-Loader II w komputerze użytkownika.

Postępować zgodnie z instrukcjami wyświetlanymi na ekranie.

inas

 $QK$ 

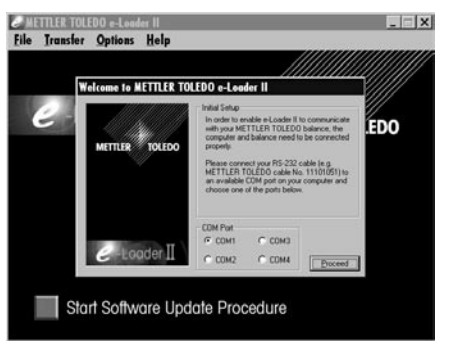

Po zainstalowaniu e-Loader II uruchomi się automatycznie. Rysunek obok przedstawia ekran startowy programu.

Należy wybrać interfejs w komputerze użytkownika, do którego podłączona jest waga (w razie konieczności, nastawę tę można zmienić w dowolnej chwili w menu "Options" -> "COM Port").

**Welcome to METTLER TOLEDO e-Loader II** 

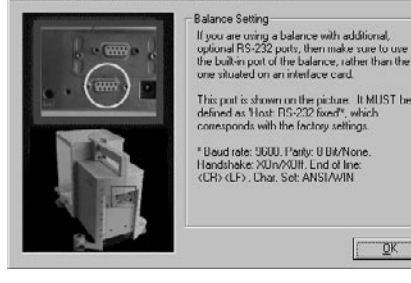

Po dokonaniu wyboru interfejsu należy kliknąć na przycisk "Proceed". Wyświetlona zostanie wskazówka przypominająca, że w wadze należy skorzystać ze standardowego interfejsu RS232C. Dodatkowo, zostaną ponownie wyświetlone nastawy interfejsu (patrz wyżej). Zamknąć okno klikając na "OK".

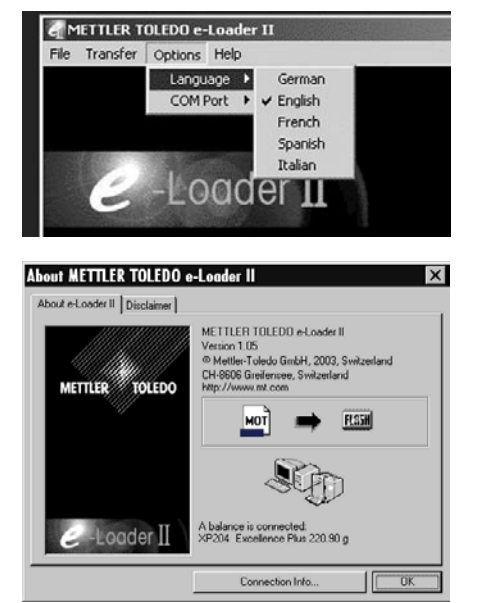

Standardowym językiem obsługi programu "e-Loader II" jest język angielski. W celu zmiany języka obsługi, należy wejść do menu "Options"–> "Language" i wybrać jeden z dostępnych języków. Od tej pory e-Loader II podawał będzie wszystkie instrukcje i komunikaty w wybranym przez użytkownika języku. **Przykłady ekranów i informacje zastosowane w niniejszym opisie oparte są na angielskiej wersji językowej.**

Przed aktualizacia oprogramowania posiadanej wagi w menu "Help" należy skontrolować, czy komunikacja z wagą funkcjonuje poprawnie (w przykładzie obok e-Loader II potwierdza, że waga jest podłączona).

Jeżeli e-Loader II melduje, że nie podłączona jest żadna waga, to najpierw należy sprawdzić, czy wybrano właściwy interfejs z odpowiednimi nastawami, a następnie (jeśli to konieczne), czy nastawy komunikacyjne wagi i komputera są ze sobą zgodne.

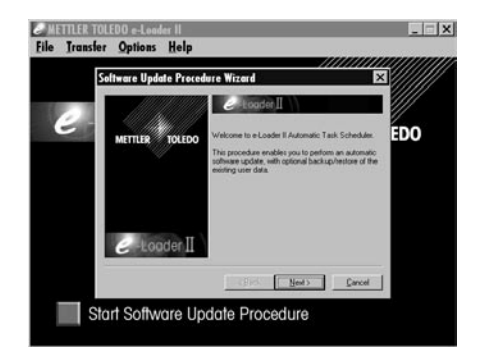

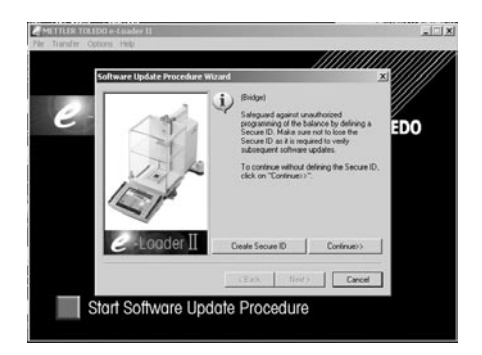

Po dokonaniu koniecznych nastaw i sprawdzeniu połączenia pomiędzy wagą i komputerem, rozpocząć można procedurę aktualizacji oprogramowania. W tym celu należy kliknąć na przycisk "Start Software Update Procedure". Postępować zgodnie ze wskazówkami wyświetlanymi przez e-Loader II na ekranie. Na początku użytkownik zostanie zapytany, czy w komputerze mają być zabezpieczone wszystkie aktualne nastawy wagi. Zalecamy wykonanie tej czynności. Oszczędzi to użytkownikowi ponownego wprowadzania wszystkich nastaw wagi, ponieważ podczas aktualizacji oprogramowania przywrócone zostaną wszystkie nastawy fabryczne. Na końcu procedury aktualizacji użytkownik zostanie zapytany, czy zachowane w komputerze dane nastaw mają być ponownie wczytane do wagi.

Przed rozpoczęciem bieżącej procedury aktualizacji użytkownik ma możliwość wprowadzenia **Secure ID** w celu ochrony wagi przed nieautoryzowaną aktualizacją jej oprogramowania. Aby wprowadzić zabezpieczenie należy nacisnąć przycisk "Create Secure-ID". Jeśli funkcja nie będzie używana należy nacisnąć "Continue".

Secure ID jest specyficzne dla wagi i zapisane w jej pamięci. Wprowadzone Secure ID należy zanotować i przechowywać w bezpiecznym miejscu. Jeśli zostanie ono zapomniane, dalsza aktualizacja oprogramowania nie będzie możliwa.

Zdefiniować "Secure ID" i potwierdzić je wprowadzając ponownie w odpowiednie pole. Następnie nacisnąć przycisk "Continue".

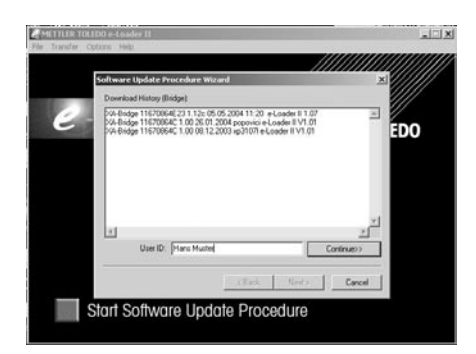

Start Software Update Procedure

e-Loader II wyświetli listę wykonanych aktualizacji. W tym oknie można wprowadzić identyfikator użytkownika "User ID", tak aby możliwe było późniejsze prześledzenie, kto wykonał aktualizację oprogramowania.

Nacisnąć "Continue" w celu rozpoczęcia procedury aktualizacji.

Oprogramowanie wagi składa się z oprogramowania terminala i platformy wagowej. Po wczytaniu oprogramowania terminala rozpoczyna się aktualizacja oprogramowania platformy. W tym miejscu użytkownik także może zdefiniować Secure ID oraz User ID.

**Zmiana Secure ID:** Secure ID może zostać zmienione po rozpoczęciu procedury aktualizacji oprogramowania. W tym celu należy nacisnąć pole "Change Secure ID". Można teraz wprowadzić nowe hasło. Jeśli pozostawi się puste pole, Secure ID zostaje skasowane i nie będzie dłużej aktywne.

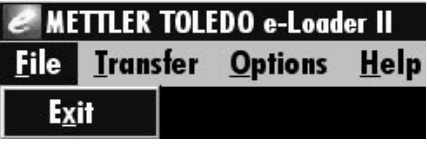

Po zakończeniu procedury aktualizacji, można zamknąć program "e-Loader II". Waga pracuje od tej pory z nowym oprogramowaniem.

# **13.5 Zabezpieczenie i ponowne wczytanie nastaw wagi**

e-Loader II, poza aktualizacją oprogramowania, oferuje także funkcję sporządzania zapasowych kopii danych, dzięki której wszystkie aktualne nastawy wagi mogą zostać zapisane w pamięci komputera. Oznacza to, że użytkownik ma przez cały czas dostęp do kopii nastaw i w razie konieczności może je ponownie wczytać do wagi. Funkcję tę można także wykorzystywać do kopiowania nastaw z jednej wagi do drugiej.

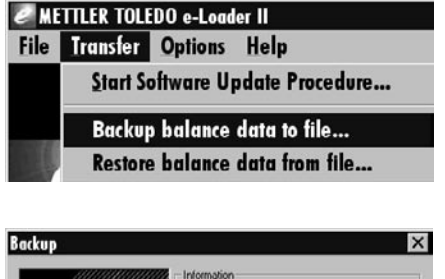

W celu zapisania aktualnych nastaw wagi w pamięci komputera należy uruchomić program "e-Loader II" i przywołać funkcję sporządzania kopii bezpieczeństwa, jak to pokazano na rysunku obok.

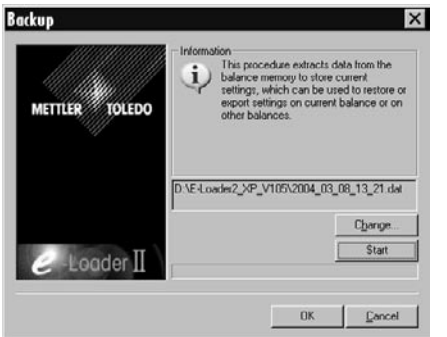

e-Loader II proponuje ścieżkę dostępu oraz nazwę dla pliku, w którym ma być zapisana kopia bezpieczeństwa z nastawami wagi. Za pośrednictwem przycisku "Change" zmienić można proponowaną tu ścieżkę i nazwę.

**Wskazówka:** Jako nazwę pliku kopii e-Loader II sugeruje kombinację aktualnej daty i godziny z rozszerzeniem ".dat" (np. dla kopii utworzonej 8 marca o godzinie 13:21 "2004\_03\_08\_13\_21.dat"). Nazwę pliku można w razie potrzeby zmienić. Rozszerzenie ".dat" musi pozostać bez zmiany.

W celu sporządzenia kopii bezpieczeństwa kliknąć na przycisk "Start". Pomyślne zakończenie potwierdzone zostanie odpowiednim komunikatem na ekranie.

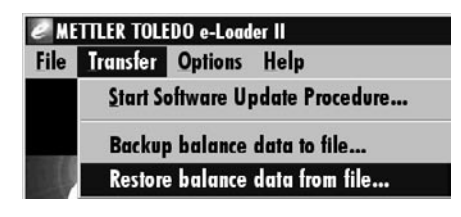

W celu ponownego skopiowania nastaw z komputera do wagi należy przywołać funkcję odtwarzania danych, jak pokazano na rysunku obok.

Uruchamiając funkcję użytkownik może (za pośrednictwem przycisku "Browse") wybrać plik z nastawami, które mają zostać wczytane do wagi. Przyciskiem "Start" uruchamiana jest procedura przesyłania danych. **Należy pamiętać, że nadpisane zostaną wszystkie nastawy zapisane do tej pory w wadze!**

Weighing

ΔZ Home

# **14 Komunikaty błędów i komunikaty stanu**

# **14.1 Komunikaty błędów występujące w przebiegu normalnej pracy**

Większość komunikatów błędów pojawia się jako zwykły tekst, bezpośrednio w aktywnej aplikacji. Z reguły są one rozszerzone o informacje wskazujące w jaki sposób naprawić błąd. Komunikaty takie są do tego stopnia zrozumiałe, że nie zostały w tym miejscu opisane.

> W miejsce wyniku ważenia, na wyświetlaczu pojawić się mogą następujące komunikaty błędów:

#### **Przeciążenie**

Ciężar na szalce przekracza zakres ważenia wagi. Zmniejszyć obciążenie szalki wagi.

# Weighing 29.Jan 2005 17:58 Δħ

29.Jan 2005 17:42

#### **Niedociążenie**

Upewnić się, czy szalka została poprawnie zainstalowana, może się swobodnie poruszać i nie dotyka osłony przeciwwiatrowej.

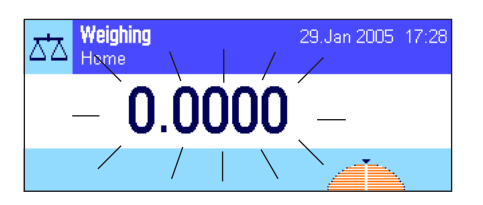

#### **Błąd przy włączaniu lub zerowaniu → 0 ←** (wskazanie ciężaru miga)

Podczas włączania wagi (tzn. podłączania jej do sieci albo uruchamiania z trybu "Standby") lub przy zerowaniu przekroczony został jeden lub więcej limitów zakresu. Najczęstszą przyczyną wyświetlania tego komunikatu błędu jest obciążenie leżące na szalce wagi podczas jej włączania. Usunąć obciążenie z szalki wagi.

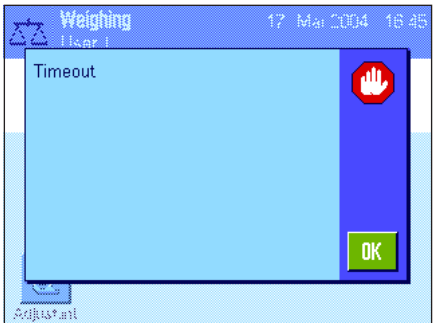

#### **Procedura tarowania lub zerowania została przerwana**

Operacja tarowania lub zerowania wagi została przerwana, ponieważ wskazanie ciężaru nie osiągnęło stabilizacji w przewidzianym do tego czasie ("Timeout"). Zamknąć drzwiczki osłony przeciwwiatrowej (o ile dana waga wyposażona jest w taką osłonę) i skontrolować miejsce pracy wagi (drgania, przeciągi). Nacisnąć przycisk "OK" i ponownie wytarować («→T←») lub wyzerować  $(*\rightarrow 0 \leftrightarrow)$  wage.

# **14.2 Pozostałe komunikaty błędów**

Jeżeli wyświetlone zostaną inne niż opisane powyżej komunikaty błędów ("Error x"), to należy się skontaktować z przedstawicielstwem firmy METTLER TOLEDO.

# **14.3 Komunikaty stanu**

Komunikaty stanu wyświetlane są w postaci małych ikon (symboli) u góry, po prawej stronie ekranu (poniżej wskazania daty i czasu); patrz podrozdział 4.2. Ikony stanu mają następujące znaczenie:

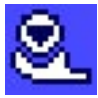

Waga chce przeprowadzić w pełni automatyczną **adjustację ProFACT**. W tej chwili jest to jednak niemożliwe, ponieważ jakiś inny proces znajduje się w toku realizacji. Adjustacja uruchomi się automatycznie, gdy tylko z szalki zdjęte zostanie obciążenie, ustabilizuje się wskazanie ciężaru oraz w ciągu dwóch minut nie zostanie naciśnięty żaden przycisk (rozdział 7.4.1). Po pomyślnym zakończeniu adjustacji ikona stanu zniknie z wyświetlacza wagi.

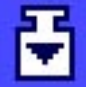

W nastawach systemu zdefiniowano, że waga ma automatycznie **przypominać o przeprowadzeniu adjustacji zewnętrznym odważnikiem adjustacyjnym** (rozdział 5.3.3). Za pośrednictwem tej ikony oraz odpowiedniego komunikatu waga przypomina o przeprowadzeniu adjustacji. Ikona stanu zniknie z wyświetlacza po pomyślnym przeprowadzeniu adjustacji lub też, jeżeli użytkownik definitywnie zrezygnuje z jej przyprowadzenia (rozdział 7.4.3).

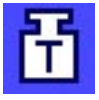

W nastawach systemu zdefiniowano, że waga ma automatycznie **przypominać o przeprowadzeniu testu adjustacji zewnętrznym odważnikiem adjustacyjnym** (rozdział 5.3.5). Za pośrednictwem tej ikony oraz odpowiedniego komunikatu waga przypomina o przeprowadzeniu kontroli. Ikona stanu zniknie z wyświetlacza po pomyślnym przeprowadzeniu kontroli lub też, jeżeli użytkownik definitywnie zrezygnuje z jej przyprowadzenia (rozdział 7.4.5).

$$
\mathbf{g}_{\parallel}
$$

Uaktywniona jest funkcja "**MinWeigh**" (rozdział 7.2.13). Prezentowana obok ikona stanu informuje, że wymagane dla aktualnej tary obciążenie minimalne nie zostało jeszcze osiągnięte i dlatego zważony ciężar nie mieści się w granicach tolerancji wyznaczonych przez system zabezpieczania jakości. Ikona stanu znika, jeżeli obciążenie szalki wagi spełnia wymagane kryterium obciążenia minimalnego (rozdział 7.3.6).

Upłynął termin kontroli dla funkcji "**MinWeigh**" (rozdział 7.3.6). W tym wypadku należy skontaktować się z działem obsługi klienta firmy METTLER TOLEDO, aby technik serwisowy mógł jak najszybciej przeprowadzić kontrolę funkcji.

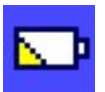

Konieczna jest wymiana **baterii**. Bateria ta służy do zasilania funkcji daty i czasu podczas, gdy waga odłączona jest od sieci. W tym wypadku należy skontaktować się z działem obsługi klienta firmy METTLER TOLEDO, aby technik serwisowy mógł jak najszybciej dokonać wymiany baterii.

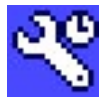

Upłynął termin dla przeprowadzenia **przeglądu wagi**. W tym wypadku należy skontaktować się z działem obsługi klienta firmy METTLER TOLEDO, aby technik serwisowy mógł jak najszybciej dokonać przeglądu wagi.

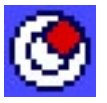

Wbudowany czujnik poziomu wskazuje, że waga nie jest poprawnie wypoziomowana. Ikona ta zwykle pojawia się wraz z tekstem ostrzegawczym. Należy natychmiast wypoziomować wagę (rozdział 3.2). Ikona zniknie, gdy tylko waga będzie właściwie wypoziomowana.

# **15 Czyszczenie i serwis**

Szalkę wagi, tackę, obudowę oraz terminal wagi należy okresowo czyścić przy użyciu załączonego pędzelka.

W celu starannego wyczyszczenia komory ważenia należy odchylić szklane części osłony przeciwwiatrowej (włącznie z półką pośrednią) i wyciągnąć z uchwytów. Ostrożnie unieść przednią część szalki i zdjąć ją z prowadnic. Wyjąć w wagi tackę.

Podczas ponownego montażu powyższych części należy upewnić się, czy zostały poprawnie zamontowane (rozdział 2.2).

Waga wykonana jest z trwałych materiałów o wysokiej jakości i dlatego może być czyszczona przy pomocy standardowych środków czyszczących o średniej sile.

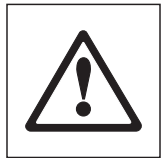

#### **Należy pamiętać o przestrzeganiu poniższych wskazówek**

- Nie używać środków czyszczących zawierających rozpuszczalniki lub substancje ścierne mogą one spowodować uszkodzenie folii ochronnej terminala!
- Uważać, aby do wnętrza wagi, terminala lub zasilacza nie przedostały się żadne substancje płynne!
- Nigdy nie rozkręcać wagi, terminala czy zasilacza; nie zawierają one żadnych części, które mogłyby być czyszczone, naprawiane lub wymieniane przez użytkownika!

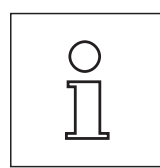

Omówić warunki serwisowe z przedstawicielem firmy METTLER TOLEDO - regularne przeglądy wykonywane przez autoryzowanych techników serwisowych gwarantują niezmienną dokładność ważenia i wydłużają czas pracy wagi.

# **16 Dane techniczne i wyposażenie dodatkowe**

W rozdziale tym zamieszczono najważniejsze dane techniczne wagi. Wyposażenie dodatkowe z asortymentu METTLER TOLEDO zwiększa funkcjonalność wagi i otwiera nowe pola jej zastosowań. W niniejszym rozdziale znaleźć można listę obecnie dostępnych opcji wyposażenia dodatkowego.

# **16.1 Dane ogólne**

#### **Zasilanie**

- Zewnętrzny zasilacz 11132070, PSU30A-3 z adapterem AC/DC: Prąd wejściowy: 100-240 V, -15 %/+10 %, 50/60 Hz, 0.8 A Prąd wyjściowy: 12 VDC ±5 %, 2.25 A (elektroniczne zabezpieczenie przed przeciążeniem) • Kabel do zasilacza: 3-żyłowy z wtyczką specyficzną dla kraju odbiorcy • Zasilanie wagi: 12 VDC ±5 %, 2.25 A, maksymalna pulsacja 80 mVpp  $\overline{\text{A}}$  Używać tylko ze sprawdzonym zasilaczem, z wyjściem prądu SELV. Zapewnić prawidłową biegunowość  $\ominus$   $\rightarrow$ **Ochrona i normy** • Kategoria przepięciowa: Klasa II • Stopień zanieczyszczenia: 2 • Ochrona: Zabezpieczenie przed kurzem i wodą, IP54 z zamontowaną szalką wagową • Standardy bezpieczeństwa i EMC: Patrz - deklaracja zgodności (oddzielna broszura 11780294) • Zakres zastosowań: Tylko w zamkniętych pomieszczeniach **Warunki otoczenia** • Wysokość nad poziomem morza: Do 4000 m • Temperatura otoczenia: 5-40 °C • Względna wilgotność powietrza: Maksymalnie 80 % przy 31 °C, liniowo malejąca do 50 % przy 40 °C, warunki nie kondensujące • Czas rozgrzewania: Co najmniej **120** minut po podłączeniu wagi do zasilania; po włączeniu ze stanu stand-by waga jest od razu gotowa do pracy. **Materiały**
- Obudowa: Odlew aluminiowy, tworzywo sztuczne, stal chromowa i szkło
- Terminal: Odlew cynkowy, powłoka chromowa, tworzywo sztuczne
- Kratownica szalki Stal chromowa-niklowa (X5 Cr Ni 18 10)

#### **Wyposażenie standardowe**

• Dostarczane z wagą: Zasilacz z kablem specyficznym dla kraju odbiorcy Interfejs RS232C Pokrowiec ochronny dla terminala Dostęp do ważenia pod wagą i zabezpieczenia przed kradzieżą Pędzelek do czyszczenia • Dokumentacja: Instrukcja obsługi i Certyfikat produkcji • Wymiary i ciężar Waga (W x D x H) [mm] 263 x 487 x 322, Szalka (W x D) [mm] 78 x 73 Wysokość użytkowa osłony przeciwwiatrowej 235 mm, Ciężar 10 kg

# **16.2 Dane specyficzne dla modelu**

#### **Dane techniczne (wartości graniczne)**

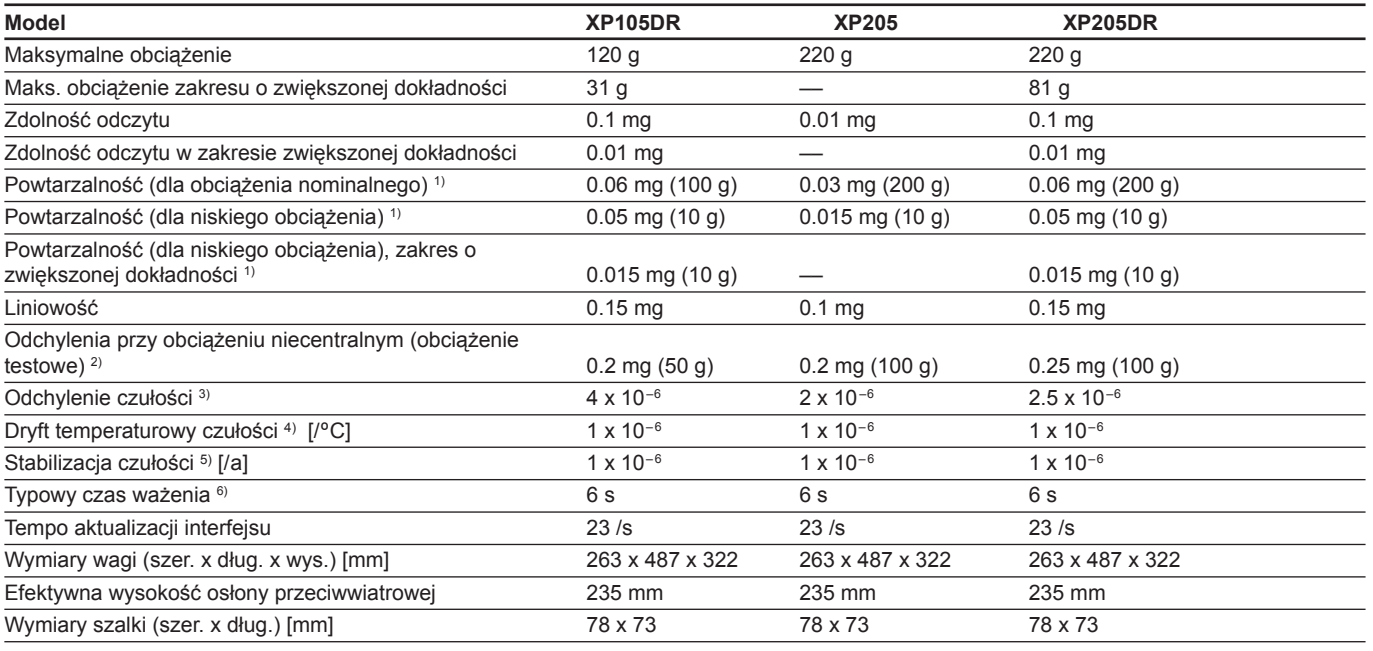

#### **Typowe dane do wyznaczania niepewności pomiarowej**

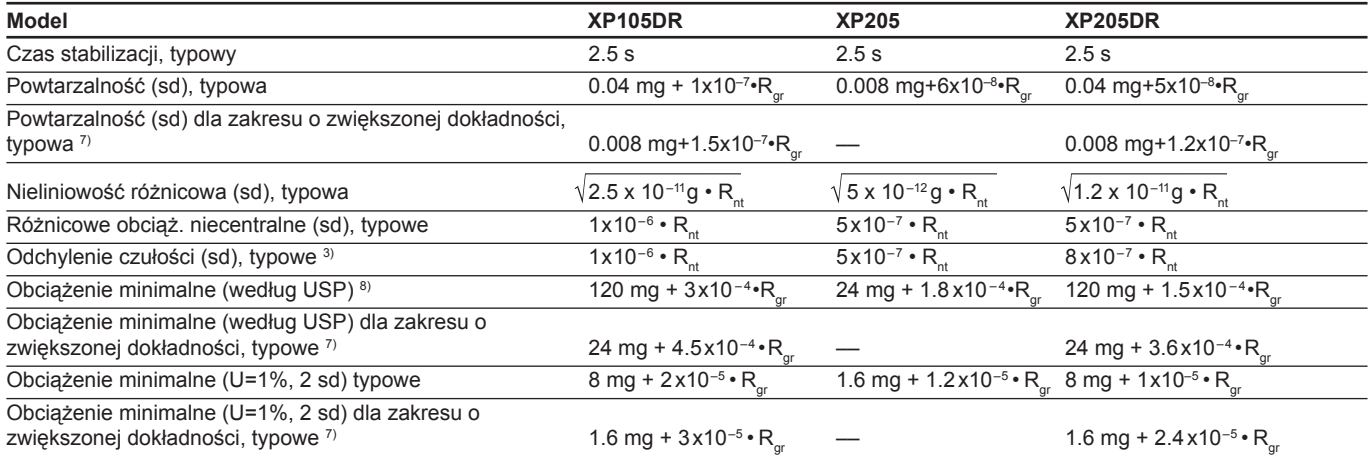

1) Stosuje się dla obiektów zwartych

2) Zgodnie z OIML R76

3) Po adjustacji wewnętrznym odważnikiem referencyjnym

4) W zakresie temperatur 10 ... 30 °C

- 5) Stabilizacja czułości od pierwszego uruchomienia z uaktywnioną funkcją autoadjustacji ProFACT
- 6) Włącznie z przygotowaniem próbki i czasem stabilizacji
- 7) Rgr = Pełne obciążenie na szalce
- 8) Minimalne obciążenie może zostać poprawione przez:
	- Wybór odpowiednich parametrów ważenia
	- Wybranie lepszej lokalizacji
	- Stosowanie pojemników o mniejszym ciężarze.

sd = Odchylenie standardowe

- Rgr = Ciężar brutto
- Rnt = Ciężar netto (ciężar próbki)

 $a = Rok (annum)$ 

Informacje zawarte w tym dokumencie zostały starannie przygotowane i odpowiadają aktualnemu stanowi. Dane podane jako typowe są wartościami referencyjnymi do obliczenia oczekiwanej niepewności pomiarowej. Na rzeczywiste parametry pracy może mieć wpływ pozytywny lub negatywny lokalizacja oraz/lub nastawy wagi.

#### **Dane techniczne (wartości graniczne)**

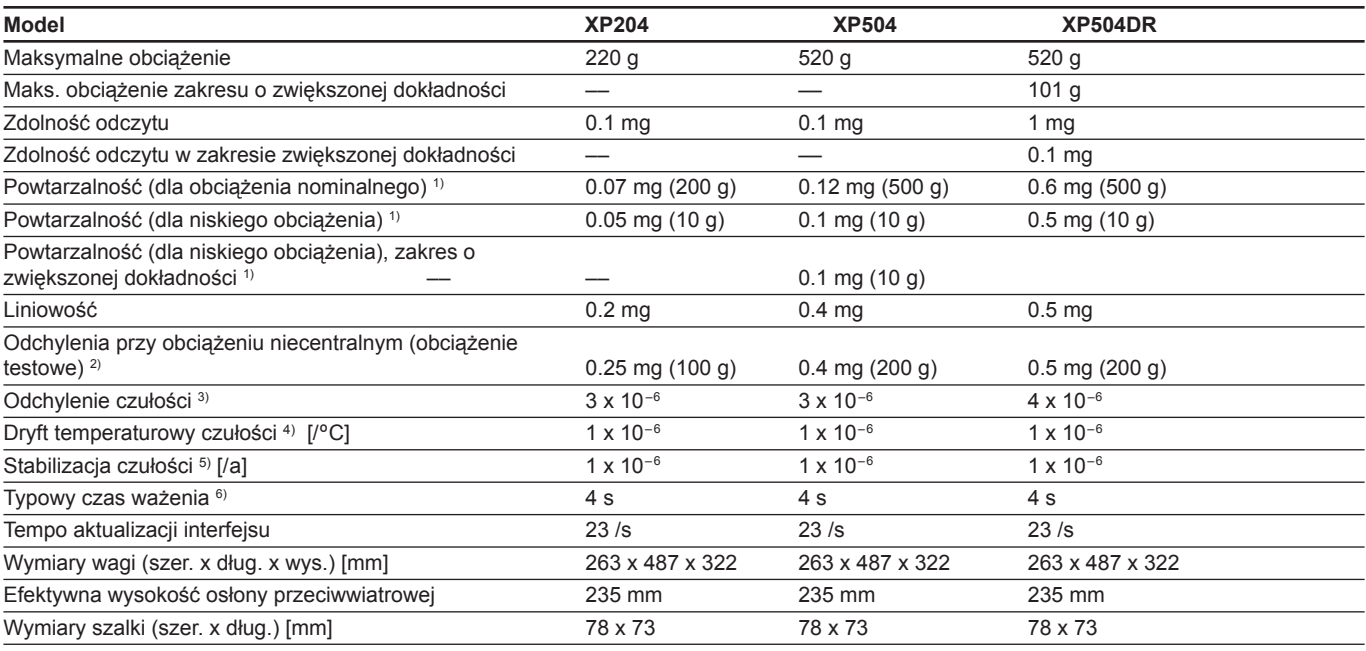

#### **Typowe dane do wyznaczania niepewności pomiarowej**

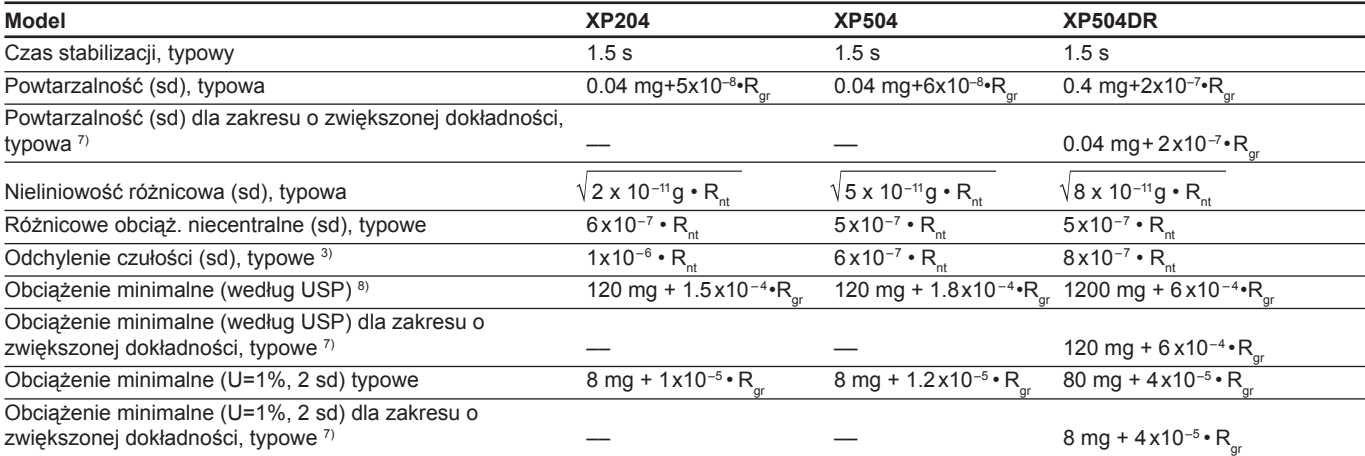

1) Stosuje się dla obiektów zwartych

- 2) Zgodnie z OIML R76
- <sup>3)</sup> Po adjustacji wewnętrznym odważnikiem referencyjnym
- 4) W zakresie temperatur 10 ... 30 °C
- 5) Stabilizacja czułości od pierwszego uruchomienia z uaktywnioną funkcją autoadjustacji ProFACT
- 6) Włącznie z przygotowaniem próbki i czasem stabilizacji
- $7)$  Rgr = Pełne obciążenie na szalce
- 8) Minimalne obciążenie może zostać poprawione przez:
	- Wybór odpowiednich parametrów ważenia
	- Wybranie lepszej lokalizacji
	- Stosowanie pojemników o mniejszym ciężarze.

sd = Odchylenie standardowe

- Rgr = Ciężar brutto
- Rnt = Ciężar netto (ciężar próbki)

 $a = \text{Rok (annum)}$ 

Informacje zawarte w tym dokumencie zostały starannie przygotowane i odpowiadają aktualnemu stanowi. Dane podane jako typowe są wartościami referencyjnymi do obliczenia oczekiwanej niepewności pomiarowej. Na rzeczywiste parametry pracy może mieć wpływ pozytywny lub negatywny lokalizacja oraz/lub nastawy wagi.

## **16.2.1 Specyficzne dla wag precyzyjnych XP o rozdzielczości 10 mg, S-platforma z kołnierzem przeciwwiatrowym**

#### **Zakres zerowania**

Wagi certyfikowane mogą być zerowane w zakresie ± 2% maksymalnej nośności. Poza tym zakresem waga musi być tarowana.

#### **Zakres włączania zerowania**

Wagi certyfikowane mogą być uruchomione tylko, jeśli obciążenie mieści się w zakresie –5 g…+28 g w odniesieniu do wartości zera przy włączaniu (waga z pustą szalką).

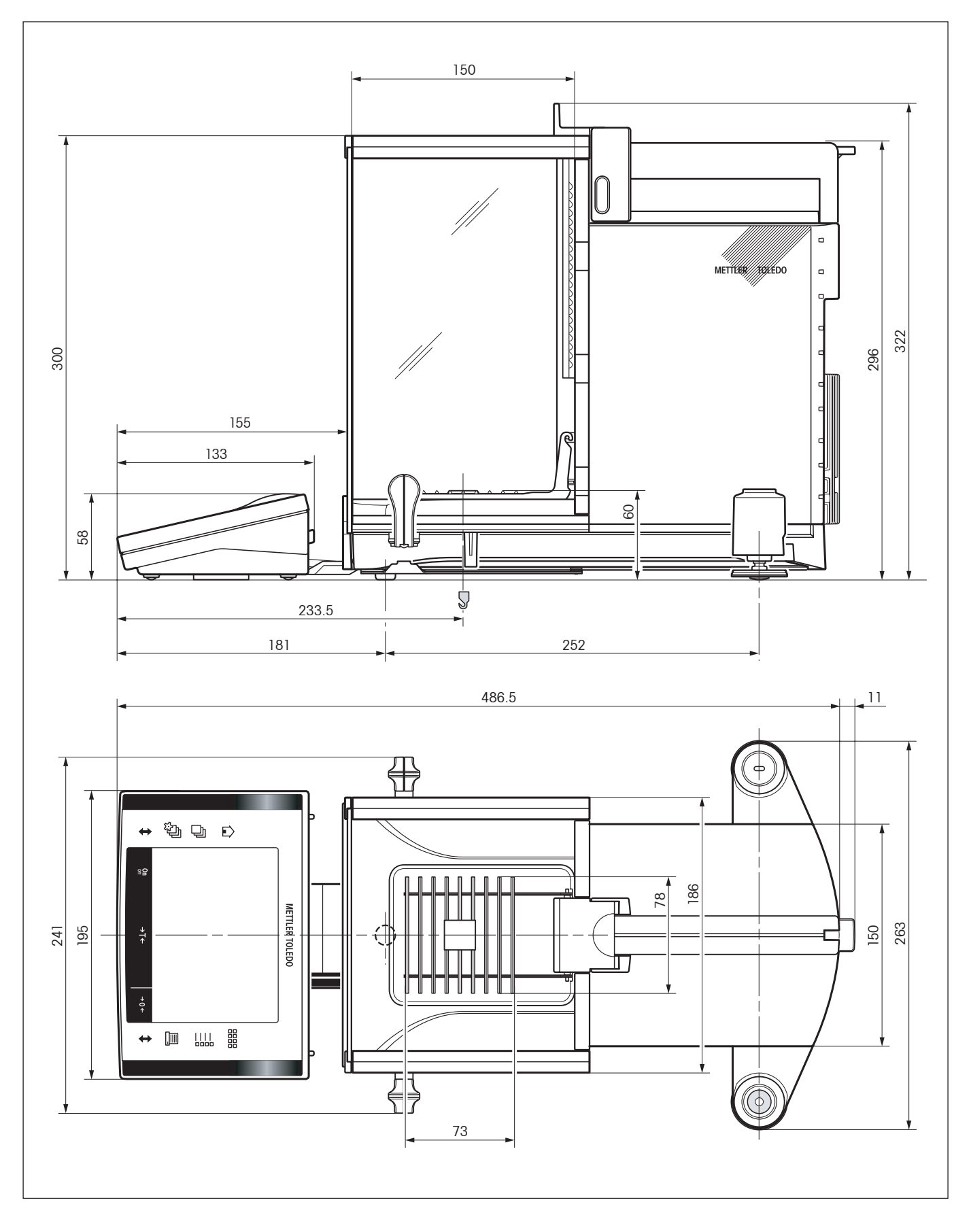

# **16.3 Wymiary wag analitycznych XP**

# **16.4 Specyfikacje interfejsu RS232C**

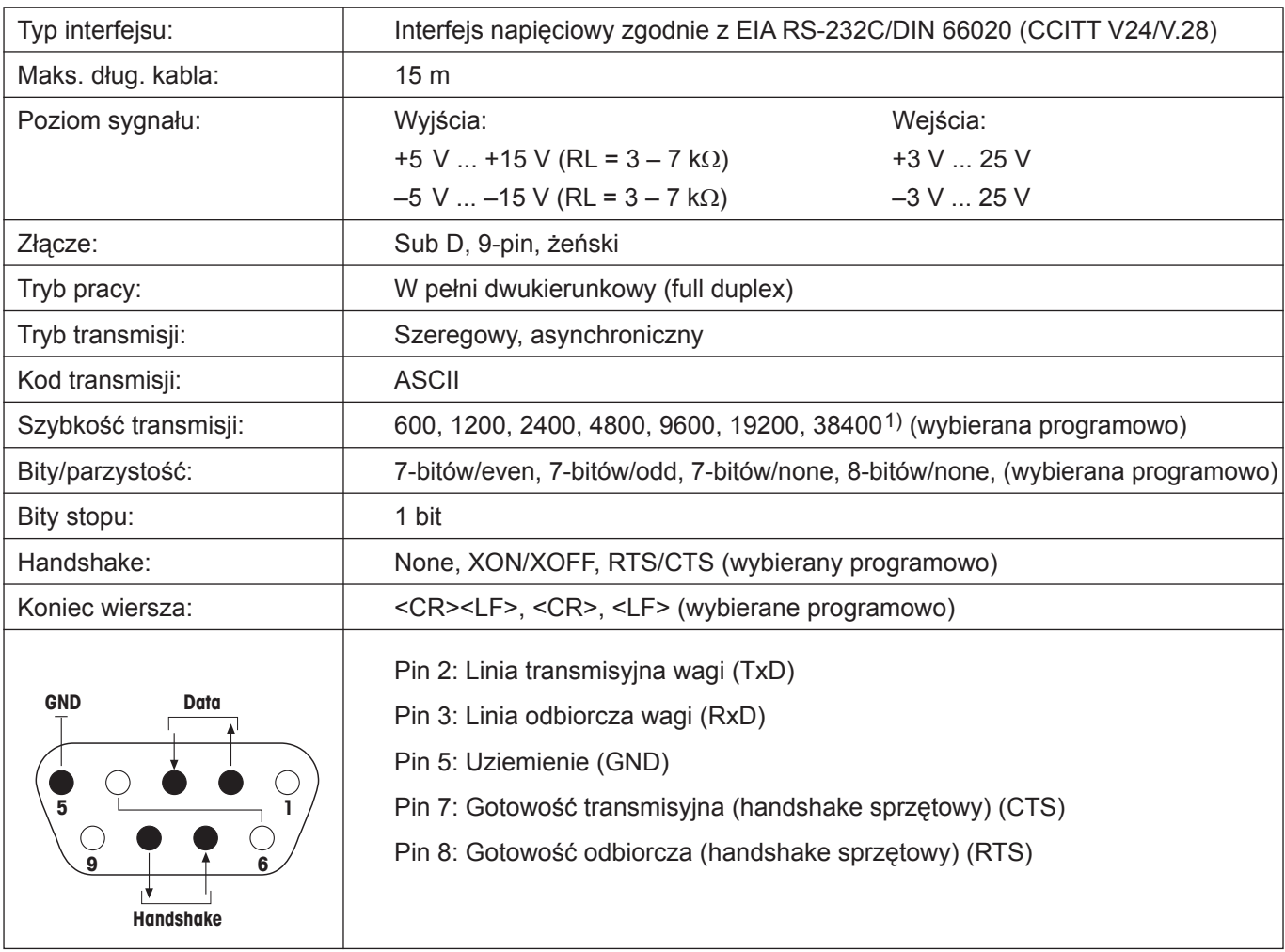

1) Szybkość 38400 bodów możliwa jest tylko w specjalnych przypadkach, takich jak:

- Waga platformowa bez terminala lub
- Waga platformowa z terminalem, tylko przez opcjonalny interfejs RS232C

# 16.5 Specyfikacja złączy "Aux"

Do gniazd "Aux 1" i "Aux 2" podłączyć można sensory "**ErgoSens**" METTLER TOLEDO lub inne zewnętrzne włączniki. Pozwala to na wykonywanie funkcji takich jak tarowanie, zerowanie, drukowanie itd.

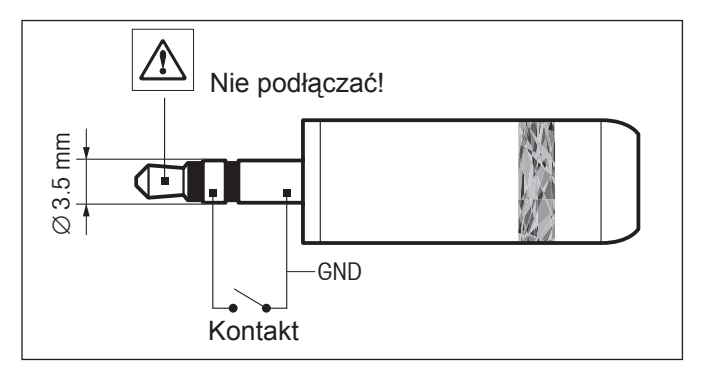

#### **Podłączenie zewnętrzne:**

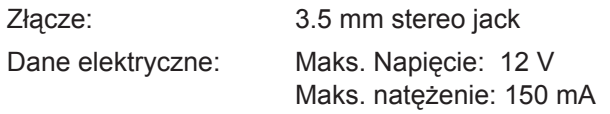

# **16.6 Komendy i funkcje interfejsu MT-SICS**

Wiele stosowanych obecnie wag musi mieć możliwość podłączenia do złożonych systemów komputerowych lub systemów rejestracji danych.

Aby umożliwić użytkownikowi łatwe włączenie wagi do używanego systemu i mieć możliwość pełnego wykorzystania jej funkcji, większość tych funkcji dostępna jest również za pośrednictwem komend przekazywanych przez interfejs.

Wszystkie nowe wagi produkowane przez METTLER TOLEDO obsługują standardowy zestaw komend "METTLER TOLEDO Standard Interface Command Set" (MT-SICS). Które z owych komend są w danym przypadku dostępne, zależne jest od funkcjonalności wagi.

#### **Podstawowe informacje dotyczące wymiany danych z wagą**

Waga otrzymuje komendy od systemu potwierdzając odbiór każdej z nich w odpowiedni sposób.

#### **Formaty komend**

Komendy wysyłane do wagi składają się z jednego lub większej liczby znaków z zestawu znaków ASCII. Odnośne wskazówki:

- Komendy należy wprowadzać wyłącznie wielkimi literami.
- Występujące w komendzie parametry muszą być oddzielone odstępami od siebie samych oraz od nazwy komendy (znak 32 kodu ASCII przedstawiono w opisie tym jako  $\sqcup$ ).
- Treści tekstowe wprowadzane są jako ciąg znaków w 8-bitowym kodzie ASCII od znaku 32 do 255.
- Każda komenda musi być zakończona znakami C<sub>BLF</sub> (znaki 13 i 10 w kodzie ASCII).

Znaki C<sub>R</sub>L<sub>P</sub> które można wprowadzać na większości klawiatur używając klawisza Enter lub Return, nie zostały wymienione w tym opisie, lecz są konieczne do poprawnej komunikacji z wagą.

#### **Przykład**

#### **S - Prześlij stabilną wartość ciężaru**

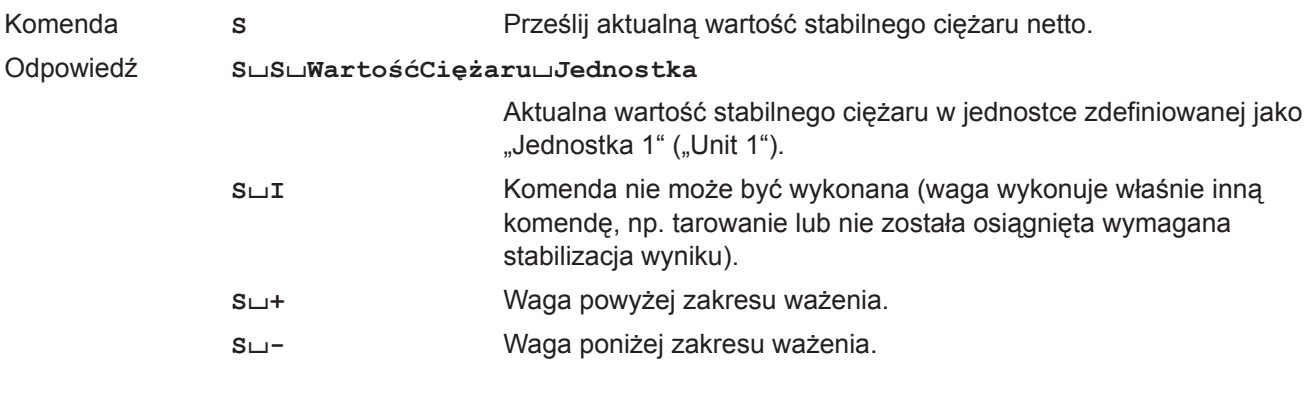

#### **Przykład**

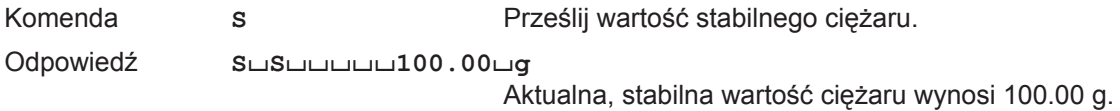

Przedstawiona poniżej lista zawiera wybrane komendy z zestawu komend MT-SICS. W celu uzyskania bardziej szczegółowych informacji i pełnej listy dostępnych komend prosimy o zapoznanie się z instrukcją "MT-SICS for Excellence series 11780711" dostępną na stronie **www.mt.com/xp-analytical**.

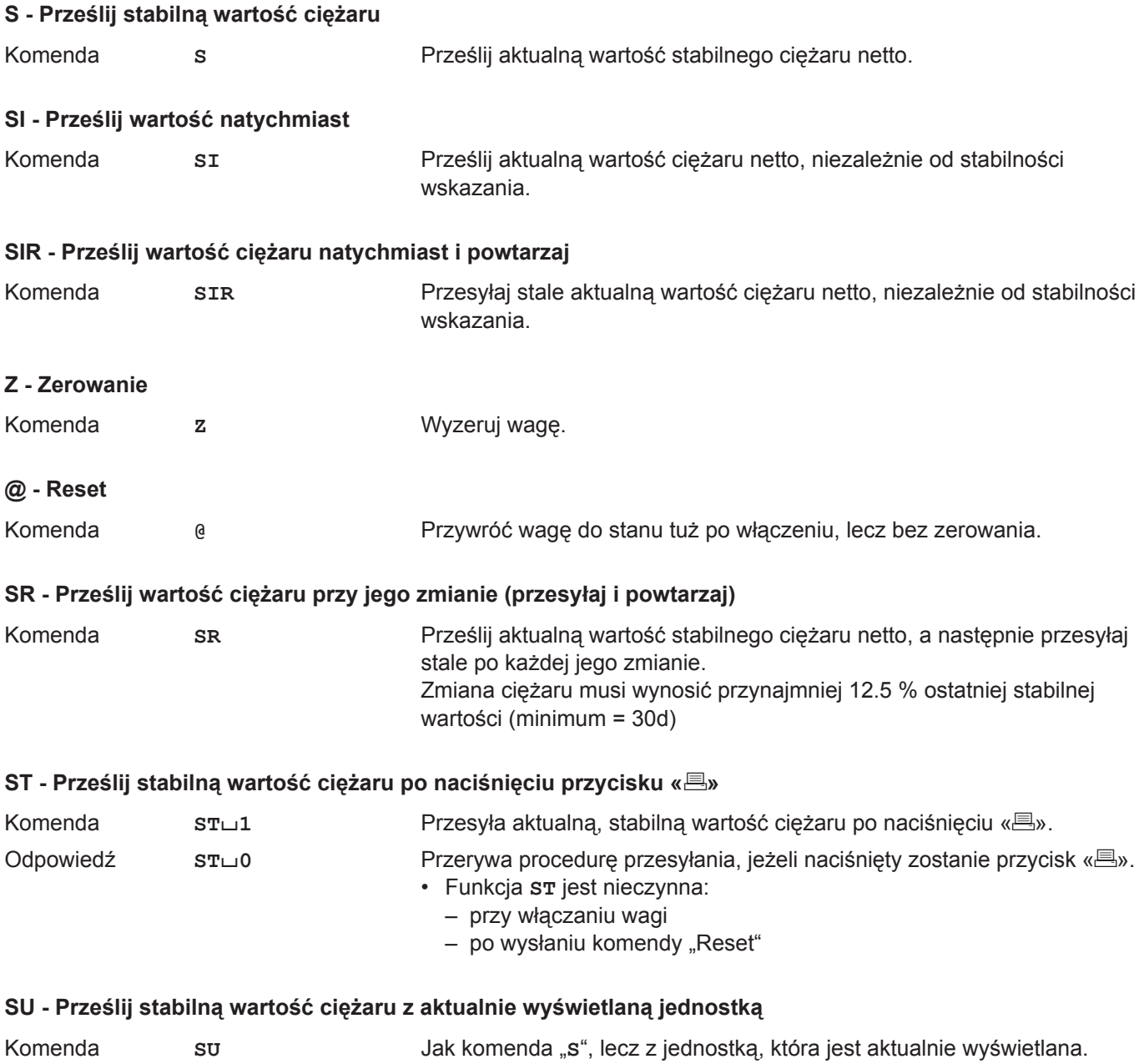

# **16.7 Wyposażenie**

Wyposażenie dodatkowe z asortymentu METTLER TOLEDO zwiększa funkcjonalność wagi. Dostępne są następujące opcje:

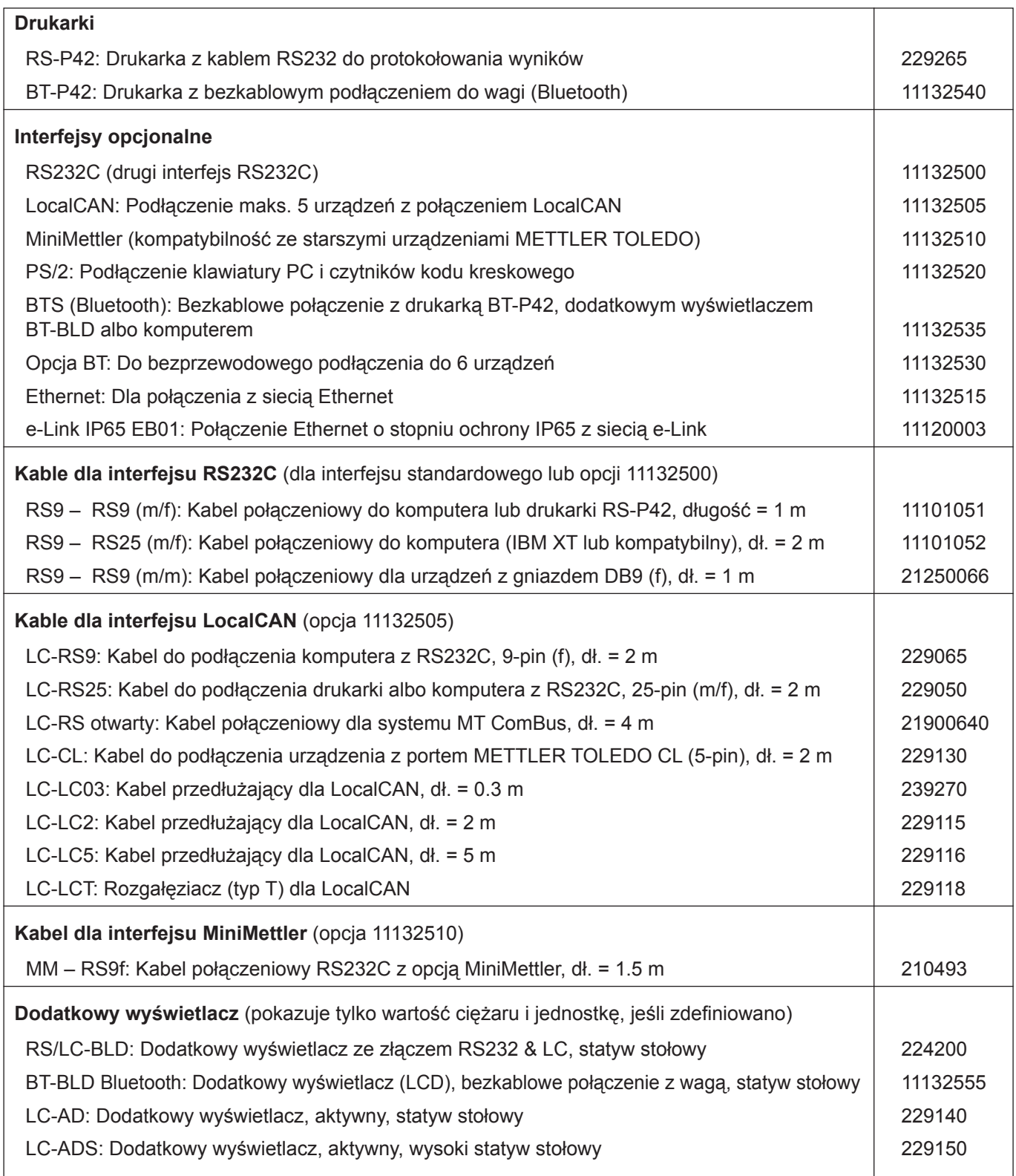

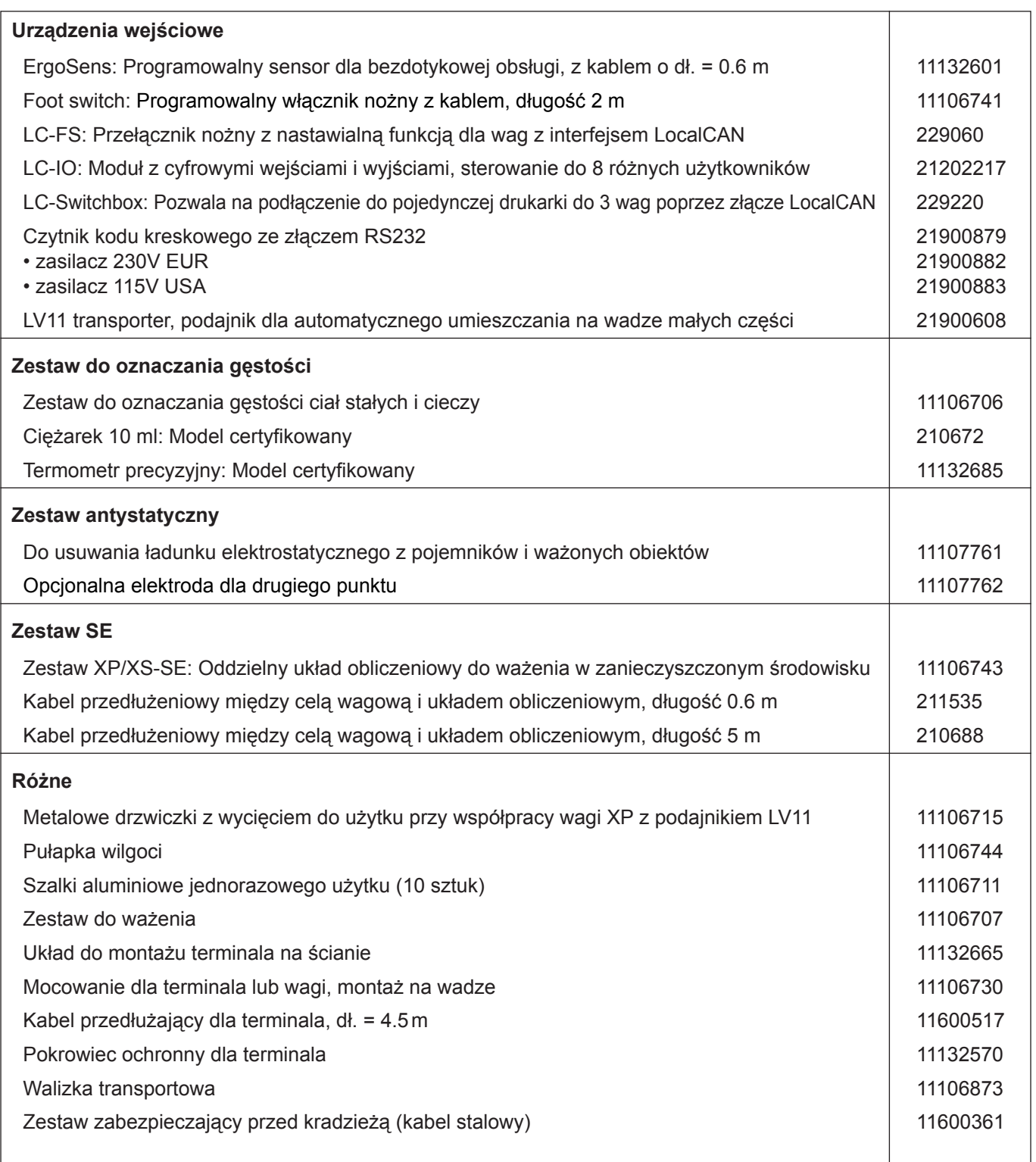

# **17 Dodatek**

W rozdziale tym zamieszczono materiały pomocnicze dla przeliczania jednostek ważenia i tworzenia SOP (standardowych procedur operacyjnych).

# **17.1 Tabela przeliczeniowa jednostek ważenia**

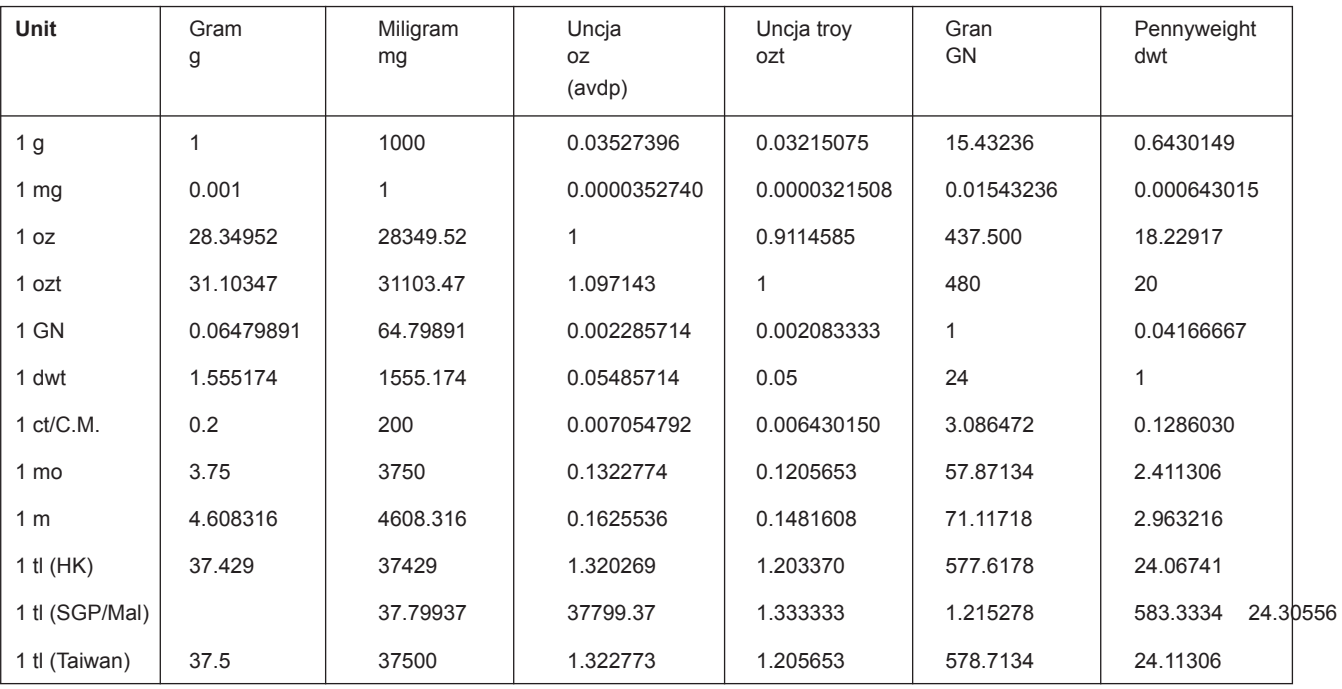

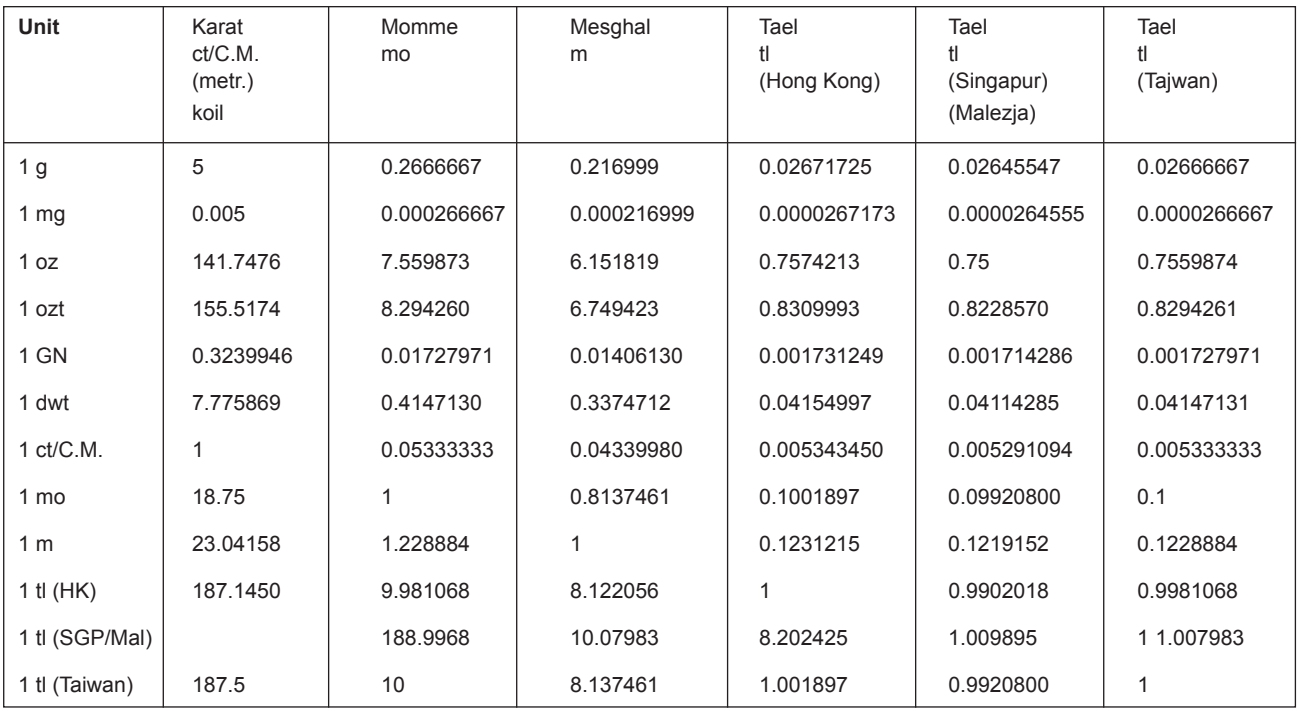

# **17.2 SOP - standardowe procedury operacyjne**

W dokumentacji testu GLP standardowe procedury operacyjne (SOP) stanowią względnie małą, lecz bardzo istotną część.

Doświadczenia z praktyki pokazują, że procedury opracowane przez przedsiębiorstwo są lepiej wypełniane, niż procedury przygotowane przez anonimową jednostkę zewnętrzną.

Poniżej zamieszczono krótki przegląd kompetencji związanych z SOP oraz listę kontrolną pomagającą w przygotowywaniu SOP.

### **Kompetencje związane z SOP**

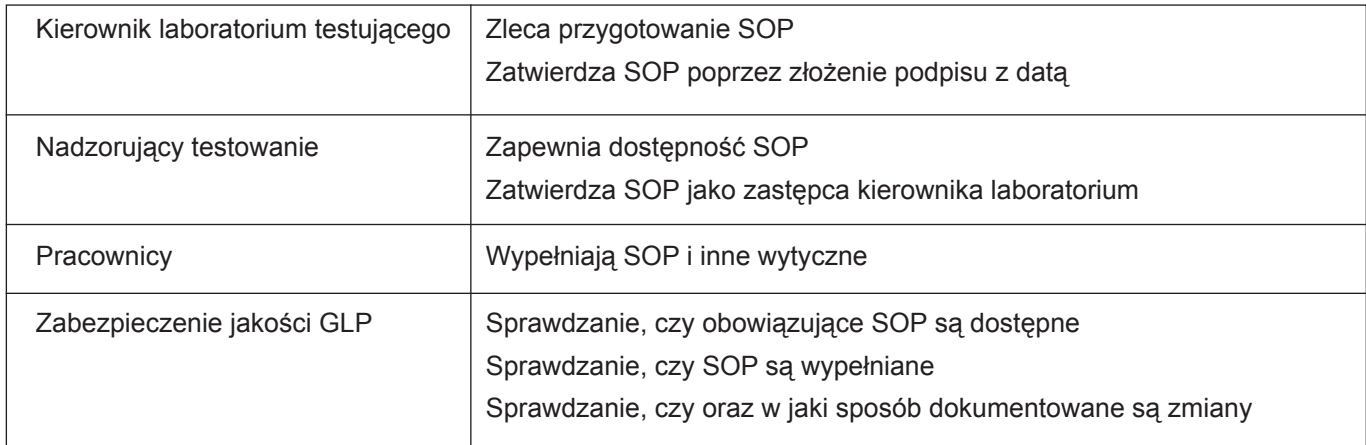

### **Lista kontrolna pomagająca w przygotowywaniu SOP**

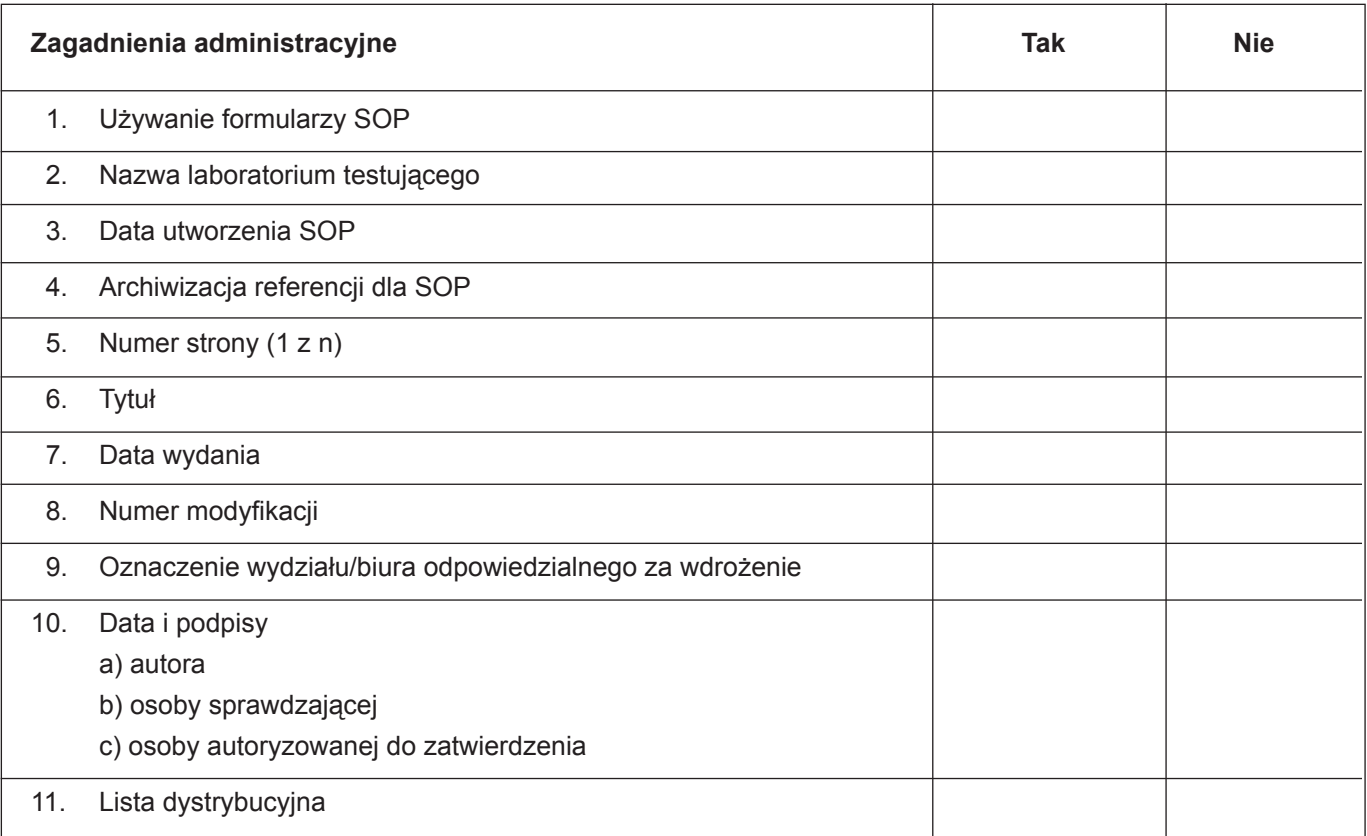

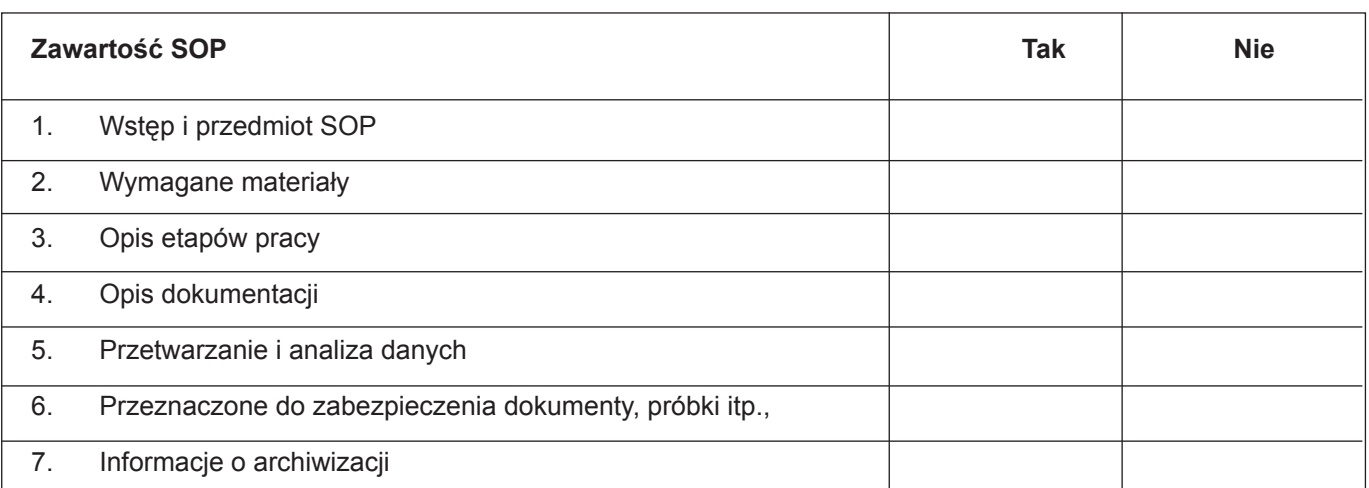

# **18 Indeks**

### **A**

Adjustacja 76, 149 Adjustacja przy użyciu odważnika wewnętrznego 76 Adjustacja przy użyciu odważnika zewnętrznego 77 Adjustację ProFACT 149 Adjustacji 35 Administratora 45 Aktualizacja oprogramowania 144 Aplikacja "Gęstość" ("Density") 127 Aplikacja "Liczenie sztuk" 108 Aplikacja "Recepturowanie" ("Formulation") 91 Aplikacja "Statystyka" ("Statistics") 81 Aplikacja "Ważenie" ("Weighing") 57 Aplikacja "Ważenie procentowe" ("Percent Weighing") 120 Aplikacje 30 Asystenta poziomowania 24 Asystent poziomowania 48 Automatyczna adjustacja 36 Automatyczna adjustacja ProFACT 76 Automatyczna korekcja punktu zero 51 Automatycznego podajnika LV11 85 Automatycznego przejmowania wartości ciężarów 111 Automatyczne zerowany 92 AutoPrint 61 AutoTare 71 AutoZero 51

# **B**

Bateria 149 Baza danych receptur 98 Bazie danych składników 102 Bezpieczeństwo 10

### **C**

Cechy 9 Certyfikat 67 Certyfikatem 38 Change Secure ID 146 Ciało stałe 134 Ciecz 135 Ciecz pomocnicza 134 Ciecz pomocniczą 129 Ciężarek 127, 135 Ciężar nominalny 88, 89, 102 Ciężar odniesienia 124 Czas 41 Czasu 28 Czujnik poziomu 48, 149 Czujnik wypoziomowania 24 Czyszczenie 150

## **D**

Dane kodu kreskowego 66 Dane specyficzne dla modelu 152 Dane techniczne 151 Data 28, 41 Definiowanie parametrów ważenia 50 Deklarację zgodności CE 9 Drzwiczki 53 Drzwiczki osłony przeciwwiatrowej 53

# **E**

e-Loader II 144 Elementy obsługi 27 ErgoSens 69, 96, 113, 124, 133, 156

# **F**

Funkcja automatycznej pracy drzwiczek 53 Funkcja przypominania 47 Funkcji automatycznego tarowania 69

## **G**

Gęstość 127 GLP 9, 162 Good Laboratory Practice 9 Good Laboratory Practice - Dobra Praktyka Laboratoryjna 9 Granic wiarygodności 85

### **H**

Hasła 45 Hasłem 33 Hasło 44

# **I**

ID 45 Identyfikator 44 Identyfikatory 33, 65, 72 Ikony informacyjne 28 Indywidualne nastawy użytkownika 29 Informacje dotyczące wagi 40 Instalacja aluminiowej szalki jednorazowego użytku 23 Instalacja pokrywy kratownicy szalki 23 Interfejs 42, 159 Interfejsu RS232C 43, 156 ISO 14001 9 ISO 9001 9

### **J**

Jasność wyświetlacza 54 Jednostka użytkownika 62 Jednostka ważenia 61 Jednostki ważenia 28

Język 52

### **K**

Klawiatura 67 Klawiatura zewnętrzna 67 Komunikaty błędów 148 Komunikaty stanu 149 Konfiguracja systemu zabezpieczenia wagi 44 Kontrast 54 Kontrola (test) adjustacji przy użyciu odważnika wewnętrznego 78 Kontrola (test) adjustacji przy użyciu odważnika zewnętrznego 79 Kontroli stabilności 26 Konwencje 9 Korekty punktu zero 51 Kryterium temperaturowym 36, 76

## **L**

Liczba sztuk odniesienia 114 Liczby sztuk odniesienia 109, 110 Liczenie sztuk 108 Licznik pozycji 72

## **M**

Materiały 151 MinWeigh 67, 149 Montaż wagi 13 MT-SICS 43, 157, 158

# **N**

Nagłówek 63 Napięcie zasilania 10 Nastawy dla użytkownika 50 Nastawy specyficzne dla aplikacji 30 Nastawy systemu 30, 34 Niedociążenie 148

# **O**

Obciążenie minimalne 67, 75 Obsługa szklanej osłony przeciwwiatrowej 18 Ochrona i normy 151 Odchylenie standardowe 89, 90 Odważników testowych 38 Opcjonalnego zestawu do gęstości 127 Oprogramowanie 27, 29, 144 Optymalizacja ciężaru odniesienia 110

### **P**

Paleta kolorów 54 Piknometr 127 Pojedynczych wartości 64 Pola informacyjne 29, 60 Pole informacyjne 82, 93, 110, 122, 131 Pole wyświetlacza pozostaje ciemne 17 Półka pośrednia osłony przeciwwiatrowej 16 Potwierdzania 55 Powtarzalności 51 Pozbywanie się 10 Poziomowania 48 Poziomowanie 24 Poziomowanie wagi 24 Prawa dostępu 45 ProFACT 36 Profil użytkownika 27, 29 Protokołów adjustacji i testów 39 Przeciążenie 148 Przegląd wagi 149 Przeprowadzenie prostego ważenia 26 Przewidzianą ochronę przyrządu 10 Przyciski 26 Przyciski funkcyjne 59, 82, 93, 110, 121, 130 Przycisków 27 Przycisków funkcyjnych 29 Przygotowanie wagi do eksploatacji 11 Przykład wydruku wyników recepturowania 106 Przywrócone 45

# **R**

Recepturowanie 91 Receptury 98, 107 Regulacja kąta nachylenia terminala 19 Rejestrowanie procedur istotnych dla systemu zabezpieczenia wagi 46 Rozdzielczośc 70 Rozpakowanie wagi 11

# **S**

Secure ID 146 Security Check 98 Serii ważeń 86 Serwis 149, 150 Sfera gamma 127, 136 Składniki 107 Składników 97 SmartSens 27, 69, 96, 113, 124, 133 SmartTrac 29, 60 SOP 9 SOP - standardowe procedury operacyjne 162 Stałą liczbę sztuk odniesienia 109 Standardowa dostawa 13 Standard Operating Procedure - Standardowa Procedura Operacyjna 9 Standby 40 Statystyka 81, 129 Statystyki dla wyników gęstości 140 Stopki 64 Sygnału dźwiękowego 54 Symbole 9 System zabezpieczenia wagi 33 Szklana osłona przeciwwiatrowa 18

### **T**

Tabela gęstości dla etanolu 143 Tabela gęstości dla wody destylowanej 143 Tabela przeliczeniowa jednostek ważenia 161 Tarę 68 Tarowanie 26 Tarowanie ręczne 71 Terminala 27 Test poprawności 85 Test wewnętrzny 17 Tolerancje 102 Tolerancji 99 Touch Screen 28 Transportowanie wagi na duże odległości 20 Transport wagi 20 Tryb addytywny 85 Tryb ważenia 51 Typowa kolejność operacji 32 Typu wykonywanego ważenia 51 Tytuły protokołu 63 Tytuł wydruku 65

### **U**

Udostępnianie wyniku ważenia 51 Umiejscowienie terminala 19 Urządzenia peryferyjne 10, 42

### **W**

Wagi certyfikowane 154 Wartości nominalnej 88 Wartości tary 59, 68, 71 Wartość średnia 90 Wartość tary odniesienia 75 Warunki otoczenia 151 Warunków otoczenia 51 Ważenie pod wagą 23 Ważenie procentowe 120 Włączenie wagi 24 Wskazanie ciężaru miga 148 Wybór miejsca pracy 17 Wydruk 89 Wydruku 106 Wyłączenie wagi 24 Wyłączyć wagę i odłączyć od niej kabel zasilacza, jak również wszystkie kable urządzeń zewnętrznych 20 Wymiary wag analitycznych XP 155 Wymontowanie terminala 19 Wynik ważenia 28 Wyposażenie 10, 159 Wyświetlacz 28 Względne odchylenie standardowe 90 Wzory 90, 142

# **Z**

Zaczep do ważenia pod wagą 127 Zapakować 20 Zasilacz 10, 17, 151 Zasilanie 17, 151 Zastosowanego systemu 58, 67, 75 Zerowanie wagi 26 Zestaw antystatyczny 70 Zewnętrznego odważnika adjustacyjnego 37 Zewnętrznego odważnika testowego 38 Złączy "Aux" 156

**Aby zapewnić poprawne działanie produktów METTLER TOLEDO znajdujących się w posiadaniu użytkowników: Serwis METTLER TOLEDO gwarantuje zachowanie jakości, wysoką dokładność pomiarów i utrzymanie wartości użytkowej wszystkich produktów METTLER TOLEDO w nadchodzących latach.** 

**Prosimy o kontakt w celu uzyskania informacji o naszych atrakcyjnych ofertach serwisowych. Dziękujemy.**

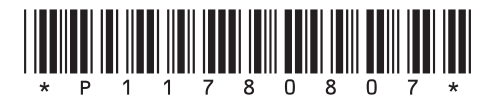

Podlega zmianom technicznym oraz zmianom wyposażenia dostarczanego z urządzeniem.

© Mettler-Toledo GmbH 2005 11780807 Printed in Switzerland 0509/2.72

**Mettler-Toledo GmbH, Laboratory & Weighing Technologies,** CH-8606 Greifensee, Switzerland Phone +41-44-944 22 11, Fax +41-44-944 30 60, Internet: http://www.mt.com